## FURTINET

# **Configuration Guide**

## **FortiWiFi and FortiAP 7.0.4**

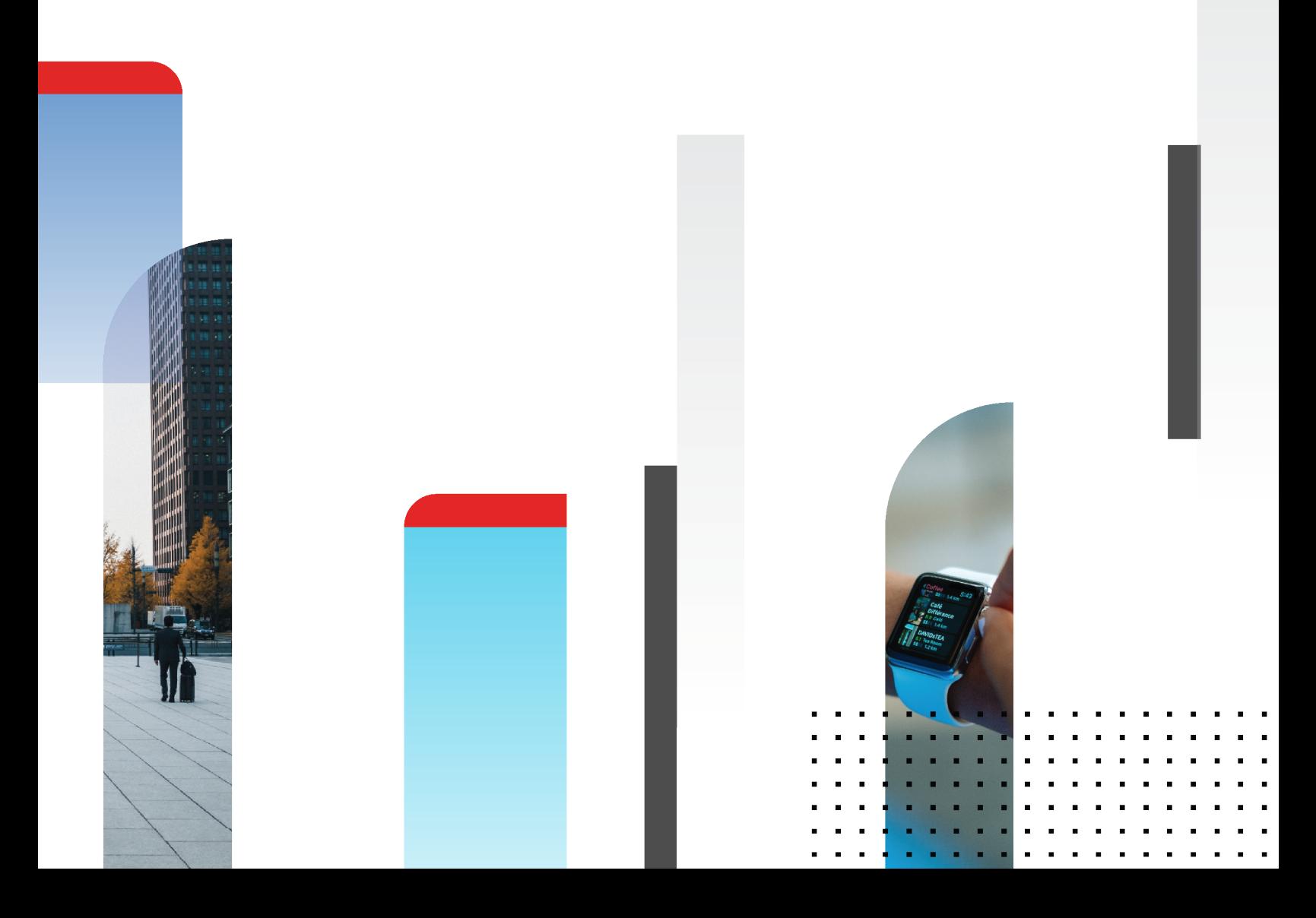

#### **FORTINET DOCUMENT LIBRARY**

[https://docs.fortinet.com](https://docs.fortinet.com/)

**FORTINET VIDEO GUIDE** [https://video.fortinet.com](https://video.fortinet.com/)

**FORTINET BLOG** [https://blog.fortinet.com](https://blog.fortinet.com/)

**CUSTOMER SERVICE & SUPPORT** [https://support.fortinet.com](https://support.fortinet.com/)

#### **FORTINET TRAINING & CERTIFICATION PROGRAM**

<https://www.fortinet.com/training-certification>

**NSE INSTITUTE** [https://training.fortinet.com](https://training.fortinet.com/)

**FORTIGUARD CENTER** [https://www.fortiguard.com](https://www.fortiguard.com/)

**END USER LICENSE AGREEMENT** <https://www.fortinet.com/doc/legal/EULA.pdf>

**FEEDBACK** Email: [techdoc@fortinet.com](mailto:techdoc@fortinet.com)

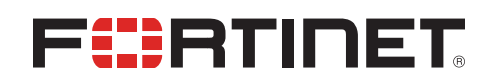

Dec 14, 2022 FortiWiFi and FortiAP 7.0.4 Configuration Guide 01-704-779385-20221214

## TABLE OF CONTENTS

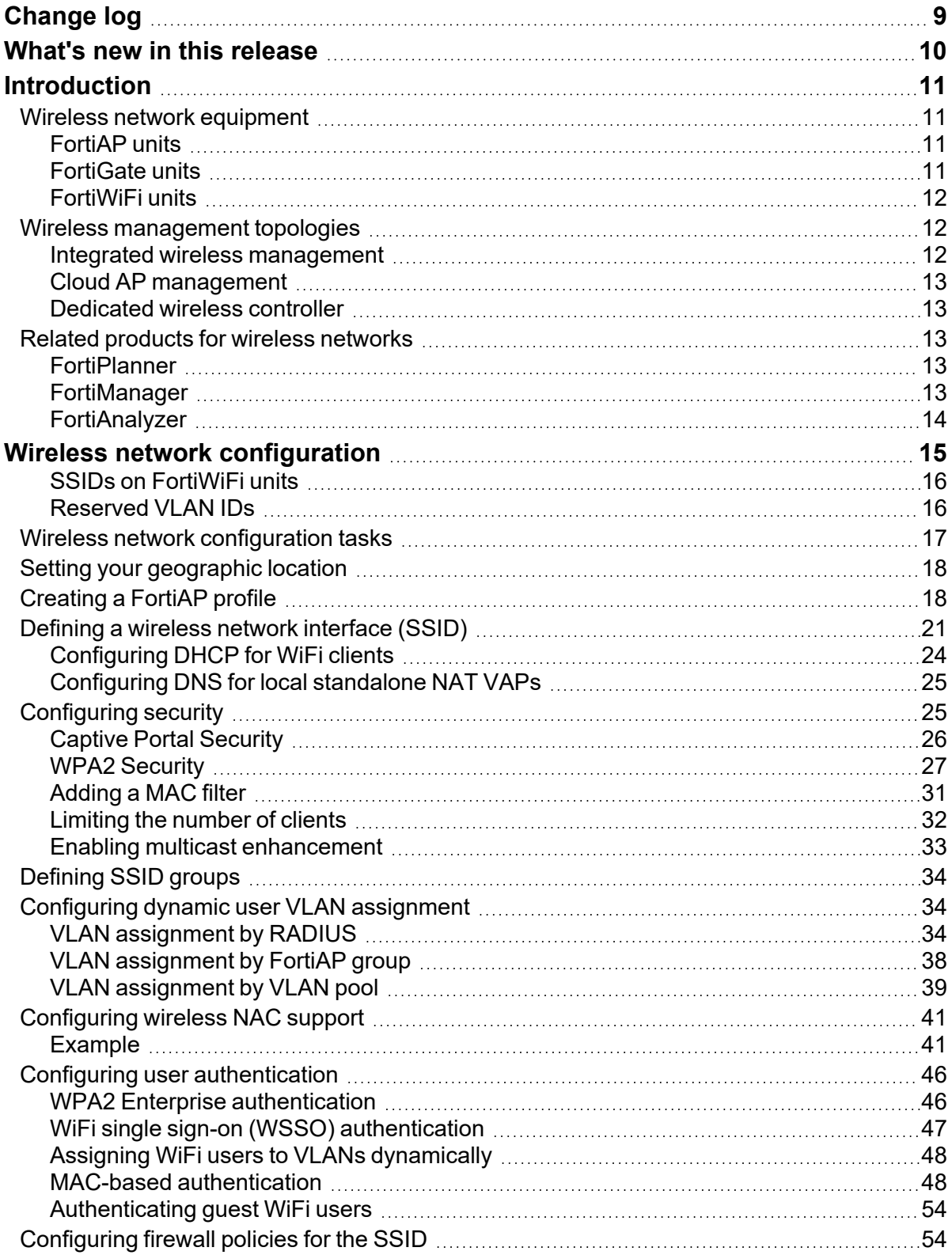

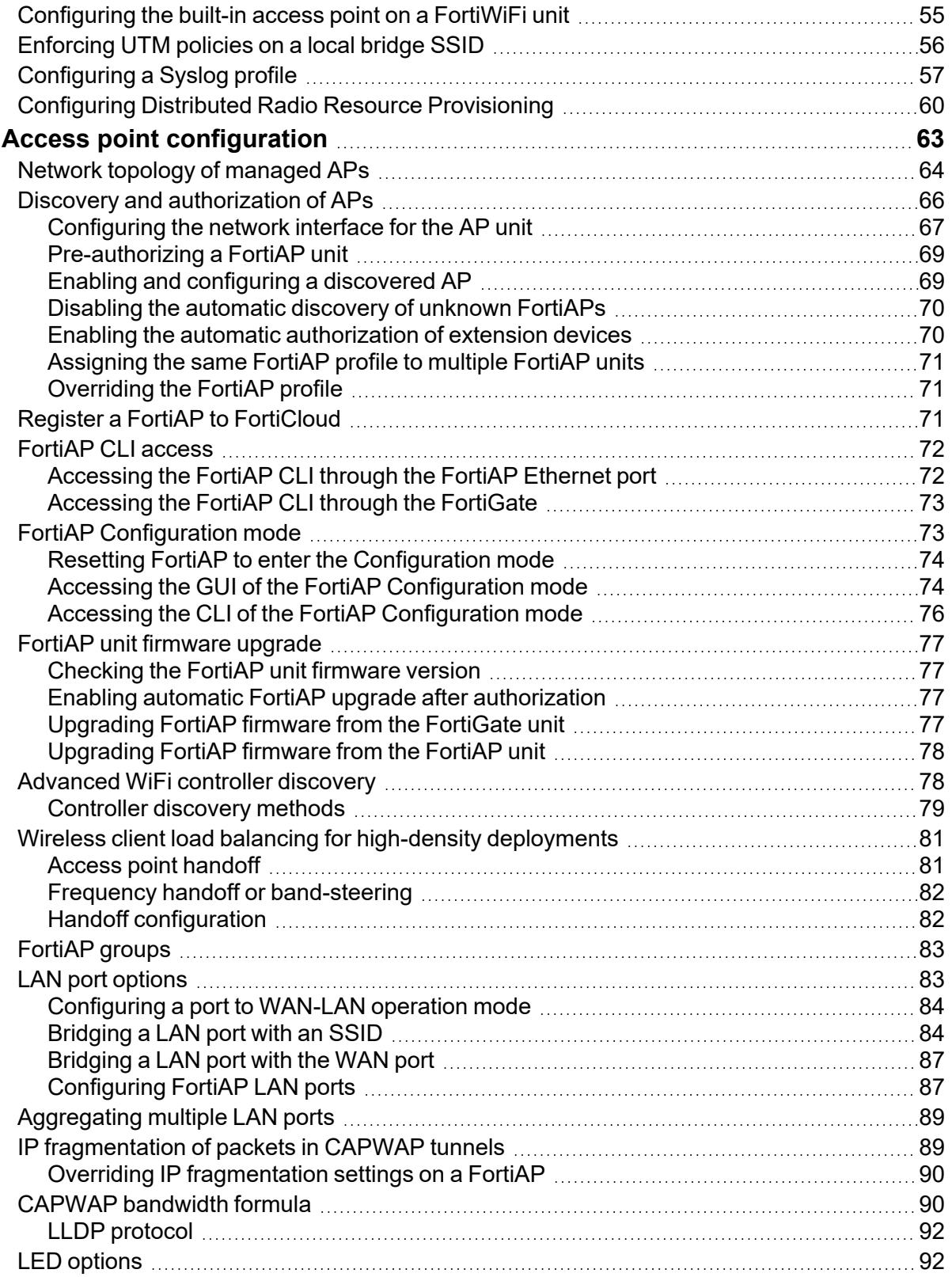

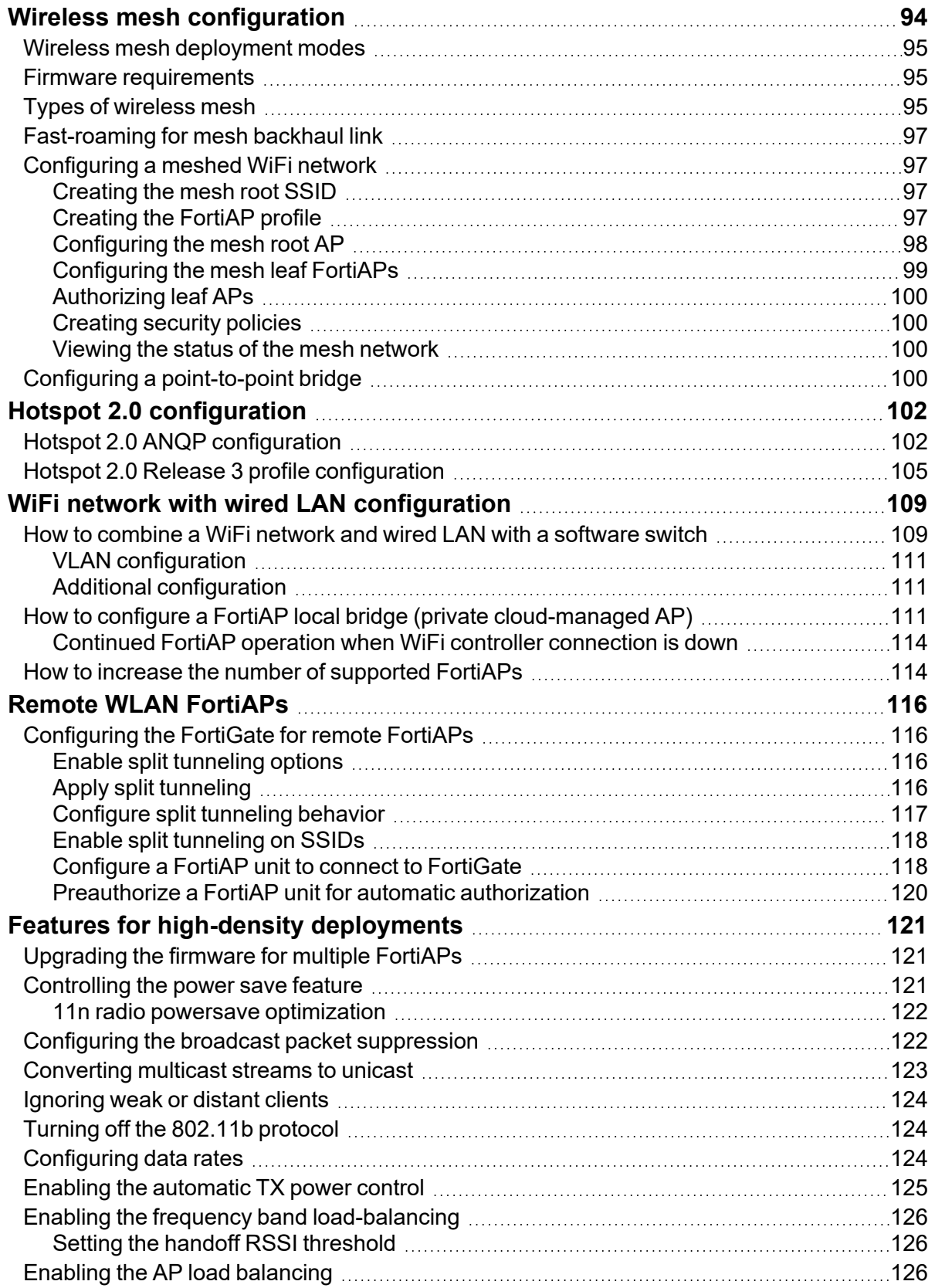

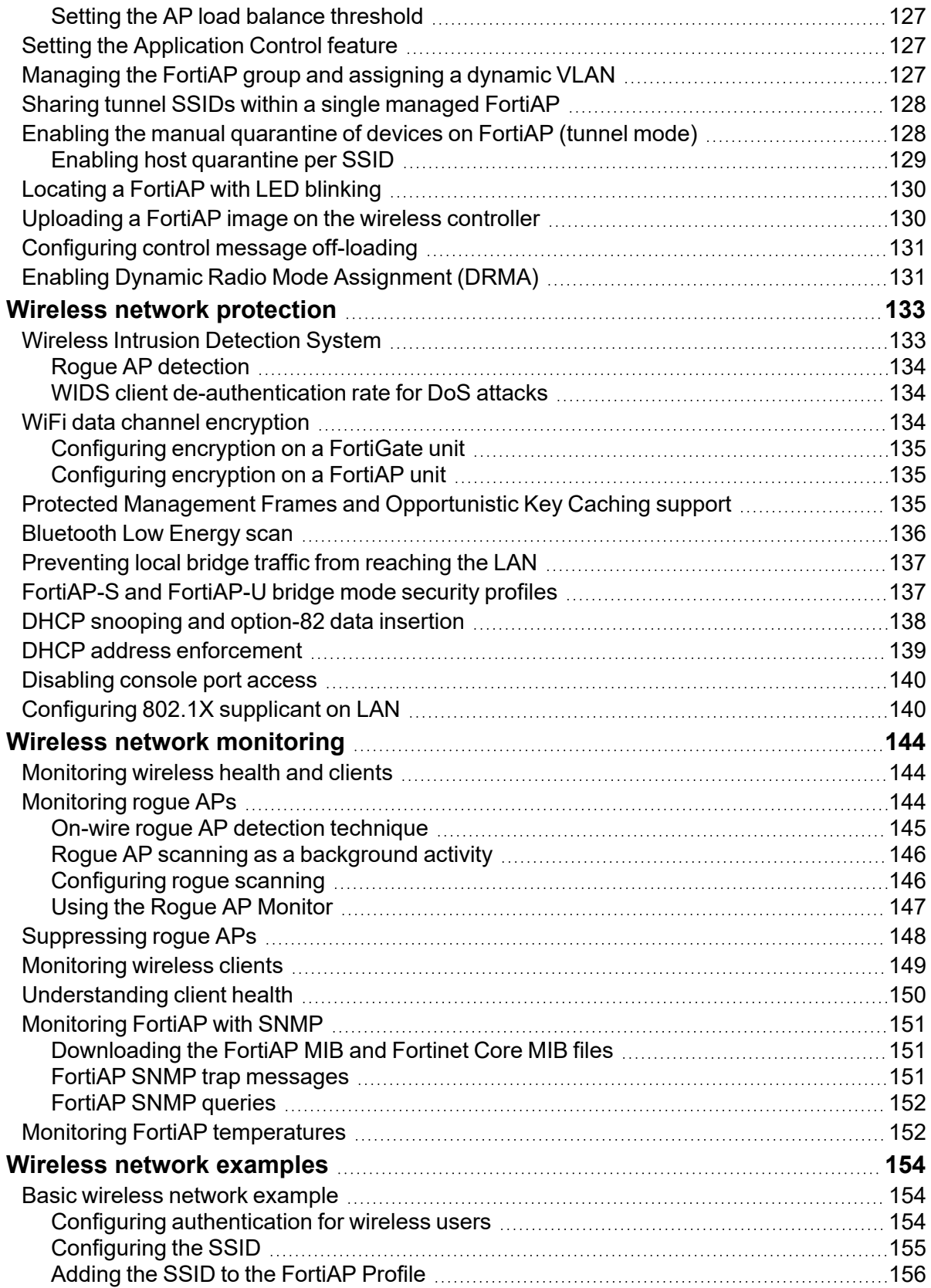

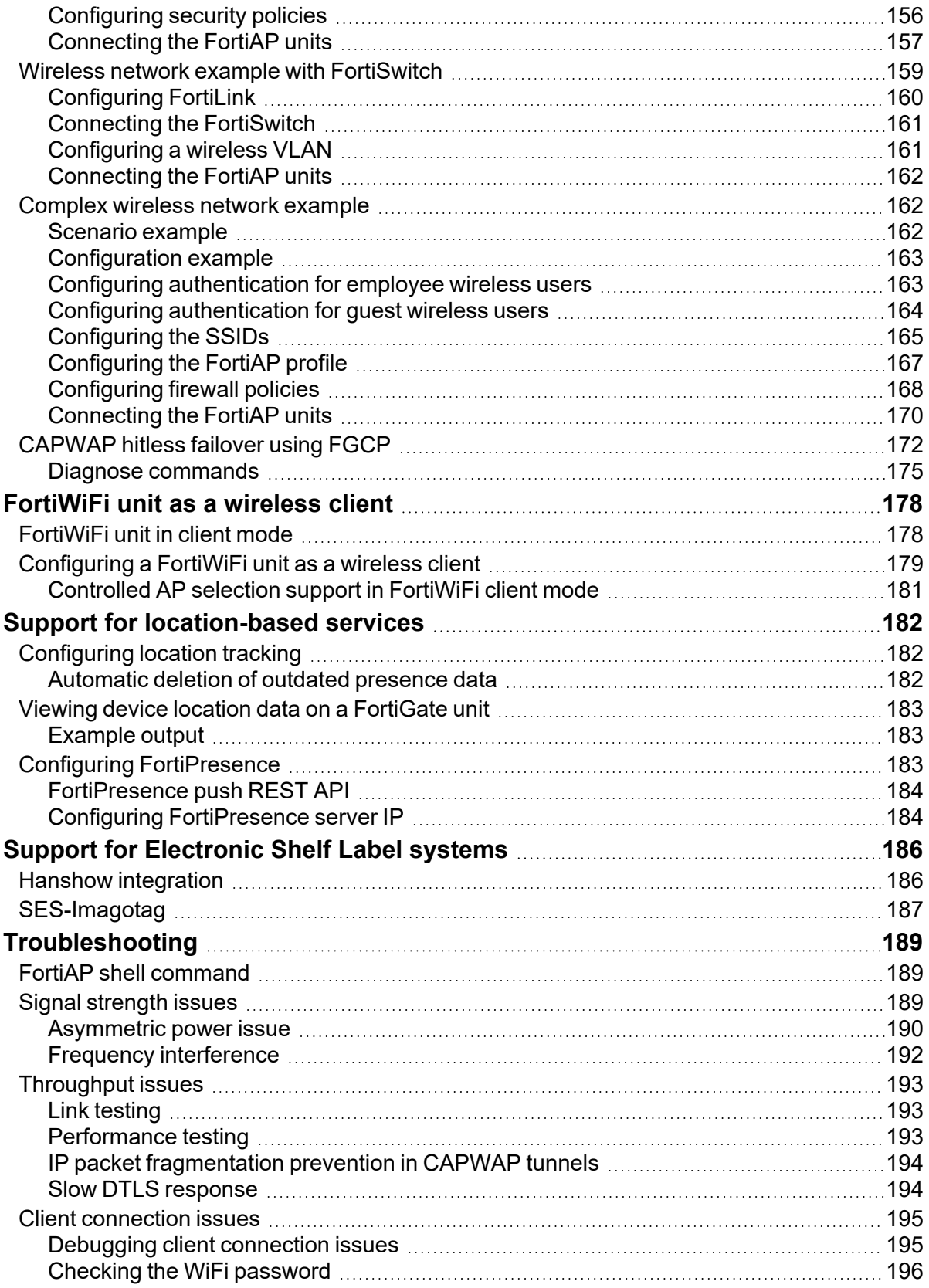

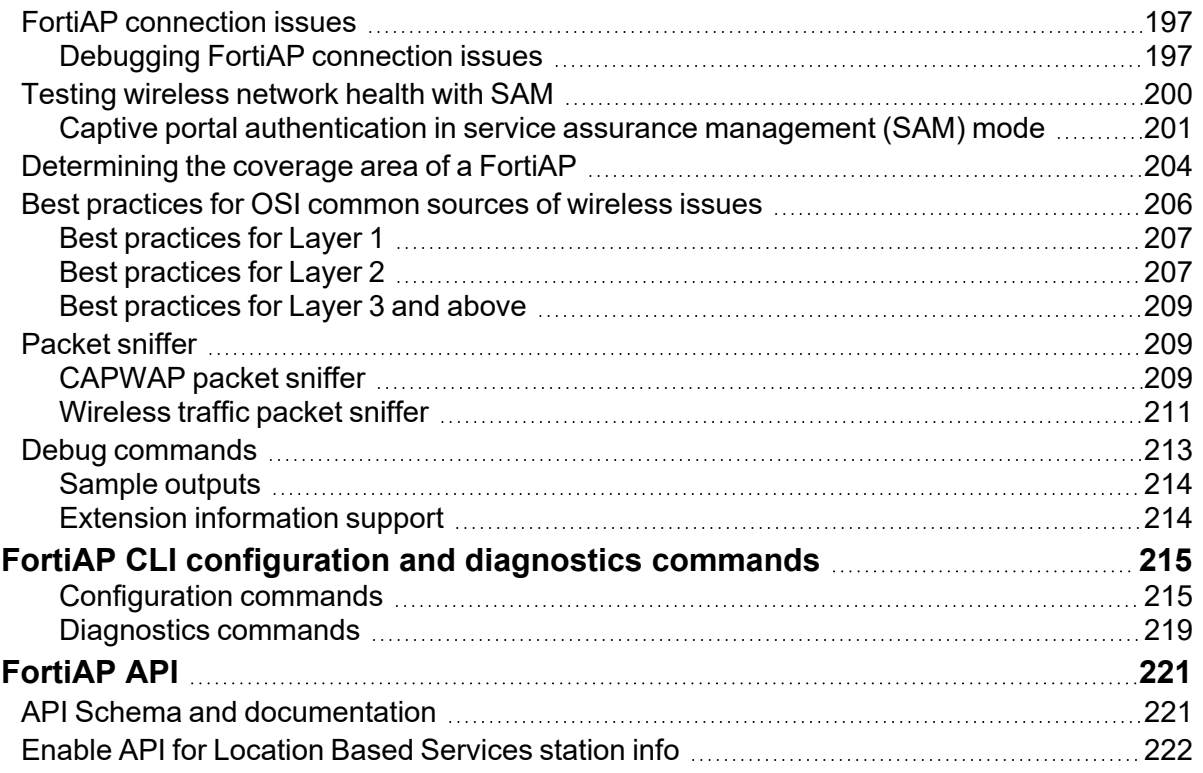

## <span id="page-8-0"></span>Change log

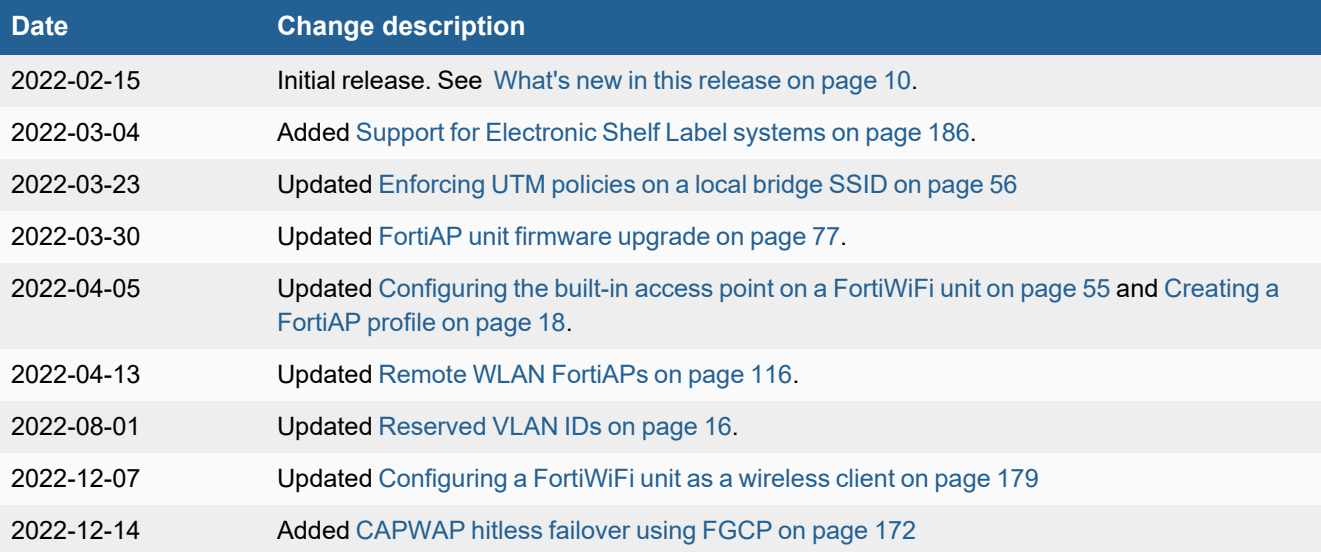

## <span id="page-9-0"></span>What's new in this release

FortiOS 7.0.4 wireless includes the following changes:

- Adds GUI support for the wireless controller syslog profile which enables APs to send logs to the syslog server in FortiAP profiles.
- Adds support for VLAN assignment by Name Tag.
- Improves DARRP channel selection.
- Support for multiple DARRP profiles per profile optimize schedule.
- Support WPA3 on FortiWiFi F-series models.
- Support advertising vendor specific elements in beacon frames.
- Supports 802.1X supplicant on LAN.

For more information about the FortiOS 7.0.4 wireless features, see the FortiOS [Release](https://docs.fortinet.com/document/fortigate/7.0.4/fortios-release-notes) Notes and New [Features](https://docs.fortinet.com/document/fortigate/7.0.0/new-features) [Guide](https://docs.fortinet.com/document/fortigate/7.0.0/new-features).

For more information about new FortiAP, FortiAP-S, and FortiAP-W2 features, see the release information in the [FortiAP](https://docs.fortinet.com/product/fortiap/7.0) [Documentation](https://docs.fortinet.com/product/fortiap/7.0) Library.

## <span id="page-10-0"></span>**Introduction**

This guide describes how to configure a wireless network and access points using FortiGate (or FortiWiFi) units and FortiAP units.

## <span id="page-10-1"></span>**Wireless network equipment**

This section includes an overview of Fortinet wireless network equipment:

- [FortiAP](#page-10-2) units on page 11
- [FortiGate](#page-10-3) units on page 11
- [FortiWiFi](#page-11-0) units on page 12

#### <span id="page-10-2"></span>**FortiAP units**

FortiAP units are thin wireless access points (AP) supporting the latest Wi-Fi technologies (multi-user MIMO 802.11ac Wave 1 and Wave 2, 4x4) as well as 802.11n, 802.11AX, and the demand for plug and play deployment. FortiAP units come in various form factors (desktop, indoor, outdoor, or wall jack). Indoor and outdoor units can have internal or external antennas.

For large deployments, some FortiAP models support a mesh mode of operation in which control and data backhaul traffic between APs and the controller are carried on a dedicated wireless network. Users can roam seamlessly from one AP to another.

In dual-radio models, each radio can function as an AP or as a dedicated monitor. The monitoring function is also available during AP operation, subject to traffic levels.

FortiAP, FortiAP-C, FortiAP-S, FortiAP-W2, and FortiAP-U units are available in a variety of models to address specific use cases and management modes. For detailed information about the various models currently available, see the [Fortinet](https://www.fortinet.com/products.html) website.

For assistance in choosing an AP, visit the AP product [selector.](https://site.fortinet.com/productselector/#/?cat=ap-products)

#### <span id="page-10-3"></span>**FortiGate units**

A FortiGate unit is an industry leading enterprise firewall. In addition to consolidating all the functions of a network firewall, IPS, anti-malware, VPN, WAN optimization, Web filtering, and application control in a single platform, FortiGate also has an integrated Wi-Fi controller. With this integrated Wi-Fi controller, a FortiGate unit can configure and manage access points such as FortiAP, FortiAP-C, FortiAP-S, FortiAP-W2, and FortiAP-U units.

For detailed information about FortiGate models currently available, see the [Fortinet](https://www.fortinet.com/products/next-generation-firewall.html) website.

### <span id="page-11-0"></span>**FortiWiFi units**

A FortiWiFi unit is a FortiGate with a built-in Wi-Fi. A FortiWiFi unit can:

• Provide an access point for clients with wireless network cards. This default mode is called the Access Point mode.

**or**

• Connect to another wireless network. This is called Client mode. A FortiWiFi unit operating in client mode can only have one wireless interface.

**or**

• Monitor access points within radio range. This is called Monitoring mode. You can designate the detected access points as Accepted or Rogue for tracking purposes. No access point or client operation is possible in this mode. However, you can enable monitoring as a background activity while the unit is in Access Point mode.

For detailed information about FortiWiFi models currently available, see the [Fortinet](https://www.fortinet.com/products.html) website.

## <span id="page-11-1"></span>**Wireless management topologies**

This section includes the following three topologies available for the management of access points:

- Integrated wireless [management](#page-11-2) on page 12
- Cloud AP [management](#page-12-0) on page 13
- [Dedicated](#page-12-1) wireless controller on page 13

#### <span id="page-11-2"></span>**Integrated wireless management**

For the integrated wireless management of access points, you can:

- Use a FortiWiFi unit which is a FortiGate with a built-in Wi-Fi module (also called local Wi-Fi radio) that works as an access point.
- Connect external access points (FortiAP) to a FortiWiFi or a FortiGate.
- Connect external FortiAP units to a FortiSwitch, and then to a FortiWiFi or a FortiGate.

The integrated wireless management topology leverages the Wireless LAN and Switch controller built into the operating system of the FortiGate (or FortiWiFi) to provide secure Wi-Fi and easily configure and manage your access points.

The integrated wireless management topology is a good choice for a small to medium enterprise deployment. The FortiWiFi is well suited for small sites of less than 40 users and an area no larger than 3,000 square feet. A deployment with a FortiGate managing external APs can range from small sites of less than 40 users to large sites with hundreds of users and with an area greater than 3,000 square feet.

With a FortiGate or FortiWiFi unit, you can configure and manage FortiAP, FortiAP-C, FortiAP-S, FortiAP-W2, and FortiAP-U units.

## <span id="page-12-0"></span>**Cloud AP management**

FortiLAN Cloud offers management capabilities for standalone FortiAPs that scale from individual organizations managing a handful of APs, to large enterprises managing several thousand APs. FortiLAN Cloud allows you to provision, monitor, troubleshoot, and optimize your FortiAP deployment through a simple, intuitive, and easy-to-use cloud interface that is accessible from anywhere. With zero-touch deployment options, FortiLAN Cloud eliminates the need for costly on-site technical expertise.

With the FortiLAN Cloud provisioning and management portal, you can manage and configure FortiAP, FortiAP-C, FortiAP-S, FortiAP-W2, and FortiAP-U units.

For more details about FortiLAN Cloud, see the [FortiLAN](https://docs.fortinet.com/product/fortiap-cloud/) Cloud documentation.

#### <span id="page-12-1"></span>**Dedicated wireless controller**

Some wireless deployments require high mobility with high performance and the Fortinet Wireless Controller can provide enterprise-class secure Wi-Fi to large and high-density environments. Dedicated WLAN controllers deliver seamless mobility, quick deployment, and easy capacity expansion with radio frequency virtualization for large numbers of access points.

The FortiWLC (wireless LAN controller) and FortiWLM (wireless LAN manager) platforms deliver seamless mobility and superior reliability with optimized client distribution and channel utilization. Both single- and multi-channel deployment options are supported, maximizing efficiency to make the most of available wireless spectrum.

The FortiWLC platform can manage FortiAP-U units.

For more details about the FortiWLC dedicated wireless LAN controller platform, see the FortiWLC and [FortiWLM](https://docs.fortinet.com/product/wireless-controller) documentation.

## <span id="page-12-2"></span>**Related products for wireless networks**

This section discusses wireless network related products offered by Fortinet.

#### <span id="page-12-3"></span>**FortiPlanner**

FortiPlanner provides a simple and intuitive user interface to help you with wireless LAN planning. FortiPlanner makes sure of a successful deployment with features such as the ability to import floor plans, select the type of AP and automatically calculate the required AP number and their placement. The built-in reporting automatically creates a complete plan along with the number of FortiAP units required and the exact stock keeping unit (SKU) codes for ordering.

For more information about FortiPlanner, see the [Fortinet](https://www.fortinet.com/products/secure-wifi/fortiplanner.html) website and [FortiPlanner](https://docs.fortinet.com/product/fortiplanner) documentation.

#### <span id="page-12-4"></span>**FortiManager**

FortiManager is the full-featured central management solution for Fortinet products. To centrally manage wireless networks, FortiManager includes the following features:

- Global wireless management and monitoring
- Centralized SSID and radio policy configuration
- Centralized AP firmware upgrades
- Centralized rogue AP suppression

For more details about FortiManager, see the [Fortinet](https://www.fortinet.com/products/management/fortimanager.html) website and [FortiManager](https://docs.fortinet.com/product/fortimanager) documentation.

## <span id="page-13-0"></span>**FortiAnalyzer**

FortiAnalyzer delivers critical insight into threats across the entire attack surface and provides instant visibility, situation awareness, real-time threat intelligence and actionable analytics, along with Network Operation Center and Security Operation Center (NOC-SOC) security analysis and operations perspective for the Fortinet Security Fabric.

FortiAnalyzer provides the following features:

- Centralized logs, searches, and reports
- Automated indicators of compromise (IOC)
- Real-time and historical views into network activity
- Advanced compliance reporting

For more details about FortiAnalyzer, see the [Fortinet](https://www.fortinet.com/products/management/fortianalyzer.html) website and [FortiAnalyzer](https://docs.fortinet.com/product/fortianalyzer) documentation.

## <span id="page-14-0"></span>Wireless network configuration

When working with a FortiGate WiFi controller, you can configure your wireless network before you install any access points. If you are working with a standalone FortiWiFi unit, the access point hardware is already present but the configuration is quite similar. Both are covered in this section.

The FortiGate WiFi controller configuration is composed of three types of object: the SSID, the AP Profile and the physical Access Point.

- An **SSID** (service set identifier) defines a virtual wireless network interface, including security settings. One SSID is sufficient for a wireless network, regardless how many physical access points are provided. However, you may want to create multiple SSIDs to provide different services or privileges to different groups of users. Each SSID has separate firewall policies and authentication. Each radio in an access point can support up to eight SSIDs. A more common use of the term SSID is for the identifier that clients must use to connect to the wireless network. Each SSID (wireless interface) that you configure will have an SSID field for this identifier. In Managed Access Point configurations, you choose wireless networks by SSID values. In firewall policies, you choose wireless interfaces by their SSID name.
- An **AP Profile** defines the radio settings, such as band (802.11n for example) and channel selection. The AP Profile identifies the SSIDs to which it applies. Managed APs can use automatic profile settings or the settings of the AP profiles that you create.
- <sup>l</sup> **Managed Access Points** represent local wireless APs on FortiWiFi units and FortiAP units that the FortiGate unit has discovered. There is one managed access point definition for each AP device. An access point definition can use automatic AP profile settings or select a FortiAP Profile. When automatic profile settings are used, the managed AP definition also selects the SSIDs to be carried on the AP.

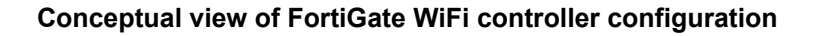

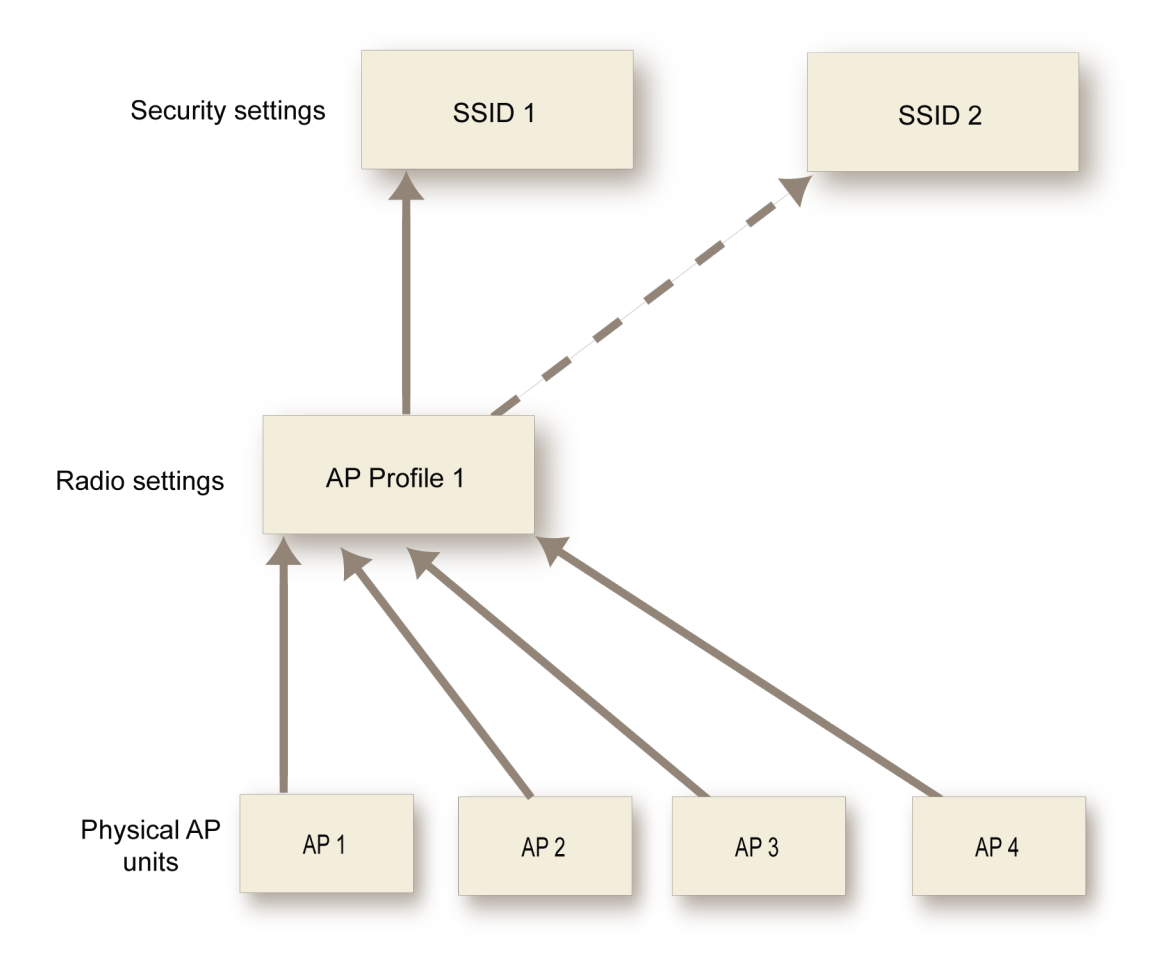

## <span id="page-15-0"></span>**SSIDs on FortiWiFi units**

FortiWiFi units have a default SSID (wireless interface) named **wlan.** You can modify or delete this SSID as needed. As with external APs, the built-in wireless AP can be configured to carry any SSID.

The AP settings for the built-in wireless access point are located at **WiFi Controller > Local WiFi Radio**. The available operational settings are the same as those for external access points which are configured at **WiFi Controller > Managed FortiAPs**.

#### <span id="page-15-1"></span>**Reserved VLAN IDs**

The following table lists the VLAN IDs reserved for internal use only. Do not use those VLAN IDs in FAP management VLAN, SSID static VLAN, and dynamically assigned VLAN.

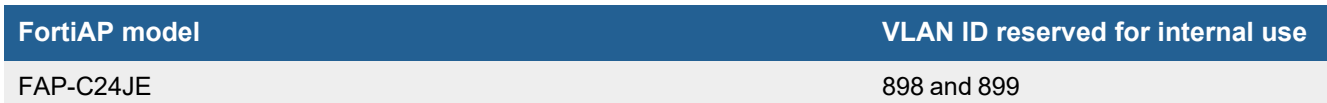

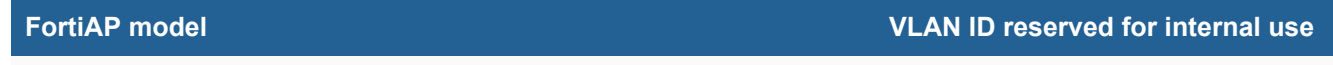

FAP-S221E, FAP-S223E, FAP-221E, FAP-222E, FAP-223E, FAP-224E, and FAP-231E 97 and 98

## <span id="page-16-0"></span>**Wireless network configuration tasks**

To configure a wireless network, perform the following tasks:

- **1.** Setting your [geographic](#page-17-0) location on page 18
- **2.** [Creating](#page-17-1) a FortiAP profile on page 18
- **3.** Defining a wireless network [interface](#page-20-0) (SSID) on page 21
- **4.** [Configuring](#page-24-1) security on page 25
- **5.** [Defining](#page-33-0) SSID groups on page 34
- **6.** Configuring dynamic user VLAN [assignment](#page-33-1) on page 34
- **7.** Configuring user [authentication](#page-45-0) on page 46
- **8.** [Configuring](#page-53-1) firewall policies for the SSID on page 54
- **9.** [Configuring](#page-54-0) the built-in access point on a FortiWiFi unit on page 55
- **10.** [Enforcing](#page-55-0) UTM policies on a local bridge SSID on page 56

For AP configuration details, see Access point [configuration](#page-62-0) on page 63.

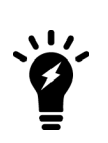

On FortiGate model 30D, GUI configuration of the WiFi controller is disabled by default. To enable it, enter the following CLI commands:

The WiFi and Switch Controllers are enabled through the Feature Store (under **System > Feature Visibility**). However, they are separately enabled and configured to display in the

config system global set gui-wireless-controller enable end

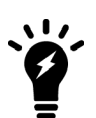

```
To enable both WiFi and Switch Controllers, enter the following CLI commands:
config system global
  set wireless-controller enable
  set switch-controller enable
```
end

GUI via the CLI.

To enable the GUI display for both controllers, enter the following CLI commands::

```
config system settings
  set gui-wireless-controller enable
  set gui-switch-controller enable
end
```
## <span id="page-17-0"></span>**Setting your geographic location**

The maximum allowed transmitter power and permitted radio channels for WiFi networks depend on the region in which the network is located. By default, the WiFi controller is configured for the United States. If you are located in any other region, set your geographic location before you begin the wireless network configuration.

#### **To change the location setting - CLI**

To change the country to France, for example, enter

```
config wireless-controller setting
  set country FR
end
```
To see the list of country codes, enter a question mark ('?') instead of a country code.

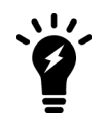

Before changing the country setting, you must remove all FortiAP Profiles. To do this, go to **WiFi and Switch Controller > FortiAP Profiles**.

#### **To view all country and region codes, and regulatory domains - CLI**

The following CLI command can be entered to view a list of the country and region codes, and regulatory domains supported by Fortinet:

cw\_diag -c all-countries

Below is a table showing a sample of the list displayed by entering this command:

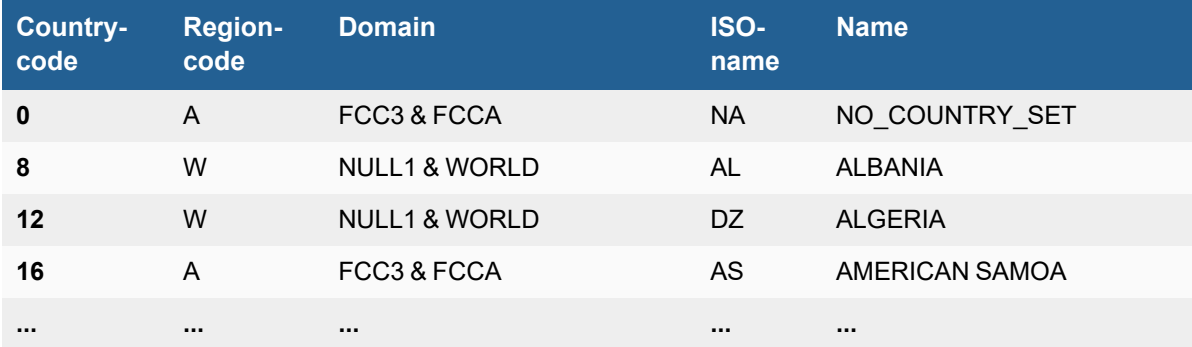

## <span id="page-17-1"></span>**Creating a FortiAP profile**

A FortiAP profile defines radio settings for a particular platform (FortiAP model). The profile also selects which SSIDs (virtual APs) the APs will carry. FortiAP units contain two or more radio transceivers, making it possible to provide both 2.4 GHz 802.11b/g/n and 5 GHz 802.11a/n service from the same access point. The radios can also be used for monitoring accepted or rogue APs through the Rogue AP detection feature.

You can modify existing FortiAP profiles or create new ones of your own.

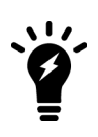

On FortiGate model 30D, GUI configuration of FortiAP Profiles is disabled by default. To enable AP profiles, enter the following CLI commands: config system settings set gui-ap-profile enable end

#### **To configure a FortiAP profile - GUI**

- **1.** Go to **WiFi and Switch Controller > FortiAP Profiles** and select **Create New**.
- **2.** Enter a **Name** for the FortiAP Profile.
- **3.** In **Platform**, select the FortiWiFi or FortiAP model to which this profile applies.
- **4.** In **Indoor/Outdoor**, select where the FortiAP is being installed. You can override the default designation of the FortiAP to change the available channels based on your region.
- **5.** Select the **Country/Region** for the FortiAP Profile.
- **6.** If split tunneling is used, in **Split Tunneling Subnets**, enter a comma-separated list all of the destination IP address ranges that should *not* be routed through the FortiGate WiFi controller.
- **7.** In **Client load balancing**, select a handoff type as needed (see Wireless client load balancing for [high-density](#page-80-0) [deployments](#page-80-0) on page 81).
- **8.** In **802.1X authentication**, enable if you want to configure the FortiAP to act as a 802.1x supplicant to authenticate against the server using EAP-FAST, EAP-TLS or EAP-PEAP (see [Configuring](#page-139-1) 802.1X supplicant on LAN on page [140](#page-139-1)).
- **9.** For each radio, enter:

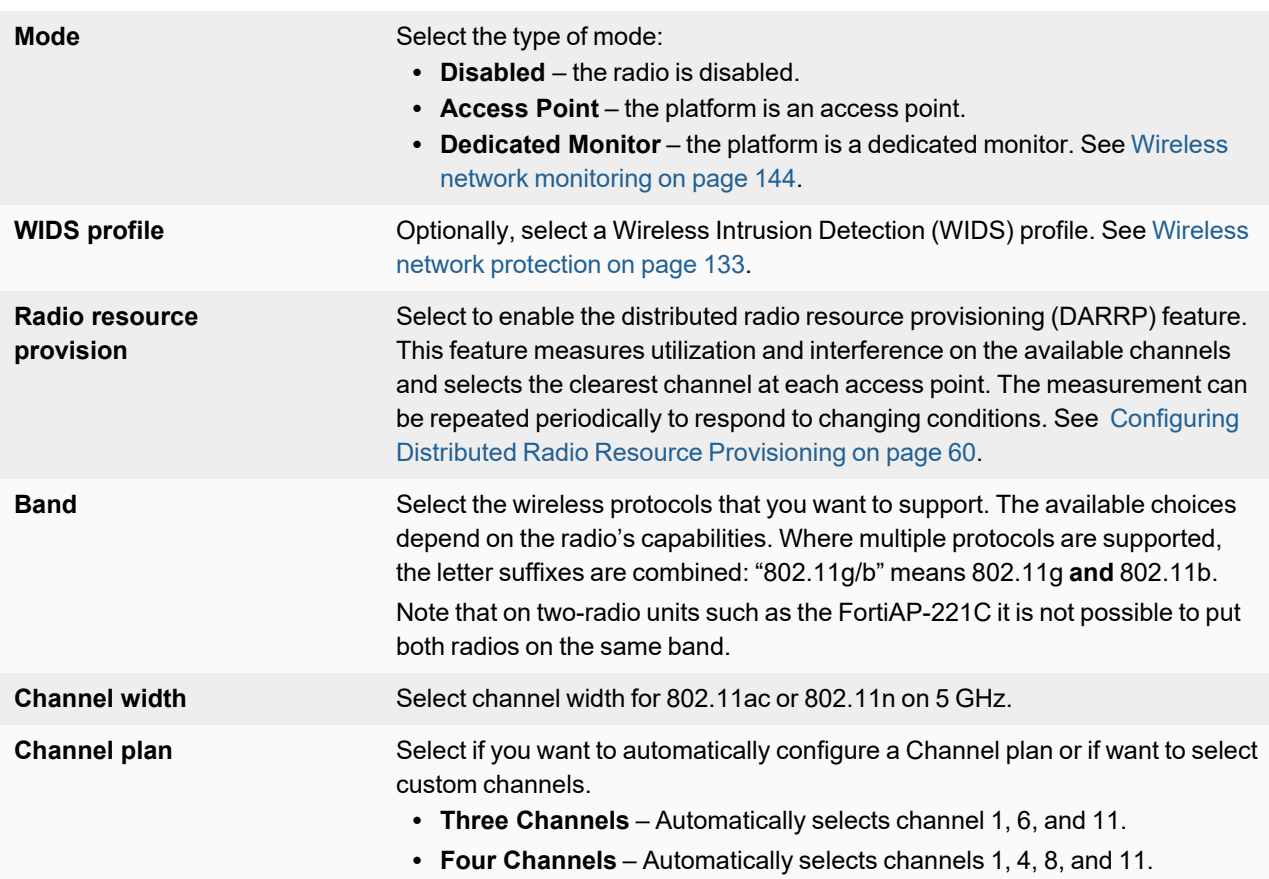

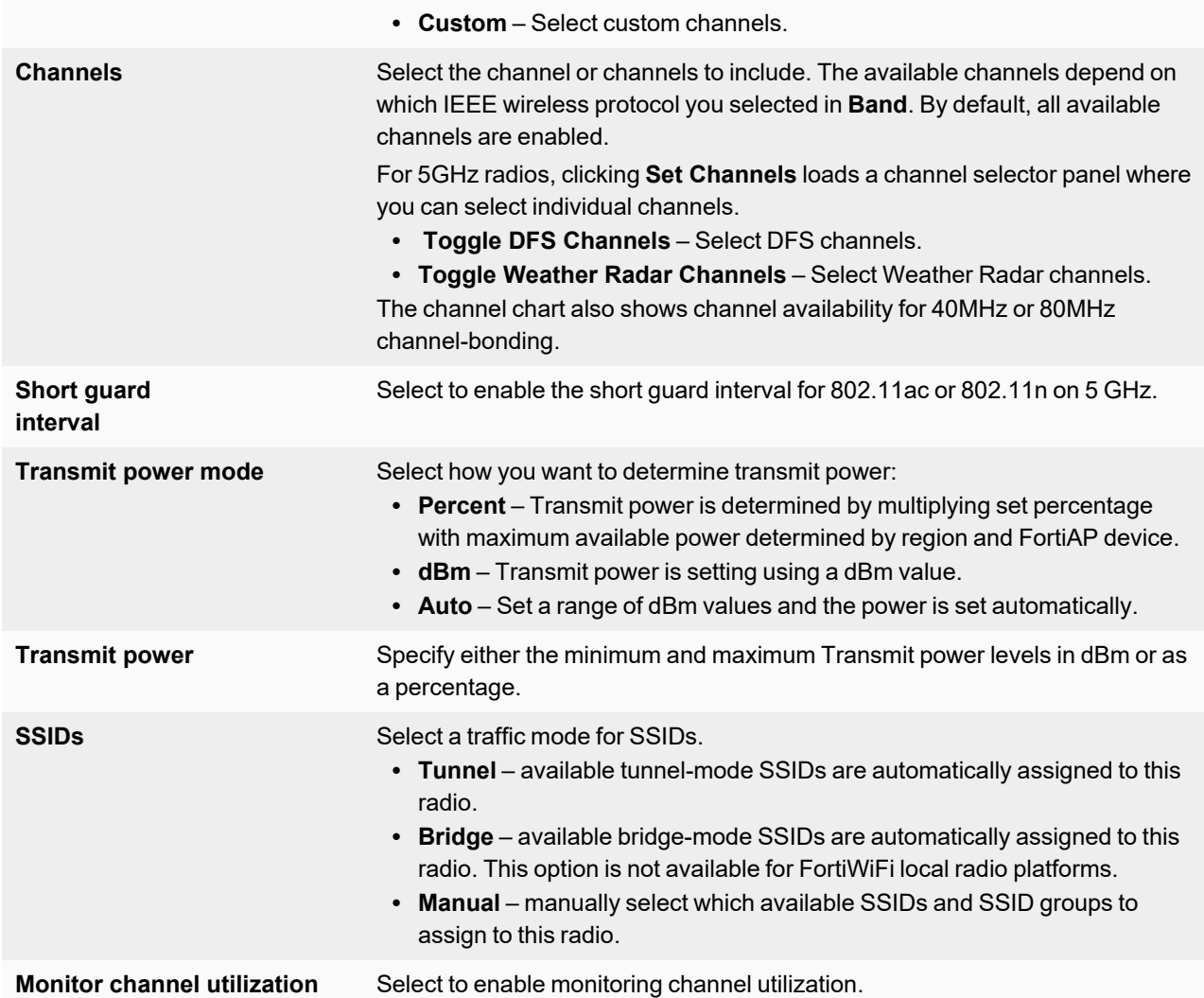

Radio 2 settings are available only for FortiAP models with dual radios.

- **10.** In **Syslog profile**, enable if you want to your FortiAPs to send logs to a syslog server (see [Configuring](#page-56-0) a Syslog [profile](#page-56-0) on page 57).
- **11.** Click **OK**.

#### **To configure a FortiAP profile - CLI**

This example configures a FortiAP-220B to carry all SSIDs on Radio 1 but only SSID example\_wlan on Radio 2.

```
config wireless-controller wtp-profile
  edit guest_prof
     config platform
       set type 220B
     end
     config radio-1
       set mode ap
       set band 802.11g
       set vap-all enable
     end
     config radio-2
```

```
set mode ap
     set band 802.11g
     set vaps example_wlan
  end
end
```
## <span id="page-20-0"></span>**Defining a wireless network interface (SSID)**

You begin configuring your wireless network by defining one or more SSIDs to which your users can connect. When you create an SSID, a virtual network interface is also created with the **Name** you specified in the SSID configuration.

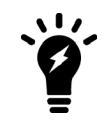

If a software switch interface contains an SSID (but only one), the WiFi SSID settings are available in the switch interface settings.

#### **To create a new SSID**

- **1.** Go to **WiFi and Switch Controller > SSIDs** and select **Create New > SSID**.
- **2.** Fill in the following SSID fields as needed:

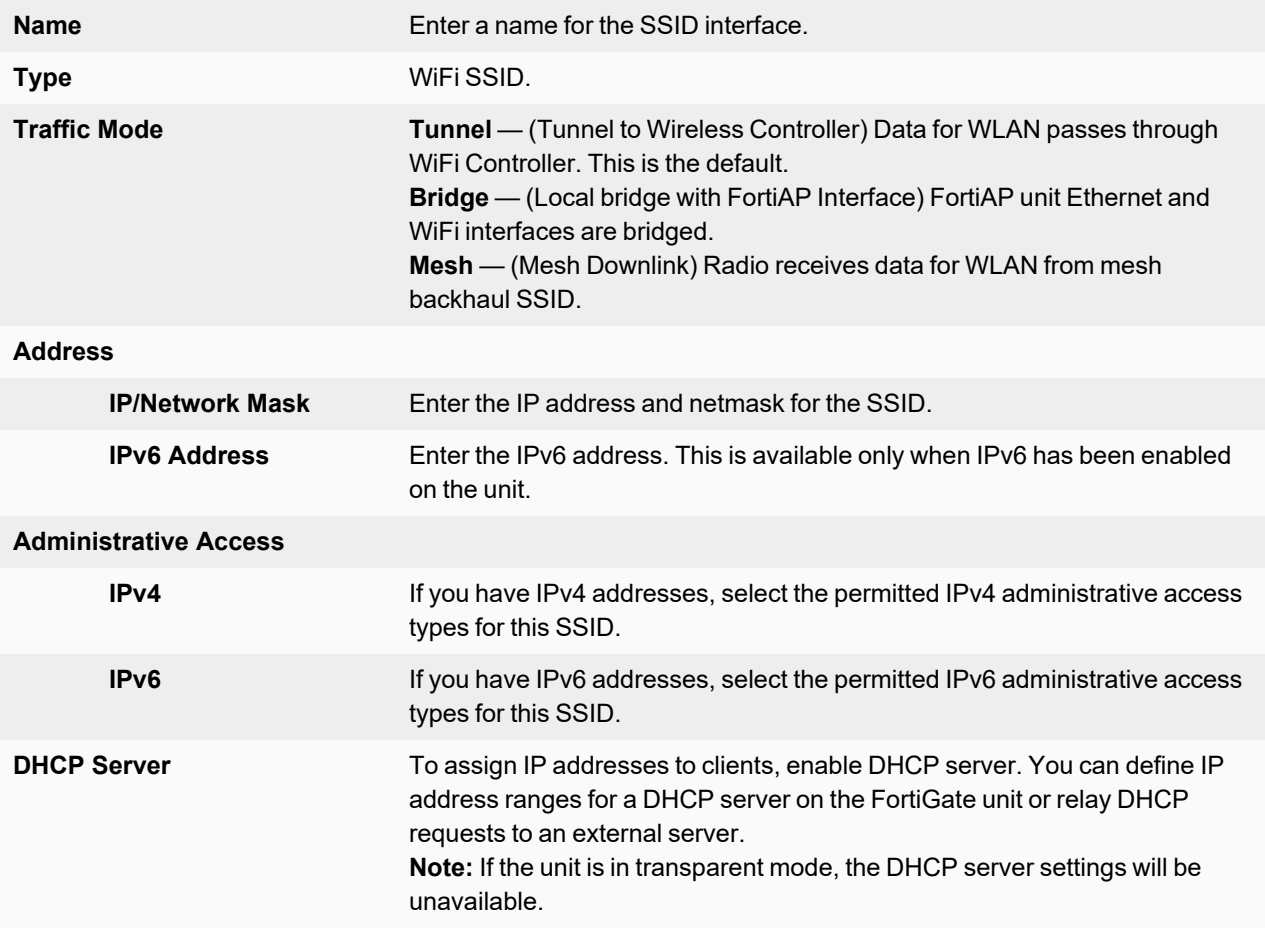

**3.**

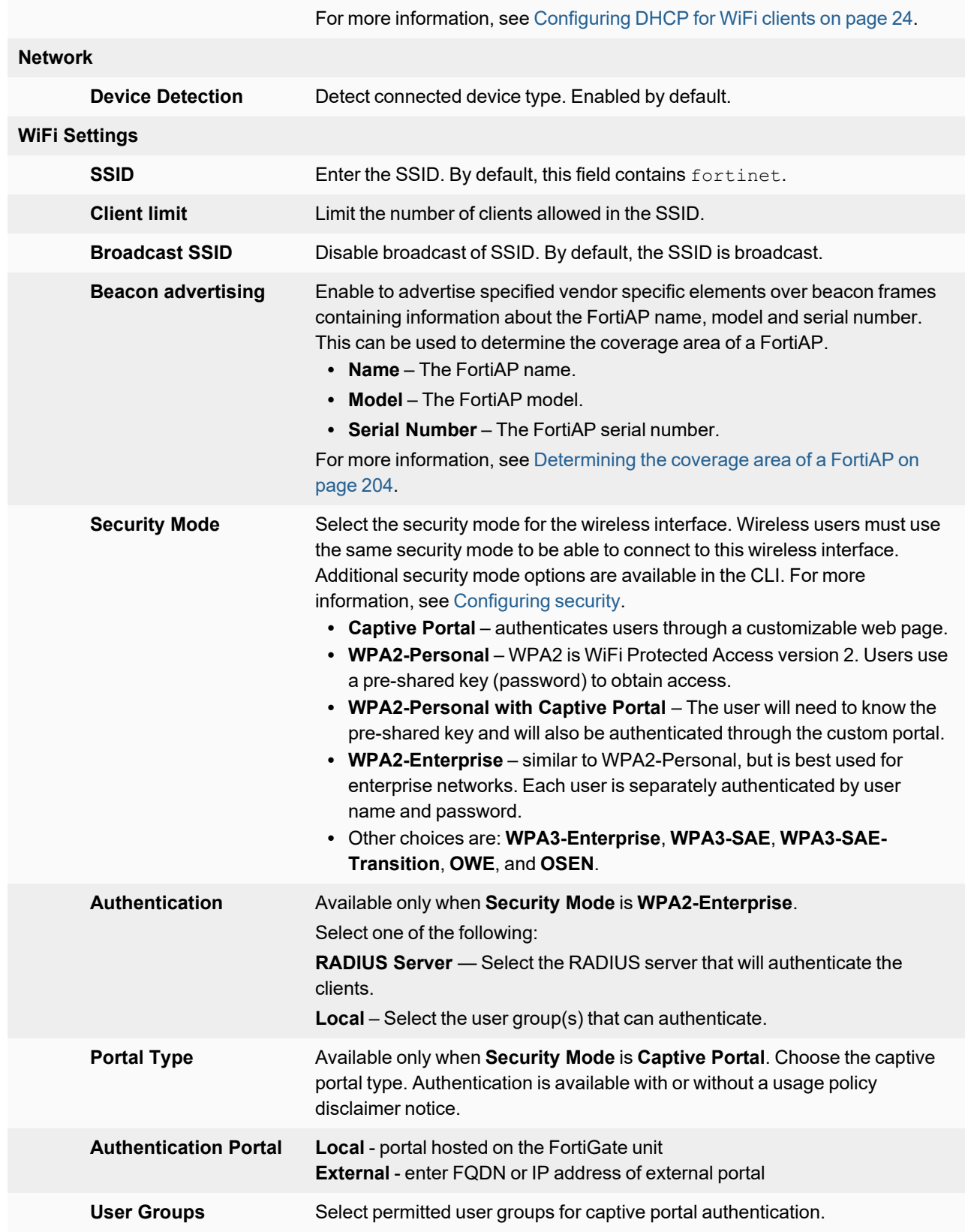

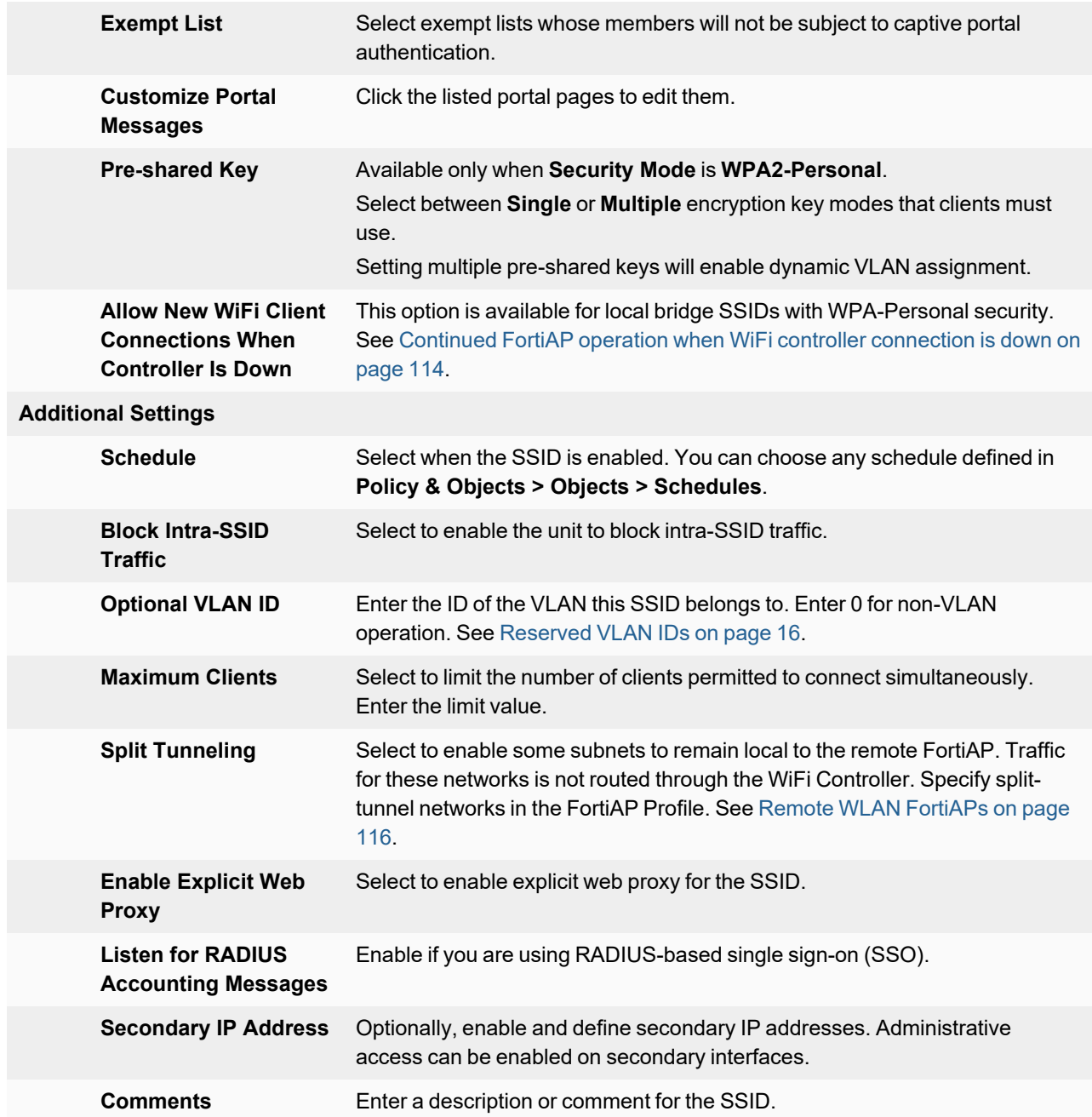

**4.** Click **OK** to save.

#### **To edit the settings of an existing SSID**

- **1.** Either
	- <sup>l</sup> Go to **WiFi and Switch Controller > SSIDs**. **or**
	- <sup>l</sup> Go to **Network > Interfaces**.

WiFi interfaces list the SSID beside the interface **Name**.

**2.** Edit the SSID fields, as needed.

#### **To configure a virtual access point (VAP)/SSID - CLI**

The example below creates an access point with SSID "example" and WPA2-Personal security. The wireless interface is named example\_wlan.

WiFi SSIDs include a schedule that determines when the WiFi network is available. The default schedule is Always. You can choose any schedule (but not schedule group) that is defined in **Policy & Objects > Objects > Schedules**.

```
config wireless-controller vap
  edit example_wlan
     set ssid "example"
    set broadcast-ssid enable
    set security wpa2-only-personal
    set passphrase "hardtoguess"
    set schedule always
    set vdom root
  end
config system interface
  edit example_wlan
    set ip 10.10.120.1 255.255.255.0
  end
```
### <span id="page-23-0"></span>**Configuring DHCP for WiFi clients**

Wireless clients need to have IP addresses. If you use RADIUS authentication, each user's IP address can be stored in the Framed-IP-Address attribute. Otherwise, you need to configure a DHCP server on the WLAN interface to assign IP addresses to wireless clients.

#### **To configure a DHCP server for WiFi clients - GUI**

- **1.** Go to **WiFi and Switch Controller > SSIDs** and edit your SSID entry.
- **2.** In **DHCP Server** select **Enable**.
- **3.** In **Address Range**, select **Create New**.
- **4.** In the **Starting IP** and **End IP** fields, enter the IP address range to assign. By default an address range is created in the same subnet as the wireless interface IP address, but not including that address.
- **5.** Set the **Netmask** to an appropriate value, such as 255.255.255.0.
- **6.** Set the **Default Gateway** to **Same as Interface IP**.
- **7.** Set the **DNS Server** to **Same as System DNS**.
- **8.** If you want to restrict access to the wireless network by MAC address, see [Configuring](#page-24-1) security on page 25.
- **9.** Select **OK**.

#### **To configure a DHCP server for WiFi clients - CLI**

In this example, WiFi clients on the example wlan interface are assigned addresses in the 10.10.120.2-9 range to connect with the WiFi access point on 10.10.120.1.

```
config system dhcp server
  edit 0
    set default-gateway 10.10.120.1
    set dns-service default
     set interface example wlan
     set netmask 255.255.255.0
```

```
config ip-range
  edit 1
     set end-ip 10.10.120.9
     set start-ip 10.10.120.2
  end
end
```
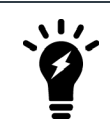

You cannot delete an SSID (wireless interface) that has DHCP enabled on it.

## <span id="page-24-0"></span>**Configuring DNS for local standalone NAT VAPs**

For SSIDs in local standalone NAT mode, up to three DNS servers can be defined and assigned to wireless endpoints through DHCP. Wireless endpoints can then receive these DNS server IPs through DHCP when connecting to the SSID.

#### **To configure the DNS servers**

In this example, an SSID (wifi.fap.01) is configured in local standalone mode with local standalone NAT enabled. Two DNS servers, 8.8.8.8 and 8.8.4.4, are specified.

```
config wireless-controller vap
  edit "wifi.fap.01"
     set ssid "wifi-ssid.fap.01"
     set passphrase **********
     set local-standalone enable
     set local-standalone-nat enable
     set local-standalone-dns enable
     set local-standalone-dns-ip 8.8.8.8 8.8.4.4
     set local-bridging enable
     set local-authentication enable
  next
end
```
You can check the configured DNS server with the following commands:

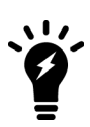

- On FortiGate:
- # diagnose wireless-controller wlac -c wlan wifi.fap.01
- On the managed FortiAP: FortiAP-431F # vcfg FortiAP-431F # dhcpconf

## <span id="page-24-1"></span>**Configuring security**

You can secure access to your wireless network by configuring the following security modes on an SSID:

- Open Unsecured.
- [Captive](#page-25-0) portal Users connect to an open web portal defined in replacement messages. To navigate to any location beyond the web portal, the user must pass FortiGate user authentication.
- Wi-Fi Protected Access version 2 (WPA2), WPA2-Personal and [WPA2-Enterprise](#page-26-0)
	- o WPA3-Enterprise
	- o WPA3-Simultaneous Authentication of Equals (SAE)
	- o WPA3-SAE Transition
	- o Opportunistic Wireless Encryption (OWE)
	- o OWE Transition
- OSU Server Only Authenticated L2 Encryption Network (OSEN)

You can also secure your network by:

- Adding a [MAC filter](#page-30-0)
- Limiting the number of clients that can [connect](#page-31-0) to an SSID
- Enabling multicast [enhancement](#page-32-0) and IGMP Snooping

## <span id="page-25-0"></span>**Captive Portal Security**

Captive portal security provides an access point that initially appears open. The wireless client can connect to the AP with no security credentials. The AP responds to the client's first HTTP request with a web page requesting user name and password. Until the user enters valid credentials, no communication beyond the AP is permitted.

The captive portal can be hosted on the FortiGate unit, or externally. For details see

[Configuring](#page-25-1) WiFi captive portal security - FortiGate captive portal on page 26

[Configuring](#page-26-1) WiFi captive portal security - external server on page 27

#### <span id="page-25-1"></span>**Configuring WiFi captive portal security - FortiGate captive portal**

The built-in FortiGate captive portal is simpler than an external portal. It can even be customized if needed.

#### **To configure a WiFi Captive Portal - GUI:**

- **1.** Go to **WiFi and Switch Controller > SSIDs** and create your SSID. If the SSID already exists, you can edit the SSID or you can edit the WiFi interface in **Network > Interfaces**.
- **2.** In **Security Mode**, select **Captive Portal**.
- **3.** Enter

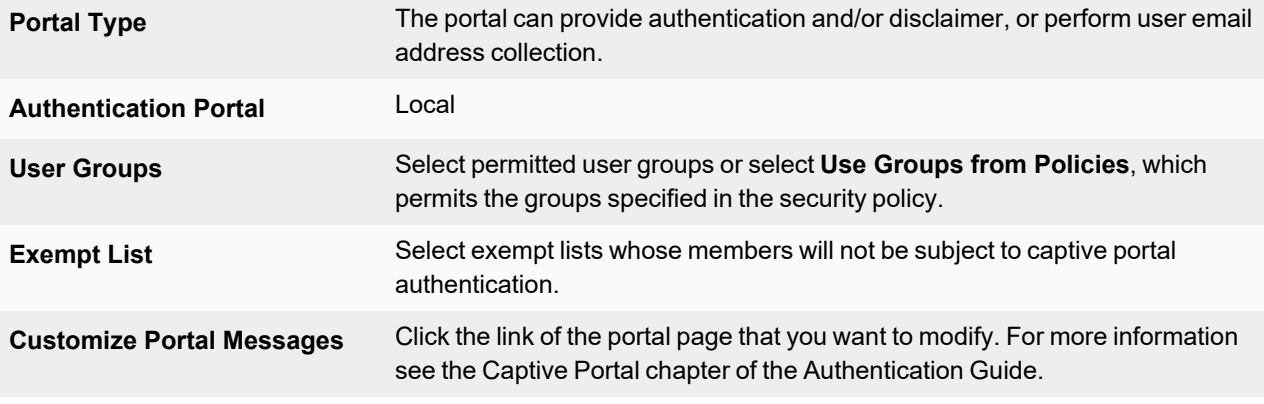

**4.** Select **OK**.

#### <span id="page-26-1"></span>**Configuring WiFi captive portal security - external server**

An external captive portal is a web page on a web server. The essential part of the web portal page is a script that gathers the user's logon credentials and sends back to the FortiGate a specifically-formatted POST message. The portal page can also contain links to local information such as legal notices, terms of service and so on. Without authenticating, the user cannot access any other information. This is sometimes called a "walled garden".

On the captive portal page, the user submits credentials, which the script returns to the FortiGate at the URL

#### **https://<FGT\_IP>:1000/fgtauth** with data

**magic=session\_id&username=<username>&password=<password>**.

(The magic value was provided in the initial FortiGate request to the web server.)

To ensure that credentials are communicated securely, enable the use of HTTPS for authentication:

```
config user setting
  set auth-secure-http enable
end
```
#### **To configure use of an external WiFi Captive Portal - GUI:**

- **1.** Go to **WiFi and Switch Controller > SSIDs** and create your SSID. If the SSID already exists, you can edit the SSID or you can edit the WiFi interface in **Network > Interfaces**.
- **2.** In **Security Mode**, select **Captive Portal**.
- **3.** Enter

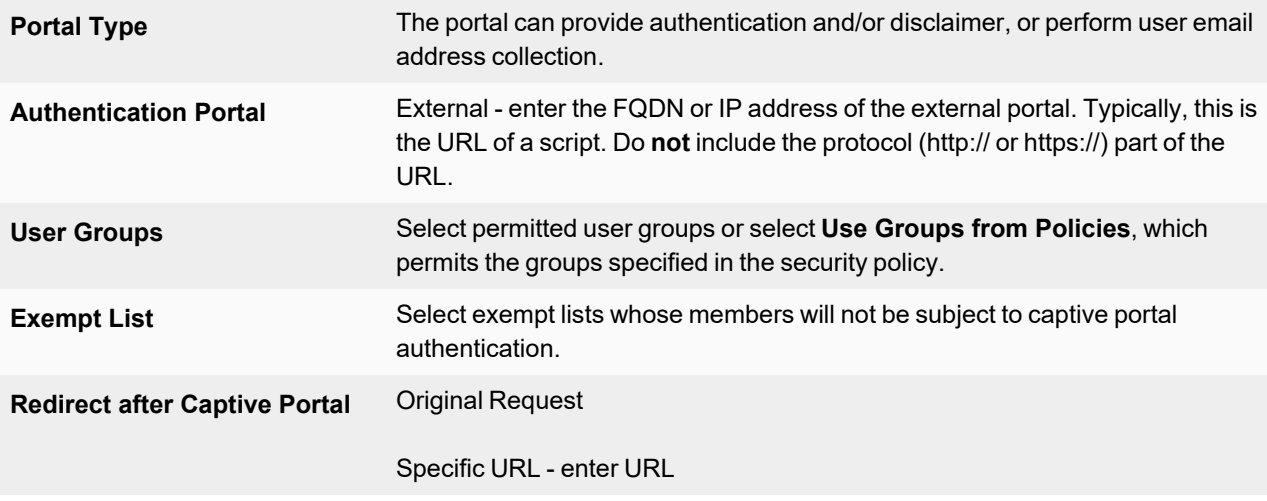

**4.** Select **OK**.

#### <span id="page-26-0"></span>**WPA2 Security**

WPA2 security with pre-shared keys (PSK) for authentication is called WPA2-Personal. This can work well for one person or a group of trusted people. But, as the number of users increases, it is difficult to distribute new keys securely and there is increased risk that the key could fall into the wrong hands.

A more secure form of WPA2 security is WPA2-Enterprise. Users each have their own authentication credentials, verified through an authentication server, usually RADIUS. FortiOS can also authenticate WPA2-Enterprise users through its built-in user group functionality. FortiGate user groups can include RADIUS servers and can select users by RADIUS user group. This makes possible Role-Based Access Control (RBAC).

By default, WPA2 security encrypts communication using Advanced Encryption Standard (AES). But some older wireless clients support only Temporal Key Integrity Protocol (TKIP). You can change the encryption to TKIP or negotiable TKIP-AES in the CLI. For example, to accommodate clients with either TKIP or AES, enter:

```
config wireless-controller vap
  edit example_wlan
    set security wpa-personal
    set passphrase "hardtoguess"
     set encrypt TKIP-AES
  end
```
#### **WPA-Personal security**

WPA2-Personal security setup requires a pre-shared key (PSK) that you provide to clients. You can select between creating a single PSK or batch generating multiple pre-shared keys (MPSK).

#### **Configuring WPA2-Personal security with a single PSK**

#### **To configure WPA2-Personal security with a single PSK - GUI**

- **1.** Go to **WiFi and Switch Controller > SSIDs** and edit your SSID entry.
- **2.** In **Security Mode**, select **WPA2 Personal**.
- **3.** In **Pre-shared Key**, select **Single** as the PSK mode.
- **4.** Enter a key between 8 and 63 characters long.
- **5.** Select **OK**.

#### **To configure WPA2-Personal security - CLI**

```
config wireless-controller vap
  edit example_wlan
    set security wpa2-personal
     set passphrase "hardtoguess"
  end
```
#### **Configuring WPA2-Personal security with MPSK**

You can batch generate or import MPSK keys, export MPSK keys to a CSV file, dynamically assign VLANs based on used MPSK, and apply an MPSK schedule in the GUI.

In the GUI, MPSK key entries are organized in different MPSK groups. An MPSK group can be created manually or imported. When MPSK is enabled, the previous single passphrase is dropped and a dynamic VLAN is automatically enabled.

In the CLI, an mpsk-profile is assigned in the VAP settings and MPSK is enabled. The dynamic VLAN is automatically enabled. Only one MPSK profile can be assigned to one VAP at a time.

#### **To configure WPA2-Personal security with an MPSK group - GUI**

- **1.** Go to **WiFi and Switch Controller > SSIDs** and edit your SSID entry.
- **2.** In **Security Mode**, select **WPA2 Personal**.
- **3.** In **Pre-shared Key**, select **Multiple** as the PSK mode.
- **4.** In the table, click **Add > Create Group**.
- **5.** Enter a group name and VLAN ID.
- **6.** Configure the pre-shared key settings:
	- **a.** In the table, click **Add > Generate Keys.**
	- **b.** Configure the settings as needed and click **OK**.
- **7.** Click **OK** to close the Pre-shared Key Group window.
- **8.** Click **OK**.

You can go to **WiFi and Switch Controller > WiFi Clients** to view the MPSK name in the **Pre-shared Key** column.

#### **To use an MPSK profile in the CLI**

```
1. Configure the MPSK profile:
   config wireless-controller mpsk-profile
     edit "wifi-mpsk"
        config mpsk-group
           edit "group-a"
              set vlan-type fixed-vlan
              set vlan-id 10
              config mpsk-key
                 edit "key-a-1"
                   set passphrase ENC
                   set mpsk-schedules "always"
                 next
              end
           next
           edit "group-b"
              set vlan-type fixed-vlan
              set vlan-id 20
              config mpsk-key
                 edit "key-b-1"
                   set passphrase ENC
                   set concurrent-client-limit-type unlimited
                    set mpsk-schedules "always"
                 next
              end
           next
        end
     next
   end
2. Configure the VAP settings:
```

```
config wireless-controller vap
  edit "wifi-mpsk"
    set ssid "wifi-mpsk"
    set local-bridging enable
     set schedule "always"
     set mpsk-profile "wifi-mpsk"
     set dynamic-vlan enable
  next
```
end

**3.** Verify the event log after the WiFi client is connected:

```
1: date=2020-07-10 time=16:57:20 logid="0104043573" type="event" subtype="wireless"
level="notice" vd="root" eventtime=1594425440439070726 tz="-0700" logdesc="Wireless
client authenticated" sn="FP423E3X16000320" ap="FP423E3X16000320" vap="wifi-mpsk"
```

```
ssid="wifi-mpsk" radioid=2 user="N/A" group="N/A" stamac="3c:2e:ff:83:91:33"
srcip=10.0.10.2 channel=144 radioband="802.11ac" signal=-52 snr=50 security="WPA2
Personal" encryption="AES" action="client-authentication" reason="Reserved 0"
mpsk="key-a-1" msg="Client 3c:2e:ff:83:91:33 authenticated."
```
#### **WPA-Enterprise security**

If you will use FortiOS user groups for authentication, go to **User & Device > User > User Groups** and create those groups first. The groups should be Firewall groups.

If you will use a RADIUS server to authenticate wireless clients, you must first configure the FortiGate unit to access the RADIUS server.

#### **To configure FortiGate unit access to the RADIUS server - GUI**

- **1.** Go to **User & Authentication > RADIUS Servers** and select **Create New**.
- **2.** Enter a **Name** for the server.
- **3. a.** In **Primary Server**  area:
	- **i. IP/Name** enter the network name or IP address for the server.
	- **ii. Secret** enter the shared secret used to access the server.
- **4.** Optionally, enter the information for a secondary or backup RADIUS server.
- **5.** Select **OK**.

#### **To configure the FortiGate unit to access the RADIUS server - CLI**

```
config user radius
  edit exampleRADIUS
     set auth-type auto
     set server 10.11.102.100
     set secret aoewmntiasf
  end
```
#### **RADIUS Change of Authorization (CoA) support**

The CoA feature enables the FortiGate to receive a client disconnect message from the RADIUS server. This is used to disconnect clients when their time, credit or bandwidth had been used up. Enable this on the RADIUS server using the CLI:

```
config user radius
  edit <name>
     set radius-coa enable
end
```
#### **To configure WPA-Enterprise security - GUI**

- **1.** Go to **WiFi and Switch Controller > SSIDs** and edit your SSID entry.
- **2.** In **Security Mode**, select **WPA2 Enterprise**.
- **3.** In **Authentication**, do one of the following:
	- **If you will use a RADIUS server for authentication, select RADIUS Server and then select the RADIUS server.**
	- <sup>l</sup> If you will use a local user group for authentication, select **Local** and then select the user group(s) permitted to use the wireless network.
- **4.** Select **OK**.

#### **To configure WPA-Enterprise security - CLI**

```
config wireless-controller vap
  edit example_wlan
     set security wpa2-enterprise
    set auth radius
    set radius-server exampleRADIUS
  end
```
#### <span id="page-30-0"></span>**Adding a MAC filter**

On each SSID or FortiAP, you can create a MAC address filter list to either permit or exclude a list of clients identified by their MAC addresses.

This is not the most secure method as someone seeking unauthorized access to your network can obtain MAC addresses from wireless traffic and use them to impersonate legitimate users. A MAC filter list should only be used in conjunction with other security measures such as encryption.

#### **To block a specific client from connecting to an SSID using a MAC filter - CLI**

**1.** Create a wireless controller address with the client's MAC address, and set the policy to deny:

```
config wireless-controller address
  edit "client_1"
     set mac b4:ae:2b:cb:d1:72
     set policy deny
  next
end
```
**2.** Create a wireless controller address group using the above address and setting the default policy to allow:

```
config wireless-controller addrgrp
  edit mac_grp
    set addresses "client 1"
     set default-policy allow
  next
end
```
**3.** On the VAP, select the above address group:

```
config wireless-controller vap
  edit wifi-vap
     set ssid "Fortinet-psk"
     set security wpa2-only-personal
     set passphrase fortinet
     set address-group "mac grp"
  next
end
```
The client's MAC address (*b4:ae:2b:cb:d1:72* in this example) will be denied a connection to the SSID (*Fortinet-psk*), but other clients (such as *e0:33:8e:e9:65:01*) will be allowed to connect.

#### **To allow a specific client to connect to an SSID using a MAC filter - CLI**

**1.** Create a wireless controller address with the client's MAC address, and set the policy to allow:

```
config wireless-controller address
  edit "client_1"
     set mac b4:ae:2b:cb:d1:72
```

```
set policy allow
  next
end
```
**2.** Create a wireless controller address group using the above address and setting the default policy to deny:

```
config wireless-controller addrgrp
     edit mac_grp
        set addresses "client 1"
        set default-policy deny
     next
   end
3. On the VAP, select the above address group:
   config wireless-controller vap
```

```
edit wifi-vap
     set ssid "Fortinet-psk"
     set security wpa2-only-personal
     set passphrase fortinet
     set address-group "mac grp"
  next
end
```
The client's MAC address (*b4:ae:2b:cb:d1:73* in this example) will be allowed to connect to the SSID (*Fortinet-psk*), but other clients (such as *e0:33:8e:e9:65:01*) will be denied a connection.

#### **To block a specific client from connecting to a WTP or FortiAP - CLI**

```
config wireless-controller wtp-profile
  edit "FAP-profile"
     config deny-mac-list
        edit 1
          set mac 00:09:11:ef:37:67
        next
  end
end
```
You can log in to the FortiAP CLI to see the list of denied MAC addresses with the following command:

cw diag -c deny-mac-list

WTP Configured Access Control List:

*00:09:11:ef:37:67*

---------------Total 1 MAC entries----------------

You can also see the denied event recorded from the FortiGate wireless event log.

## <span id="page-31-0"></span>**Limiting the number of clients**

You might want to prevent overloading of your access point by limiting the number of clients who can associate with it at the same time. Limits can be applied per SSID, per AP, or per radio.

#### **To limit the number of clients per SSID - GUI**

- **1.** Go to **WiFi and Switch Controller > SSIDs** and edit your SSID.
- **2.** Turn on **Maximum Clients** and enter the maximum number of clients in **Limit Concurrent WiFi Clients**.

#### **To limit the number of clients per AP- CLI**

Edit the wtp-profile (FortiAP profile), like this:

```
config wireless-controller wtp-profile
  edit "FAP221C-default"
     set max-clients 30
  end
```
**To limit the number of clients per radio - CLI**

Edit the wtp-profile (FortiAP profile), like this:

```
config wireless-controller wtp-profile
  edit "FAP221C-default"
     config radio-1
        set max-clients 10
     end
     config radio-2
        set max-clients 30
     end
  end
```
#### <span id="page-32-0"></span>**Enabling multicast enhancement**

FortiOS can translate multicast traffic into unicast traffic to send to clients, maintaining its own multicast client through Internet Group Management Protocol (IGMP) snooping. You can configure this in the CLI:

```
config wireless-controller vap
  edit example_wlan
    set multicast-enhance enable
     set me-disable-thresh 32
  end
```
If the number of clients on the SSID is larger than me-disable-thresh, multicast enhancement is disabled.

#### **Enabling IGMP Snooping**

IGMP snooping on SSID can prevent WiFi clients and hosts from receiving traffic for a multicast group they have not explicitly joined. Upon detecting clients' multicast group IDs, FortiAPs join the corresponding multicast groups and the controller sends multicast packets to only CAPWAP multicast groups. Thus, the controller can prune multicast traffic from managed APs that do not contain a multicast listener (an IGMP client).

#### **To enable or disable IGMP snooping in the CLI:**

```
config wireless-controller vap
  edit example_wlan
     set igmp-snooping {enable | disable}
  next
end
```
#### **To debug IGMP snooping:**

```
diagnose wireless-controller wlac -c vap-mcgrp
```
## <span id="page-33-0"></span>**Defining SSID groups**

Optionally, you can define SSID groups. An SSID group has SSIDs as members and can be specified just like an SSID in a FortiAP Profile.

#### **To create an SSID group - GUI**

Go to **WiFi and Switch Controller > SSIDs** and select **Create New > SSID Group**. Give the group a **Name** and choose **Members** (SSIDs, but not SSID groups).

#### **To create an SSID group - CLI:**

```
config wireless-controller vap-group
  edit vap-group-name
    set vaps "ssid1" "ssid2"
  end
```
## <span id="page-33-1"></span>**Configuring dynamic user VLAN assignment**

Clients connecting to the WiFi network can be assigned to a VLAN. You can do this with RADIUS attributes when the user authenticates or with VLAN pooling when the client associates with a particular FortiAP. You cannot use both of these methods at the same time.

VLAN assignment methods:

- VLAN [assignment](#page-33-2) by RADIUS on page 34
- VLAN [assignment](#page-37-0) by FortiAP group on page 38
- [VLAN assignment](#page-38-0) by VLAN pool on page 39

#### <span id="page-33-2"></span>**VLAN assignment by RADIUS**

You can assign each individual user to a VLAN based on information stored in the RADIUS authentication server. If the user's RADIUS record does not specify a VLAN ID, the user is assigned to the default VLAN for the SSID.

The RADIUS user attributes used for the VLAN ID assignment are:

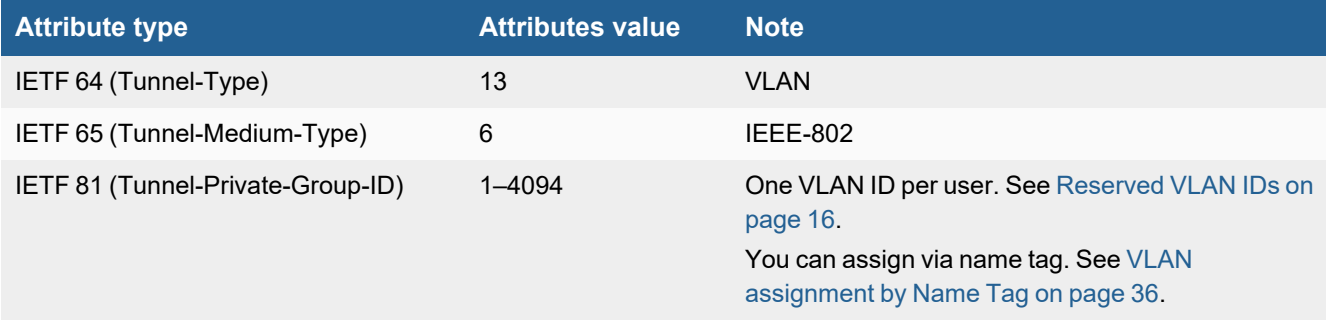

To configure dynamic VLAN assignment, you need to:

- **1.** Configure access to the RADIUS server.
- **2.** Create the SSID and enable dynamic VLAN assignment.
- **3.** Create a FortiAP Profile and add the local bridge mode SSID to it.
- **4.** Create the VLAN interfaces and their DHCP servers.
- **5.** Create security policies to allow communication from the VLAN interfaces to the Internet.
- **6.** Authorize the FortiAP unit and assign the FortiAP Profile to it.

#### **To configure access to the RADIUS server**

- **1.** Go to **User & Authentication > RADIUS Servers** and select **Create New**.
- **2.** Enter a **Name**, the name or IP address in **Primary Server IP/Name**, and the server secret in **Primary Server Secret**.
- **3.** Select **OK**.

#### **To create the dynamic VLAN SSID**

**1.** Go to **WiFi and Switch Controller > SSIDs**, select **Create New > SSID** and enter:

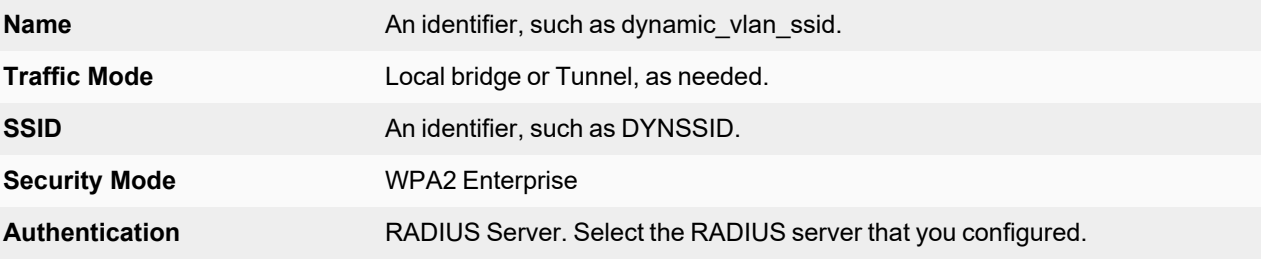

- **2.** Select **OK**.
- **3.** Under Additional Settings, enable **Dynamic VLAN assignment**. If you do not see the toggle, you can enable from the CLI:

```
config wireless-controller vap
  edit dynamic_vlan_ssid
     set dynamic-vlan enable
     set vlanid 10
  end
```
Optionally, you can also assign a VLAN ID to set the default VLAN for users without a VLAN assignment. See [Reserved](#page-15-1) VLAN IDs on page 16.

#### **To create the FortiAP profile for the dynamic VLAN SSID**

**1.** Go to **WiFi and Switch Controller > FortiAP Profiles**, select **Create New** and enter:

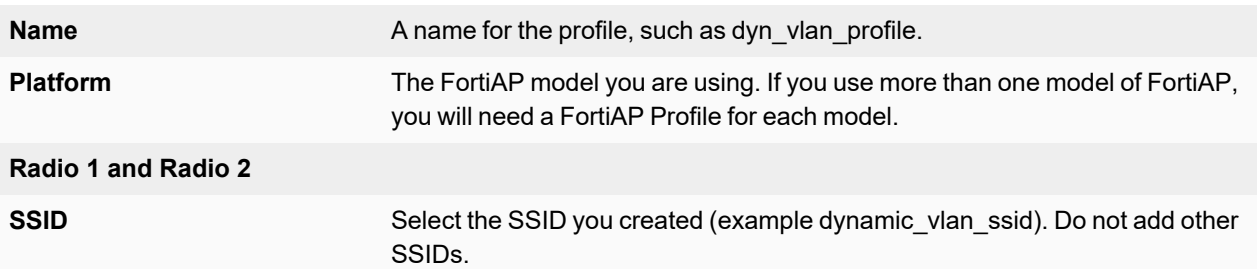

- **2.** Adjust other radio settings as needed.
- **3.** Select **OK**.

#### **To create the VLAN interfaces**

- **1.** Go to **Network > Interfaces** and select **Create New > Interface**.
- **2.** Enter:

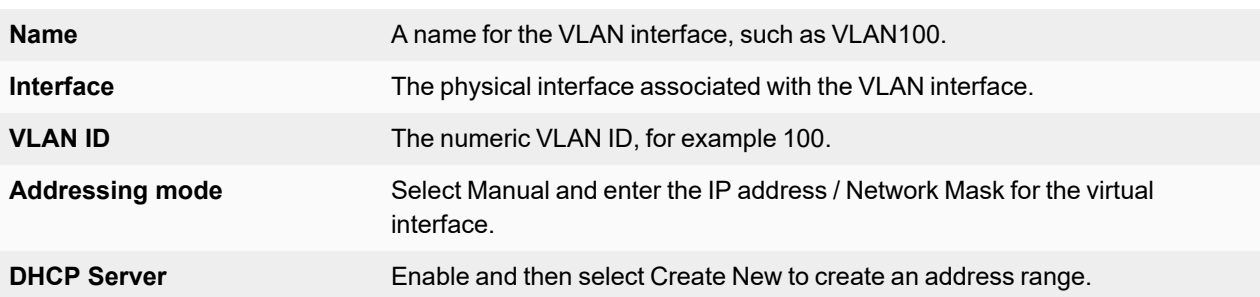

- **3.** Select **OK**.
- **4.** Repeat the preceding steps to create other VLANs as needed.

Security policies determine which VLANs can communicate with which other interfaces. These are the simple Firewall Address policy without authentication. Users are assigned to the appropriate VLAN when they authenticate.

#### **To connect and authorize the FortiAP unit**

- **1.** Connect the FortiAP unit to the FortiGate unit.
- **2.** Go to **WiFi and Switch Controller > Managed FortiAPs**.
- **3.** When the FortiAP unit is listed, double-click the entry to edit it.
- **4.** In **FortiAP Profile**, select the FortiAP Profile that you created.
- **5.** Select **Authorize**.
- **6.** Select **OK**.

#### <span id="page-35-0"></span>**VLAN assignment by Name Tag**

Typically, users can be assigned to VLANs dynamically according to the Tunnel-Private-Group-Id RADIUS attribute returned from the Access-Accept message. The value can either match a particular VLAN-ID on a VLAN interface, or a text string that matches a VLAN interface name.

However, there is a another option to match based on a  $v \text{lan-name}$  table defined under the virtual AP.

#### **Example use case**

In the following example scenario, the customer site has set up the following topology:

- FortiGate manages a FortiSwitch and a FortiAP which is connecting through the FortiSwitch;
- FortiAP broadcasts a bridge mode SSID with dynamc-vlan enabled;
- FortiGate needs to assign VLAN-ID=100 on the station if vlan-name is "print", and assign VLAN-ID=200 on the station if vlan-name is "voip".
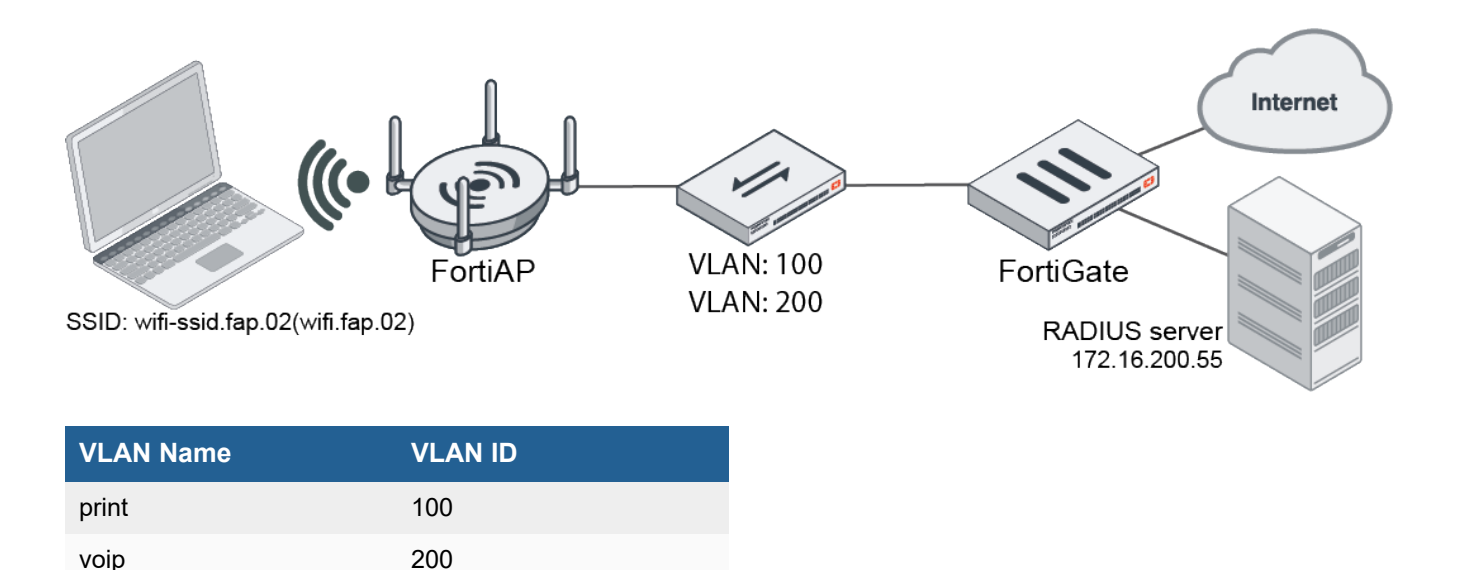

Instead of creating VLAN interfaces on the FortiGate and naming them "print" and "voip" respectively, you can add one vlan-name table in the SSID:

```
config wireless-controller vap
    edit "wifi.fap.02"
       set ssid "wifi-ssid.fap.02"
        set security wpa2-only-enterprise
        set auth radius
        set radius-server "peap"
        set local-bridging enable
        set dynamic-vlan enable
        config vlan-name
            edit "print"
                set vlan-id 100
            next
            edit "voip"
                set vlan-id 200
            next
        end
    next
end
```
After the wireless station connects the SSID, when its attribute "Tunnel-Private-Group-Id" is "print", it will be assigned with VLAN-ID=100; when its attribute "Tunnel-Private-Group-Id" is "voip", it will be assigned with VLAN-ID=200.

### **To create user accounts in the radius server (freeradius)**

```
voip Cleartext-Password := "123456"
          Tunnel-Type = "VLAN",
          Tunnel-Medium-Type = "IEEE-802",
          Tunnel-Private-Group-Id = voip
print     Cleartext-Password := "123456"
          Tunnel-Type = "VLAN",
          Tunnel-Medium-Type = "IEEE-802",
          Tunnel-Private-Group-Id = print
```
### **To verify the client connects and recieved the correct VLAN ID and IP address**

```
vf=1 wtp=2 rId=2 wlan=wifi.fap.02 vlan_id=100 ip=10.100.80.101 ip6=::
mac=f8:e4:e3:d8:5e:af vci= host=WiFi-Client-2 user=print group=peap signal=-39 noise=-95
idle=0 bw=2 use=6 chan=149 radio_type=11AX_5G security=wpa2_only_enterprise mpsk=
encrypt=aes cp_authed=no online=yes mimo=2
```
vf=1 wtp=2 rId=2 wlan=wifi.fap.02 **vlan\_id=200 ip=10.200.80.101** ip6=:: mac=f8:e4:e3:d8:5e:af vci= host=WiFi-Client-2 user=voip group=peap signal=-39 noise=-95 idle=20 bw=0 use=6 chan=149 radio\_type=11AX\_5G security=wpa2\_only\_enterprise mpsk= encrypt=aes cp authed=no online=yes mimo=2

# **VLAN assignment by FortiAP group**

VLANs can be assigned dynamically based on FortiAP groups. Dynamic VLAN assignment allows the same SSID to be deployed to many APs, avoiding the need to produce multiple SSIDs.

You can create FortiAP groups to manage multiple APs at once. Grouping an AP enables you to apply specific profile settings and assign VLANs to all the APs in that group, simplifying the administrative workload. For example, you can group APs based on the floor or section of the office they are installed on. Each AP can belong to one group only. This feature is useful in large deployments as you can break down the broadcast domain, rather than putting all wireless clients into a single subnet. You can also apply security inspections and firewall rules based on the location of the wireless clients, providing you with more granular control over wireless traffic.

To create a FortiAP group, navigate to **WiFi and Switch Controller > Managed FortiAPs** and click **Create New > Managed AP Group**.

### **To assign a VLAN by FortiAP group - GUI**

- **1.** Navigate to **WiFi and Switch Controller > SSIDs** to define an SSID.
- **2.** Enable **VLAN Pooling** and select **Managed AP Group** to assign a VLAN ID to a specified group. You can also choose other methods of assigning VLAN IDs (see Load [balancing](#page-39-0) on page 40).
- **3.** Click **Create New** to enter the VLAN ID you want to assign and the AP group you want to apply the ID to.

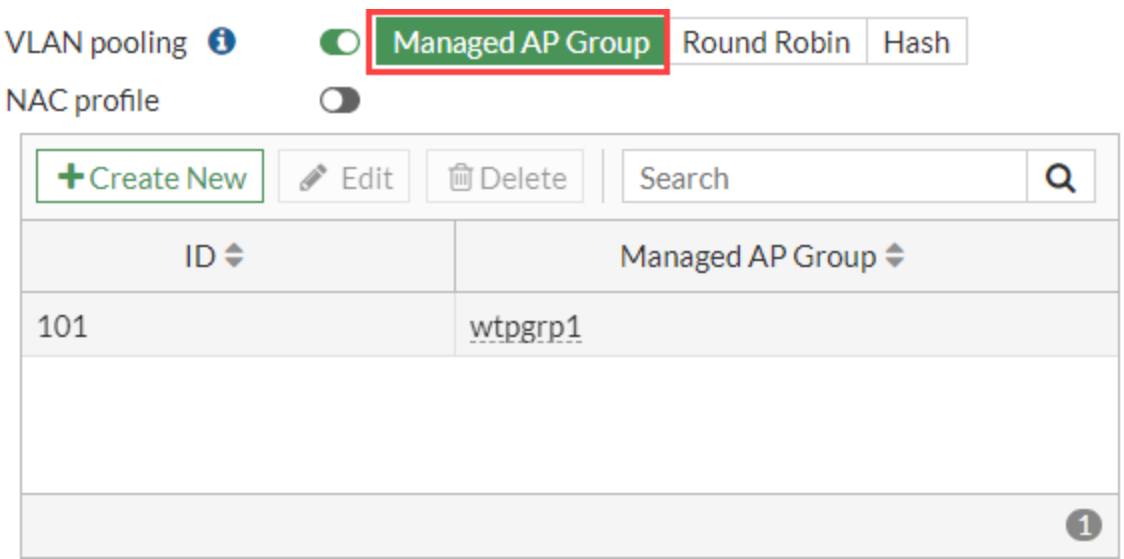

#### **4.** Click **OK** to save.

### **To assign a VLAN by FortiAP group - CLI**

In this example, VLAN 101, 102, or 103 is assigned depending on the AP's FortiAP group.

```
config wireless-controller vap
  edit wlan
     set vlan-pooling wtp-group
     config vlan-pool
       edit 101
          set wtp-group wtpgrp1
       next
       edit 102
          set wtp-group wtpgrp2
       next
       edit 101
          set wtp-group wtpgrp3
       end
     end
  end
```
# **VLAN assignment by VLAN pool**

You can define VLAN pooling and load balancing VLANs on the SSID configuration page. FortiGate automatically adds all load balancing VLANs to a zone based on the SSID they were defined in. VLANs are tied to the SSID interface, the zone name includes the SSID interface name followed by . zone. You must configure the network and DHCP options for each VLAN ID.

In an SSID, you can define a VLAN pool. As clients associate to an AP, they are assigned to a VLAN. A VLAN pool can:

- assign a specific VLAN based on the AP's FortiAP group, usually for network configuration reasons, or
- assign one of several available VLANs for network load balancing purposes (tunnel mode SSIDs only).

See [Reserved](#page-15-0) VLAN IDs on page 16.

If the VLAN pool contains no valid VLAN ID, the SSID static VLAN ID setting is used.

# <span id="page-39-0"></span>**Load balancing**

VLAN pooling load balancing is available only for SSIDs operating in tunnel mode. There are two VLAN pooling methods available to provide load balancing options for wireless clients:

- **Round robin** Assigns the least busy VLAN (the VLAN with the smallest number of clients) to new clients from the VLAN pool.
- Hash Identifies which VLAN to use based on the hash value of the current number of clients connected to the SSID and the number of VLANs available in the pool.

## **To assign a VLAN load balancing method - GUI**

- **1.** Navigate to **WiFi and Switch Controller > SSIDs** to define an SSID.
- **2.** Enable **VLAN Pooling** and select a load balancing method.
	- **Round Robin:** Assigns the next VLAN ID to each device as it is detected.
	- **Hash**: Always assigns the same VLAN ID to a specific device.

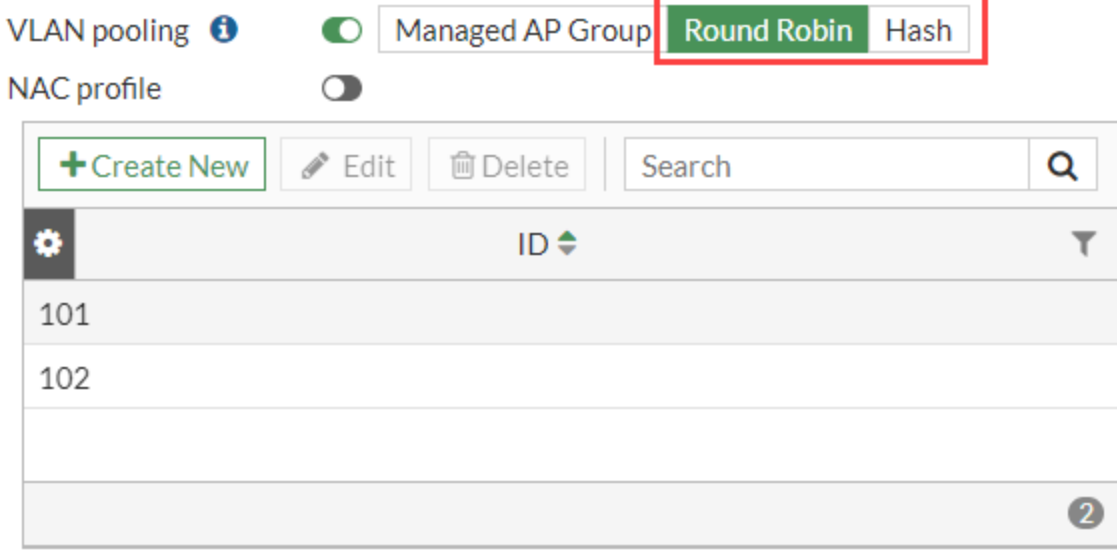

- **3.** Click **Create New** to enter the VLAN ID you want to assign.
- **4.** Click **OK** to save.

### **To assign a VLAN by round-robin selection - CLI**

In this example, VLAN 101, 102, or 103 is assigned using the round-robin method:

```
config wireless-controller vap
  edit wlan
     set vlan-pooling round-robin
     config vlan-pool
        edit 101
        next
        edit 102
        next
        edit 103
        end
     end
  end
```
## **To assign a VLAN by hash-based selection - CLI**

In this example, VLAN 101, 102, or 103 is assigned using the hash method:

```
config wireless-controller vap
  edit wlan
     set vlan-pooling hash
     config vlan-pool
        edit 101
        next
        edit 102
        next
        edit 103
        end
     end
  end
```
# **Configuring wireless NAC support**

The wireless controller can support Network Access Control (NAC) profiles to onboard wireless clients into default VLANs. It can also apply NAC policies to match clients based on device properties, user groups, or EMS tags, and then assign the clients to specific VLANs. VLAN subinterfaces based on VAP interfaces are used for the VLAN assignments.

When a wireless client first connects, it is assigned to the default VLAN per the NAC profile. After the client information is captured, if it matches a NAC policy, the client is disconnected and, when it reconnects, assigned to the VLAN that is specified by the SSID policy.

The device properties that can be matched include: MAC address, hardware vendor, type, family, operating system, hardware version, software version, host, user, and source.

# **Example**

When both clients first connect, they are onboarded into the *vap\_v100* VLAN. The client information is captured after up to two minutes and, if it matches the NAC policy, the wireless controller disconnects the client. When the client reconnects, it is assigned to the VLAN specified by the policy.

In this example, NAC profiles are configured to onboard wireless Client-1 into default VLANs based on the device's MAC address, user group, or EMS tag.

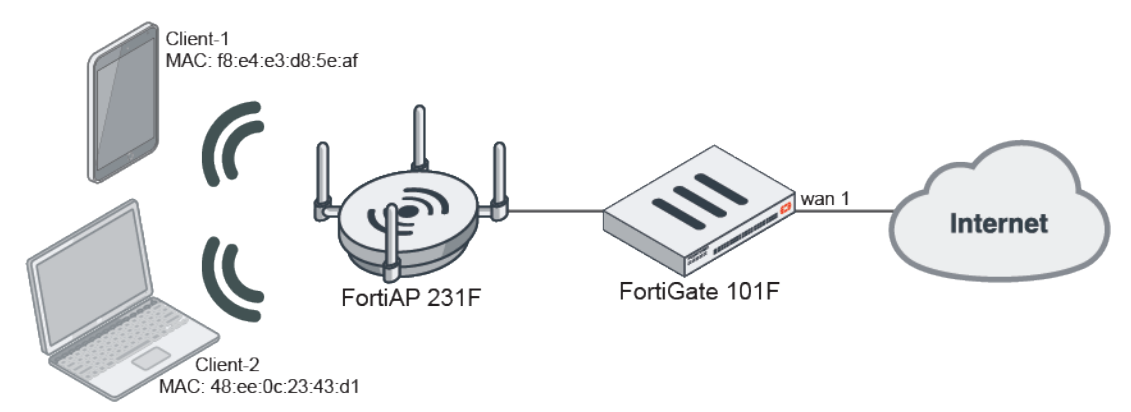

## **To configure the VAP, interfaces, profiles, and SSID policy in the GUI**

- **1.** Go to **WiFi & and Switch Controller> NAC Policies** and click **Create New** to create a NAC policy.
- **2.** Enter a **Name** for the NAC policy and select what Category you want to base the NAC policy on (Device, User, EMS Tag).
- **3.** Configure the policy device patterns based on the Category you selected.
- **4.** In the Wireless Controller Action section, enable **Assign VLAN** and select which VLAN you want to apply to the policy.
- **5.** When you are finished, click **OK**.
- **6.** Go to **WiFi and Switch Controller > SSIDs** and select the SSID you want to apply the NAC policy to.
- **7.** Enable **NAC profile** and select the NAC policy you want to apply.
- **8.** Click **OK** to apply the changes.

## **To configure the VAP, interfaces, profiles, and SSID policy in the CLI**

**1.** Create the VAP SSID:

```
config wireless-controller vap
   edit "wifi.fap.01"
       set ssid "wifi-ssid.fap.01"
        set passphrase **********
        set schedule "always"
   next
end
```
**2.** Create two VLAN interfaces under the VAP:

```
config system interface
   edit "vap_v100"
       set vdom "vdom1"
       set ip 10.100.1.1 255.255.255.0
       set allowaccess ping
       set device-identification enable
       set role lan
       set snmp-index 37
       set interface "wifi.fap.01"
       set vlanid 100
   next
   edit "vap_v200"
       set vdom "vdom1"
       set ip 10.101.1.1 255.255.255.0
       set allowaccess ping
       set device-identification enable
       set role lan
       set snmp-index 40
       set interface "wifi.fap.01"
       set vlanid 200
   next
```

```
end
```
**3.** Create the wireless NAC profile:

```
config wireless-controller nac-profile
   edit "wifi-nac-profile-1"
       set onboarding-vlan "vap_v100"
```
next end

**4.** Select the wireless NAC profile in the VAP:

```
config wireless-controller vap
   edit "wifi.fap.01"
       set nac enable
        set nac-profile "wifi-nac-profile-1"
    next
end
```
**5.** Create the SSID policy:

```
config wireless-controller ssid-policy
    edit "wifi-ssid-policy-1"
       set vlan "vap_v200"
   next
end
```
<span id="page-42-0"></span>**6.** Create NAC policies to match clients based on Device [properties](#page-42-0), User [groups](#page-43-0), or [EMS](#page-44-0) tags.

## **Device properties**

This policy matches clients with the MAC address  $f8: e4: e3: d8: 5e:af.$ 

#### **To match a wireless client based on its MAC address**

**1.** Create a NAC policy that matches wireless clients with a specific MAC address:

```
config user nac-policy
   edit "wifi-nac-policy-1"
       set category device
       set mac "f8:e4:e3:d8:5e:af"
       set ssid-policy "wifi-ssid-policy-1"
   next
end
```
When both clients first connect, they are onboarded into the *vap* v100 VLAN:

```
# diagnose wireless-controller wlac -d sta online
  vf=1 wtp=1 rId=2 wlan=wifi.fap.01 vlan_id=100 ip=10.100.1.10 ip6=::
mac=f8:e4:e3:d8:5e:af vci= host=fosqa-PowerEdge-R210 user= group= signal=-45 noise=-95
idle=1 bw=2 use=6 chan=157 radio type=11AX 5G security=wpa2 only personal mpsk=
encrypt=aes cp authed=no online=yes mimo=2
  vf=1 wtp=1 rId=2 wlan=wifi.fap.01 vlan_id=100 ip=10.100.1.11 ip6=::
mac=48:ee:0c:23:43:d1 vci= host=wifi-qa-01 user= group= signal=-25 noise=-95 idle=14
```
bw=0 use=6 chan=157 radio\_type=11AC security=wpa2\_only\_personal mpsk= encrypt=aes cp\_ authed=no online=yes mimo=2

After the client information is collected, Client-1 matches the policy. It is disconnected, then reconnects and is assigned to the *vap\_v200* VLAN in accordance with the NAC policy:

```
# diagnose wireless-controller wlac -d sta online
  vf=1 wtp=1 rId=2 wlan=wifi.fap.01 vlan_id=200 ip=10.101.1.10 ip6=::
mac=f8:e4:e3:d8:5e:af vci= host=fosqa-PowerEdge-R210 user= group= signal=-24 noise=-95
idle=0 bw=7 use=6 chan=157 radio type=11AX 5G security=wpa2 only personal mpsk=
encrypt=aes cp authed=no online=yes mimo=2
```

```
vf=1 wtp=1 rId=2 wlan=wifi.fap.01 vlan_id=100 ip=10.100.1.11 ip6=::
mac=48:ee:0c:23:43:d1 vci= host=wifi-qa-01 user= group= signal=-25 noise=-95 idle=0 bw=4
use=6 chan=157 radio_type=11AC security=wpa2_only_personal mpsk= encrypt=aes cp_
authed=no online=yes mimo=2
```
#### **2.** Verify that Client-1 matched the policy, and Client-2 did not:

```
# diagnose wireless-controller wlac hlp -c sta-nac
STA (001/002) vfid,mac: 1, 48:ee:0c:23:43:d1
   ip : 10.100.1.11
   wlan : wifi.fap.01(tunnel)
  vlan-id(oper/dflt) : 100/100
   matched nac-policy : N/A
STA (002/002) vfid,mac: 1, f8:e4:e3:d8:5e:af
  ip : 10.101.1.10
  wlan : wifi.fap.01(tunnel)
  vlan-id(oper/dflt) : 200/100
  matched nac-policy : wifi-nac-policy-1
```
## <span id="page-43-0"></span>**User groups**

This policy matches clients that are authenticated in the  $q_{\text{row}}$  local user group.

#### **To match a wireless client based on its user group**

**1.** Change the security mode to WPA2 enterprise only and add a user group in the VAP:

```
config wireless-controller vap
   edit "wifi.fap.01"
       set security wpa2-only-enterprise
        set auth usergroup
       set usergroup "group_local" "group_radius"
        set schedule "always"
   next
end
```
**2.** Create a NAC policy that matches wireless clients that are authenticated in a specific user group:

```
config user nac-policy
   edit "wifi-nac-policy-2"
       set category firewall-user
       set user-group "group_local"
       set ssid-policy "wifi-ssid-policy-1"
   next
end
```
When both clients first connect, they are onboarded into the *vap* v100 VLAN:

```
# diagnose wireless-controller wlac -d sta online
  vf=1 wtp=1 rId=2 wlan=wifi.fap.01 vlan_id=100 ip=10.100.1.10 ip6=::
mac=f8:e4:e3:d8:5e:af vci= host=fosqa-PowerEdge-R210 user=local group=group local
signal=-45 noise=-95 idle=1 bw=2 use=6 chan=157 radio type=11AX 5G security=wpa2 only
enterprise mpsk= encrypt=aes cp authed=no online=yes mimo=2
  vf=1 wtp=1 rId=2 wlan=wifi.fap.01 vlan_id=100 ip=10.100.1.11 ip6=::
mac=48:ee:0c:23:43:d1 vci= host=wifi-qa-01 user=tester group=group_radius signal=-24
```
noise=-95 idle=27 bw=0 use=6 chan=157 radio\_type=11AC security=wpa2\_only\_enterprise mpsk= encrypt=aes cp\_authed=no online=yes mimo=2

After the client information is collected, Client-1 matches the policy. It is disconnected, then reconnects and is assigned to the *vap\_v200* VLAN in accordance with the NAC policy:

```
# diagnose wireless-controller wlac -d sta online
  vf=1 wtp=1 rId=2 wlan=wifi.fap.01 vlan_id=200 ip=10.101.1.10 ip6=::
mac=f8:e4:e3:d8:5e:af vci= host=fosqa-PowerEdge-R210 user=local group=group local
signal=-20 noise=-95 idle=1 bw=9 use=6 chan=157 radio type=11AX 5G security=wpa2 only
enterprise mpsk= encrypt=aes cp authed=no online=yes mimo=2
  vf=1 wtp=1 rId=2 wlan=wifi.fap.01 vlan_id=100 ip=10.100.1.11 ip6=::
mac=48:ee:0c:23:43:d1 vci= host=wifi-qa-01 user=tester group=group_radius signal=-24
noise=-95 idle=35 bw=0 use=6 chan=157 radio_type=11AC security=wpa2_only_enterprise
mpsk= encrypt=aes cp_authed=no online=yes mimo=2
```
**3.** Verify that Client-1 matched the policy, and Client-2 did not:

```
# diagnose wireless-controller wlac hlp -c sta-nac
STA (001/002) vfid,mac: 1, 48:ee:0c:23:43:d1
   ip : 10.100.1.11
   wlan : wifi.fap.01(tunnel)
   vlan-id(oper/dflt) : 100/100
  matched nac-policy : N/A
STA (002/002) vfid,mac: 1, f8:e4:e3:d8:5e:af
  ip : 10.101.1.10
   wlan : wifi.fap.01(tunnel)
   vlan-id(oper/dflt) : 200/100
   matched nac-policy : wifi-nac-policy-2
```
## <span id="page-44-0"></span>**EMS tags**

This policy matches clients that have the specified EMS tag. EMS control must already be configured, see [Synchronizing](https://docs.fortinet.com/document/fortigate/7.0.4/administration-guide/335228/synchronizing-forticlient-ems-tags-and-configurations) FortiClient EMS tags and [configurations](https://docs.fortinet.com/document/fortigate/7.0.4/administration-guide/335228/synchronizing-forticlient-ems-tags-and-configurations) for details.

#### **To match a wireless client based on its EMS tag**

```
1. Find the EMS tag:
```

```
# diagnose firewall dynamic list
MAC_FCTEMSTA20002318_ems135_winOS_tag(total-addr: 2): ID(62)
        MAC(F0:B4:D2:AB:E0:09)
       MAC(10:C3:7B:9C:46:AA)
```
**2.** Create a NAC policy that matches a wireless client with that tag:

```
config user nac-policy
   edit "wifi-nac-policy-3"
       set category ems-tag
       set ems-tag "MAC FCTEMSTA20002318 ems135 winOS tag"
       set ssid-policy "wifi-ssid-policy-1"
   next
end
```
When both clients first connect, they are onboarded into the *vap\_v100* VLAN. After the client information is collected, Client-1 matches the policy. It is disconnected, then reconnects and is assigned to the *vap\_v200* VLAN in accordance with the NAC policy:

```
# diagnose wireless-controller wlac -d sta online
 wtp=1 rId=2 wlan=wifi.fap.01 vlan_id=200 ip=10.101.1.11 ip6=fe80::add7:9b4a:cd39:e65c
mac=f0:b4:d2:ab:e0:09 vci=MSFT 5.0 host=DESKTOP-05HBKE1 user= group= signal=-52 noise=-
95 idle=6 bw=0 use=6 chan=40 radio type=11AC(wave2) security=wpa2 only personal mpsk=
encrypt=aes cp authed=no online=yes mimo=2
                ip6=*fe80::add7:9b4a:cd39:e65c,256,
```
#### **3.** Verify that Client-1 matched the policy, and Client-2 did not:

```
# diagnose wireless-controller wlac hlp -c sta-nac
STA (001/002) vfid,mac: 1, 48:ee:0c:23:43:d1
   ip : 10.100.1.11
   wlan : wifi.fap.01(tunnel)
  vlan-id(oper/dflt) : 100/100
  matched nac-policy : N/A
STA (002/002) vfid,mac: 1, f8:e4:e3:d8:5e:af
   ip : 10.101.1.10
  wlan : wifi.fap.01(tunnel)
  vlan-id(oper/dflt) : 200/100
   matched nac-policy : wifi-nac-policy-3
```
# **Configuring user authentication**

You can perform user authentication when the wireless client joins the wireless network and when the wireless user communicates with another network through a firewall policy.

You can use the following methods to authenticate connecting clients:

- [WPA2 Enterprise](#page-45-0) authentication on page 46
- WiFi single sign-on (WSSO) [authentication](#page-46-0) on page 47
- Assigning WiFi users to VLANs [dynamically](#page-47-0) on page 48
- MAC-based [authentication](#page-47-1) on page 48
- [Authenticating](#page-53-0) quest WiFi users on page 54

# <span id="page-45-0"></span>**WPA2 Enterprise authentication**

WEP and WPA-Personal security rely on legitimate users knowing the correct key or passphrase for the wireless network. However, the more users you have, the more likely it is that the key or passphrase will become known to unauthorized people. WPA-Enterprise and captive portal security provide separate credentials for each user. User accounts can be managed through FortiGate user groups or an external RADIUS authentication server.

Enterprise authentication can be based on the local FortiGate user database or on a remote RADIUS server. Local authentication is essentially the same for WiFi users as it is for wired users, except that authentication for WiFi users occurs when they associate their device with the AP. Therefore, enterprise authentication must be configured in the SSID. WiFi users can belong to user groups just the same as wired users and security policies will determine which network services they can access.

If your WiFi network uses WPA2 Enterprise authentication verified by a RADIUS server, you need to configure the FortiGate unit to connect to that RADIUS server.

### **Configuring connection to a RADIUS server - GUI**

- **1.** Go to **User & Authentication > RADIUS Servers** and select **Create New**.
- **2.** Enter a **Name** for the server. This name is used in FortiGate configurations. It is not the actual name of the server.
- **3.** In **Primary Server**  area:
	- **a. IP/Name** enter the network name or IP address for the server.
	- **b. Secret** enter the shared secret used to access the server.
- **4.** Optionally, enter the information for a secondary or backup RADIUS server.
- **5.** Select **OK**.

### **To configure the FortiGate unit to access the RADIUS server - CLI**

```
config user radius
  edit exampleRADIUS
     set auth-type auto
     set server 10.11.102.100
     set secret aoewmntiasf
  end
```
To implement WPA2 Enterprise security, you select this server in the SSID security settings. See [Defining](#page-20-0) a wireless network [interface](#page-20-0) (SSID) on page 21 and WPA2 [Security](#page-26-0) on page 27

To use the RADIUS server for authentication, you can create individual FortiGate user accounts that specify the authentication server instead of a password, and you then add those accounts to a user group. Or, you can add the authentication server to a FortiGate user group, making all accounts on that server members of the user group.

## **Creating a wireless user group**

Most wireless networks require authenticated access. To enable creation of firewall policies specific to WiFi users, you should create at least one WiFi user group. You can add or remove users later. There are two types of user group to consider:

- A Firewall user group can contain user accounts stored on the FortiGate unit or external authentication servers such as RADIUS that contain and verify user credentials.
- A Fortinet single sign-on (FSSO) user group is used for integration with Windows Active Directory or Novell eDirectory. The group can contain Windows or Novell user groups who will be permitted access to the wireless LAN.

# <span id="page-46-0"></span>**WiFi single sign-on (WSSO) authentication**

WSSO is RADIUS-based authentication that passes the user's user group memberships to the FortiGate. For each user, the RADIUS server must provide user group information in the Fortinet-Group-Name attribute. This information is stored in the server's database. After the user authenticates, security policies provide access to network services based on user groups.

- **1.** Configure the RADIUS server to return the Fortinet-Group-Name attribute for each user.
- **2.** Configure the FortiGate to access the RADIUS server, as described in [WPA2 Enterprise](#page-45-0) authentication on page 46.
- **3.** Create firewall user groups on the FortiGate with the same names as the user groups listed in the RADIUS database. Leave the groups empty.
- **4.** In the SSID choose WPA2-Enterprise authentication. In the **Authentication** field, select **RADIUS Server** and

choose the RADIUS server that you configured.

**5.** Create security policies as needed, using user groups (**Source User(s)** field) to control access.

When a user authenticates by WSSO, the Firewall Users widget (**Dashboard > Users & Device**) shows the authentication method as WSSO.

# <span id="page-47-0"></span>**Assigning WiFi users to VLANs dynamically**

Some enterprise networks use Virtual LANs (VLANs) to separate traffic. In this environment, to extend network access to WiFi users might appear to require multiple SSIDs. But it is possible to automatically assign each user to their appropriate VLAN from a single SSID. To accomplish this requires RADIUS authentication that passes the appropriate VLAN ID to the FortiGate by RADIUS attributes. Each user's VLAN assignment is stored in the user database of the RADIUS server.

- **1.** Configure the RADIUS server to return the following attributes for each user:
	- Tunnel-Type (value: "VLAN")
	- Tunnel-Medium-Type (value: "IEEE-802")
	- Tunnel Private-Group-Id (value: the VLAN ID for the user's VLAN)
- **2.** Configure the FortiGate to access the RADIUS server.
- **3.** Configure the SSID with WPA2-Enterprise authentication. In the **Authentication** field, select **RADIUS Server** and choose the RADIUS server that you will use.
- **4.** Create VLAN subinterfaces on the SSID interface, one for each VLAN. Set the VLAN ID of each as appropriate. You can do this on the **Network > Interfaces** page.
- **5.** Enable Dynamic VLAN assignment for the SSID. For example, if the SSID interface is "office", enter:

```
config wireless-controller vap
  edit office
     set dynamic-vlan enable
  end
```
**6.** Create security policies for each VLAN. These policies have a WiFi VLAN subinterface as **Incoming Interface** and allow traffic to flow to whichever **Outgoing Interface** these VLAN users will be allowed to access.

# <span id="page-47-1"></span>**MAC-based authentication**

You can authenticate wireless clients by MAC address. A RADIUS server stores the allowed MAC address for each client and the wireless controller checks the MAC address independently of other authentication methods.

MAC-based authentication must be configured in the CLI. In the following example, MAC-based authentication is added to an existing access point "vap1" to use RADIUS server hq\_radius (configured on the FortiGate):

```
config wireless-controller vap
  edit vap1
     set radius-mac-auth enable
     set radius-mac-auth-server hq_radius
  end
```
#### See also [Adding](#page-30-0) a MAC filter on page 31

# **Combined MAC and MPSK based authentication**

You can also use a combined MAC and MPSK based authentication to authenticate wireless clients against a RADIUS server. Instead of statically storing the MPSK passphrase(s) on the FortiGate, it can be passed from the RADIUS server dynamically when the client MAC is authenticated by the RADIUS server. The resulting passphrase will be cached on the FortiGate for future authentication, with a timeout configured for each VAP.

When a WiFi client attempts to connect to a SSID and inputs a password, the user is "registered" to the RADIUS server which stores the client's MAC and generates a passphrase for the user device or group. When the user connects to the FortiAP SSID using WPA2-Personal, the FortiGate wireless controller will dynamically authenticate the device's MAC address using RADIUS-based MAC authentication.

If authentication is successful, the RADIUS server will return a tunnel-password for that user device or group. If the client-provided passphrase matches this password, it can successfully connect to the SSID and be placed in a VLAN (if specified).

To implement MAC and MPSK based authentication, you must first configure the RADIUS server and MPSK profile. Then you can configure authentication based on how the client connects to the SSID.

## **To configure the RADIUS server and MPSK profile**

```
1. Configure a RADIUS server:
```

```
config user radius
  edit "peap"
     set server "172.16.200.55"
     set secret ********
  next
end
```

```
2. Configure the MPSK profiles:
   config wireless-controller mpsk-profile
     edit "wifi.fap.01"
        set ssid "wifi-ssid.fap.01"
        config mpsk-group
           edit "g1"
              config mpsk-key
                 edit "p1"
                   set passphrase ********
                   set mpsk-schedules "always"
                 next
              end
           next
        end
     next
      edit "wifi.fap.02"
        set ssid "wifi-ssid.fap.02"
        config mpsk-group
           edit "g1"
              config mpsk-key
                 edit "p1"
                   set passphrase ********
                   set mpsk-schedules "always"
                 next
              end
           next
        end
```

```
next
   end
3. Check that the PMK values from the RADIUS server are cached on the FortiGate:
   show wireless-controller mpsk-profile
     edit "wifi.fap.01"
        set ssid "wifi-ssid.fap.01"
        config mpsk-group
           edit "g1"
              config mpsk-key
                 edit "p1"
                    set passphrase *****
                    set pmk ENC ***
                    set mpsk-schedules "always"
                 next
              end
           next
        end
     next
     edit "wifi.fap.02"
        set ssid "wifi-ssid.fap.02"
        config mpsk-group
           edit "g1"
              config mpsk-key
                 edit "p1"
                    set passphrase ****
                    set pmk ENC ***
                    set mpsk-schedules "always"
                 next
              end
           next
        end
     next
   end
```
After you've configured the RADIUS server and MPSK profile, you can configure MAC and MPSK based authentication based on how the client connects to the SSID:

- If the client connects to the SSID in tunnel mode, the MPSK key is cached on the FortiGate.
- If the client connects to the SSID in bridging mode, the MPSK key is cached on the FortiAP.

### **To enable the RADIUS MAC Authentication - GUI**

- **1.** Go to **WiFi & Switch Controller > SSIDs**, and click **Create New > SSID** or edit an existing SSID.
- **2.** In **Security mode**, select **WPA2 Personal**.
- **3.** Under **Pre-shared Key Mode**, select **Multiple**.

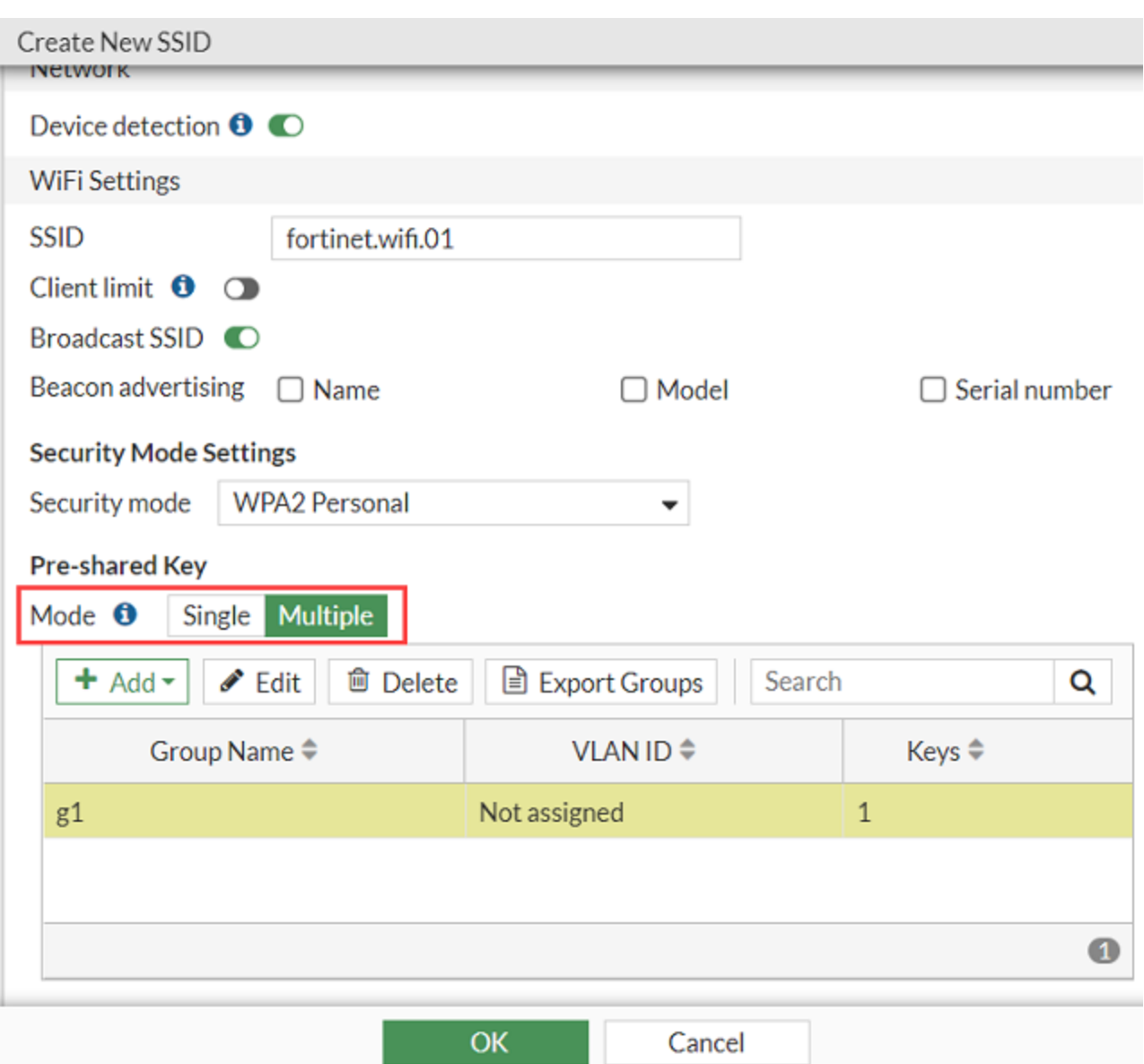

# **4.** Enable **RADIUS MAC authentication**.

The Authentication timeout field loads. You can change the timer from 1800 to 86400 seconds.

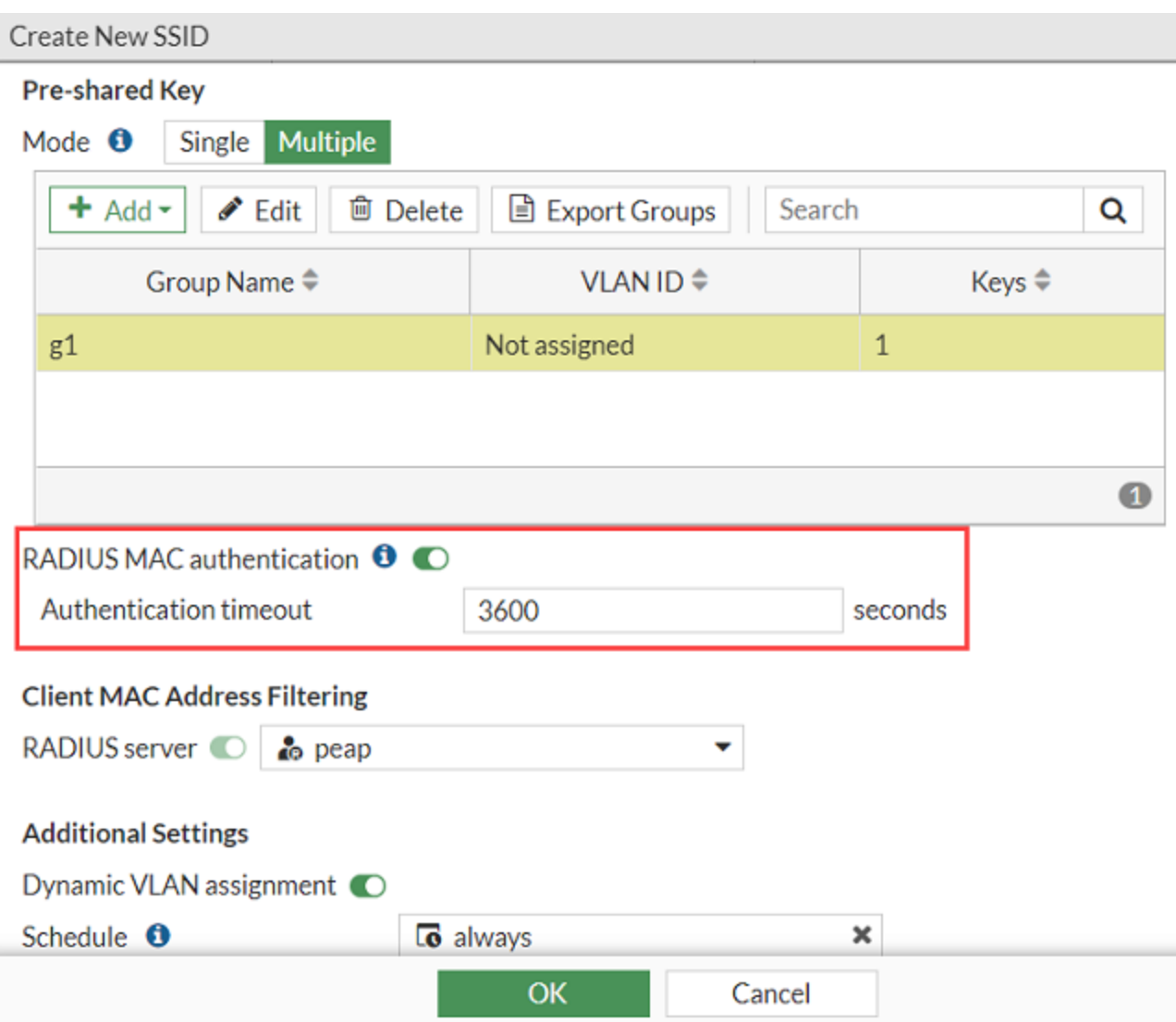

- **5.** Enable **RADIUS server** and select a server.
- **6.** When you are finished, click **OK**.

#### **To configure MAC and MPSK authentication in tunnel mode**

**1.** Configure the wireless controller VAP, enable radius-mac-auth, and select a profile for mpsk-profile:

```
config wireless-controller vap
  edit "wifi.fap.01"
     set ssid "wifi-ssid.fap.01"
    set radius-mac-auth enable
    set radius-mac-auth-server "peap"
     set radius-mac-mpsk-auth enable
     set radius-mac-mpsk-timeout 1800
     set schedule "always"
     set mpsk-profile "wifi.fap.01"
  next
end
```
**2.** On the RADIUS server, set a Tunnel-Password attribute in the example MAC account "F8-E4-E3-D8-5E-AF".

```
F8-E4-E3-D8-5E-AF Cleartext-Password := "F8-E4-E3-D8-5E-AF"
  Tunnel-Type = "VLAN",
  Tunnel-Medium-Type = "IEEE-802",
  Tunnel-Private-Group-Id = 100,
  Tunnel-Password = "111111111111",
  Fortinet-Group-Name = group_mac
```
**3.** Confirm the example client (MAC:f8:e4:e3:d8:5e:af) can connect to the SSID using the same Tunnel-Password passphrase "111111111111".

```
# dia wireless-controller wlac -d sta online
```

```
vf=1 wtp=7 rId=2 wlan=wifi.fap.01 vlan_id=0 ip=10.10.80.2 ip6=:: mac=f8:e4:e3:d8:5e:af
       vci= host=fosqa-PowerEdge-R210 user=F8-E4-E3-D8-5E-AF group=group_mac signal=-33
       noise=-95 idle=3 bw=1 use=6 chan=149 radio type=11AX 5G security=wpa2 only
       personal mpsk= encrypt=aes cp_authed=no online=yes mimo=2
rad_mac_auth=allow  age=12
```

```
4. Verify that the RADIUS MPSK can be cached in the FortiGate:
```

```
# diagnose wpa wpad radius-mac-mpsk wifi-ssid.fap.01
SSID config: SSID(wifi-ssid.fap.01) VAP(wifi.fap.01) refcnt(1)
Total RADIUS MPSK cache count: (1)
  mac-binding: f8:e4:e3:d8:5e:af
  vlan-id: 100
  expiration: 1785 seconds
```
**5.** MAC and MPSK based authentication is successfully implemented.

### **To configure MAC and MPSK authentication in bridge mode**

**1.** Configure the wireless controller VAP, enable radius-mac-mpsk, and select a profile for mpsk-profile:

```
config wireless-controller vap
  edit "wifi.fap.02"
     set ssid "wifi-ssid.fap.02"
     set radius-mac-auth enable
     set radius-mac-auth-server "peap"
     set radius-mac-mpsk-auth enable
     set radius-mac-mpsk-timeout 1800
     set local-standalone enable
     set local-bridging enable
     set local-authentication enable
     set schedule "always"
     set mpsk-profile "wifi.fap.02"
  next
```
- end
- **2.** Confirm the example client (MAC:f8:e4:e3:d8:5e:af) can now connect to the above local-standalone SSID using the same Tunnel-Password passphrase "111111111111".

```
FortiAP-231F # sta
wlan11 (wifi-ssid.fap.02) client count 1
  MAC:f8:e4:e3:d8:5e:af ip:10.100.100.231 ip_proto:dhcp ip_age:74 host:fosqa-PowerEdge-
       R210 vci:
  vlanid:0 Auth:Yes channel:149 rate:48Mbps rssi:65dB idle:11s
  Rx bytes:6095 Tx bytes:1719 Rx rate:87Mbps Tx rate:48Mbps Rx last:11s Tx last:68s
  AssocID:1 Mode:  Normal Flags:1000000b PauseCnt:0
```
**3.** Verify that the RADIUS MPSK can be cached on FortiAP:

```
FortiAP-231F # h_diag radius-mac-mpsk wifi-ssid.fap.02
SSID config: SSID(wifi-ssid.fap.02) VAP(wlan11) refcnt(1)
Total RADIUS MPSK cache count: (1)
  mac-binding: f8:e4:e3:d8:5e:af
```

```
vlan-id: 100
expiration: 1660 seconds
```
**4.** MAC and MPSK based authentication is successfully implemented.

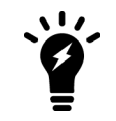

Because Dynamic VLAN is not configured on each of the VAPs, the cache returned by the RADIUS server and the station statistics show different VLAN IDs. FortiGate does not use the VLAN passed by the RADIUS server, but still caches it.

# <span id="page-53-0"></span>**Authenticating guest WiFi users**

The FortiOS Guest Management feature enables you to easily add guest accounts to your FortiGate unit. These accounts are authenticate guest WiFi users for temporary access to a WiFi network managed by a FortiGate unit.

To implement guest access, you need to

- **1.** Go to **User & Authentication > User Groups** and create one or more guest user groups.
- **2.** Go to **User & Authentication > Guest Management** to create guest accounts. You can print the guest account credentials or send them to the user as an email or SMS message.
- **3.** Go to **WiFi and Switch Controller > SSIDs** and configure your WiFi SSID to use captive portal authentication. Select the guest user group(s) that you created.

Guest users can log into the WiFi captive portal with their guest account credentials until the account expires.

# **Configuring firewall policies for the SSID**

For users on the WiFi LAN to communicate with other networks, firewall policies are required. This section describes creating a WiFi network to Internet policy.

Before you create firewall policies, you need to define any firewall addresses you will need.

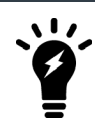

To enable IPv6 addresses, go to **System > Feature Visibility** and enable **IPv6**.

### **To create a firewall address for WiFi users - GUI**

- **1.** Go to **Policy & Objects > Addresses**.
- **2.** Select **Create New**, enter the following information and select **OK**.

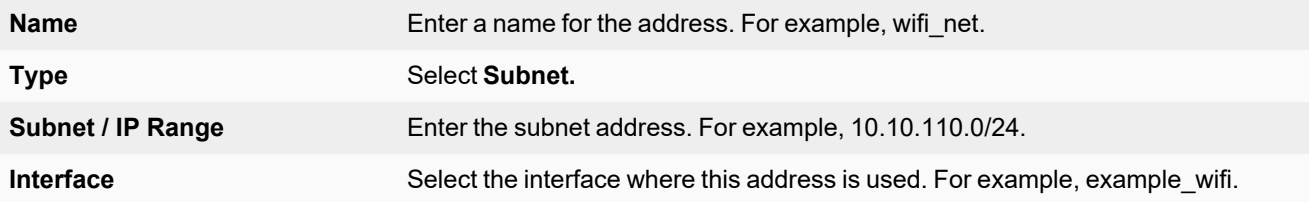

## **To create a firewall address for WiFi users - CLI**

```
config firewall address
  edit "wifi_net"
    set associated-interface "example wifi"
    set subnet 10.10.110.0 255.255.255.0
  end
```
## **To create a firewall policy - GUI**

- **1.** Go to **Policy & Objects > Firewall Policy** and select **Create New**.
- **2.** In **Incoming Interface**, select the wireless interface.
- **3.** In **Source Address**, select the address of your WiFi network, wifi net for example.
- **4.** In **Outgoing Interface**, select the Internet interface, for example, **port1**.
- **5.** In **Destination Address**, select **All**.
- **6.** In **Service**, select ALL, or select the particular services that you want to allow, and then select the right arrow button to move the service to the **Selected Services** list.
- **7.** In **Schedule**, select **always**, unless you want to define a schedule for limited hours.
- **8.** In **Action**, select ACCEPT.
- **9.** Select **Enable NAT**.
- **10.** Optionally, set up UTM features for wireless users.
- **11.** Select **OK**.

### **To create a firewall policy - CLI**

```
config firewall policy
  edit 0
     set srcintf "example wifi"
     set dstintf "port1"
     set srcaddr "wifi net"
     set dstaddr "all"
     set action accept
     set schedule "always"
     set service "ALL"
     set nat enable
  end
```
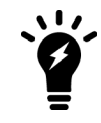

To configure IPv6 addresses, use set srcaddr6 and set dstaddr6.

# **Configuring the built-in access point on a FortiWiFi unit**

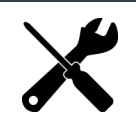

FortiWiFi does not support bridge mode SSIDs.

Both FortiGate and FortiWiFi units have the WiFi controller feature. If you configure a WiFi network on a FortiWiFi unit, you can also use the built-in wireless capabilities in your WiFi network as one of the access points.

If Virtual Domains are enabled, you must select the VDOM to which the built-in access point belongs. You do this in the CLI. For example:

```
config wireless-controller global
  set local-radio-vdom vdom1
end
```
### **To configure the FortiWiFi unit's built-in WiFi access point**

- **1.** Go to **WiFi & and Switch Controller > Local WiFi Radio**.
- **2.** Select a FortiAP profile to apply to the FortiWiFi access point (see [Creating](#page-17-0) a FortiAP profile on page 18 and select **FortiWiFi local radio** as the platform).
- **3.** Optionally, you can override settings configured in the FortiAP profile.
- **4.** Click **Apply**.

If you want to connect external APs such as FortiAP units, see Access point [configuration](#page-62-0) on page 63.

# **Enforcing UTM policies on a local bridge SSID**

If a bridge mode SSID is configured for a UTM capable FortiAP, you can add security profiles to the wireless controller configuration that enables you to apply security profile features to the traffic over the bridge SSID.

For information on how to configure security profiles, see FortiAP-S and [FortiAP-U](#page-136-0) bridge mode security profiles on page [137](#page-136-0)

However, not all FortiAPs are UTM capable. You can use the Security Rating check to review your managed FortiAPs and check if any UTM incapable FortiAPs are broadcasting SSIDs that contain security profiles.

### **To run the Security Rating**

- **1.** Go to **Security Fabric > Security Rating** and click **Run Now** to run the security rating check.
- **2.** Select the **Security Posture** scorecard and search for **FortiAP UTM SSID Compatibility** to find the result. If there are any UTM incapable FortiAPs broadcasting SSIDs with security profiles, the result will show as **Failed**.

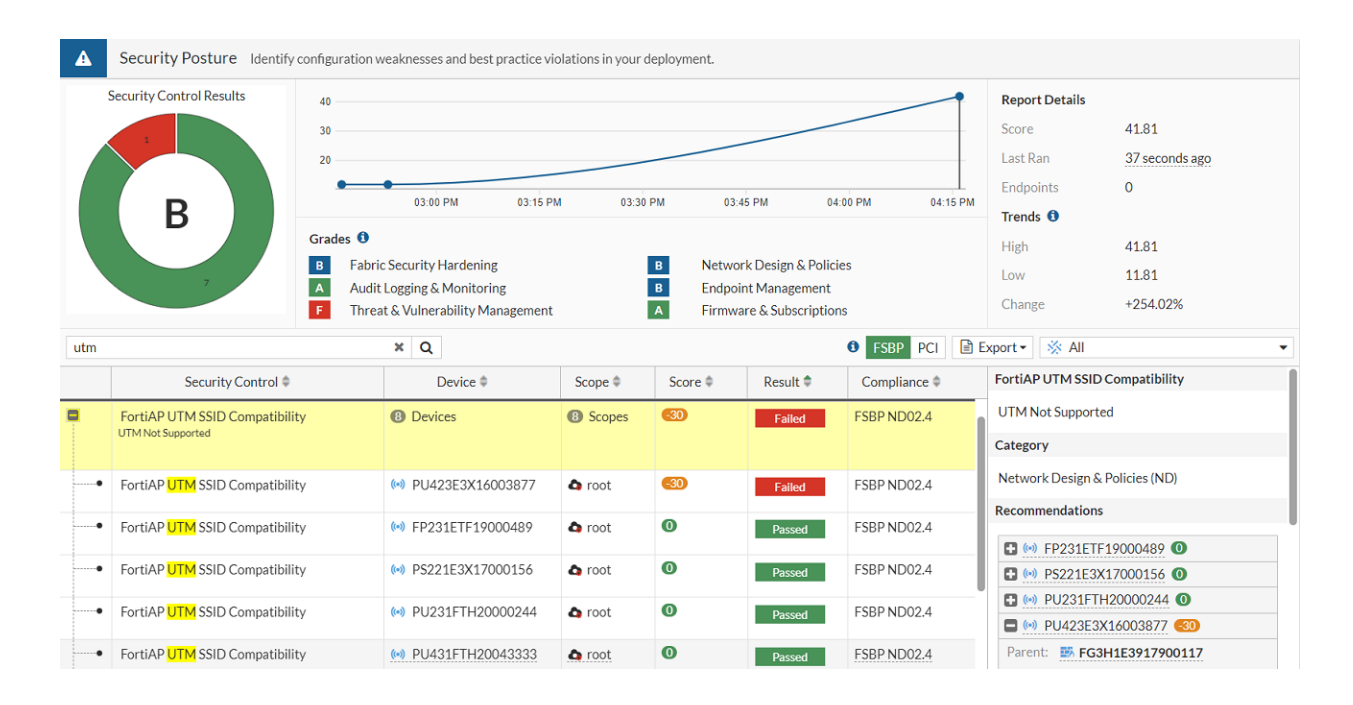

# **Configuring a Syslog profile**

When FortiAPs are managed by FortiGate or FortiLAN Cloud, you can configure your FortiAPs to send logs (Event, UTM, and etc) to the syslog server. Syslog server information can be configured in a Syslog profile that is then assigned to a FortiAP profile.

## **To configure a Syslog profile - GUI**

- **1.** Go to **WiFi & Switch Controller > FortiAP Profiles** and select the profile you want to assign a syslog profile to.
- **2.** Locate **System Log** and enable **Syslog profile**.
- **3.** Click the **Syslog profile** field and click **Create** to create a new syslog profile. The New Wireless Syslog Profile window loads.

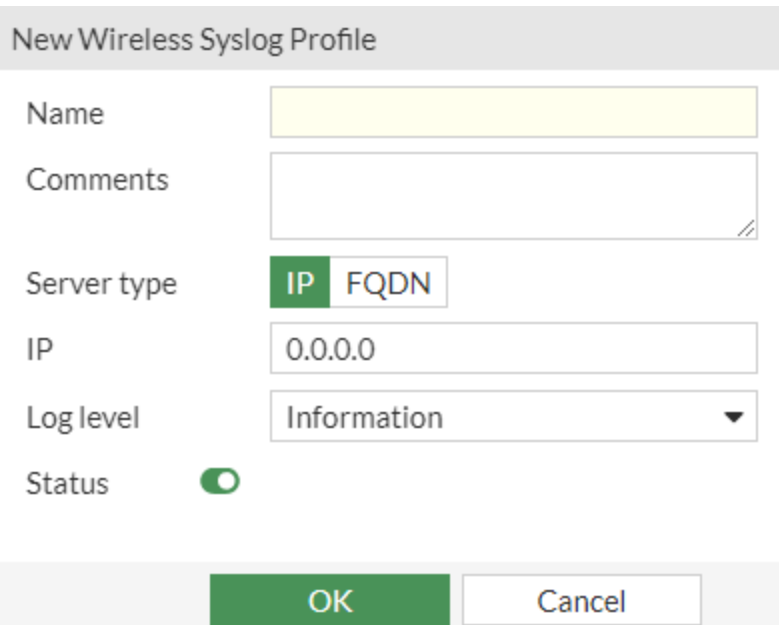

- **4.** Enter a **Name** for the Syslog profile.
- **5.** Select the **Server type** you want to use.
	- **.** If you select IP, enter the IP address of the syslog server.
	- If you select **FQDN**, enter the FQDN address of the syslog server.
- **6.** Select a **Log level** to determine the lowest level of log messages that the FortiAP sends to the server:
- **7.** Ensure that the **Status** is enabled.
- **8.** Click **OK** to save the Syslog profile.
- **9.** From the FortiAP profile, select the Syslog profile you created.
- **10.** Click **OK** to save the FortiAP profile.

### **To configure a Syslog profile - CLI:**

**1.** Configure a syslog profile on FortiGate:

```
config wireless-controller syslog-profile
 edit "syslog-demo-1"
   set comment ''
   set server-status enable
   set server-addr-type ip
   set server-ip 192.16.9.12
   set server-port 514
   set log-level debugging
 next
end
```
### **2.** Assign the syslog profile to a FortiAP profile:

```
config wireless-controller wtp-profile
 edit "FAP231F-default"
   config platform
     set type 231F
     set ddscan enable
   end
```

```
set syslog-profile "syslog-demo-1"
    ...
 next
end
```
**3.** Assign the FortiAP profile to a managed FortiAP unit:

```
config wireless-controller wtp
 edit "FP231FTF20026472"
   set uuid 183ae8c6-09de-81ec-d12e-02a3c8eb88d6
   set admin enable
   set wtp-profile "FAP231F-default"
   config radio-1
   end
   config radio-2
   end
 next
end
```
**4.** From the FortiGate console, verify that the syslog profile has been successfully adopted:

```
FortiGate-80E-POE # diagnose wireless-controller wlac -c wtpprof FAP231F-default
WTPPROF (001/005) vdom,name: root, FAP231F-default 
   platform : FAP231F.
   refcnt : 5 own(1) wlan(2) wp(1)deleted  : no
   apcfg-profile  : 
   ddscan : enabled
   ble-profile  : 
   syslog-profile : syslog-demo-1(enabled server=192.16.9.12:514 log-level=7)
   led-state  : enabled
   lldp : enabled
   poe-mode : auto
...
FortiGate-80E-POE # diagnose wireless-controller wlac -c syslogprof
SYSLOG (001/001) vdom,name : root, syslog-demo-1 
  refcnt : 2 own(1) wtpprof(1)
   deleted  : no
   server status : enabled
   server address : 192.16.9.12
   server port : 514
   server log level : 7
   wtpprof cnt : 1
     wtpprof 001 : FAP231F-default
```
**5.** From the FortiAP console, verify that the configurations have been successful pushed to the FortiAP unit:

```
FortiAP-231F # cw_diag -c syslog config
Syslog configuration: en=1 addr=192.16.9.12 port=514 log_level=7
```
### **To configure a Syslog profile using a FQDN server address - CLI:**

**1.** Configure a syslog profile on FortiGate:

```
config wireless-controller syslog-profile
 edit "syslog-demo-2"
   set comment ''
   set server-status enable
```

```
set server-addr-type fqdn
   set server-fqdn "syslog.test.env"
   set server-port 5140
    set log-level critical
 next
end
```
**2.** Assign the FortiAP profile to a managed FortiAP unit:

```
config wireless-controller wtp-profile
 edit "FAP231F-default"
   config platform
     set type 231F
     set ddscan enable
    end
   set syslog-profile "syslog-demo-2"
    ...
 next
end
```
**3.** Assign the FortiAP profile to a managed FortiAP unit:

```
config wireless-controller wtp
 edit "FP231FTF20026472"
   set uuid 183ae8c6-09de-81ec-d12e-02a3c8eb88d6
    set admin enable
   set wtp-profile "FAP231F-default"
   config radio-1
   end
   config radio-2
   end
 next
end
```
**4.** From the FortiAP console, verify that the configurations have been successful pushed to the FortiAP unit:

```
FortiAP-231F # cw_diag -c syslog config
Syslog configuration: en=1 addr=syslog.test.env(192.16.9.12) port=5140 log_level=2
```
# **Configuring Distributed Radio Resource Provisioning**

To prevent interference between APs, the FortiOS WiFi Controller includes the Distributed Automatic Radio Resource Provisioning (DARRP) feature. Through DARRP, each FortiAP unit autonomously and periodically determines the channel that is best suited for wireless communications. FortiAP units select their channel so that they do not interfere with each other in large-scale deployments where multiple access points have overlapping radio ranges.

#### **To configure DARRP profiles - CLI**

Channels are selected based on parameters including total RSSI, Noise Floor, Channel Load, Spectral RSSI, and more. Each of those parameters are multiplied by a weight value assigned by default under the arrp-profile. Once you enable DARRP under radio, the default  $arrp-profile$  takes effect. You can create multiple DARRP profiles and apply them to radios under FortiAP profiles.

```
config wireless-controller arrp-profile
  edit "arrp-default"
```
end

```
set comment ''
  set selection-period 3600
  set monitor-period 300
  set weight-managed-ap 50
  set weight-rogue-ap 10
  set weight-noise-floor 40
  set weight-channel-load 20
  set weight-spectral-rssi 40
  set weight-weather-channel 1000
  set weight-dfs-channel 500
  set threshold-ap 250
  set threshold-noise-floor "-85"
  set threshold-channel-load 60
  set threshold-spectral-rssi "-65"
  set threshold-tx-retries 300
  set threshold-rx-errors 50
  set include-weather-channel no
  set include-dfs-channel no
next
```
### **To enable and apply DARRP profiles to FortiAP profiles**

In this example, DARRP is enabled and DARRP profiles are applied for both radios:

```
config wireless-controller wtp-profile
  edit FAP321C-default
     config radio-1
        set darrp enable
        set arrp-profile "arrp-profile1"
     end
     config radio-2
       set darrp enable
        set arrp-profile "arrp-profile2"
     end
  end
```
### **To configure DAARP to support more channel bandwidth options**

You can configure DARRP will to consider the radio bandwidth in its channel selection, adding support for 40, 80, and 160Mhz channel bandwidth.

This example changes the bandwidth in Radio1 from 20Mhz to 40Mhz, and changes Radio2 from 20Mhz to 80Mhz

```
config wireless-controller wtp-profile
  edit "433F"
   config platform
     set type 433F
     set ddscan enable
   end
   set handoff-sta-thresh 55
   set allowaccess https ssh
   config radio-1
     set band 802.11ax, n, g-only
        set channel-bonding 40MHz
        set darrp enable
        set arrp-profile "arrp-profile1"
```

```
end
   config radio-2
     set band 802.11ax-5G
     set channel-bonding 80MHz
     set darrp enable
     set arrp-profile "arrp-profile2"
   end
   config radio-3
     set mode monitor
   end
  next
end
```
## **To set DARRP timing**

You can configure separate DARRP profiles to run on different schedules. In this example, one profile (arrp-profile1) runs DARRP all the time, and a second profile (arrp-profile2) runs DARRP once a day on the weekdays.

```
config wireless-controller arrp-profile
  edit "arrp-profile1"
     set override-darrp-optimize enable
     set darrp-optimize 3600
     set darrp-optimize-schedules "always"
  next
  edit "arrp-profile2"
     set comment ''
     set selection-period 3600
     set monitor-period 300
     set weight-managed-ap 50
     set weight-rogue-ap 10
     set weight-noise-floor 40
     set weight-channel-load 20
     set weight-spectral-rssi 40
     set weight-weather-channel 1000
     set weight-dfs-channel 500
     set threshold-ap 250
     set threshold-noise-floor "-85"
     set threshold-channel-load 60
     set threshold-spectral-rssi "-65"
     set threshold-tx-retries 300
     set threshold-rx-errors 50
     set include-weather-channel disable
     set include-dfs-channel disable
     set override-darrp-optimize disable
  next
end
```
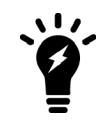

Confine DARRP activity to a low-traffic period to reduce interruption caused by channel change.

# <span id="page-62-0"></span>Access point configuration

This section describes how to configure access points for your wireless network.

FortiAP units discover WiFi controllers. The administrator of the WiFi controller authorizes the FortiAP units that the controller can manage.

In most cases, FortiAP units can find WiFi controllers through the wired Ethernet without any special configuration. Review the Network topology of [managed](#page-63-0) APs on page 64 section to make sure that your method of connecting the FortiAP unit to the WiFi controller is valid. Then, you are ready to follow the procedures in Discovery and [authorization](#page-65-0) of APs on [page](#page-65-0) 66.

If your FortiAP units are unable to find the WiFi controller, refer to [Advanced](#page-77-0) WiFi controller discovery on page 78 for detailed information about the FortiAP unit controller discovery methods and how you can configure them.

# <span id="page-63-0"></span>**Network topology of managed APs**

The FortiAP unit can be connected to the FortiGate unit in any of the following ways:

<sup>l</sup> **Direct connection**: The FortiAP unit is directly connected to the FortiGate unit with no switches between them. This configuration is common for locations where the number of FortiAPs matches the number of internal ports available on the FortiGate. In this configuration, the FortiAP unit requests an IP address from the FortiGate unit, enters discovery mode and quickly finds the FortiGate WiFi controller. This configuration is also known as a wirecloset deployment.

## **Direct connection deployment**

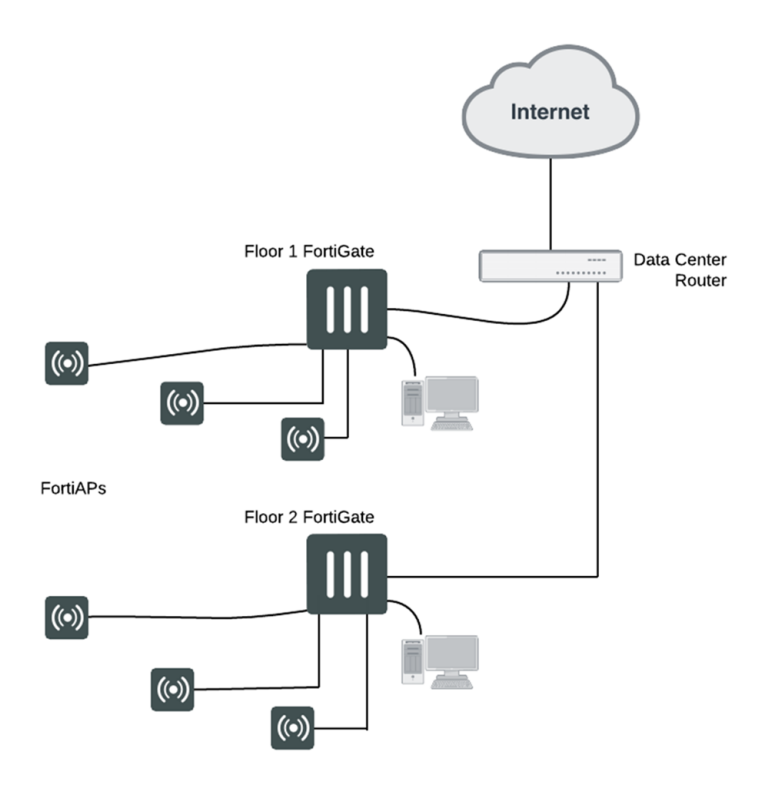

**· Switched connection**: The FortiAP unit is connected to the FortiGate WiFi controller by an Ethernet switch operating in L2 switching mode or L3 routing mode. There must be a routable path between the FortiAP unit and the FortiGate unit and ports 5246 and 5247 must be open. This configuration is also known as a gateway deployment.

## **Switched connection deployment**

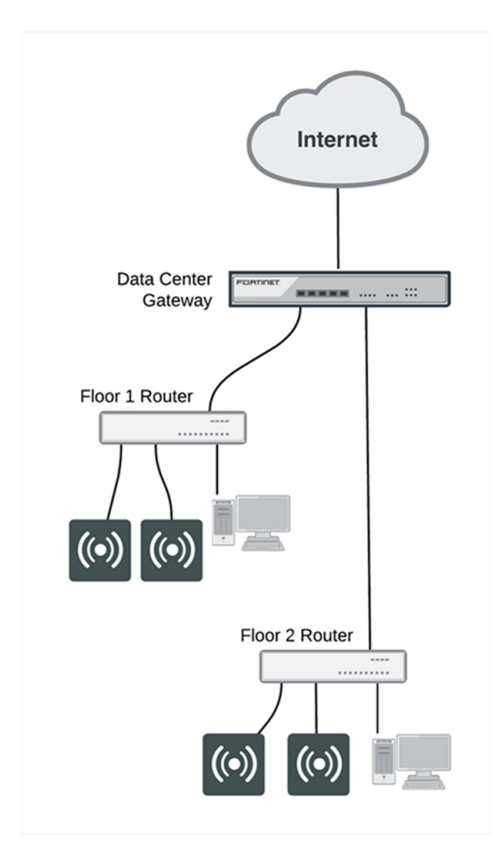

<sup>l</sup> **Connection over WAN**: The FortiGate WiFi controller is off-premises and connected by a VPN tunnel to a local FortiGate. In this method of connectivity, it's best to configure each FortiAP with the static IP address of the WiFi controller. Each FortiAP can be configured with three WiFi controller IP addresses for redundant failover. This configuration is also known as a data center remote management deployment.

## **Connection-over-WAN deployment**

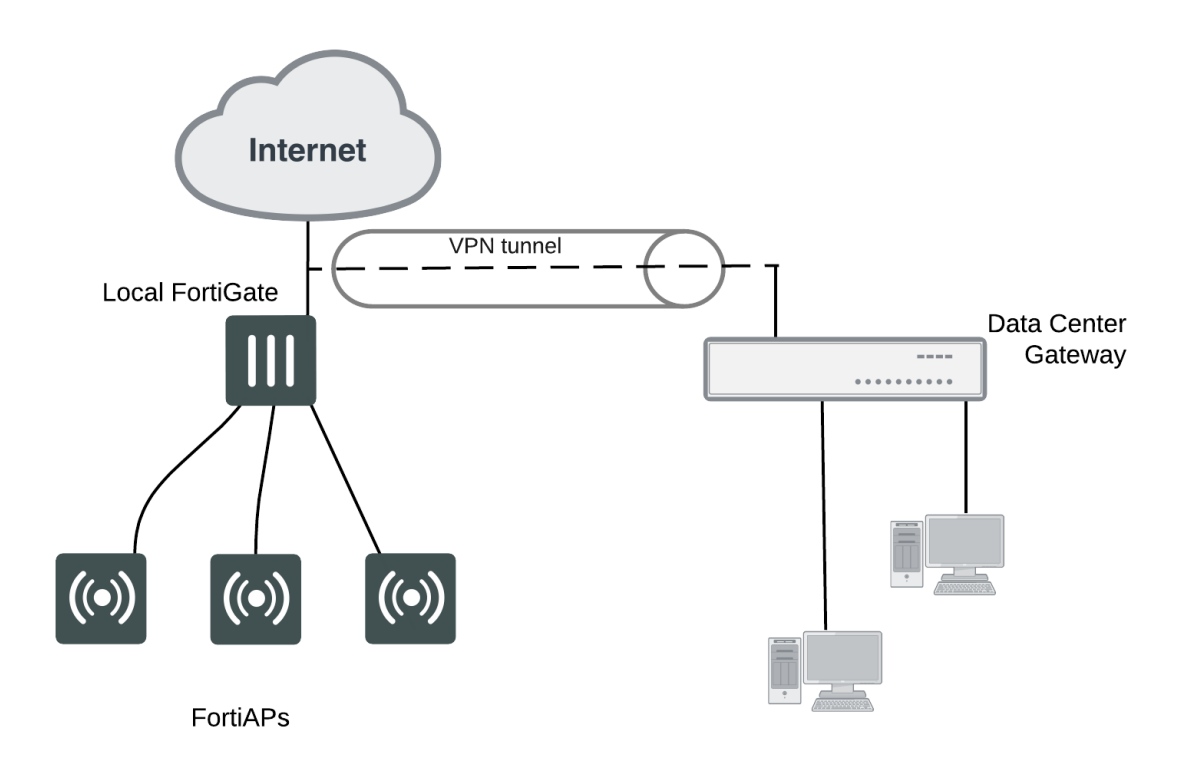

# <span id="page-65-0"></span>**Discovery and authorization of APs**

To complete the discovery and authorization of APs, perform the following tasks:

- [Configuring](#page-66-0) the network interface for the AP unit on page 67
- [Pre-authorizing](#page-68-0) a FortiAP unit on page 69
- Enabling and [configuring](#page-68-1) a discovered AP on page 69
- Disabling the [automatic](#page-69-0) discovery of unknown FortiAPs on page 70
- Enabling the automatic [authorization](#page-69-1) of extension devices on page 70
- [Assigning](#page-70-0) the same FortiAP profile to multiple FortiAP units on page 71
- [Overriding](#page-70-1) the FortiAP profile on page 71

# <span id="page-66-0"></span>**Configuring the network interface for the AP unit**

The interface to which you connect your wireless access point needs an IP address. No administrative access, DNS Query service or authentication should be enabled.

In this example, the FortiAP units connect to port3 and are controlled through IP addresses on the 10.10.70.0/24 network.

## **To configure the interface for the AP unit - GUI**

- **1.** Go to **Network > Interfaces**, and edit the interface to which the AP unit connects (in this example, port3).
- **2.** In **Addressing mode**, select **Manual.**
- **3.** In **IP/Network Mask**, enter an IP address and netmask for the interface (in this example, 10.10.70.1/255.255.255.0).
- **4.** In the Administrative Access section, go to **IPv4** and select the **Security Fabric Connection** checkbox.
- **5.** When FortiAP units are connected to the interface on FortiGate (directly or through a switch), you can go to the Edit Interface section and set the **Role** to **LAN**.

Selecting the LAN role loads the DHCP Server toggle. If you enable **DHCP Server**, the GUI can automatically set the DHCP IP range based on the interface IP address.

**6.** Click **OK**.

If you enable DHCP Server, you can also specify the Wireless controller IP address from under the **Advanced** section.

Time zone

Next bootstrap server

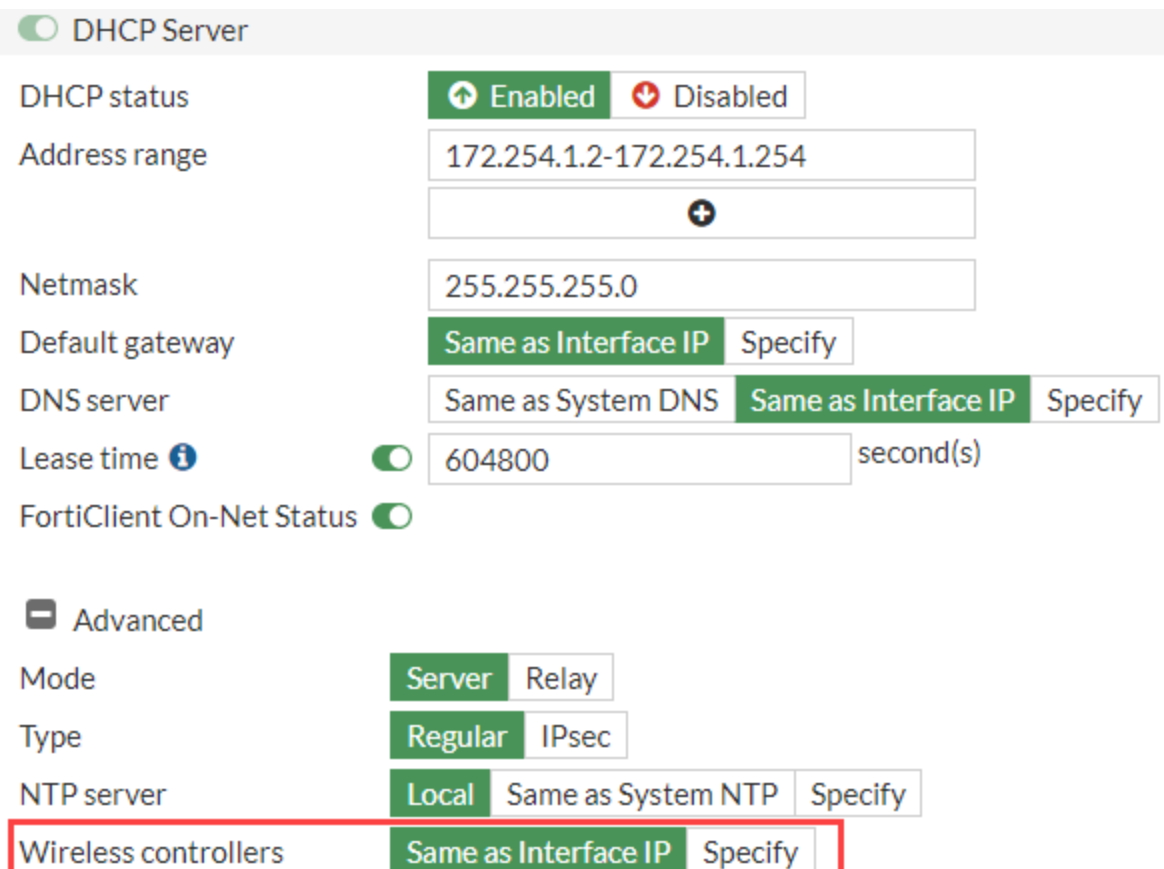

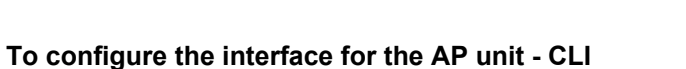

In the CLI, you must configure the interface IP address and DHCP server separately.

 $0.0.0.0$ 

Same as System

Specify

```
config system interface
  edit "port3"
     set mode static
     set ip 10.10.70.1 255.255.255.0
     set allowaccess fabric
  next
end
config system dhcp server
  edit 3
     set interface "port3"
     config ip-range
        edit 1
          set start-ip 10.10.70.2
          set end-ip 10.10.70.254
        next
     end
     set default-gateway 10.10.70.1
     set netmask 255.255.255.0
     set vci-match enable
```

```
set vci-string "FortiAP"
  next
end
```
The optional vci-match and vci-string fields ensure that the DHCP server will provide IP addresses only to FortiAP units.

# <span id="page-68-0"></span>**Pre-authorizing a FortiAP unit**

If you enter the FortiAP unit information in advance, the unit is authorized and begins to function when it is connected.

### **To pre-authorize a FortiAP unit**

- **1.** Go to **WiFi and Switch Controller > Managed FortiAPs** and select **Create New**. On some models the **WiFi Controller** menu is called **WiFi & Switch Controller**.
- **2.** Enter the **Serial Number** of the FortiAP unit.
- **3.** Configure the **Wireless Settings** as required.
- **4.** Select **OK**.

# <span id="page-68-1"></span>**Enabling and configuring a discovered AP**

- **1.** Connect the FortiAP unit to the FortiGate unit. Within two minutes, the **WiFi Controller > Managed FortiAPs** page displays the discovered FortiAP unit.
- **2.** Select the FortiAP unit and authorize that unit.

### **Discovered access point unit**

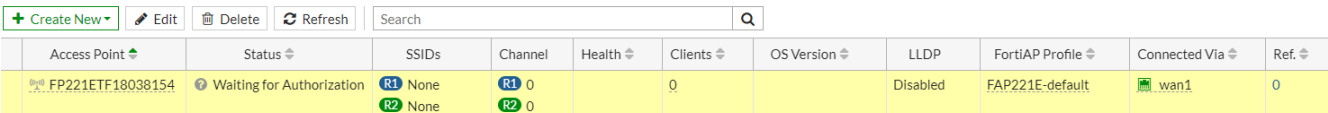

When you authorize (enable) a FortiAP unit, it is configured by default to use the default FortiAP profile (determined by model). You can create and select a different profile, if needed. The FortiAP profile defines the entire configuration for the AP.

#### **To add and configure the discovered AP unit - GUI**

**1.** Go to **WiFi and Switch Controller > Managed FortiAPs**.

This configuration also applies to local WiFi radio on FortiWiFi models.

- **2.** Select the FortiAP unit from the list and edit it.
- **3.** Optionally, enter a **Name**. Otherwise, the unit will be identified by serial number.
- **4.** Select **Authorize**.
- **5.** Select a **FortiAP Profile**.
- **6.** Select **OK**.

The physical access point is now added to the system. If the rest of the configuration is complete, it should be possible to connect to the wireless network through the AP.

## **To add the discovered AP unit - CLI**

First get a list of the discovered access point unit serial numbers:

```
get wireless-controller wtp
```
Add a discovered unit and associate it with AP-profile1, for example:

```
config wireless-controller wtp
  edit FAP22A3U10600118
    set admin enable
     set wtp-profile AP-profile1
  end
```
### **To view the status of the added AP unit**

```
config wireless-controller wtp
  edit FAP22A3U10600118
  get
```
The join-time field should show a time, not "N/A". See the preceding GUI procedure for more information.

# <span id="page-69-0"></span>**Disabling the automatic discovery of unknown FortiAPs**

By default, FortiGate adds newly discovered FortiAPs to the Managed FortiAPs list, awaiting the administrator's authorization. Optionally, you can disable this automatic registration function to avoid adding unknown FortiAPs. A FortiAP will be registered and listed only if its serial number has already been added manually to the Managed FortiAPs list. AP registration is configured on each interface.

To disable automatic discovery and registration, enter the following command:

```
config system interface
  edit port15
     set ap-discover disable
end
```
# <span id="page-69-1"></span>**Enabling the automatic authorization of extension devices**

To simplify adding FortiAP or FortiSwitch devices to your network, you can enable automatic authorization of devices as they are connected, instead of authorizing each one individually.

This feature is only configurable in the CLI.

#### **To enable automatic authorization on all dedicated interfaces**

```
config system global
  set auto-auth-extension-device enable
end
```
#### **To enable automatic authorization per-interface**

```
config system interface
  edit <port>
     set auto-auth-extension-device enable
end
```
# <span id="page-70-0"></span>**Assigning the same FortiAP profile to multiple FortiAP units**

The same profile can now be applied to multiple managed FortiAP units at the same time. To do this, do the following:

- **1.** Go to **WiFi and Switch Controller > Managed FortiAPs** to view the AP list.
- **2.** Select all FortiAP units you wish to apply the profile to.
- **3.** Right click on one of the selected FortiAPs and select **Assign Profile**.
- **4.** Choose the profile you wish to apply.

# <span id="page-70-1"></span>**Overriding the FortiAP profile**

In the FortiAP configuration **WiFi and Switch Controller > Managed FortiAPs**, there are several radio settings under **Override Radio 1** and **Override Radio 2**. You can choose to set a value independently of the FortiAP profile setting. When each of the radios are disabled, you will see what the FortiAP Profile has each of the settings configured to.

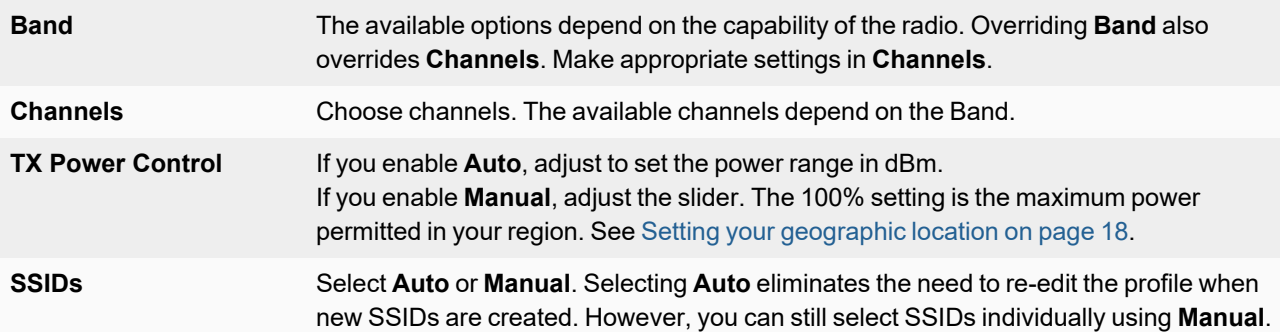

### **To override radio settings in the CLI**

In this example, Radio 1 is set to 802.11n on channel 11, regardless of the profile setting.

```
config wireless-controller wtp
  edit FP221C3X14019926
    config radio-1
       set override-band enable
       set band 802.11n
       set override-channel enable
       set channel 11
     end
```
You can override settings for band, channel, vaps (SSIDs), and TX power.

Outside of configuring radio settings, you can also override FortiAP LED state, WAN port mode, IP Fragmentation prevention method, spectrum analysis, split tunneling, and login password settings.

# **Register a FortiAP to FortiCloud**

After authorizing a FortiAP, you can resister that FortiAP to FortiCloud directly from the FortiGate GUI.

- **1.** Go to **WiFi and Switch Controller > Managed FortiAPs**.
- **2.** Select the FortiAP unit you want to register.

## **3.** Right-click and select **Registration**.

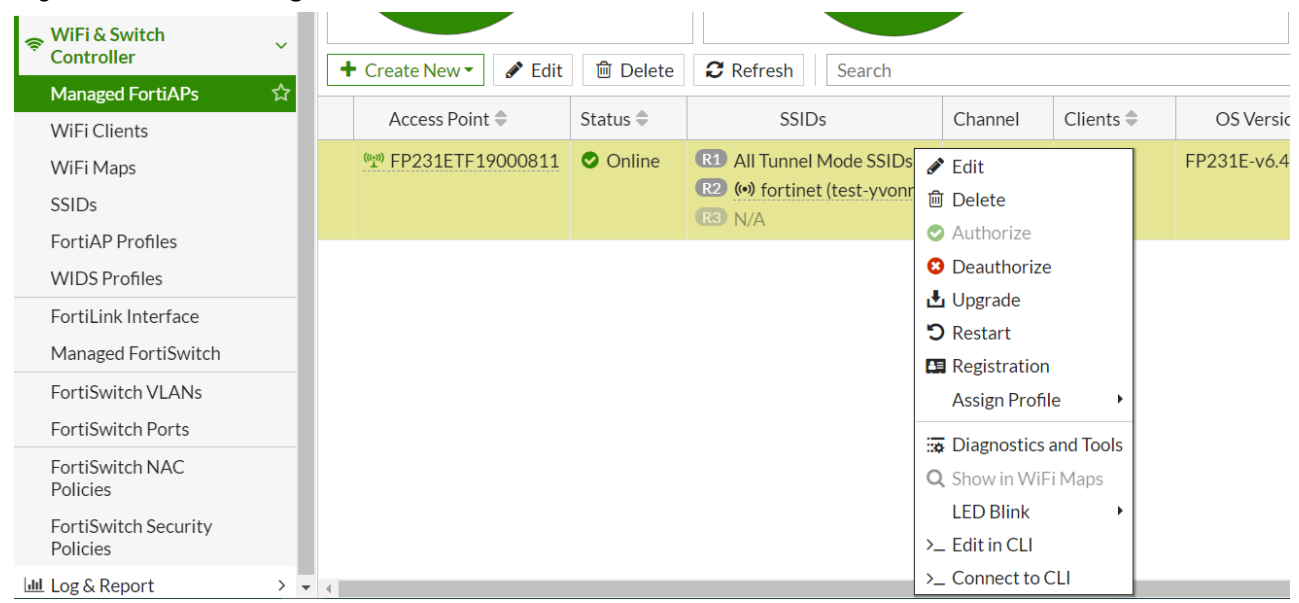

### The Device Registration window opens.

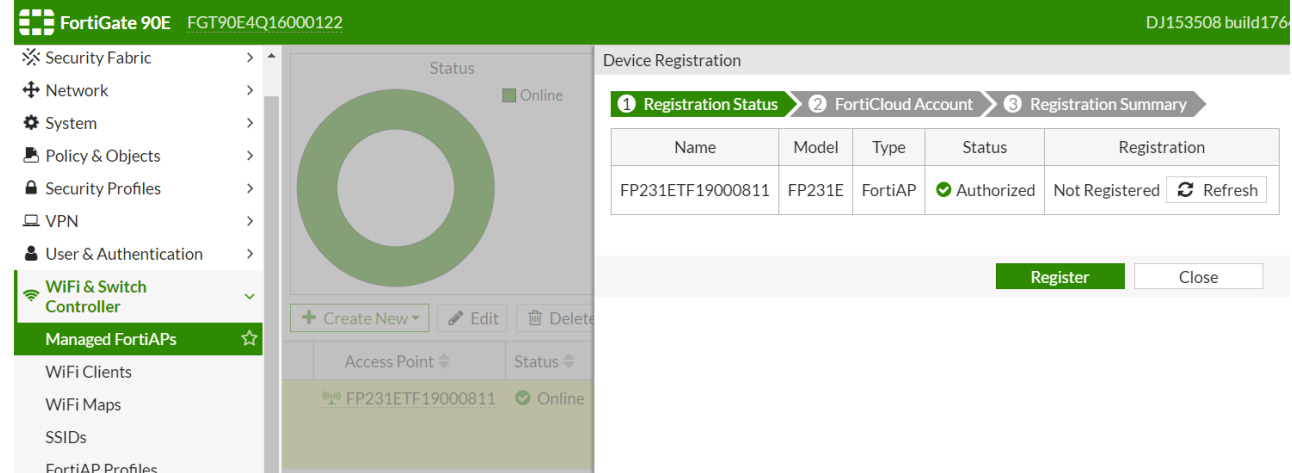

- **4.** Click **Register** to proceed to the next step.
- **5.** Enter your FortiCloud account information and click **Submit**. It can take up to 30 minutes to register the device.
- **6.** Once the device is registered, you can view the registration status from the FortiAP Diagnostic and Tools page.

# **FortiAP CLI access**

This section explains how to access the FortiAP CLI through the FortiAP Ethernet port or the FortiGate.

# **Accessing the FortiAP CLI through the FortiAP Ethernet port**

The FortiAP unit has a CLI through which some configuration options can be set.
#### **To access the FortiAP CLI through the FortiAP Ethernet port**

- **1.** Connect your computer to the FortiAP Ethernet interface, either directly with a cross-over cable or through a separate switch or hub.
- **2.** Change your computer IP address to 192.168.1.3
- **3.** Using SSH, connect to IP address 192.168.1.2.
- **4.** Ensure that FortiAP is in a private network with no DHCP server for the static IP address to be accessible.
- **5.** Login with user name admin and no password.
- **6.** Enter commands, as needed.
- **7.** Optionally, use the passwd command to assign an administrative password for better security.
- **8.** Save the configuration by entering the following command: cfg –c .
- **9.** Unplug the FortiAP and then plug it back in, in order for the configuration to take effect.

## **Accessing the FortiAP CLI through the FortiGate**

After the FortiAP has been installed, physical access to the unit can be inconvenient. You can access the FortiAP CLI of a connected FortiAP unit through the FortiGate unit that controls it.

#### **To access the FortiAP CLI through the FortiGate**

- **1.** In the FortiGate GUI, go to **WiFi and Switch Controller > Managed FortiAPs**.
- **2.** Right click the row of the FortiAP that you want to connect to and then select **>\_ Connect to CLI**. *The CLI Console window opens.*
- **3.** If the password prompt appears, then enter the required password. By default, there is no password.
- **4.** When you are finished using the FortiAP CLI, enter exit.
- **5.** To close the CLI Console window, click the X in the top right corner of the window.

## **FortiAP Configuration mode**

To facilitate the initial deployment, you can reset FortiAP to enter the Configuration mode. With your Wi-Fi device, you can access the FortiAP Configuration mode GUI, and then configure FortiAP.

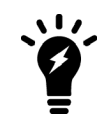

The FortiAP Configuration mode is available on FortiAP-S and FortiAP-W2, E models.

When FortiAP is in Configuration mode, the following behaviors apply:

- FortiAP broadcasts its SSID as FAP-config-<serial-number>.
- FortiAP does not broadcast any SSID configured by its controller.
- Only one WiFi client can connect to the broadcasted SSID.
- This SSID is open in NAT mode to allow internet connectivity.
- The transmit power for the broadcasted SSID is tuned down to 1 dBm on each radio, so the broadcasted SSID can

only be connected to from a nearby location.

• FortiAP automatically exits the Configuration mode after 30 minutes or if you reboot FortiAP.

FortiAP enters the Configuration mode when you hold the reset button for 5 to 10 seconds while FortiAP is booted up.

#### **Reset button behavior**

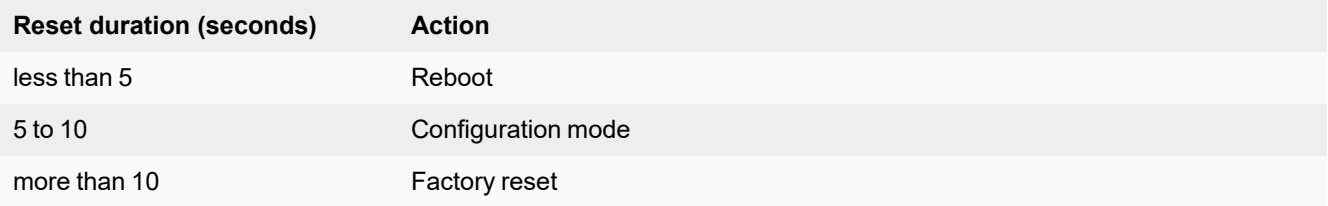

## **Resetting FortiAP to enter the Configuration mode**

- **1.** Make sure FortiAP is booted up.
- **2.** Use a pin to push and hold the reset button for 5 to 10 seconds. FortiAP reboots and then enters the Configuration mode. FortiAP starts to broadcast an open security SSID FAP-config-<serial-number>, for example FAP-config-FP421E3X16000715.
- **3.** You can now access the GUI or CLI of the FortiAP Configuration mode by performing:
	- the recommended procedure, Accessing the GUI of the FortiAP [Configuration](#page-73-0) mode on page 74
	- or Accessing the CLI of the [FortiAP Configuration](#page-75-0) mode on page 76

## <span id="page-73-0"></span>**Accessing the GUI of the FortiAP Configuration mode**

*Note:* This is the recommended procedure.

- **1.** Use only one Wi-Fi device to connect to the SSID FAP-config-<serial-number>.
- **2.** Open a web browser and visit https://192.168.100.1.
- **3.** In the **User Name** field, type admin.
- **4.** In the **Password** field, type the password associated with the admin account. The FortiAP Dashboard window opens with a CONFIG MODE red banner at the bottom.
- **5.** Under Settings, click **Local Configuration**.

### **FortiAP Config Mode - Local Configuration**

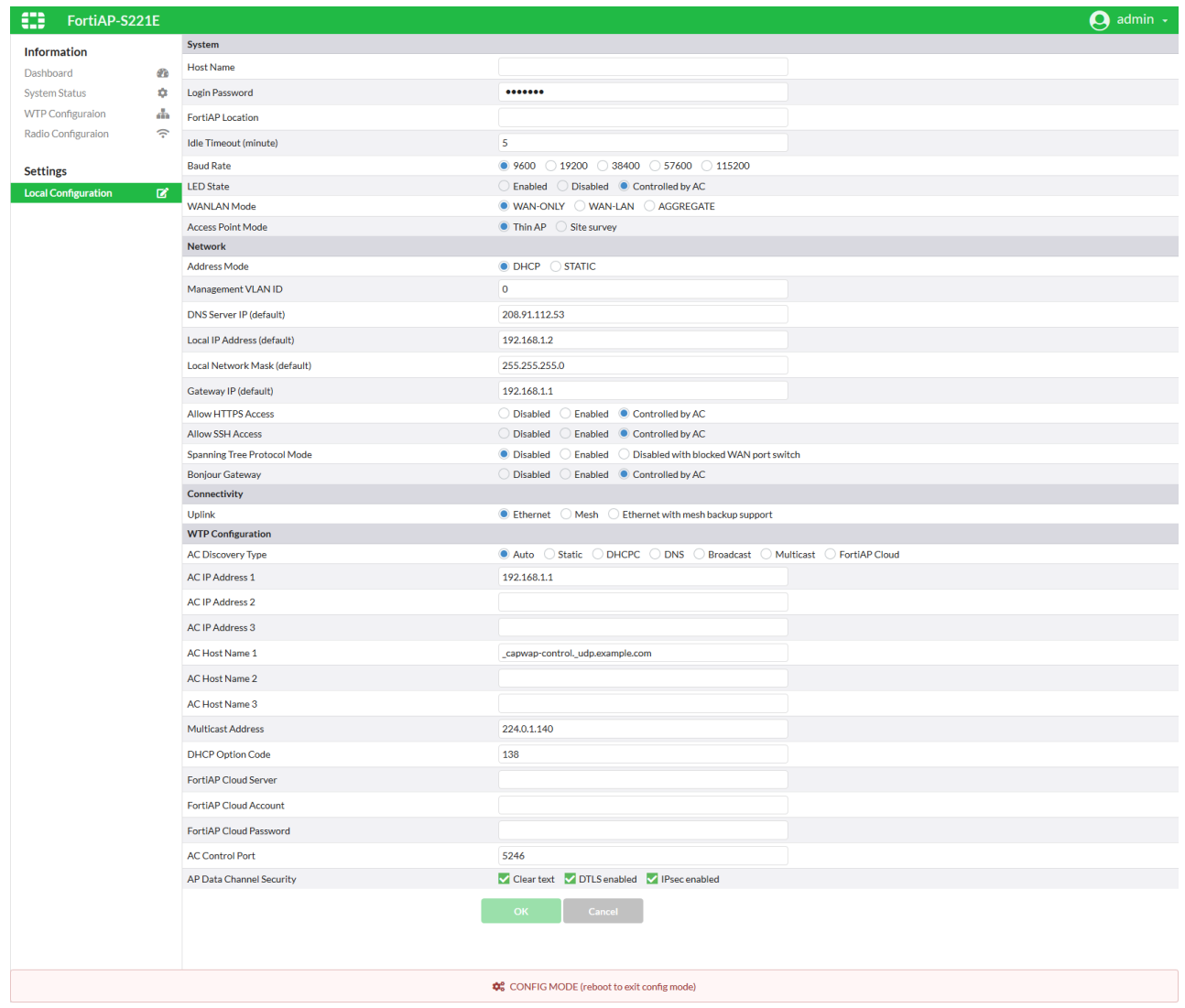

- **6.** Make configuration changes.
- **7.** To save configuration changes, click **OK**.

**8.** To exit the Configuration mode, go to the admin menu at the top-right corner and click **Reboot**.

### **FortiAP Config Mode - Reboot**

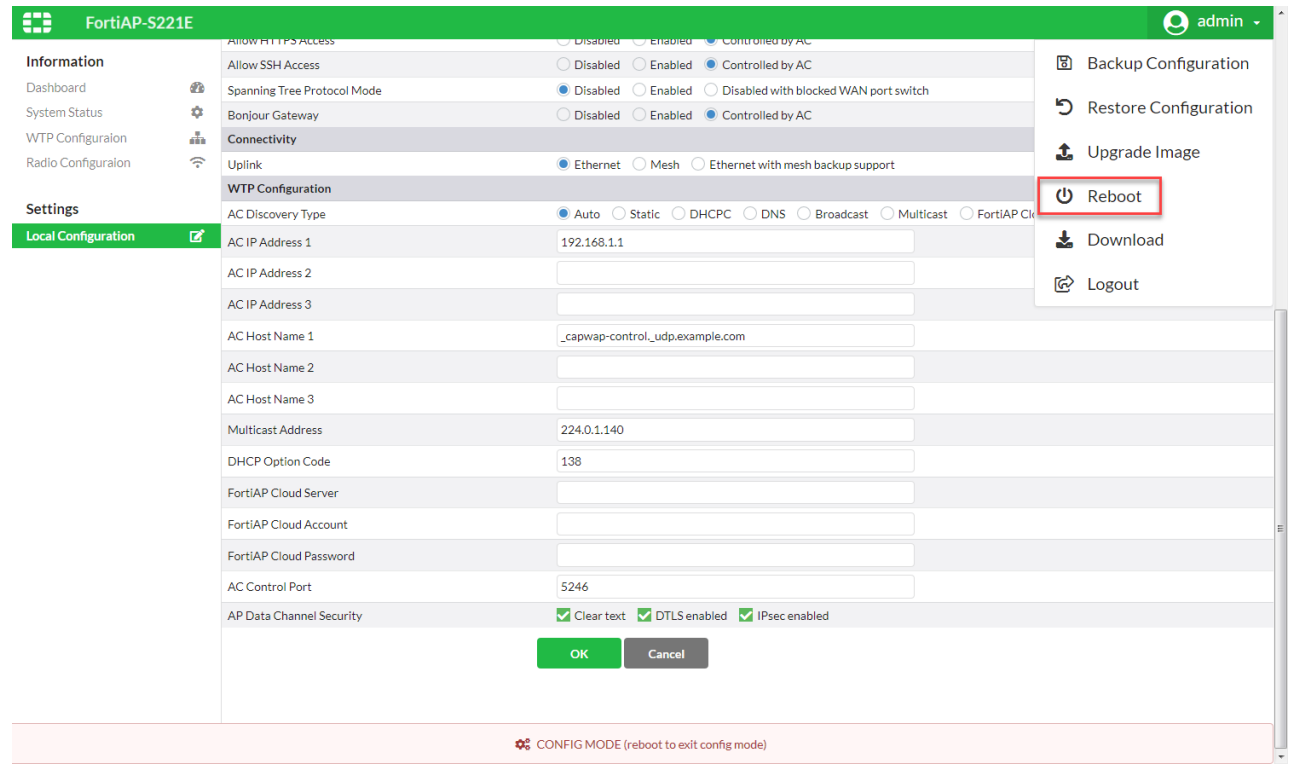

- **9.** To confirm the system reboot, click **Yes**.
- **10.** When the web browser displays a System Rebooting message, you can close the web browser window. Configuration changes take effect after FortiAP restarts.

### <span id="page-75-0"></span>**Accessing the CLI of the FortiAP Configuration mode**

- **1.** To connect to FortiAP, you can:
	- **a.** start a secure shell (SSH) session with the IP address of the FortiAP, or
	- **b.** start a console session, if your FortiAP has a console port.
- **2.** Use *admin*, as the login user.
- **3.** Type the password associated with the admin account.
- **4.** Make [configuration](#page-214-0) changes. For details about FortiAP CLI commands, see FortiAP CLI configuration and [diagnostics](#page-214-0) commands on page 215.
- **5.** To save configuration changes, type:

cfg -c

**6.** To exit the Configuration mode, type:

reboot

Configuration changes take effect after FortiAP restarts.

## **FortiAP unit firmware upgrade**

You can automatically upgrade your FortiAP unit firmware to the latest compatible firmware after it is authorized by the WiFi controller. You can also manually view and upgrade the FortiAP firmware from the FortiGate unit.

### **Checking the FortiAP unit firmware version**

To view the list of FortiAP units that the FortiGate unit manages, go to **WiFi and Switch Controller > Managed FortiAPs**. The **OS Version** column shows the current firmware version running on each AP.

### **Enabling automatic FortiAP upgrade after authorization**

You can enable the automatic federated upgrade of a FortiAP unit upon discovery and authorization by the WiFi controller. When you enable this feature, newly discovered FortiAPs are automatically upgraded to the latest compatible firmware from FortiGuard Distribution Service (FDS).

#### **To enable automatic FortiAP upgrade - GUI**

- **1.** Go to **WiFI & Switch Controller > WiFi Settings** and enable **FortiAP auto firmware provisioning**.
- **2.** Click **Apply**.
- **3.** Connect and authorize a FortiAP.

The FortiAP will be upgraded to the latest compatible firmware from FDS.

#### **To enable automatic FortiAP upgrade - CLI**

**1.** Enable firmware-provision-on-authorization via the CLI:

```
config wireless-controller setting
 set firmware-provision-on-authorization enable
 set darrp-optimize-schedules "default-darrp-optimize"
end
```
**2.** Connect and authorize a FortiAP.

The FortiAP will be upgraded to the latest compatible firmware from FDS.

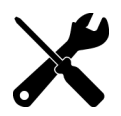

When firmware-provision-on-authorization is enabled, any new FortiAPs that are authorized will automatically have firmware-provision-latest set to once.

## **Upgrading FortiAP firmware from the FortiGate unit**

You can manually upgrade the FortiAP firmware using either the GUI or the CLI. Only the CLI method can update all FortiAP units at once.

#### **To upgrade FortiAP unit firmware - GUI**

- **1.** Go to **WiFi and Switch Controller > Managed FortiAPs**.
- **2.** Right-click the FortiAP unit in the list and select **Upgrade**. or

Click the row of the FortiAP that you want to upgrade, and click **Edit**. In Firmware, click **Upgrade**.

- **3.** Upgrade using FortiGuard, or select **Browse** and locate the firmware upgrade file.
- **4.** Click **Upgrade**.
- **5.** When the upgrade process completes, select **OK**. The FortiAP unit restarts.

#### **To upgrade FortiAP unit firmware - CLI**

**1.** Upload the FortiAP image to the FortiGate unit.

```
For example, the Firmware file is FAP_22A_v4.3.0_b0212_fortinet.out and the server IP address is 192.168.0.100.
   execute wireless-controller upload-wtp-image tftp FAP_22A_v4.3.0_b0212_fortinet.out
         192.168.0.100
```
If your server is FTP, change  $\text{tftp}$  to  $\text{ftp}$ , and if necessary add your user name and password at the end of the command.

**2.** Verify that the image is uploaded:

execute wireless-controller list-wtp-image

**3.** Upgrade the FortiAP units:

exec wireless-controller reset-wtp all

If you want to upgrade only one FortiAP unit, enter its serial number instead of  $a11$ .

## **Upgrading FortiAP firmware from the FortiAP unit**

You can connect to a FortiAP unit's internal CLI to update its firmware from a TFTP server on the same network. This method does not require access to the wireless controller.

- **1.** Place the FortiAP firmware image on a TFTP server on your computer.
- **2.** Connect the FortiAP unit to a separate private switch or hub or directly connect to your computer via a cross-over cable.
- **3.** Change your computer IP address to 192.168.1.3.
- **4.** Using SSH, connect to IP address 192.168.1.2. This IP address is overwritten if the FortiAP is connected to a DHCP environment. Ensure that the FortiAP unit is in a private network with no DHCP server.
- **5.** Login with the username "admin" and no password.
- **6.** Enter the following command.

For example, the FortiAP image file name is FAP\_22A\_v4.3.0\_b0212\_fortinet.out.

restore FAP\_22A\_v4.3.0\_b0212\_fortinet.out 192.168.1.3

## **Advanced WiFi controller discovery**

A FortiAP unit can use any of six methods to locate a controller. By default, FortiAP units cycle through all six of the discovery methods. In most cases there is no need to make configuration changes on the FortiAP unit.

There are exceptions. The following section describes the WiFi controller discovery methods in more detail and provides information about configuration changes you might need to make so that discovery will work.

#### **Controller discovery methods**

There are six methods that a FortiAP unit can use to discover a WiFi controller. When the FortiAP discovery type is set to auto, the AP Controller (AC) uses the following discovery methods in sequence:

**1(static) → 2(dhcp) → 3(dns) → 7(fortiapcloud) → 5(multicast) → 6(broadcast)**

For every discovery type, FortiAP sends out discovery requests and sets a timer, an interval defined as a random number of seconds (between 2 and 180, default is 5 seconds), which is set via the CLI:

#### **CLI syntax**

```
config wireless-controller timers
  set discovery-interval 5
end
```
After the timeout is reached, FortiAP sends out another discovery request, up to a maximum of 3 times.

After about 3 - 15 seconds, if FortiAP has no AC connection, it will switch to another discovery type and repeat the above process until the last one (**broadcast**) fails, which will lead to SULKING state.

After about 30 seconds, FortiAP will go into an AC\_IP\_DISCVER state. After the AC IP is found, it will go to IDLE state, and will eventually go to the DISCOVERY state, and repeat the above process again.

Note that, while the process above is showcasing the auto discovery method, it's recommended to set the AC\_ DISCOVERY\_TYPE to your used method in order to reduce downtime.

#### **Static IP configuration**

If FortiAP and the controller are not in the same subnet, broadcast and multicast packets cannot reach the controller. The admin can specify the controller's static IP on the AP unit. The AP unit sends a discovery request message in unicast to the controller. Routing must be properly configured in both directions.

#### **To specify the controller's IP address on a FortiAP unit**

```
cfg –a AC_IPADDR_1="192.168.0.100"
```
By default, the FortiAP unit receives its IP address, netmask, and gateway address by DHCP. If you prefer, you can assign these statically.

#### **To assign a static IP address to the FortiAP unit**

```
cfg -a ADDR_MODE=STATIC
cfg –a AP_IPADDR="192.168.0.100"
cfg -a AP_NETMASK="255.255.255.0"
cfg –a IPGW=192.168.0.1
cfg -c
```
For information about connecting to the FortiAP CLI, see [FortiAP](#page-71-0) CLI access on page 72.

### **DHCP**

If you use DHCP to assign an IP address to your FortiAP unit, you can also provide the WiFi controller IP address at the same time. This is useful if the AP is located remotely from the WiFi controller and other discovery techniques will not work. Since the AP sequentially goes through all the different discovery methods, DHCP has the best ratio between configuration and time for discovery.

When you configure the DHCP server, configure Option 138 to specify the WiFi controller IP address(es). The most direct method is to input an IP address in hexadecimal format. For example, 192.168.0.1 converts to C0A80001.

For DHCP servers that support inputting other option types, you can select the "IP" type and then input a regular IP address.

You can also input multiple addresses (concatenated in hexadecimal format). The first address has the highest priority.

If Option 138 is used for some other purpose on your network, you can use a different option number if you configure the AP units to match.

#### **To change the FortiAP DHCP option code**

To use option code 139 for example, enter

cfg -a AC DISCOVERY DHCP OPTION CODE=139

For information about connecting to the [FortiAP](#page-71-0) CLI, see FortiAP CLI access on page 72.

#### **DNS**

The access point can discover controllers through your domain name server (DNS). For the access point to do so, you must configure your DNS to return controller IP addresses in response. Allow DNS lookup of the hostname configured in the AP by using the AP parameter " $AC$  HOSTNAME  $1$ ".

By default, the AC\_HOSTNAME\_1 parameter is set to \_capwap-control.\_udp.example.com.

#### **To change the default parameter**

**1.** From the FortiAP CLI, enter the following commands:

```
cfg -a AC HOSTNAME 1=<yourcompany.com>
cf\alpha -c
```
**2.** Add an A record to the DNS server to resolve the configured domain.

#### **FortiLAN Cloud**

The access point can discover FortiLAN Cloud by doing a DNS lookup of the hardcoded FortAP Cloud AP controller hostname "apctrl1.fortinet.com". The FortiAP Cloud AC discovery technique finds the AC info from apctl1.fortinet.com using HTTPS.

**FortiAP Cloud - APController:** apctrl1.fortinet.com:443 208.91.113.187:443

### **Broadcast request**

The AP unit broadcasts a discovery request message to the network and the controller replies. The AP and the controller must be in the same broadcast domain. No configuration adjustments are required.

#### **Multicast request**

The AP unit sends a multicast discovery request and the controller replies with a unicast discovery response message. The AP and the controller do not need to be in the same broadcast domain if multicast routing is properly configured.

The default multicast destination address is 224.0.1.140. It can be changed through the CLI. The address must be same on the controller and AP.

#### **To change the multicast address on the controller**

```
config wireless-controller global
  set discovery-mc-addr 224.0.1.250
end
```
#### **To change the multicast address on a FortiAP unit**

cfg -a AC DISCOVERY MC ADDR="224.0.1.250"

For information about connecting to the FortiAP CLI, see [FortiAP](#page-71-0) CLI access on page 72.

## **Wireless client load balancing for high-density deployments**

Wireless load balancing allows your wireless network to distribute wireless traffic more efficiently among wireless access points and available frequency bands. FortiGate wireless controllers support the following types of client load balancing:

- Access point handoff the wireless controller signals a client to switch to another access point.
- Frequency handoff the wireless controller monitors the usage of 2.4 GHz and 5 GHz bands, and signals clients to switch to the lesser-used frequency.

Load balancing is not applied to roaming clients.

### **Access point handoff**

Access point handoff wireless load balancing involves the following:

- If the load on an access point (ap1) exceeds a threshold (of for example, 30 clients) then the client with the weakest signal will be signaled by wireless controller to drop off and join another nearby access point (ap2).
- When one or more access points are overloaded (for example, more than 30 clients) and a new client attempts to join a wireless network, the wireless controller selects the least busy access point that is closest to the new client and this access point is the one that responds to the client and the one that the client joins.

## **Frequency handoff or band-steering**

Encouraging clients to use the 5 GHz WiFi band if possible enables those clients to benefit from faster interference-free 5GHz communication. The remaining 2.4 GHz clients benefit from reduced interference.

The WiFi controller probes clients to determine their WiFi band capability. It also records the RSSI (signal strength) for each client on each band.

If a new client attempts to join the network, the controller looks up that client's MAC address in its wireless device table and determines if it is a dual band device. If it is not a dual band device, then it is allowed to join. If it is a dual band device, then its RSSI on 5 GHz is used to determine whether the device is close enough to an access point to benefit from movement to 5 GHz frequency.

If both conditions of 1) dual band device and 2) RSSI value is strong, then the wireless controller does not reply to the join request of the client. This forces the client to retry a few more times and then timeout and attempt to join the same SSID on 5 GHz. Once the Controller see this new request on 5 GHz, the RSSI is again measured and the client is allowed to join. If the RSSI is below threshold, then the device table is updated and the controller forces the client to timeout again. A client's second attempt to connect on 2.4 GHz will be accepted.

## **Handoff configuration**

From the GUI, edit a custom AP profile and in the Client load balancing field, select **Frequency Handoff** and **AP Handoff** as required for the AP profile.

From the CLI, you configure wireless client load balancing thresholds for each custom AP profile.

```
config wireless-controller wtp-profile
  edit new-ap-profile
     set handoff-rssi <rssi_int>
     set handoff-sta-thresh <clients int>
     set frequency-handoff {disable | enable}
     set ap-handoff {disable | enable}
     config radio-1
     end
     config radio-2
     end
  end
```
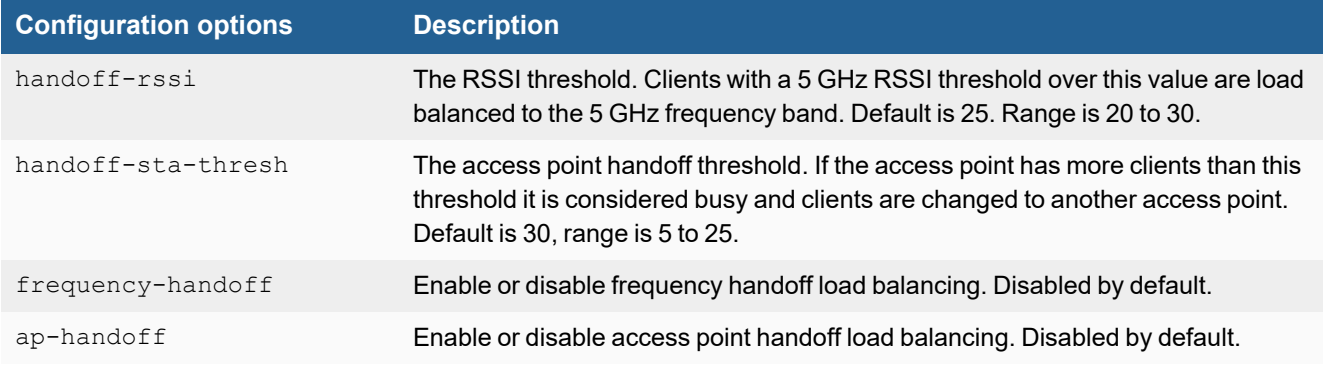

Frequency handoff must be enabled on the 5 GHz radio to learn client capability.

## **FortiAP groups**

FortiAP groups facilitate the application of FortiAP profiles to large numbers of FortiAPs. A FortiAP can belong to no more than one FortiAP group. A FortiAP group can include only one model of FortiAP.

Through the VLAN pool feature, a FortiAP group can be associated with a VLAN to which WiFi clients will be assigned. For more details about VLAN pool assignment, see [Configuring](#page-33-0) dynamic user VLAN assignment on page 34.

#### **To create a FortiAP group - GUI**

- **1.** Go to **WiFi & and Switch Controller > Managed FortiAPs** and select **Create New > Managed AP Group**.
- **2.** Give the group a **Name**.
- **3.** Choose **Members**.
- **4.** Click **OK**.

#### **To create a FortiAP group - CLI**

In this example,  $wtp-qroup-1$  is created for a FortiAP-221C and one member device is added.

```
config wireless-controller wtp-group
  edit wtp-group-1
     set platform-type 221C
     config wtp-list
        edit FP221C3X14019926
     end
  end
```
## **LAN port options**

FortiAPs have at least one Ethernet port that operates as a WAN port to provide management connection to a WiFi Controller such as FortiGate or FortiLAN Cloud. Some FortiAP models have multiple LAN ports that can provide wired network access.

There are some differences in LAN configuration among FortiAP models.

FortiAP models, including FAP-21D, FAP-24D, and FAP-C24JE, have one WAN port and one or more LAN ports. By default, the LAN ports are offline. You can directly configure LAN port operation via the web UI of a WiFi Controller, or in the FortiGate CLI (config wireless-controller wtp-profile > config lan).

FortiAP models, including FAP-320C, FAP-421E, and FAP-U421EV, have two ports, labeled LAN1 and LAN2. By default, LAN1 and LAN2 are direct pass-through ports, and can work as the WAN interface. When necessary, the LAN1 and LAN2 ports can be re-configured for WAN-LAN operation.

This section covers the following topics:

- [Configuring](#page-83-0) a port to WAN-LAN operation mode on page 84
- [Bridging](#page-83-1) a LAN port with an SSID on page 84
- $\bullet$  [Bridging](#page-86-0) a LAN port with the WAN port on page 87
- [Configuring](#page-86-1) FortiAP LAN ports on page 87

## <span id="page-83-0"></span>**Configuring a port to WAN-LAN operation mode**

Some FortiAP models have two LAN ports instead of having both a WAN port and a LAN port. You can configure one of the LAN ports to operate under the WAN-LAN mode. To configure a port to WAN-LAN operation, you must first configure the CLI in the FortiGate, and then in the CLI of the FortiAP.

#### **To configure a port to WAN-LAN operation**

- **1.** Access the FortiGate CLI.
- **2.** Select the "wan-lan" option in the wtp-profile, for example:

```
config wireless-controller wtp-profile
  edit <profile name>
     set wan-port-mode wan-lan
  end
```
By default, the wan-port-mode is set to wan-only.

Once the wan-port-mode is set to wan-lan, LAN Port options become available in the web UI and the CLI of WiFi controller, similar to FortiAP models that have labeled WAN and LAN ports.

- **3.** Access the FortiAP CLI (see [FortiAP](#page-71-0) CLI access on page 72).
- **4.** Enable the WAN-LAN mode. The method varies depending on the FortiAP model type.
	- Enabling WAN-LAN mode on FortiAP, FortiAP-S, and FortiAP-W2 models:

```
cfg -a WANLAN_MODE=WAN-LAN
cfg -c
```
**Note: By default, WANLAN\_MODE is set to WAN-ONLY.** 

• Enabling WAN-LAN mode on FortiAP-U models:

```
cfg -a FAP_ETHER_TRUNK=3
cfg -c
```
**Note: By default, FAP\_ETHER\_TRUNK is set to 0.** 

**5.** Once the WiFi Controller and the FortiAP are both configured, LAN1 will work as the WAN interface and LAN2 will work as the LAN interface.

## <span id="page-83-1"></span>**Bridging a LAN port with an SSID**

Bridging a LAN port with a FortiAP SSID combines traffic from both sources to provide a single broadcast domain for wired and wireless users.

In this configuration:

- The IP addresses for LAN clients come from the DHCP server that serves the wireless clients.
- Traffic from LAN clients is bridged to the SSID's VLAN.
- Wireless and LAN clients are on the same network and can communicate locally, via the FortiAP.
- Any host connected to the LAN port will be taken as authenticated by default, unless the MAC-address authentication is configured on capable FAP models. For information on configuring MAC address authentication, see MAC [Authentication](#page-84-0) for LAN port hosts on page 85

For configuration instructions, see [Configuring](#page-86-1) FortiAP LAN ports on page 87.

### <span id="page-84-0"></span>**MAC Authentication for LAN port hosts**

The following models and versions support the MAC authentication on LAN port:

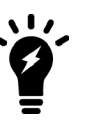

- FAP-U 6.2.0 and later, managed by FGT running FOS 6.4.3+, without RADIUS accounting and dynamic VLAN assignment.
- FAP 7.0.0 and later, FAP-W2 7.0.0 and later, FAP-C 5.4.3, managed by FGT running FOS 7.0.0+, with RADIUS accounting and dynamic VLAN assignment.

There are two methods for authenticating hosts connected to a LAN port:

- RADIUS-based MAC authentication; and
- MAC address group based from FortiGate.

#### **To configure RADIUS-based MAC authentication**

**1.** On a RADIUS server, add user entries that have the same username and password as the MAC addresses of the hosts connecting through the LAN port (see MAC-based [authentication](#page-47-0) on page 48).

The MAC-address user entries can have additional RADIUS attributes added for dynamic VLAN ID assignment (see [Configuring](#page-33-0) dynamic user VLAN assignment on page 34).

**2.** Prepare a VAP with the "radius-mac-auth" feature enabled, and then set the MAC authentication of the LAN port to the RADIUS method.

```
config wireless-controller vap
  edit "port-mac"
     set ssid "lan-bridge-port-mac"
     set security open
     set radius-mac-auth enable
     set radius-mac-auth-server "peap"
     set schedule "always"
     set port-macauth radius
     set port-macauth-timeout 300
     set port-macauth-reauth-timeout 180
     set dynamic-vlan enable
  next
end
```
**3.** Assign the VAP to a LAN port with the "bridge-to-ssid" mode in an AP profile.

**Note:** In order for the LAN authentication to take effect, the same VAP must be set under an AP radio at the same time.

```
config wireless-controller wtp-profile
  edit "AP profile"
     config platform
        set type 23JF
     end
     config lan
        set port1-mode bridge-to-ssid
        set port1-ssid "port-mac"
     end
     config radio-1
       set band 802.11ax, n, q-only
       set vap-all manual
        set vaps "port-mac"
     end
     ... ...
```

```
... ...
  next
end
```
#### **To configure address group based MAC authentication**

**1.** On FortiGate WiFi controller, add an address group containing MAC addresses with either an allow or deny policy (see [Configuring](#page-24-0) security on page 25).

```
config wireless-controller address
  edit "001"
    set mac 01:02:03:0a:0b:0c
    set policy allow
  next
  edit "002"
    set mac 01:02:03:0a:0b:0d
     set policy deny
  next
end
config wireless-controller addrgrp
  edit "mac-group"
    set default-policy deny
    set addresses "001" "002"
  next
end
```
**2.** In a VAP, first select the address group for the "MAC filter" feature, and then set the MAC authentication of the LAN port to address-group.

```
config wireless-controller vap
  edit "port-mac"
     set ssid "lan-bridge-port-mac"
     set security open
     set address-group "mac-group"
     set port-macauth address-group
  next
end
```
**3.** Assign the VAP to a LAN port with the "bridge-to-ssid" mode in an AP profile.

**Note:** In order for the LAN authentication to take effect, the same VAP must be set under an AP radio at the same time.

```
config wireless-controller wtp-profile
  edit "AP profile"
     config platform
        set type 23JF
     end
     config lan
        set port1-mode bridge-to-ssid
        set port1-ssid "port-mac"
     end
     config radio-1
       set band 802.11ax, n, q-only
        set vap-all manual
        set vaps "port-mac"
     end
     ... ...
     ... ...
  next
end
```
## <span id="page-86-0"></span>**Bridging a LAN port with the WAN port**

Bridging a LAN port with the WAN port enables the FortiAP unit to be used as a hub which is also an access point.

In this configuration

- The IP addresses for LAN clients come from the WAN directly and will typically be in the same range as the AP itself.
- All LAN client traffic is bridged directly to the WAN interface.
- Communication between wireless and LAN clients can only occur if a policy on the FortiGate unit allows it.

For configuration instructions, see [Configuring](#page-86-1) FortiAP LAN ports on page 87.

## <span id="page-86-1"></span>**Configuring FortiAP LAN ports**

You can configure FortiAP LAN ports for APs through a FortiAP Profile. A profile applies to APs that are the same model and share the same configuration. If you have multiple models or different configurations, you might need to create several FortiAP Profiles. You can also override FortiAP Profile configurations by editing the individual AP directly.

### **Configuring FortiAP LAN ports using profiles**

FortiAP profiles apply configurations to multiple APs of the same model.

#### **To configure FortiAP LAN ports - GUI**

- **1.** If your FortiAP unit has LAN ports, but no WAN ports, enable LAN port options in the CLI. See [Configuring](#page-83-0) a port to [WAN-LAN](#page-83-0) operation mode on page 84.
- **2.** Go to **WiFi and Switch Controller > FortiAP Profiles**.
- **3.** Edit the default profile for your FortiAP model or select **Create New**.
- **4.** If you are creating a new profile, enter a **Name** and select the correct **Platform** (model).
- **5.** Select SSIDs.
- **6.** In the **LAN Port** section, set **Mode** to **Bridge to** and select an SSID or **WAN Port** as needed. On some models with multiple LAN ports, you can set **Mode** to **Custom** and configure the LAN ports individually. Enable each port that you want to use and select an SSID or **WAN Port** as needed.
- **7.** Select **OK**.

Be sure to select this profile when you authorize your FortiAP units.

#### **To configure FortiAP LAN ports - CLI**

In this example, the default FortiAP-11C profile is configured to bridge the LAN port to the office SSID.

```
config wireless-controller wtp-profile
  edit "FAP11C-default"
     config lan
        set port-mode bridge-to-ssid
        set port-ssid office
     end
  end
end
```
In this example, the default FortiAP-28C profile is configured to bridge LAN port1 to the office SSID and to bridge the other LAN ports to the WAN port.

```
config wireless-controller wtp-profile
  edit "FAP28C-default"
     config lan
       set port1-mode bridge-to-ssid
        set port1-ssid office
       set port2-mode bridge-to-wan
       set port3-mode bridge-to-wan
       set port4-mode bridge-to-wan
       set port5-mode bridge-to-wan
       set port6-mode bridge-to-wan
       set port7-mode bridge-to-wan
       set port8-mode bridge-to-wan
     end
  end
```
In this example, the default FortiAP-320C profile is configured to bridge the LAN port to the office SSID.

```
config wireless-controller wtp-profile
  edit "FAP320C-default"
     set wan-port-mode wan-lan
     config lan
       set port-mode bridge-to-ssid
        set port-ssid office
     end
  end
end
```
### **Configuring individual FortiAP LAN ports**

For an individual AP, you can override the FortiAP profile settings by editing device configurations directly.

#### **To override FortiAP Profile LAN port configurations - GUI**

- **1.** Go to **WiFi and Switch Controller > Managed FortiAPs**.
- **2.** Select the FortiAP unit from the list and select **Edit**.
- **3.** Select the **FortiAP Profile**, if this has not already been done.
- **4.** In the **LAN Port** section, select **Override**. The options for **Mode** are shown.
- **5.** Set **Mode** to **Bridge to** and select an SSID or **WAN Port**, or **NAT to WAN** as needed. On some models with multiple LAN ports, you can set **Mode** to **Custom** and configure the LAN ports individually. Enable and configure each port that you want to use.
- **6.** Select **OK**.

#### **To override FortiAP Profile LAN port configurations - GUI**

In this example, a FortiAP unit's configuration overrides the FortiAP Profile to bridge the LAN port to the office SSID.

```
config wireless-controller wtp
  edit "FP320C3X14020000"
    set wtp-profile "FAP320C-default"
     set override-wan-port-mode enable
     set wan-port-mode wan-lan
```

```
set override-lan enable
  config lan
     set port-mode bridge-to-ssid
     set port-ssid office
  end
end
```
## **Aggregating multiple LAN ports**

Certain FortiAP models including FAP-320C, FAP-421E, and FAP-U421EV, have two ports, labeled LAN1 and LAN2. These ports can be re-configured to function as one aggregated link, per IEEE 802.3ad Link Aggregation Control Protocol (LACP), allowing data traffic across both ports to increase the overall throughput and support redundancy.

**Note:** You can only enable the Link Aggregation Control Protocol (LACP) from the FortiAP CLI. The commands for enabling LACP differ depending on the FortiAP model type.

#### **To enable LACP on a FortiAP, FortiAP-S, or FortiAP-W2 model - CLI**

- **1.** Access the CLI of your FortiAP (see [FortiAP](#page-71-0) CLI access on page 72).
- **2.** In the FortiAP CLI, set the WANLAN\_MODE parameter to AGGREGATE by entering the following command: cfg -a WANLAN\_MODE=AGGREGATE

**Note: By default, WANLAN\_MODE is set to WAN-ONLY.** 

**3.** Save the changes to the device flash with the following command: cfg -c

#### **To enable LACP on a FortiAP U model - CLI**

- **1.** Access the CLI of your FortiAP (see [FortiAP](#page-71-0) CLI access on page 72).
- **2.** In the FortiAP CLI, set the FAP ETHER TRUNK parameter to 2 by entering the following command: cfg -a FAP\_ETHER\_TRUNK=2

**Note: By default, FAP\_ETHER\_TRUNK is set to 0.** 

**3.** Save the changes to the device flash with the following command: cfg -c

## **IP fragmentation of packets in CAPWAP tunnels**

A common problem with controller-based WiFi networks is reduced performance due to IP fragmentation of packets in the CAPWAP tunnel.

Fragmentation can occur because of CAPWAP tunnel overhead increasing packet size. If the original wireless client packets are close to the maximum transmission unit (MTU) size for the network (usually 1500 bytes for Ethernet networks unless jumbo frames are used) the resulting CAPWAP packets may be larger than the MTU, causing the packets to be fragmented. Fragmenting packets can result in data loss, jitter, and decreased throughput.

The FortiOS/FortiAP solution to this problem is to cause wireless clients to send smaller packets to FortiAP devices, resulting in 1500-byte CAPWAP packets and no fragmentation. The following options configure CAPWAP IP fragmentation control:

```
config wireless-controller wtp-profile
  edit FAP321C-default
     set ip-fragment-preventing {tcp-mss-adjust | icmp-unreachable}
     set tun-mtu-uplink {0 | 576 | 1500}
     set tun-mtu-downlink {0 | 576 | 1500}
  end
end
```
By default, tcp-mss-adjust is enabled, icmp-unreachable is disabled, and tun-mtu-uplink and tun-mtudownlink are set to 0.

To set tun-mtu-uplink and tun-mtu-downlink, use the default TCP MTU value of 1500. This default configuration prevents packet fragmentation because the FortiAP unit limits the size of TCP packets received from wireless clients so the packets don't have to be fragmented before CAPWAP encapsulation.

The tcp-mss-adjust option causes the FortiAP unit to limit the maximum segment size (MSS) of TCP packets sent by wireless clients. The FortiAP does this by adding a reduced MSS value to the SYN packets sent by the FortiAP unit when negotiating with a wireless client to establish a session. This results in the wireless client sending packets that are smaller than the tun-mtu-uplink setting, so that when the CAPWAP headers are added, the CAPWAP packets have an MTU that matches the tun-mtu-uplink size.

The icmp-unreachable option affects all traffic (UDP and TCP) between wireless clients and the FortiAP unit. This option causes the FortiAP unit to drop packets that have the "Don't Fragment" bit set in their IP header and that are large enough to cause fragmentation and then send an ICMP packet -- type 3 "ICMP Destination unreachable" with code 4 "Fragmentation Needed and Don't Fragment was Set" back to the wireless controller. This should cause the wireless client to send smaller TCP and UDP packets.

### **Overriding IP fragmentation settings on a FortiAP**

If the FortiAP Profile settings for IP fragmentation are not appropriate for a particular FortiAP, you can override the settings on that specific unit.

```
config wireless-controller wtp
  edit FAP321C3X14019926
    set override-ip-fragment enable
    set ip-fragment-preventing {tcp-mss-adjust | icmp-unreachable}
    set tun-mtu-uplink {0 | 576 | 1500}
     set tun-mtu-downlink {0 | 576 | 1500}
  end
end
```
## **CAPWAP bandwidth formula**

The following section provides information on how to calculate the control plane CAPWAP traffic load in local bridging. The formula provided can help estimate the approximate package bandwidth cost. This is important for knowing precisely how much bandwidth is required on a WAN link for a centralized FortiGate managing hundreds of access points.

There are multiple factors that might affect the volume of CAPWAP control traffic, including the number of stations there are and large WiFi events.

The Ethernet/IP/UDP/CAPWAP uplink header cost should be approximately 66 bytes.

The tables below depict basic and commonly used optional CAPWAP bandwidth costs, on a per-AP basis.

Note the following:

- **STA:** The number of stations associated with the FortiAP.
- **ARP** scan: Finds hidden devices in your network.
- **VAP:** The number of VAPS held by the FortiAP.
- **Radio:** The number of radios (maximum of two) enabled by the FortiAP.

#### **Basic per-AP CAPWAP bandwidth costs**

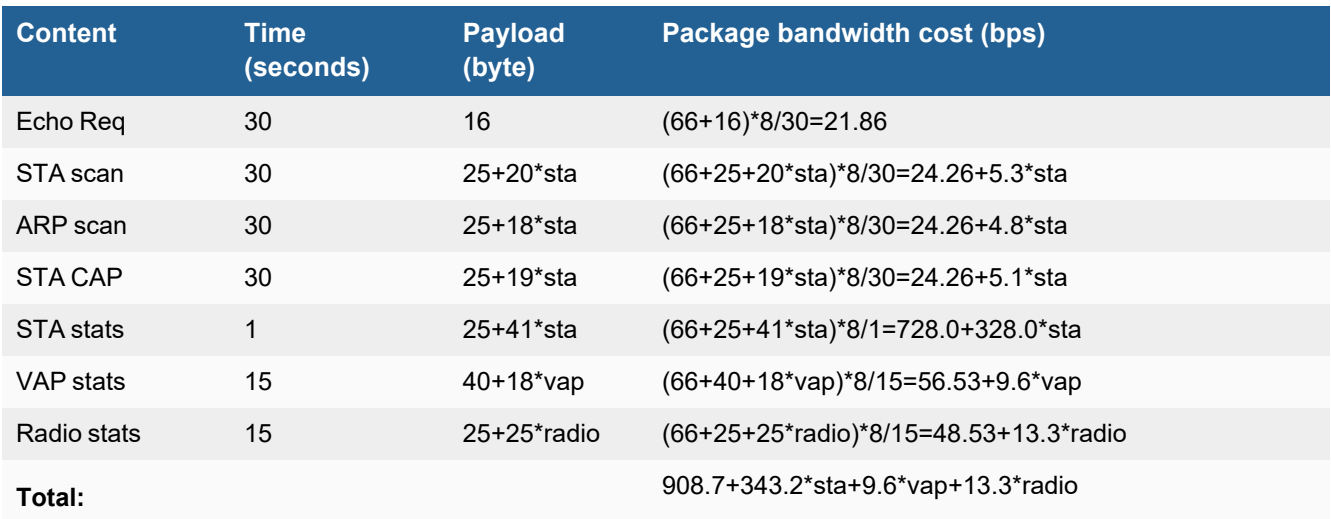

#### **Commonly used optional per-AP CAPWAP bandwidth costs**

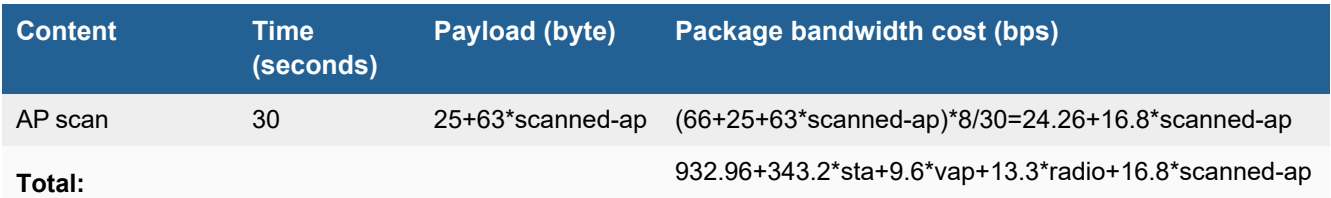

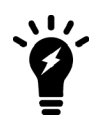

Enabling WIDS features, LLDP, MESH, FortiPresence, and Client Station Locating Service can lead to additional bandwidth consumption.

#### **Example:**

There are 100 FortiAPs, with 187 stations distributed among them. Each FortiAP holds five VAPs among their radios, and each enables two radios. The basic CAPWAP bandwidth cost would be:

908.7\*100+343.2\*187+9.6\*5\*100+13.3\*2\*100 = **162.51 kbps**

Additionally, if two FortiAPs enabled "AP scan", and suppose one scans 99 APs in each scan and the other scans 20 APs in each scan, the additional CAPWAP bandwidth cost would be:

(24.26+16.8\*99)+(24.26+16.8\*20) = **2 kbps**

## **LLDP protocol**

The LLDP protocol is enabled by default when you create a new FortiAP profile. Each FortiAP using that profile can then send back information about the switch and port that it is connected to. You can also manage the LLDP protocol in the FortiAP Profile via the CLI.

To enable LLDP, enter the following:

```
config wireless-controller wtp-profile
  edit <profile-name>
     set lldp enable
end
```
## **LED options**

Optionally, the status LEDs on FortiAP can be kept dark. This is useful in dormitories, classrooms, hotels, medical clinics, and hospitals where lights can distract or annoy occupants.

On FortiGate, the LED state is controlled in the FortiAP Profile. By default the LEDs are enabled. The setting is CLI-only. For example, to disable the LEDs on FortiAP-221C units controlled by the FAP221C-default profile, enter:

```
config wireless-controller wtp-profile
  edit FAP221C-default
     set led-state disable
  end
```
You can override the FortiAP Profile LED state setting on an individual FortiAP using the CLI. For example, to make sure the LEDs are disabled on one specific unit, enter:

```
config wireless-controller wtp
  edit FAP221C3X14019926
    set override-led-state enable
     set led-state disable
  end
```
The LED state is also controllable from the FortiAP unit itself. By default, the FortiAP follows the FortiAP Profile setting.

### **LED schedules**

Use the command below (led-schedule) to assign recurring firewall schedules for illuminating LEDs on the FortiAP. This entry is only available when  $1ed\text{-state}$  is enabled, at which point LEDs will be visible when at least one of the schedules is valid.

Separate multiple schedule names with a space, as configured under config firewall schedule group and config firewall schedule recurring.

### **Syntax**

```
config wireless-controller wtp-profile
  edit {name}
    set led-state {enable | disable}
    set led-schedules <name>
  next
end
```
# Wireless mesh configuration

The access points of a WiFi network are usually connected to the WiFi controller through Ethernet wiring. A wireless mesh eliminates the need for Ethernet wiring by connecting WiFi access points to the controller by radio. This is useful where installation of Ethernet wiring is impractical.

#### **Wireless mesh topology**

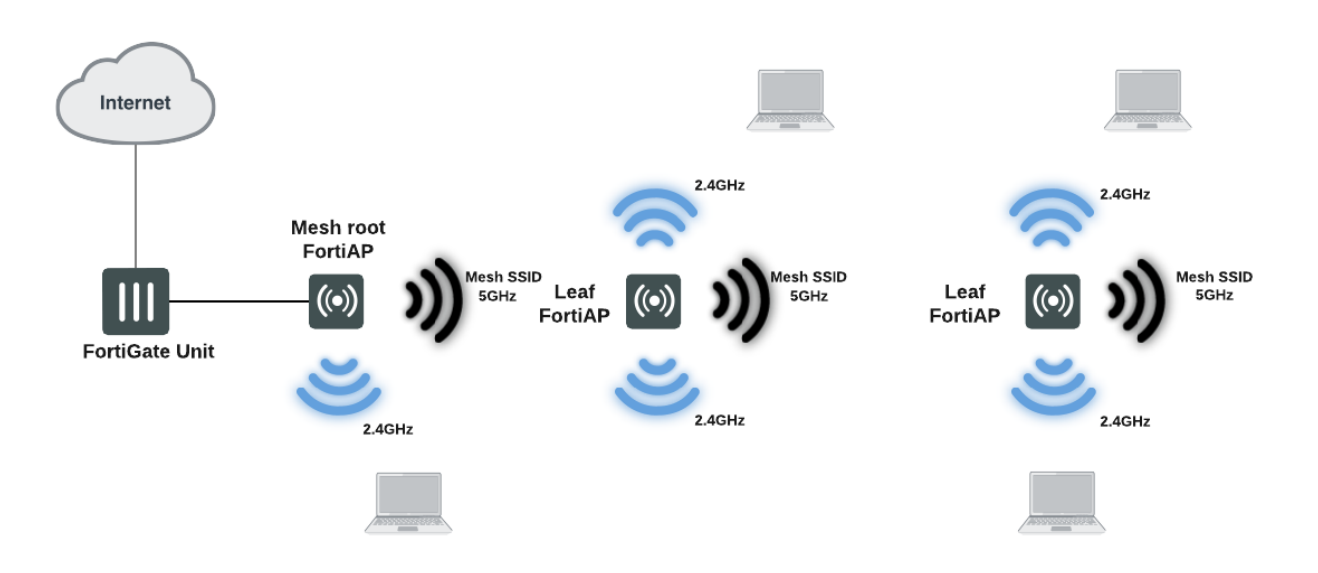

A wireless mesh is a multiple access point (AP) network in which only one FortiAP unit is connected to the wired network. The other FortiAPs communicate with the controller over a separate backhaul SSID that isn't available to regular WiFi clients. The AP connected to the network by Ethernet is called the mesh root node. The backhaul SSID carries CAPWAP discovery, configuration, and other communications that would usually be carried on an Ethernet connection.

The root node can be a FortiAP unit or the built-in AP of a FortiWiFi unit. APs that serve regular WiFi clients are called leaf nodes. Leaf APs also carry the mesh SSID for more distant leaf nodes. A leaf node can connect to the mesh SSID directly from the root node or from any of the other leaf nodes. This provides redundancy in case of an AP failure.

All access points in a wireless mesh configuration must have at least one of their radios configured to provide mesh backhaul communication. As with wired APs, when mesh APs start up, they can be discovered by a FortiGate or FortiWiFi unit WiFi controller and authorized to join the network.

The backhaul SSID delivers the best performance when it is carried on a dedicated radio. On a two-radio FortiAP unit, for example, the 5 GHz radio could carry only the backhaul SSID while the 2.4 GHz radio carries one or more SSIDs that serve users. You can configure background WiFi scanning in this mode.

The backhaul SSID can also share the same radio with SSIDs that serve users. Performance is reduced because the backhaul and user traffic compete for the available bandwidth. Background WiFi scanning isn't available in this mode. One advantage of this mode is that a two-radio AP can offer WiFi coverage on both bands.

## **Wireless mesh deployment modes**

There are two common wireless mesh deployment modes:

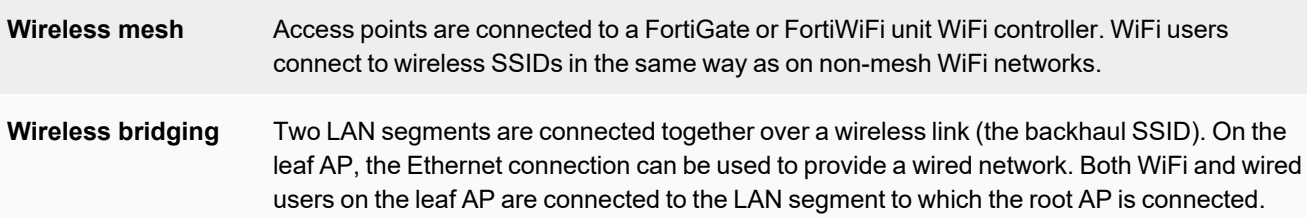

## **Firmware requirements**

All FortiAP units that are part of the wireless mesh network must be upgraded to FortiAP firmware version 5.0, build 003, or higher. FortiAP-222B units must have their BIOS upgraded to version 400012. The FortiWiFi or FortiGate unit used as the WiFi controller must be running FortiOS firmware version 5.0 or higher.

## **Types of wireless mesh**

A WiFi mesh can provide access to widely-distributed clients. The mesh root AP which is directly connected to the WiFi controller can be either a FortiAP unit or the built-in AP of a FortiWiFi unit that is also the WiFi controller.

#### **FortiAP units used as both mesh root AP and leaf AP**

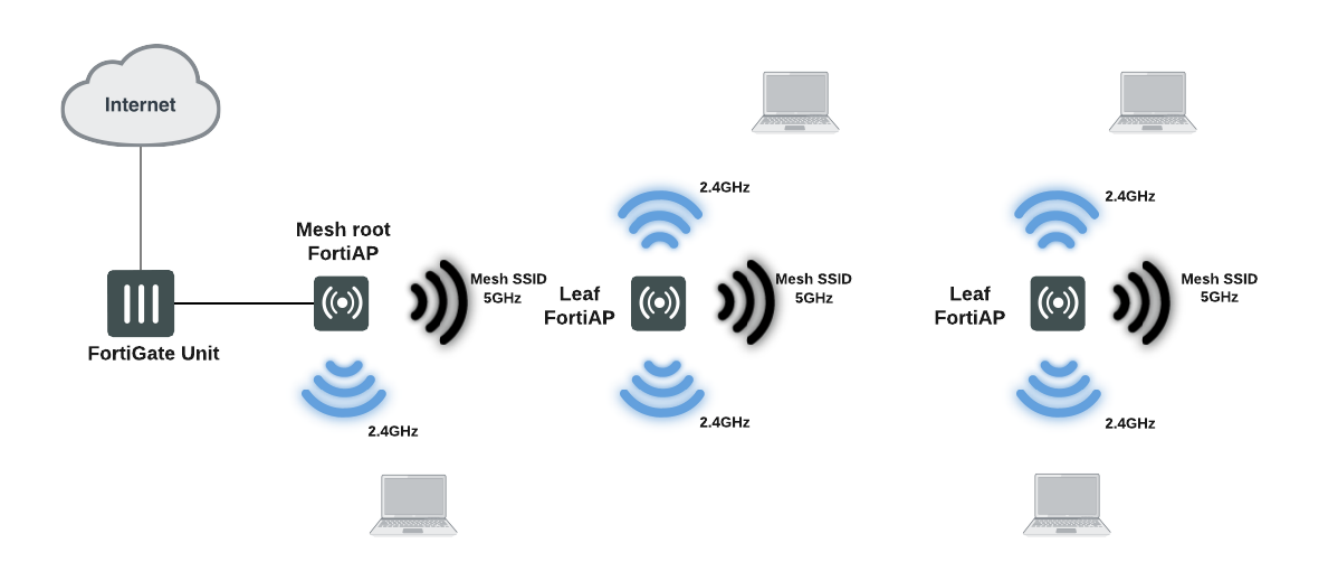

#### **FortiWiFi unit as mesh root AP with FortiAP units as leaf APs**

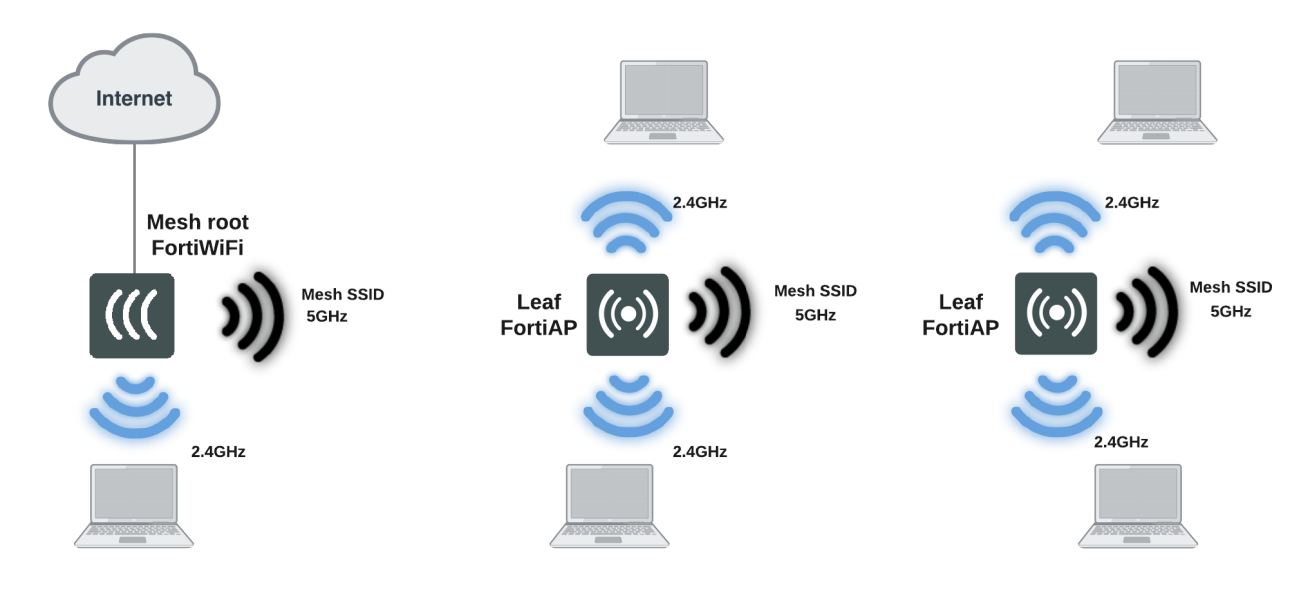

An alternate use of the wireless mesh is as a point-to-point relay. Both wired and WiFi users on the leaf AP side are connected to the LAN segment on the mesh root side.

#### **Point-to-point wireless mesh**

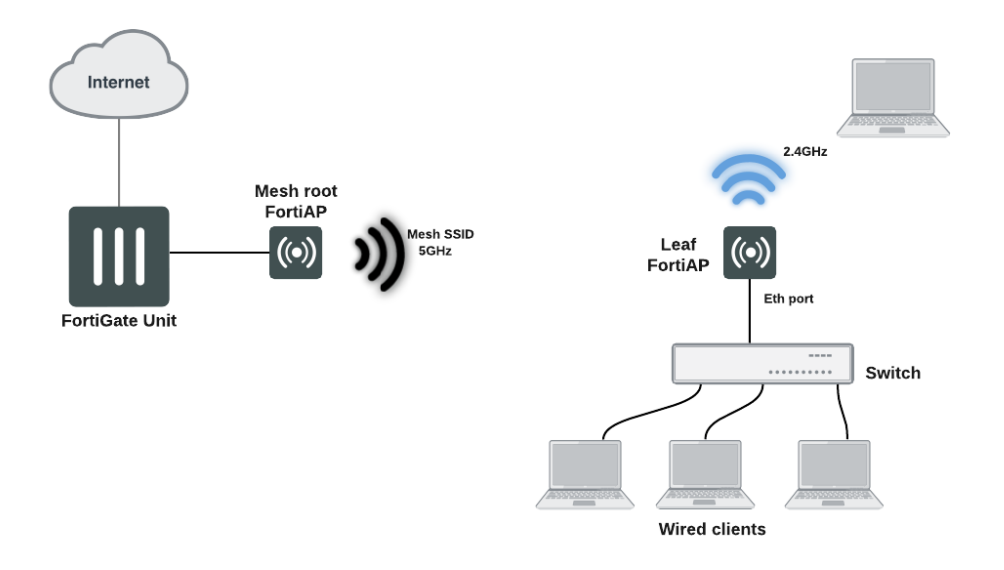

## **Fast-roaming for mesh backhaul link**

Mesh implementations for leaf FortiAP can perform background scanning when the leaf AP is associated with the root. Various options for background scanning can be configured with the CLI. For more details about the mesh variables available in the FortiAP CLI, see Mesh [variables](#page-216-0) on page 217

## **Configuring a meshed WiFi network**

To configure a mesh WiFi network, perform the following tasks:

- [Creating](#page-96-0) the mesh root SSID on page 97
- [Creating](#page-96-1) the FortiAP profile on page 97
- [Configuring](#page-97-0) the mesh root AP on page 98
- [Configuring](#page-98-0) the mesh leaf FortiAPs on page 99
- [Authorizing](#page-99-0) leaf APs on page 100
- [Creating](#page-99-1) security policies on page 100
- Viewing the status of the mesh [network](#page-99-2) on page 100

This section assumes that the end-user SSIDs already exist.

### <span id="page-96-0"></span>**Creating the mesh root SSID**

The mesh route SSID is the radio backhaul that conveys the user SSID traffic to the leaf FortiAPs.

#### **To configure the mesh root SSID**

- **1.** Go to **WiFi and Switch Controller > SSIDs** and select **Create New > SSID**.
- **2.** Enter a **Name** for the WiFi interface.
- **3.** In **Traffic Mode**, select **Mesh Downlink**.
- **4.** Enter the **SSID**.
- **5.** Set **Security Mode** to **WPA2 Personal** and enter the **Pre-shared key**. Remember the key because you need to enter it for the leaf FortiAP configuration.
- **6.** Select **OK**.

## <span id="page-96-1"></span>**Creating the FortiAP profile**

Create a FortiAP profile for the meshed FortiAPs. If more than one FortiAP model is involved, you need to create a profile for each model. Typically, the profile is configured so that Radio 1 (5GHz) carries the mesh backhaul SSID while Radio 2 (2.4GHz) carries the SSIDs to which users connect.

For Radio 1, use the **Select SSIDs** option and choose only the backhaul SSID. The radio that carries the backhaul traffic must not carry other SSIDs.

Radio 2 carries user SSIDs and shouldn't carry the backhaul. Use the **Select SSIDs** option and choose the networks that you want to provide.

For more information, see [Creating](#page-17-0) a FortiAP profile on page 18.

## <span id="page-97-0"></span>**Configuring the mesh root AP**

The mesh root AP can be either a FortiWiFi unit's built-in AP or a FortiAP unit.

#### **To enable a FortiWiFi unit's local radio as mesh root**

- **1.** On the FortiWiFi unit, go to **WiFi & and Switch Controller > Local WiFi Radio**.
- **2.** Select **Enable WiFi Radio**.
- **3.** In **SSID**, select **Select SSIDs**, then select the mesh root SSID.
- **4.** Optionally, adjust **Tx Power** or select **Auto Tx Power Control**.
- **5.** Select **Apply**.

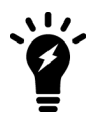

In a network with multiple wireless controllers, make sure that each mesh root has a unique SSID. Other controllers using the same mesh root SSID may be detected as fake or rogue APs. Go to **WiFi and Switch Controller > SSIDs** to change the SSID.

#### **To configure a network interface for the mesh root FortiAP unit**

- **1.** On the FortiGate unit, go to **Network > Interfaces**, and edit the interface to which the AP unit connects.
- **2.** In **Addressing mode**, select **Manual.**
- **3.** In **IP/Network Mask**, enter an IP address and netmask for the interface.
- **4.** In the Administrative Access section, go to **IPv4** and select the **Security Fabric Connection** checkbox.
- **5.** When FortiAP units are connected to the interface on FortiGate (directly or through a switch), you can go to the Edit Interface section and set the **Role** to **LAN**.

Selecting the LAN role loads the DHCP Server toggle. If you enable **DHCP Server**, the GUI can automatically set the DHCP IP range based on the interface IP address.

**6.** Click **OK**.

At this point you can connect the mesh root FortiAP (see below). If you are planning to configure leaf FortiAPs through the wireless controller (see [Configuring](#page-98-0) the mesh leaf FortiAPs on page 99), then connect the root unit later.

#### **To enable the root FortiAP unit**

- **1.** Connect the root FortiAP unit's Ethernet port to the FortiGate network interface that you configured.
- **2.** On the FortiGate unit, go to **WiFi and Switch Controller > Managed FortiAPs**. If the root FortiAP unit is not listed, wait 15 seconds and select **Refresh**. Repeat if necessary. If the unit is still missing after a minute or two, power cycle the root FortiAP unit and try again.
- **3.** Right-click the FortiAP entry and choose your profile from the **Assign Profile** submenu.
- **4.** Right-click the FortiAP entry and select **Authorize**. Initially, the **State** of the FortiAP unit is **Offline**. Periodically click **Refresh** to update the status. Within about two minutes, the state changes to **Online**.
- **5.** Select **OK**.

## <span id="page-98-0"></span>**Configuring the mesh leaf FortiAPs**

The FortiAP units that serve as leaf nodes must be preconfigured. This involves changing the FortiAP unit's internal configuration. You can do this by direct connection or through the FortiGate wireless controller.

#### **Method 1: Direct connection to the FortiAP**

- **1.** Configure the computer IP as 192.168.1.3.
- **2.** Connect the computer to the FortiAP unit's Ethernet port and use the default IP address, 192.168.1.2.
- **3.** Log in to the FortiAP as admin. By default, no password is set.
- **4.** Enter the following commands:
	- **a.** If you are using the GUI, go to **Connectivity > Uplink** and select the **Mesh** option. Then enter the **Mesh AP SSID** and **Mesh AP Password** (pre-shared key).
	- **b.** If you are using the FortiAP CLI (SSH), enter the following commands, substituting your own SSID and password (pre-shared key):

```
cfg -a MESH_AP_TYPE=1
cfg -a MESH AP SSID=fortinet.mesh.root
cfg -a MESH_AP_PASSWD=hardtoguess
cfg -c
exit
```
- **5.** Disconnect the computer.
- **6.** Power down the FortiAP.
- **7.** Repeat the preceding steps for each leaf FortiAP.

#### **Method 2: Connecting through the FortiGate unit**

- **1.** Connect the Ethernet port on the leaf FortiAP to the FortiGate network interface that you configured for FortiAPs. Connect the FortiAP unit to a power source unless PoE is used.
- **2.** On the FortiGate unit, go to **WiFi and Switch Controller > Managed FortiAPs**. If the FortiAP unit is not listed, wait 15 seconds and select **Refresh**. Repeat if necessary. If the unit is still missing after a minute or two, power cycle the FortiAP unit and try again.
- **3.** Select the discovered FortiAP unit and authorize it. Click **Refresh** every 10 seconds until the **State** indicator changes to **Online**.
- **4.** Right-click the FortiAP and select **>\_Connect to CLI**. The **CLI Console** window opens. Log in as "admin".
- **5.** Enter the following commands, substituting your own SSID and password (pre-shared key):

```
cfg -a MESH_AP_TYPE=1
cfg -a MESH AP SSID=fortinet.mesh.root
cfg -a MESH_AP_PASSWD=hardtoguess
cfg -c
exit
```
- **6.** Disconnect the FortiAP and delete it from the **Managed FortiAP** list.
- **7.** Repeat the preceding steps for each leaf FortiAP.

## <span id="page-99-0"></span>**Authorizing leaf APs**

When the root FortiAP is connected and online, apply power to the preconfigured leaf FortiAPs. The leaf FortiAPs will connect themselves wirelessly to the WiFi Controller through the mesh network. You must authorize each unit.

- **1.** On the FortiGate unit, go to **WiFi and Switch Controller > Managed FortiAPs**. Periodically select **Refresh** until the FortiAP unit is listed. This can take up to three minutes.
- The **State** of the FortiAP unit should be **Waiting for Authorization**.
- **2.** Right-click the FortiAP entry and choose your profile from the **Assign Profile** submenu.
- **3.** Right-click the FortiAP entry and select **Authorize**. Initially, the **State** of the FortiAP unit is **Offline**. Periodically click **Refresh** to update the status. Within about two minutes, the state changes to **Online**.

### <span id="page-99-1"></span>**Creating security policies**

To permit traffic to flow from the end-user WiFi network to the network interfaces for the Internet and other networks, you need to create security policies and enable NAT.

### <span id="page-99-2"></span>**Viewing the status of the mesh network**

On the FortiGate unit, go to **WiFi and Switch Controller > Managed FortiAPs** to view the list of APs.

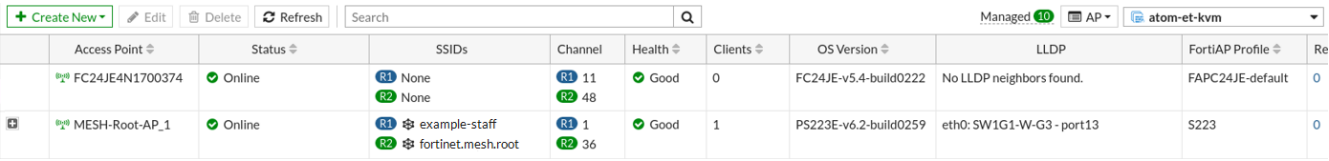

The **SSIDs** column lists the SSID of each FortiAP radio and uses icons to show the Traffic mode of each radio.

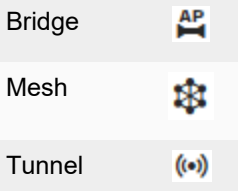

To see more information about each radio, mouse over the **SSIDs** information.

## **Configuring a point-to-point bridge**

To connect two wired network segments using a WiFi link, you can create a point-to-point bridge. The effect is the same as connecting the two network segments to the same wired switch.

You need to:

• Configure a mesh-backhaul SSID and a mesh root AP as described in [Configuring](#page-97-0) the mesh root AP on page 98. **Note:** The mesh root AP for a point-to-point bridge must be a FortiAP unit, not the internal AP of a FortiWiFi unit.

- Configure a mesh leaf FortiAP as described in [Configuring](#page-98-0) the mesh leaf FortiAPs on page 99 and add these steps to configure the Ethernet bridge:
	- <sup>l</sup> If you are using the FortiAP GUI, select **Ethernet Bridge**.
	- If you are using the FortiAP CLI, insert the following command before the line reading  $cfg -c$ :
		- cfg -a MESH ETH BRIDGE=1
- Connect the local wired network to the Ethernet port on the mesh leaf FortiAP unit. Users are assigned IP addresses from the DHCP server on the wired network connected to the mesh root FortiAP unit.

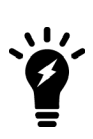

In general, the mesh-Ethernet bridge automatically detects VLAN ID tags in data packets and allows them to pass. When necessary, you can configure VLAN IDs for permanent support in a mesh-Ethernet bridge. To do this, enter the following commands in the mesh leaf FortiAP CLI: cfg -a MESH\_ETH\_BRIDGE\_VLANS=100,200,300 cfg -c

# Hotspot 2.0 configuration

## **Hotspot 2.0 ANQP configuration**

Hotspot 2.0 Access Network Query Protocol (ANQP) is a query and response protocol that defines seamless roaming services offered by an AP. To configure Hotspot 2.0 ANQP, use the CLI commands available under config wireless-controller hostspot20:

> A hotspot profile needs to be attached to VAP, and can only be attached to an enterprise security VAP. You can configure the security type and attach the hotspot profile with the following commands:

```
config wireless-controller vap
  edit {name}
     set security wpa2-only-enterprise
     set hotspot20-profile {string}
  next
end
```
#### **Syntax**

```
config wireless-controller hotspot20 anqp-3gpp-cellular
  edit {name}
     config mcc-mnc-list
        edit {id}
          set id {integer}
          set mcc {string}
          set mnc {string}
       next
  next
end
config wireless-controller hotspot20 anqp-ip-address-type
  edit {name}
    set ipv6-address-type {option}
     set ipv4-address-type {option}
  next
end
config wireless-controller hotspot20 anqp-nai-realm
  edit {name}
     config nai-list
        edit {name}
          set encoding {enable | disable}
          set nai-realm {string}
          config eap-method
             edit {index}
                set method {option}
                config auth-param
                  edit {index}
```

```
set id {option}
                     set val {option}
                next
             next
        next
  next
end
config wireless-controller hotspot20 anqp-network-auth-type
  edit {name}
     set auth-type {option}
     set url {string}
  next
end
config wireless-controller hotspot20 anqp-roaming-consortium
  edit {name}
     config oi-list
        edit {index}
          set oi {string}
          set comment {string}
        next
  next
end
config wireless-controller hotspot20 anqp-venue-name
  edit {name}
     config value-list
        edit {index}
          set lang {string}
          set value {string}
        next
  next
end
config wireless-controller hotspot20 h2qp-conn-capability
  edit {name}
     set icmp-port {option}
     set ftp-port {option}
     set ssh-port {option}
     set http-port {option}
     set tls-port {option}
     set pptp-vpn-port {option}
     set voip-tcp-port {option}
     set voip-udp-port {option}
     set ikev2-port {option}
     set ikev2-xx-port {option}
     set esp-port {option}
  next
end
config wireless-controller hotspot20 h2qp-operator-name
  edit {name}
     config value-list
        edit {index}
          set lang {string}
          set value {string}
```

```
next
  next
end
config wireless-controller hotspot20 h2qp-osu-provider
  edit {name}
     config friendly-name
       edit {index}
          set lang {string}
          set friendly-name {string}
       next
     set server-uri {string}
     set osu-method {option}
     set osu-nai {string}
     config service-description
       edit {service-id}
          set lang {string}
          set service-description {string}
       next
     set icon {string}
  next
end
config wireless-controller hotspot20 h2qp-wan-metric
  edit {name}
    set link-status {option}
     set symmetric-wan-link {option}
     set link-at-capacity {enable | disable}
     set uplink-speed {integer}
     set downlink-speed {integer}
     set uplink-load {integer}
     set downlink-load {integer}
     set load-measurement-duration {integer}
  next
end
config wireless-controller hotspot20 hs-profile
  edit {name}
     set access-network-type {option}
     set access-network-internet {enable | disable}
    set access-network-asra {enable | disable}
    set access-network-esr {enable | disable}
    set access-network-uesa {enable | disable}
     set venue-group {option}
     set venue-type {option}
     set hessid {mac address}
     set proxy-arp {enable | disable}
    set l2tif {enable | disable}
    set pame-bi {enable | disable}
    set anqp-domain-id {integer}
     set domain-name {string}
     set osu-ssid {string}
     set gas-comeback-delay {integer}
     set gas-fragmentation-limit {integer}
     set dgaf {enable | disable}
     set deauth-request-timeout {integer}
```

```
set wnm-sleep-mode {enable | disable}
    set bss-transition {enable | disable}
    set venue-name {string}
    set roaming-consortium {string}
    set nai-realm {string}
     set oper-friendly-name {string}
     config osu-provider
       edit {name}
       next
    set wan-metrics {string}
     set network-auth {string}
    set 3gpp-plmn {string}
    set conn-cap {string}
     set qos-map {string}
     set ip-addr-type {string}
  next
end
config wireless-controller hotspot20 icon
  edit {name}
     config icon-list
        edit {name}
          set lang {string}
          set file {string}
          set type {option}
          set width {integer}
          set height {integer}
        next
  next
end
config wireless-controller hotspot20 qos-map
 edit {name}
     config dscp-except
       edit {index}
          set dscp
          set up
       next
     config dscp-range
       edit {index}
         set up
          set low
          set high
       next
  next
end
```
## **Hotspot 2.0 Release 3 profile configuration**

Wi-Fi Alliance Hotspot 2.0 Release 3 introduces new features that you can use to configure hotspot profiles.

The following six hotspot profile options are available for Release 3:

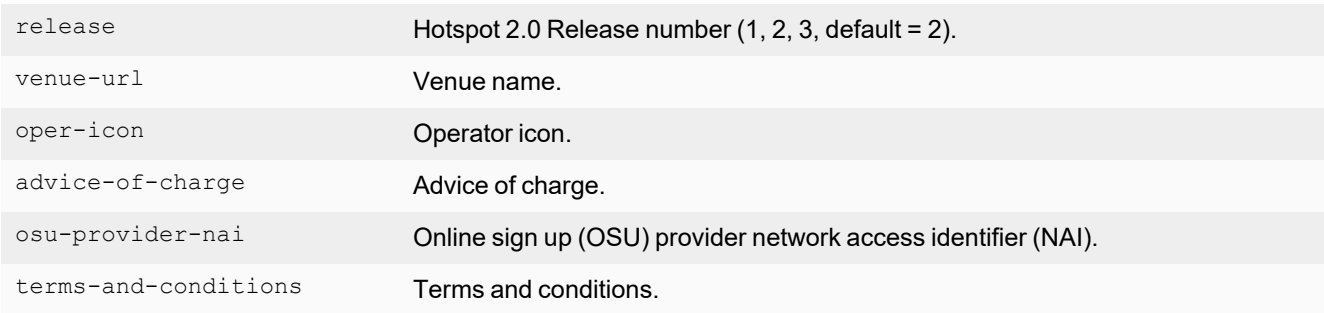

#### **To configure wireless controller hotspot 20 hs-profile related settings**

```
config wireless-controller hotspot20 hs-profile
  edit "profile1"
    set release 3
     set venue-url "venue-ulr-config1"
    set oper-icon "icon-orange"
    set advice-of-charge "aoc1"
    set osu-provider-nai "osu_nai1"
    set terms-and-conditions "tc-1"
  next
end
config wireless-controller hotspot20 anqp-venue-url
  edit "venue-ulr-config1"
     config value-list
       edit 1
          set number 1
          set value "https://venue-server.r2m-testbed.wi-fi.org/floorplans/index.html"
        next
     end
  next
end
config wireless-controller hotspot20 icon
  edit "icon-orange"
     config icon-list
       edit "icon_orange_zxx.png"
          set lang "zxx"
          set file "icon orange zxx.png"
          set width 128
          set height 61
        next
     end
  next
end
config wireless-controller hotspot20 h2qp-advice-of-charge
  edit "aoc1"
     config aoc-list
        edit "list1"
          config plan-info
             edit "plan1"
               set lang "ENG"
               set currency "USD"
```

```
set info-file "time plan1"
             next
           end
        next
     end
  next
end
config wireless-controller hotspot20 h2qp-osu-provider-nai
 edit "osu_nai1"
     config nai-list
        edit "nai1"
          set osu-nai "anonymous@hotspot.net"
        next
     end
  next
end
config wireless-controller hotspot20 h2qp-terms-and-conditions
  edit "tc-1"
     set filename "tandc-id1-content.txt"
     set timestamp 13578042
     set url "https://tandc-server.r2m-testbed.wi-fi.org"
  next
end
```
#### **To verify the hotspot profile**

```
# diagnose wireless-controller wlac -c hsprof
HSPROF (003/005) vdom, name: root, profile1
  venue url : venue-ulr-config1
  operator icon : icon-orange
  advice of charge : aoc1
  osu provider nai : osu_nai1
  terms and conditions : tc-1
  wlan cnt : 2
     vap 001 : 0 ssid_wpa3_en
     vap 002 : 0 ssid_ent
```
**To enable OSEN as part of key management in a WPA2/WPA3 enterprise radius authentication SSID**

```
config wireless-controller vap
edit "ssid_ent"
     set ssid "ssid_ent"
     set security wpa2-only-enterprise
     set auth radius
     set radius-server "wifi-radius"
     set schedule "always"
     set hotspot20-profile "profile1"
     set osen enable
  next
end
```
#### **To verify the SSID options**

```
# diagnose wireless-controller wlac -c wlan
WLAN (002/003) vdom, name: root, ssid ent
  vlanid : 0 (auto vlan intf disabled)
  hotspot20-profile : profile1
  osen : 1
  ssid : ssid_ent radius_server : wifi-radius
```
# WiFi network with wired LAN configuration

This section includes the following topics:

- $\bullet$  How to [combine](#page-108-0) a WiFi network and wired LAN with a software switch on page 109
- How to configure a FortiAP local bridge (private [cloud-managed](#page-110-0) AP) on page 111
- <span id="page-108-0"></span>• How to increase the number of [supported](#page-113-0) FortiAPs on page 114

# **How to combine a WiFi network and wired LAN with a software switch**

A WiFi network can be combined with a wired LAN so that WiFi and wired clients are on the same subnet. This is a convenient configuration for users.

Software switches are only available if your FortiGate is in Interface mode.

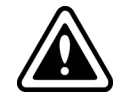

Wireless Mesh features cannot be used in conjunction with this configuration because they enable the FortiAP Local Bridge option.

To create the WiFi network and wired LAN configuration, you need to:

- Configure the SSID so that traffic is tunneled to the WiFi controller.
- <sup>l</sup> Configure a software switch interface on the FortiGate unit with the WiFi and internal network interface as members.
- Configure Captive Portal security for the software switch interface.

### **To configure the SSID - GUI**

- **1.** Go to **WiFi and Switch Controller > SSIDs** and select **Create New**.
- **2.** Complete the following fields:

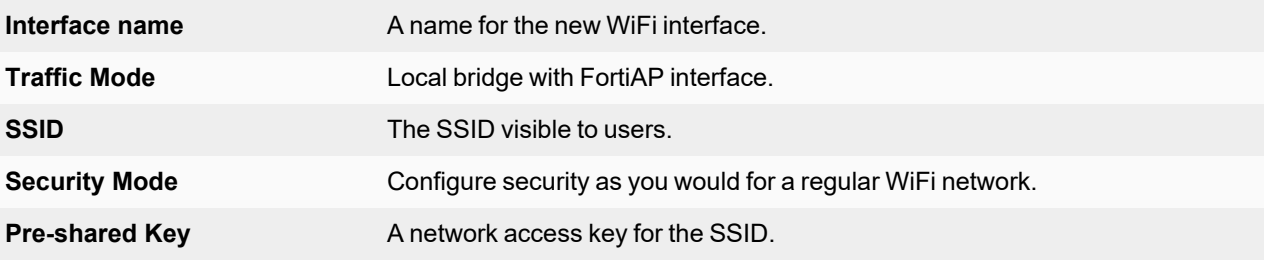

- **3.** Click **OK**.
- **4.** Go to **WiFi and Switch Controller > Managed FortiAPs**, select the FortiAP unit for editing.
- **5.** Authorize the FortiAP unit.

The FortiAP unit can carry regular SSIDs in addition to the Bridge SSID.

### **To configure the SSID - CLI**

This example creates a WiFi interface "homenet\_if" with SSID "homenet" using WPA-Personal security, passphrase "Fortinet1234".

```
config wireless-controller vap
  edit "homenet_if"
     set vdom "root"
    set ssid "homenet"
    set security wpa-personal
    set passphrase "Fortinet1234"
  end
config wireless-controller wtp
  edit FAP22B3U11005354
    set admin enable
     set vaps "homenet if"
  end
```
#### **To configure the FortiGate software switch - GUI**

- **1.** Go to **Network > Interfaces** and select **Create New > Interface**.
- **2.** Complete the following fields:

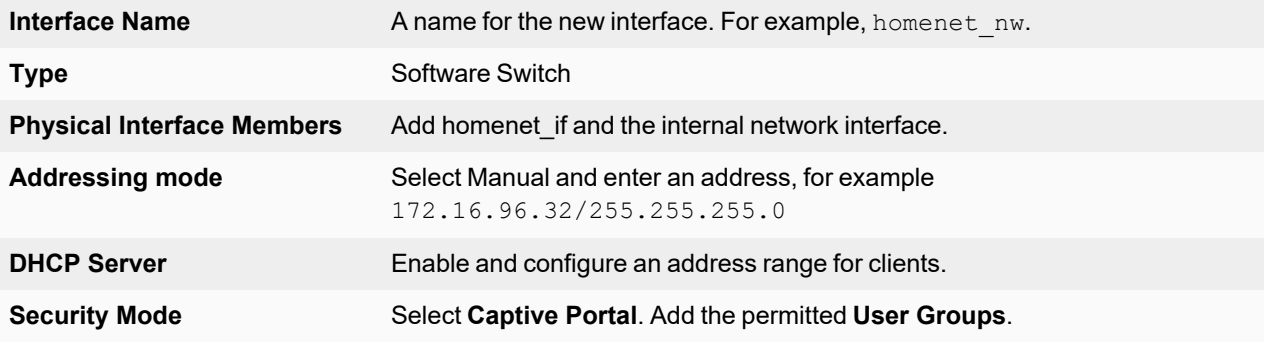

**3.** Select **OK**.

#### **To configure the FortiGate software switch - CLI**

```
config system interface
  edit homenet_nw
     set ip 172.16.96.32 255.255.255.0
     set type switch
    set security-mode captive-portal
     set security-groups "Guest-group"
  end
config system interface
  edit homenet_nw
    set member "homenet if" "internal"
  end
```
# **VLAN configuration**

If your environment uses VLAN tagging, you assign the SSID to a specific VLAN in the CLI. See [Reserved](#page-15-0) VLAN IDs on [page](#page-15-0) 16. For example, to assign the homenet\_if interface to VLAN 100, enter:

```
config wireless-controller vap
  edit "homenet_if"
    set vlanid 100
  end
```
# **Additional configuration**

The configuration described above provides communication between WiFi and wired LAN users only. To provide access to other networks, create appropriate firewall policies between the software switch and other interfaces.

# <span id="page-110-0"></span>**How to configure a FortiAP local bridge (private cloud-managed AP)**

A FortiAP unit can provide WiFi access to a LAN, even when the wireless controller is located remotely. This configuration is useful for the following situations:

- Installations where the WiFi controller is remote and most of the traffic is local or uses the local Internet gateway
- Wireless-PCI compliance with remote WiFi controller
- Telecommuting, where the FortiAP unit has the WiFi controller IP address pre-configured and broadcasts the office SSID in the user's home or hotel room. In this case, data is sent in the wireless tunnel across the Internet to the office and you should enable encryption using DTLS.

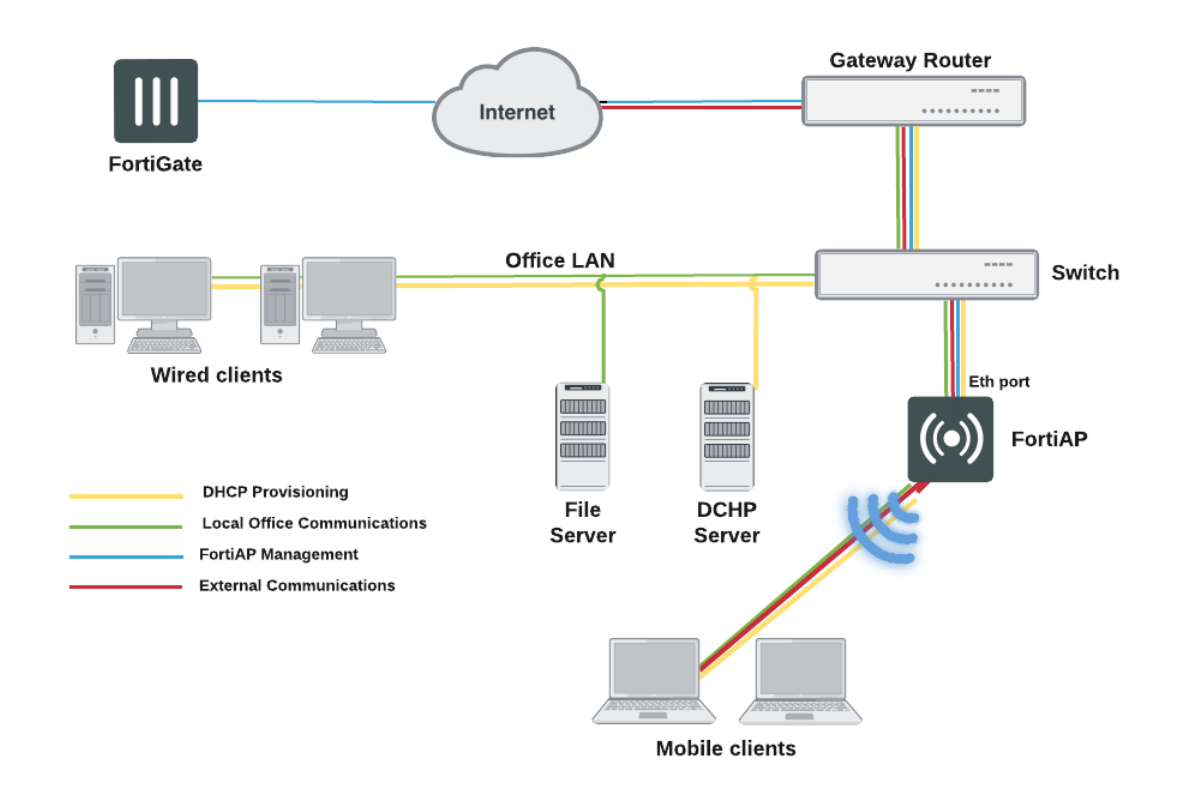

### **Remotely-managed FortiAP providing WiFi access to local network**

On the remote FortiGate wireless controller, the WiFi SSID is created with the **Bridge with FortiAP Interface** option selected. In this mode, no IP addresses are configured. The WiFi and Ethernet interfaces on the FortiAP behave as a switch. WiFi client devices obtain IP addresses from the same DHCP server as wired devices on the LAN.

The local bridge feature cannot be used in conjunction with Wireless Mesh features.

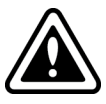

**Block-Intra-SSID Traffic** is available in Bridge mode. This is useful in hotspot deployments managed by a central FortiGate, but would also be useful in cloud deployments. Previously, this was only supported in Tunnel mode.

### **To configure a FortiAP local bridge - GUI**

- **1.** Go to **WiFi and Switch Controller > SSIDs** and select **Create New > SSID**.
- **2.** Complete the following fields:

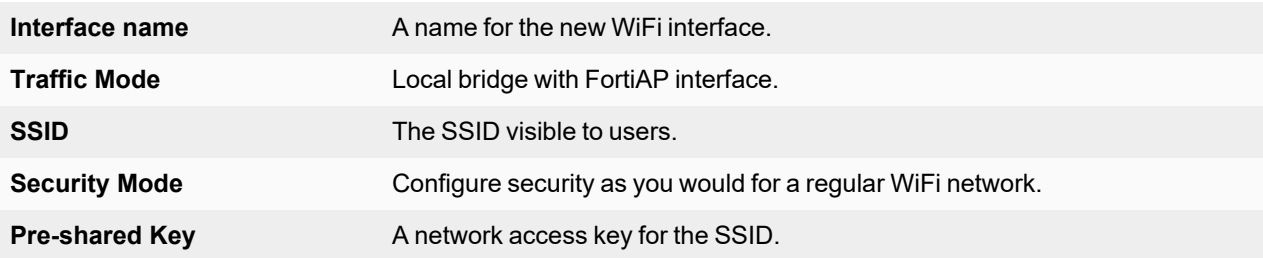

- **3.** Click **OK**.
- **4.** Go to **WiFi and Switch Controller > Managed FortiAPs** and select the FortiAP unit for editing.
- **5.** Authorize the FortiAP unit. The FortiAP unit can carry regular SSIDs in addition to the Bridge SSID.

#### **SSID configured for local bridge operation**

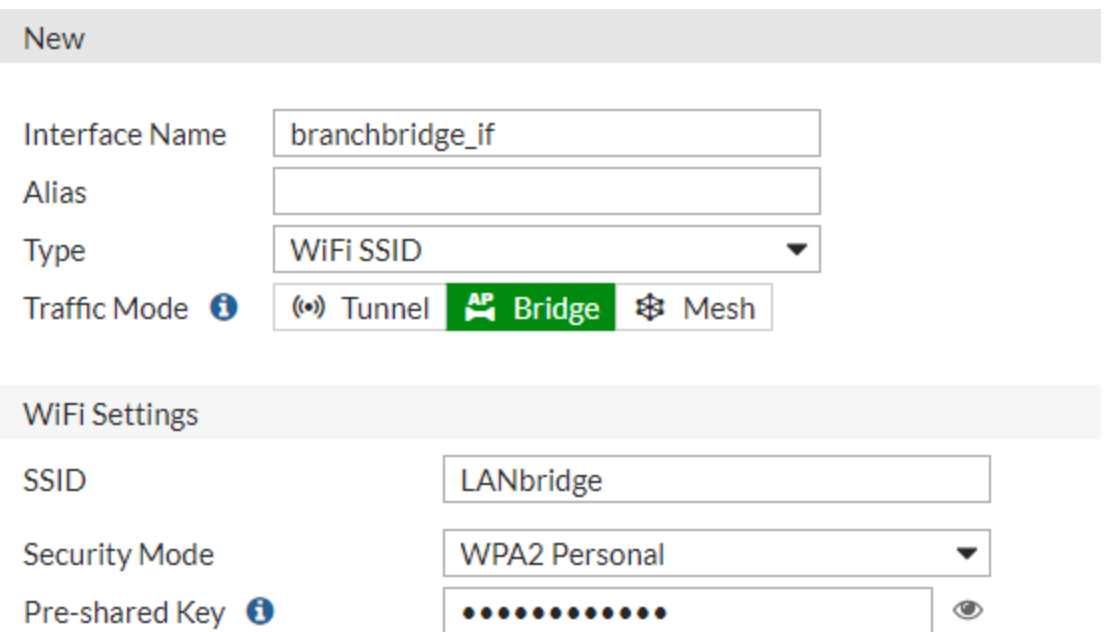

### **To configure a FortiAP local bridge - CLI**

This example creates a WiFi interface "branchbridge" with SSID "LANbridge" using WPA-Personal security, passphrase "Fortinet1234".

```
config wireless-controller vap
  edit "branchbridge"
    set vdom "root"
    set ssid "LANbridge"
    set local-bridging enable
    set security wpa-personal
    set passphrase "Fortinet1234"
  end
config wireless-controller wtp
  edit FAP22B3U11005354
    set admin enable
     set vaps "branchbridge"
  end
```
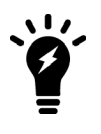

- Disabling  $local-bridging$  forcefully disables  $local-standalone$ . Also, disabling either local-bridging or local-standalone forcefully disables intra-vapprivacy.
- Enabling intra-vap-privacy forcefully disables local-standalone.
- Enabling local-standalone forcefully enables local-bridging.

# **Continued FortiAP operation when WiFi controller connection is down**

The wireless controller, or the connection to it, might occasionally become unavailable. During such an outage, clients already associated with a bridge mode FortiAP unit continue to have access to the Wi-Fi and wired networks.

The FortiAP unit can continue to authenticate users if the SSID meets the following conditions:

<sup>l</sup> **Traffic mode** is set to **Bridge** with the FortiAP Interface.

In this mode, the FortiAP unit does not send traffic back to the wireless controller.

- **Security mode** is set to one of the following modes:
	- o Open
	- o Captive Portal with external authentication portal
	- o WPA/WPA2-Personal
	- o WPA/WPA2-Enterprise
	- o WPA3-Enterprise
	- o WPA3-SAE
	- o WPA3-SAE Transition
	- o WPA3-OWE
- **Local standalone** mode is enabled.

This allows new Wi-Fi client connections when the controller is down. This field is available only if the other conditions have been met. By default, this option is disabled.

The "LANbridge" SSID example would be configured like this in the CLI:

```
config wireless-controller vap
  edit "branchbridge"
    set vdom "root"
    set ssid "LANbridge"
    set local-bridging enable
     set security wpa-personal
     set passphrase "Fortinet1234"
     set local-authentication enable
  end
```
# <span id="page-113-0"></span>**How to increase the number of supported FortiAPs**

You can increase the number of FortiAP units supported by the FortiGate wireless controller if you configure the FortiAPs to run in local Bridge mode instead of in Tunnel mode.

For each FortiGate model, there are two maximum values that represent the number of FortiAP units that can be supported:

- The number of FortiAPs that can be supported while operating in Tunnel mode; and
- The number of FortiAPs that can be supported while operating in Bridged mode.

To see the maximum number of FortiAPs that can be supported, go to the Managed FortiAP page (**WiFi and Switch Controller > Managed FortiAPs**) and look at the top right for **Managed**. The number by **Managed** represents the number of FortiAPs currently being managed.

Hold the pointer over the number to see the maximum number of FortiAPs that can be supported.

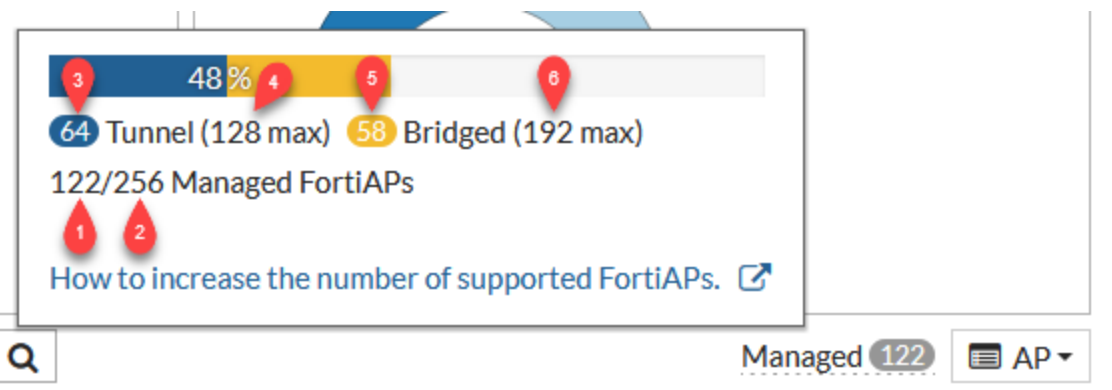

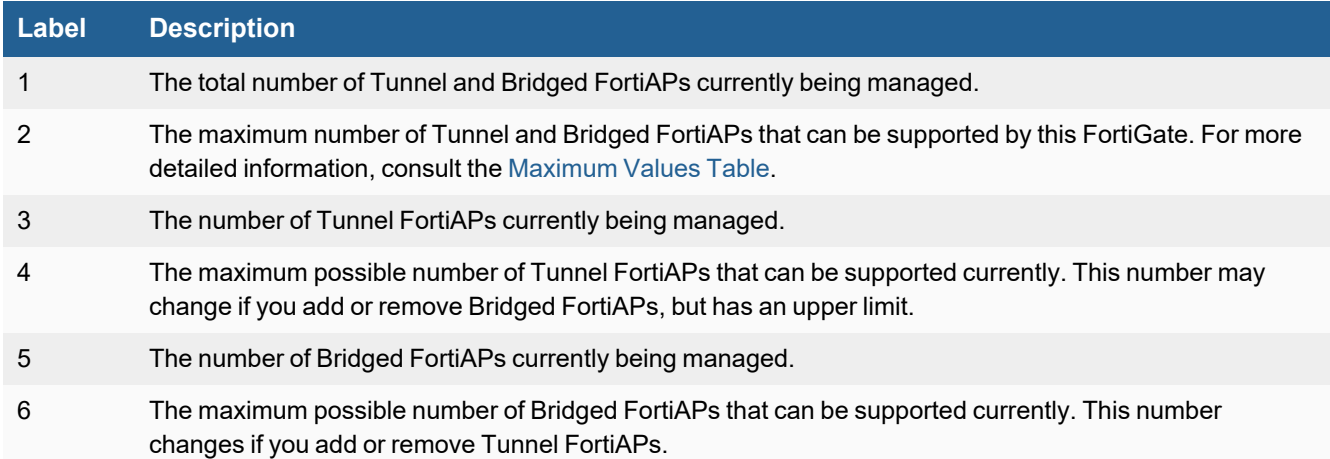

### **To configure FortiAP units for Bridge mode operation via the GUI**

- **1.** Create at least one SSID with **Traffic Mode** set to **Local bridge with FortiAP's Interface**.
- **2.** Create a custom AP profile that includes *only* local bridge SSIDs.
- **3.** Configure the designated FortiAP unit to use the custom AP profile. The FortiAP unit automatically switches to Bridge mode.

### **To configure FortiAP units for Bridge mode operation via the CLI**

- **1.** Create at least one SSID with **Traffic Mode** set to **Local bridge with FortiAP's Interface**.
- **2.** Create a custom AP profile that includes *only* local bridge SSIDs.
- **3.** Use the following CLI example to manually select the custom AP profile for the FortiAP unit:

```
config wireless-controller wtp
  edit FP221E3X16000017
     set wtp-profile 221E_bridge
  end
```
# Remote WLAN FortiAPs

Remote WLAN FortiAP models enable you to provide a pre-configured WiFi access point to a remote or traveling employee. Once plugged in at home or in a hotel room, the FortiAP automatically discovers the enterprise FortiGate WiFi controller over the Internet and broadcasts the same wireless SSID used in the corporate office. Communication between the WiFi controller and the FortiAP is secure, eliminating the need for a VPN.

By default, all traffic from the remote FortiAP is sent to the FortiGate WiFi controller. If you want to use split tunneling, you can configure which traffic is routed to the FortiGate. Other general Internet traffic is routed unencrypted through the local gateway. Split tunneling avoids loading the FortiGate with unnecessary traffic and allows direct access to local private networks at the location of the FortiAP even if the connection to the WiFi controller goes down.

# **Configuring the FortiGate for remote FortiAPs**

This section assumes that you have already defined SSIDs and now want to make them available to remote FortiAPs.

**1.** Create FortiAP profiles for the Remote LAN FortiAP models.

If you were not already using Remote LAN FortiAP models, you will need to create FortiAP profiles for them. In the FortiAP profile, you specify the SSIDs that the FortiAP will broadcast. For more information, see [Creating](#page-17-0) a FortiAP [profile](#page-17-0) on page 18.

- **2.** If you want to configure split tunneling, you must do the following:
	- **a.** enable split tunneling in the FortiGate GUI
	- **b.** apply split tunneling to a FortiAP profile
	- **c.** configure split tunneling behavior in the FortiAP CLI
	- **d.** enable split tunneling in the SSID
- **3.** Configure a FortiAP to connect to FortiGate
- **4.** Preauthorize a FortiAP for automatic authorization.

# **Enable split tunneling options**

By default, split tunneling options are not visible in the FortiGate GUI. You can make these options visible using the following CLI command:

```
config system settings
  set gui-fortiap-split-tunneling enable
end
```
Once you enable split tunneling, you can apply it via the FortiAP profile.

# **Apply split tunneling**

#### **To apply split tunneling - FortiGate GUI**

Go to **WiFi and Switch Controller > SSIDs** and edit your SSID. In the **WiFi Settings** section, enable **Split Tunneling**.

Go to **WiFi Controller > FortiAP Profiles** and edit the FortiAP Profile(s) that apply to the AP types used in the WiFi network. In the **Split Tunneling** section, enable **Include Local Subnet** and **Split Tunneling Subnet(s)**. You can enter a list of the destination IP address ranges.

• Depending on how you configure split tunneling behavior in the CLI (see [Configure](#page-116-0) split tunneling behavior on page [117](#page-116-0)), you can decide if you want the listed IP addresses to be tunneled to the FortiGate, or if you want to avoid tunneling these IP addresses to the FortiGate.

# <span id="page-116-0"></span>**Configure split tunneling behavior**

There are two methods the FortiAP can use to tunnel networks from the remote AP:

<sup>l</sup> **Tunnel:** Define the subnets in the profile that you *want* to tunnel to the FortiGate. These are usually the IP subnets that contain internal corporate applications such as file shares.

*Uncheck* the **Include Local Subet** option in the FortiAP profile if you want the remote wireless client to be able to communicate with internal devices at their home/remote site.

<sup>l</sup> **Local:** Define the subnets that you *do not* want to be tunneled back to the FortiGate. Use this method if you want all traffic to be inspected by the FortiGate, including traffic destined for the internet. This method is more secure but can add latency to the user's internet browsing.

*Check* the **Include Local Subnet** option in the FortiAP profile if you want the remote wireless client to be able to communicate with internal devices at their home/remote site

From the FortiGate CLI, enter the following commands to change the split tunneling behavior in a FortiAP profile:

```
config wireless-controller wtp-profile
  edit <profile name>
     set split-tunneling-acl-path {tunnel | local}
  end
end
```
#### **To configure split tunneling addresses**

In this example, split tunneling is configured on the example-ssid WiFi network. On FortiAP model 21D, traffic destined for the 192.168.x.x range will not be routed through the FortiGate WiFi controller. This private IP address range is typically used as a LAN by home routers.

```
config wireless-controller vap
  edit example-ssid
     set split-tunneling enable
  end
config wireless-controller wtp-profile
  edit FAP21D-default
     set split-tunneling-acl-local-ap-subnet enable
     config split-tunneling-acl
       edit 1
          set dest-ip 192.168.0.0 255.255.0.0
        end
     end
```
To enter multiple subnets, create a split-tunneling-acl entry for each one.

### **To override the split tunneling settings on a FortiAP**

If the FortiAP Profile split tunneling settings are not appropriate for a particular FortiAP, you can override the settings on that unit.

```
config wireless-controller wtp
  edit FAP321C3X14019926
     set override-split-tunnel enable
     set split-tunneling-acl-local-ap-subnet enable
     config split-tunneling-acl
        edit 1
          set dest-ip 192.168.10.0 255.255.255.0
        end
     end
```
# **Enable split tunneling on SSIDs**

Once you create your FortiAP profile, you need to enable split tunneling on the SSIDs you want to use on the remote APs.

- **1.** Go to **WiFi and Switch Controller > SSIDs** and edit the SSIDs the remote AP will use.
- **2.** Enable **Split tunneling**.
- **3.** Click **OK**.

## **Configure a FortiAP unit to connect to FortiGate**

Prior to providing a remote WLAN FortiAP unit to an employee, you need to preconfigure the FortiAP to connect to your FortiGate WiFi controller.

#### **To pre-configure a FortiAP - GUI**

- **1.** Plug the FortiAP you want to deploy into a port or VLAN that has DHCP configured.
	- If no DHCP server is available, the default IP information to log in to the AP is:

**IP Address:** 192.168.1.2

**Subnet Mask:** 255.255.255.0

**DGW:** 192.168.1.1

**2.** Look for the assigned IP Address on the router or DHCP server.

If no DHCP server is available, use a cross-over cable to connect your Ethernet port directly to the LAN port on the AP.

**Note:** You might need a power adapter for the FortiAP if POE is not available.

- **3.** From a web browser, access your FortiAP at https://<FAP-IP> where <FAP-IP> is the IP address of the FortiAP.
- **4.** Log in with username admin and no password.
- **5.** From the FortiAP page, click **Local Configuration**.
- **6.** In the **AC Discovery Type** field, select how you want the FortiAP to discover the controller and complete any required fields:

For more information on discovery methods, refer to [Advanced](#page-77-0) WiFi controller discovery on page 78.

- **Auto:** Automatically cycle through all six of the discovery methods until it establishes an AC connection.
- **Static:** Provide up to three Static IP Addresses (most likely the public facing IP addresses for remote workers).
- DHCP: Use DHCP Option 138.
- **DNS:** Provide up to three FQDN entries that are resolvable by the FortiAP.
- **FortiAP Cloud:** Enter your FortiCloud username and password.
- **7.** In the **AP Data Channel Security** field, select **IPsec Enabled**.
- **8.** Click **OK** to save your changes.

### **To pre-configure a FortiAP - CLI**

- **1.** Connect the FortiAP to the FortiGate unit.
- **2.** Go to **WiFi and Switch Controller > Managed FortiAPs** and wait for the FortiAP to be listed. Click **Refresh** periodically to see the latest information. Note the **Connected Via** IP address.
- **3.** Right click the row of the FortiAP that you want to connect to and then select **>\_ Connect to CLI**. The CLI Console window opens.
- **4.** If the password prompt appears, then enter the required password. By default, no password is set.
- **5.** Enter the following commands to set the FortiGate WiFi controller IP address. This IP address is the FortiGate Internet-facing IP address, in this example 172.20.120.142.

cfg -a AC\_IPADDR\_1=172.20.120.142

```
cfg -c
```
**6.** To log out of the FortiAP CLI, enter exit.

### **To apply configurations to multiple FortiAPs**

**1.** From your FortiAP page, in the top right corner, click to expand the **admin** menu.

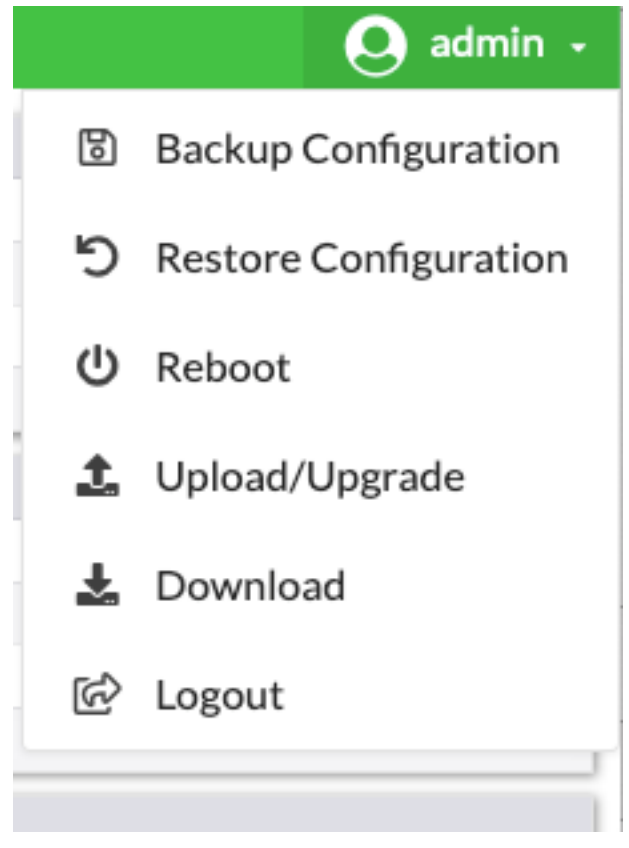

**2.** Click **Backup Configuration** to save a configuration file.

- **3.** Log in to the FortiAP page that you want to apply to configuration to.
- **4.** Click to expand the **admin** menu.
- **5.** Click **Restore Configuration** and select the configuration file you created.

# **Preauthorize a FortiAP unit for automatic authorization**

By preauthorizing FortiAP units, you facilitate their automatic authorization on the network. Also, you can assign each unit a unique name, such as the employee name, for easier tracking.

- **1.** Go to **WiFi and Switch Controller > Managed FortiAPs** and create a new entry.
- **2.** Enter the **Serial Number** of the FortiAP unit and give it a **Name**.
- **3.** Select the appropriate **FortiAP Profile**.
- **4.** Click **OK**.
- **5.** Repeat steps 1 to 4 for each FortiAP.

# Features for high-density deployments

High-density environments such as auditoriums, classrooms, and meeting rooms present a challenge to WiFi providers. When a large number of mobile devices try to connect to a WiFi network, difficulties arise because of the limited number of radio channels and interference between devices.

FortiOS and FortiAP devices provide several tools to mitigate the difficulties deploying in high-density environments.

- [Upgrading](#page-120-0) the firmware for multiple FortiAPs Enabling the AP load [balancing](#page-125-0)
- 
- 
- 
- [Ignoring](#page-123-0) weak or distant clients
- 
- 
- Enabling the [automatic](#page-124-0) TX power control **·** [Configuring](#page-130-0) control message off-loading
- 
- 
- [Controlling](#page-120-1) the power save feature **lack of Setting the [Application](#page-126-0) Control feature**
- Configuring the broadcast packet [suppression](#page-121-0) [Managing](#page-126-1) the FortiAP group and assigning a dynamic VLAN
- [Converting](#page-122-0) multicast streams to unicast Sharing tunnel SSIDs within a single [managed](#page-127-0) FortiAP
	- Enabling the manual [quarantine](#page-127-1) of devices on FortiAP (tunnel [mode\)](#page-127-1)
- Turning off the [802.11b](#page-123-1) protocol Locating a FortiAP with [LED blinking](#page-129-0)
- [Configuring](#page-123-2) data rates **late in the [Uploading](#page-129-1) a FortiAP image on the wireless controller** 
	-
- Enabling the frequency band [load-balancing](#page-125-1) Enabling Dynamic Radio Mode [Assignment](#page-130-1) (DRMA)

# <span id="page-120-0"></span>**Upgrading the firmware for multiple FortiAPs**

Administrators can upgrade the firmware for multiple FortiAPs; they don't need to upgrade each AP individually.

From **WiFi and Switch Controller > Managed FortiAPs**, you can select a FortiAP Group and right-click to select **Upgrade.** This will upgrade all the APs in that group.

# <span id="page-120-1"></span>**Controlling the power save feature**

Occasionally, voice calls can become disrupted. One way to alleviate this issue is by controlling the power save feature, or to disable it altogether.

Manually configure packet transmit optimization settings by entering the following command:

```
config wireless-controller wtp-profile
  edit <name>
     config <radio-1> | <radio-2>
        set transmit-optimize {disable | power-save | aggr-limit | retry-limit | sendbar}
```
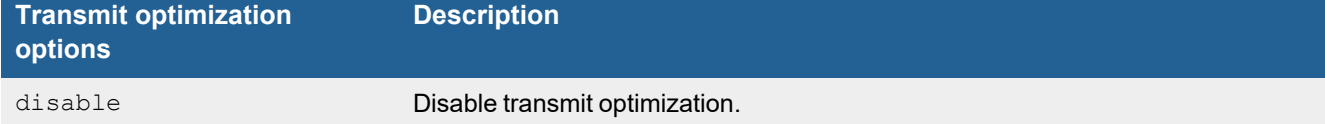

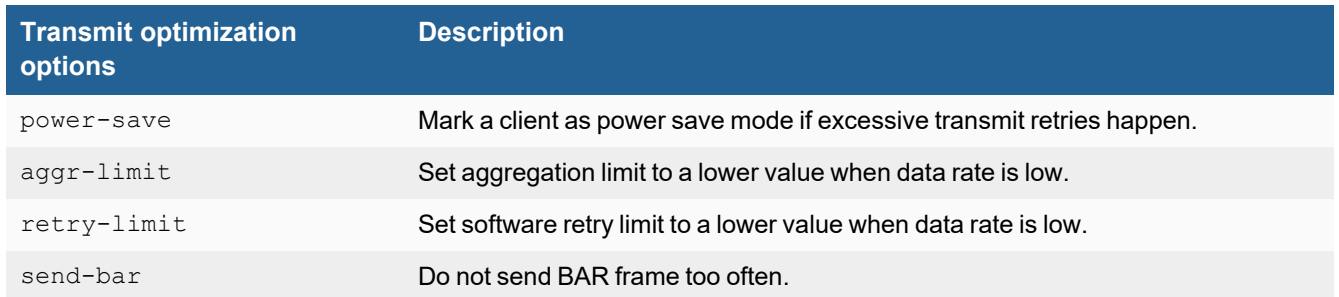

# **11n radio powersave optimization**

The following powersave-optimize parameters (under config radio) are used for 11n radios to optimize system performance for specific situations.

- tim: Set traffic indication map (TIM) bit for client in power save mode. TIM bit mask indicates to any sleeping listening stations if the AP has any buffered frames present. If enabled, the AP will always indicate to the connected client that there is a packet waiting in the AP, so it will help to prevent the client from entering a sleep state.
- ac-vo: Use Access Category (AC) Voice (VO) priority to send packets in the power save queue. AC VO is one of the highest classes/priority levels used to ensure quality of service (QoS). If enabled, when a client returns from a sleep state, the AP will send its buffered packet using a higher priority queue, instead of the normal priority queue.
- **no-obss-scan:** Do not put Overlapping Basic Service Set (OBSS), or high-noise (i.e. non-802.11), scan IE into a Beacon or Probe Response frame.
- no-11b-rate: Do not send frame using 11b data rate.
- client-rate-follow: Adapt transmitting PHY rate with receiving PHY rate from client. If enabled, the AP will integrate the current client's transmission PHY rate into its rate adaptation algorithm for transmitting.

# <span id="page-121-0"></span>**Configuring the broadcast packet suppression**

You can use broadcast packet suppression to reduce the traffic on your WiFi networks. In addition, some broadcast packets are unnecessary or even potentially detrimental to the network and should be suppressed. To configure broadcast suppression for each virtual access point, enter the following commands:

```
config wireless-controller vap
  edit <name>
     set broadcast-suppression {dhcp-up | dhcp-down | dhcp-starvation | arp-known | arp-
          unknown | arp-reply | arp-poison | arp-proxy | netbios-ns | netbios-ds | ipv6 |
          all-other-mc | all-other-bc}
  end
```
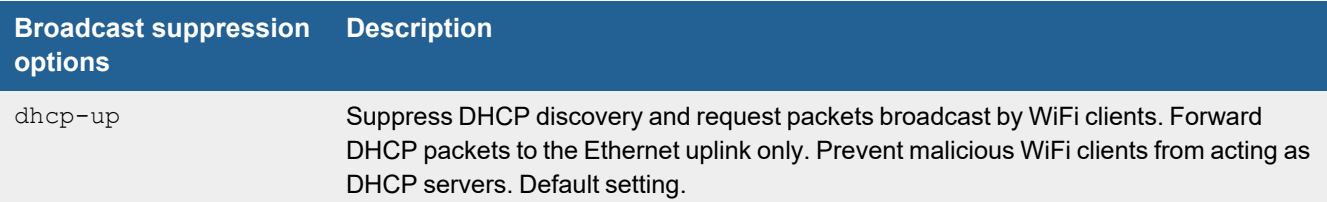

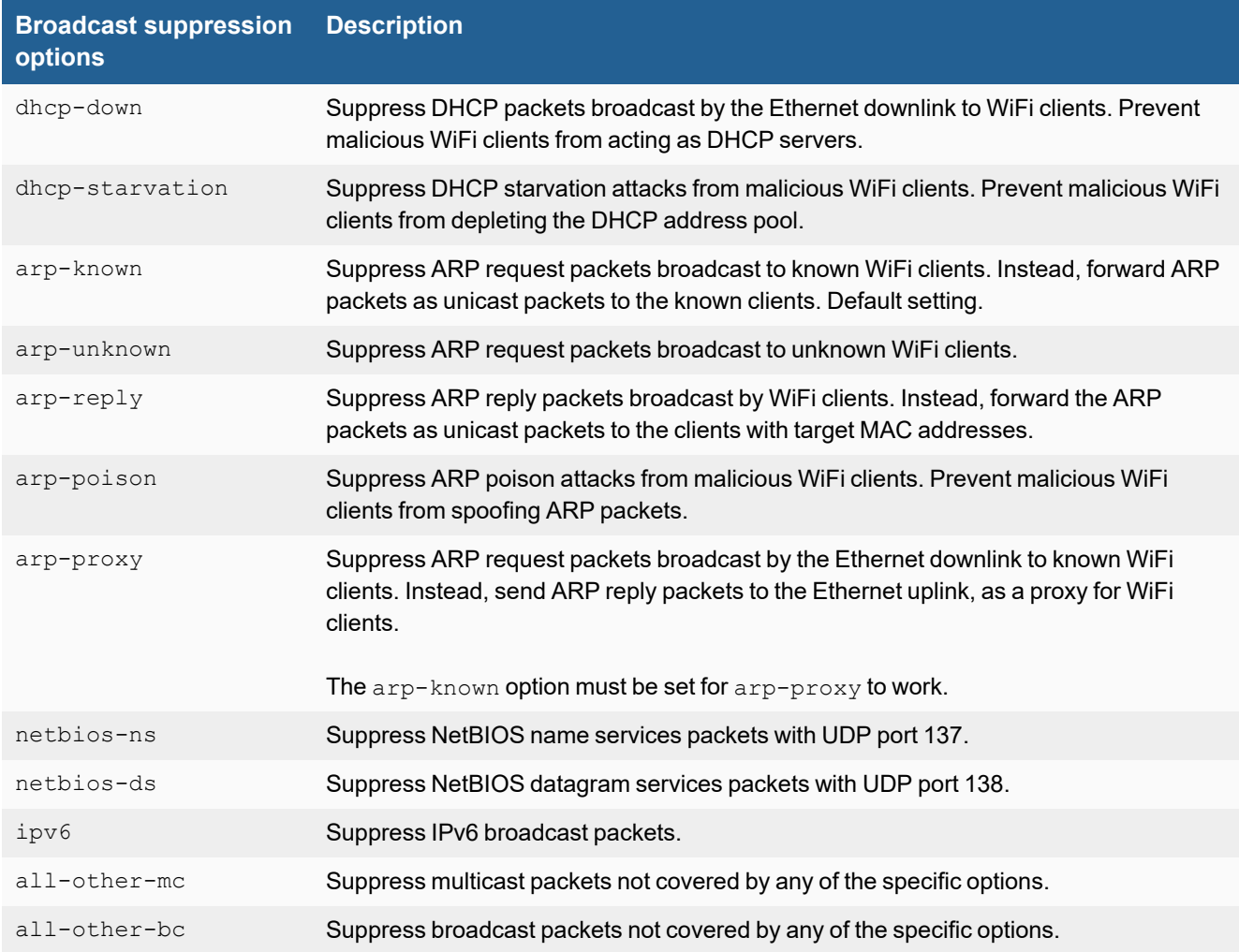

The default configuration enables both the  $d$ hcp-up and  $a$ rp-known options. The following example leaves the default settings in place and also configures a virtual access point to suppress:

- unnecessary DHCP down link broadcast packets
- broadcast ARP requests for unknown WiFi clients
- other broadcast packets not specifically identified

```
config wireless-controller vap
```

```
edit <name>
  set broadcast-suppression dhcp-up arp-known dhcp-down arp-unknown all-other-bc
end
```
# <span id="page-122-0"></span>**Converting multicast streams to unicast**

FortiOS provides a multicast enhancement option (disabled by default) that converts multicast streams to unicast and improves performance in WiFi networks. Multicast data, such as streaming audio or video, is sent at a low data rate in WiFi networks. A unicast stream is sent to each client at high data rate that makes more efficient use of air time. To enable multicast-to-unicast conversion, enter the following commands:

config wireless-controller vap

```
edit <vap name>
  set multicast-enhance enable
end
```
# <span id="page-123-0"></span>**Ignoring weak or distant clients**

Clients beyond the intended coverage area can have some impact on your high-density network. Your APs will respond to these clients' probe signals, consuming valuable air time. You can configure your WiFi network to ignore weak signals that most likely come from beyond the intended coverage area. The settings are available in the CLI:

```
config wireless-controller vap
  edit <vap name>
    set probe-resp-suppression enable
    set probe-resp-threshold <level int>
  end
```
**vap\_name** is the SSID name.

**probe-resp-threshold** is the signal strength in dBm below which the client is ignored. The range is -95 to -20dBm. The default level is -80dBm.

# <span id="page-123-1"></span>**Turning off the 802.11b protocol**

By disabling support for the obsolete 802.11b protocol, you can reduce the air time that data frames occupy. These signals will now be sent at a minimum of 6 Mbps, instead of 1 Mbps. You can set this for each radio in the FortiAP profile, using the CLI:

```
config wireless-controller wtp-profile
  edit <name string>
     config radio-1
        set powersave-optimize no-11b-rate
     end
```
# <span id="page-123-2"></span>**Configuring data rates**

Each of the 802.11 protocols supports several data rates. By disabling the lowest rates, air time is conserved, allowing the channel to serve more users. You can set the available rates for each 802.11 protocol: a, b, g, n, ac, ax. Data rates set as Basic are mandatory for clients to support. Other specified rates are supported.

The 802.11 a, b, and g protocols are specified by data rate:

- $\cdot$  802.11a can support 6,9,12, 18, 24, 36, 48, and 54 Mb/s.
- $\cdot$  802.11b/g can support 1, 2, 5.5, 6, 9, 12, 18, 24, 36, 48, 54 Mb/s.

Basic rates are specified with the suffix "basic", "12-basic" for example. The capabilities of expected client devices need to be considered when deciding the lowest Basic rate.

The 802.11n and ac protocols are specified by the Modulation and Coding Scheme (MCS) Index and the number of spatial streams.

- $\bullet$  802.11n with 1 or 2 spatial streams can support mcs0/1, mcs1/1, mcs2/1, mcs3/1, mcs4/1, mcs5/1, mcs6/1, mcs7/1,mcs8/2,mcs9/2, mcs10/2, mcs11/2, mcs12/2, mcs13/2, mcs14/2, mcs15/2.
- $\bullet$  802.11n with 3 or 4 spatial streams can support mcs16/3, mcs17/3, mcs18/3, mcs19/3, mcs20/3, mcs21/3, mcs22/3, mcs23/3, mcs24/4, mcs25/4, mcs26/4, mcs27/4, mcs28/4, mcs29/4, mcs30/4, mcs31/4.
- $\bullet$  802.11ac with 1 or 2 spatial streams can support mcs0/1, mcs1/1, mcs2/1, mcs3/1, mcs4/1, mcs5/1, mcs6/1, mcs7/1, mcs8/1, mcs9/1, mcs0/2, mcs1/2, mcs2/2, mcs3/2, mcs4/2, mcs5/2, mcs6/2, mcs7/2, mcs8/2, mcs9/2.
- $\cdot$  802.11ac with 3 or 4 spatial streams can support mcs0/3, mcs1/3, mcs2/3, mcs3/3, mcs4/3, mcs5/3, mcs6/3, mcs7/3, mcs8/3, mcs9/3, mcs0/4, mcs1/4, mcs2/4, mcs3/4, mcs4/4, mcs5/4, mcs6/4, mcs7/4, mcs8/4, mcs9/4

#### **Examples of setting basic and supported rates for 802.11a/b/g/ac**

```
config wireless-controller vap
  edit <vap name>
    set rates-11a 12-basic 18 24 36 48 54
    set rates-11bg 12-basic 18 24 36 48 54
    set rates-11n-ss34 mcs16/3 mcs18/3 mcs20/3 mcs21/3 mcs22/3 mcs23/3 mcs24/4 mcs25/4
     set rates-11ac-ss34 mcs0/3 mcs1/3 mcs2/3 mcs9/4 mcs9/3
  end
```
802.11ax capable FortiAP models work with supported data rates according to the MCS Index and the number of spatial streams.

- $\bullet$  802.11ax with 1 or 2 spatial streams can support mcs0/1, mcs1/1, mcs2/1, mcs3/1, mcs4/1, mcs5/1, mcs6/1, mcs7/1, mcs8/1, mcs9/1, mcs10/1, mcs11/1, mcs0/2, mcs1/2, mcs2/2, mcs3/2, mcs4/2, mcs5/2, mcs6/2, mcs7/2, mcs8/2, mcs9/2, mcs10/2, mcs11/2.
- $\cdot$  802.11ax with 3 or 4 spatial streams can support mcs0/3, mcs1/3, mcs2/3, mcs3/3, mcs4/3, mcs5/3, mcs6/3, mcs7/3, mcs8/3, mcs9/3, mcs10/3, mcs11/3, mcs0/4, mcs1/4, mcs1/4, mcs3/4, mcs4/4, mcs5/4, mcs6/4, mcs7/4, mcs8/4, mcs9/4, mcs10/4, mcs11/4.

#### **Examples of setting basic and supported rates for 802.11ax**

```
config wireless-controller vap
  edit <vap_name>
     set rates-11ax-ss12 mcs1/1 mcs3/1 mcs5/1 mcs6/2 mcs8/2 mcs10/2
     set rates-11ax-ss34 mcs1/3 mcs5/3 mcs7/3 mcs2/4 mcs8/4 mcs10/4
end
```
# <span id="page-124-0"></span>**Enabling the automatic TX power control**

High-density deployments usually cover a small area that has many clients. Maximum AP signal power is usually not required. Reducing the power reduces interference between APs. Fortinet recommends that you use FortiAP automatic power control which can be set from the FortiAP profile.

- **1.** Go to **WiFi and Switch Controller > FortiAP Profiles** and edit the profile for your AP model.
- **2.** For each radio, enable **Auto TX Power Control** and set the **TX Power Low** and **TX Power High** levels. The default range of 10 to 17 dBm is recommended.

# <span id="page-125-1"></span>**Enabling the frequency band load-balancing**

In a high-density environment, it is important to make the best use of the two WiFi bands, 2.4 GHz and 5 GHz. The 5 GHz band has more non-overlapping channels and receives less interference from non-WiFi devices, but not all devices support it. Clients that are capable of 5 GHz operation should be encouraged to use 5 GHz rather than the 2.4 GHz band.

To load-balance the WiFi bands, you enable Frequency Handoff in the FortiAP profile. In the FortiGate GUI, go to **WiFi and Switch Controller > FortiAP Profiles** and edit the relevant profile to set Client Load Balancing to **Frequency Handoff**. Or, you can use the CLI:

```
config wireless-controller wtp-profile
  edit FAP221C-default
     set frequency-handoff enable
  end
```
The FortiGate WiFi controller continuously scans all clients in the area and records their signal strength (RSSI) on each band. When Frequency Handoff is enabled, the AP does not reply to clients on the 2.4 GHz band that have sufficient signal strength on the 5 GHz band. These clients can associate only on the 5 GHz band. Devices that support only 2.4 GHz receive replies and associate with the AP on the 2.4 GHz band.

# **Setting the handoff RSSI threshold**

The FortiAP applies load balancing to a client only if the client has a sufficient signal level on 5GHz. The minimum signal strength threshold is set in the FortiAP profile, but is accessible only through the CLI:

```
config wireless-controller wtp-profile
  edit FAP221C-default
     set handoff-rssi 25
  end
```
handoff-rssi has a range of 20 to 30. RSSI is a relative measure; the higher the number, the stronger the signal.

# <span id="page-125-0"></span>**Enabling the AP load balancing**

The performance of an AP degrades if it attempts to serve too many clients. In high-density environments, multiple access points are deployed with some overlap in their coverage areas. The WiFi controller can manage the association of new clients with APs to prevent overloading.

To load-balance between APs, enable AP Handoff in the FortiAP profile.

In the FortiGate GUI, go to **WiFi and Switch Controller > FortiAP Profiles** and edit the relevant profile to set Client Load Balancing to **AP Handoff**.

Or, you can use the CLI:

```
config wireless-controller wtp-profile
  edit FAP221C-default
     set ap-handoff enable
  end
```
When an AP exceeds the threshold (the default is 30 clients), the overloaded AP does not reply to a new client that has a sufficient signal at another AP.

# **Setting the AP load balance threshold**

The thresholds for AP handoff are set in the FortiAP profile, but is accessible only through the CLI:

```
config wireless-controller wtp-profile
  edit FAP221C-default
     set handoff-sta-thresh 30
     set handoff-rssi 25
  end
```
handoff-sta-thresh sets the number of clients at which AP load balancing begins. It has a range of 5 to 35.

handoff-rssi sets the minimum signal strength that a new client must have at an alternate AP for the overloaded AP to ignore the client. It has a range of 20 to 30. RSSI is a relative measure. The higher the number, the stronger the signal.

# <span id="page-126-0"></span>**Setting the Application Control feature**

To prevent particular application types from consuming too much bandwidth, you can use the FortiOS Application Control feature.

- **1.** Go to **Security Profiles > Application Control**. You can use the default profile or create a new one.
- **2.** Click the category, select **Traffic Shaping** and then select the priority for the category. Repeat for each category to be controlled.
- **3.** Select **Apply**.
- **4.** Go to **Policy & Objects > Firewall Policy** and edit your Firewall policy.
- **5.** In the **Security Profiles** section, enable **Application Control** and select the security profile that you edited.
- **6.** Click **OK**.

# <span id="page-126-1"></span>**Managing the FortiAP group and assigning a dynamic VLAN**

You can create FortiAP groups to manage multiple APs at once. Grouping an AP enables you to apply specific profile settings and assign VLANs to all the APs in that group, simplifying the administrative workload. Each AP can belong to one group only.

To create a FortiAP group, navigate to **WiFi and Switch Controller > Managed FortiAPs** and click **Create New > Managed AP Group**.

In addition, VLANs can be assigned dynamically based on FortiAP groups. Dynamic VLAN assignment allows the same SSID to be deployed to many APs, avoiding the need to produce multiple SSIDs.

- **1.** Navigate to **WiFi and Switch Controller > SSIDs** to define an SSID.
- **2.** Enable **VLAN Pooling** and select **Managed AP Group** to assign a VLAN ID to a specified group. You can also choose other methods of assigning VLAN IDs:
- **Round Robin**: Assigns the next VLAN ID to each device as it is detected.
- **Hash:** Always assigns the same VLAN ID to a specific device.
- **3.** Under VLAN pooling, click **Create New** to enter the VLAN ID you want to assign and the AP group you want to apply the ID to.
- **4.** Click **OK** to save.

# <span id="page-127-0"></span>**Sharing tunnel SSIDs within a single managed FortiAP**

This feature enables you to move a tunnel mode virtual AP (VAP) into a VDOM, similar to an interface/VLAN in VDOMs. FortiAP is registered into the root VDOM.

Within a customer VDOM, customer VAPs can be created or added. In the root VDOM, the customer VAP can be added to the registered FortiAP. Any necessary firewall rules and interfaces can be configured between the two VDOMs.

#### **Syntax**

```
config wireless-controller global
  set wtp-share {enable | disable}
end
```
# **Enabling the manual quarantine of devices on FortiAP (tunnel mode)**

Quarantined MAC addresses are blocked on the connected FortiAP from the network and the LAN. When a tunnel VAP is created, a sub-interface named **wqtn** is automatically created under tunnel interface. This sub-interface is added under a software switch.

To quarantine an SSID:

- **1.** Go to **WiFi and Switch Controller > SSIDs**.
- **2.** Edit the SSID.
- **3.** Under WiFi Settings section, enable **Quarantine Host**.

Alternatively, you can quarantine an SSID using the CLI console. This feature consolidates previous CLI syntax for quarantining a host, so that the host does not need to be configured in multiple places (FortiAP and FortiSwitch). Host endpoints can be entered in a single place and the host will be quarantined throughout the access layer devices on the Fortinet Security Fabric.

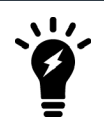

You can only quarantine an SSID that is in Tunnel Mode.

#### **Syntax - SSID:**

```
config wireless-controller vap
  edit <name>
```

```
set quarantine {enable | disable}
  next
end
```
#### **Syntax - Software Switch, DHCP, and User Quarantine**

```
config system switch-interface
  edit "wqt.root"
     set vdom "root"
     set member "wqtn.26.AV-Qtn"
  next
end
config system dhcp server
  edit <id>
     set interface "AV-Qtn"
     config ip-range
        edit <id>
          set start-ip 10.111.0.2
          set end-ip 10.111.0.254
       next
     ...
config user quarantine
  set quarantine {enable | disable}
end
```
To list stations in quarantine, use the following diagnose command:

```
diagnose wireless-controller wlac -c sta-qtn
```
### **Enabling host quarantine per SSID**

Upon creating or editing an SSID, a **Quarantine Host** option is available to enable (by default) or disable quarantining devices that are connected in Tunnel-mode. The option to quarantine a device is available on **Topology** and **FortiView** WiFi pages.

When a host is put into quarantine VLAN, it will get its IP from the quarantine VLAN's DHCP server, and become part of the quarantined network.

#### **Syntax**

```
config wireless-controller vap
  edit <name>
     set quarantine {enable | disable}
  next
end
```
#### To list all stations in quarantine:

```
diagnose wireless-controller wlac -c sta-qtn
```
# <span id="page-129-0"></span>**Locating a FortiAP with LED blinking**

If you have an environment that contains numerous APs it can be difficult to locate a specific AP that you need to monitor. To help you locate specific APs, you can configure the AP lights to blink, making it easier to find.

#### **To start or stop LED blinking of a managed FortiAP, using the GUI:**

- **1.** Go to **WiFi and Switch Controller > Managed FortiAPs**.
- **2.** Right-click in the row of the device you want to control.
- **3.** In the dialog box, scroll down to **LED Blink** and select **Start** or **Stop**.

The following models support LED blink control through the GUI, operating on FortiAP software 6.0.1, or later:

- <sup>l</sup> FortiAP-112D, 221C, 223C, 224D, 320C, 321C
- FortiAP-S/W2

#### **To start or stop LED blinking of a managed FortiAP, using the CLI:**

```
execute wireless-controller led-blink <wtp-id> {on | on 10 | off}
```
The following models support LED blink control through the CLI, operating on FortiAP software 5.6.2, or later:

- <sup>l</sup> FortiAP-112D, 221C, 223C, 224D, 320C, 321C
- $\cdot$  FortiAP-S/W2

# <span id="page-129-1"></span>**Uploading a FortiAP image on the wireless controller**

Using the CLI to upgrade the FortiAP image is the preferred method especially for large deployments. Use the following CLI command to upload the desired FortiAP image on the wireless controller:

execute wireless-controller upload-wtp-image

After entering the command, reboot the FortiAP devices. This feature allows the administrator to configure all FortiAP devices to download the image from the controller at join time.

#### **Syntax**

```
config wireless-controller global
  set image-download {enable | disable}
end
```
To fine-tune this process, in order to deploy FortiAP image upgrades to a subset of devices for pilot testing, use the following command:

```
config wireless-controller wtp
  edit <name>
     set image-download {enable | disable}
  next
```
end

# <span id="page-130-0"></span>**Configuring control message off-loading**

Users can configure control message off-loading to optimize performance. This is especially useful in environments where the AP count is from 300 to 350 (with a device count between 1500 and 3000), where existing users are disconnected and unable to reauthenticate due to high CPU usage. This feature includes aeroscout enhancements.

#### **Syntax**

```
config wireless-controller global
  set control-message-offload {evp-frame | areoscout-tag | ap-list | sta-list | sta-cap-
       list | stats | aeroscout-mu}
end
config wireless-controller wtp-profile
  edit <name>
     set control-message-offload {enable | disable}
        config lbs
        set ekahau-blink-mode {enable | disable}
        set aeroscout {enable | disable}
        set aeroscout-server-ip <address>
        set aeroscount-server-port <UDP listening port>
        set aeroscout-mu {enable | disable}
  end
end
```
# <span id="page-130-1"></span>**Enabling Dynamic Radio Mode Assignment (DRMA)**

In deployments with a high AP density, there can be redundant coverage and strong radio interference. Dynamic Radio Mode Assignment (DRMA) allows FortiAP devices to calculate the Network Coverage Factor (NCF) based on radio interference and reassign the AP mode.

When DRMA is enabled in the WTP profile or on the specific AP, the APs run in automatic mode. The AC assigns the radio mode to the APs based on the DRMA NCF value that is calculated at each configured interval.

The NCF value is calculated based on overlapping coverage in a radio coverage area. If a radio is determined to be redundant based on the configured NCF threshold, then it switches from AP mode to monitor mode. When the NCF is next calculated, if the value is below the threshold then the radio switches back to AP mode.

#### **To configure the DRMA interval**

```
config wireless-controller timers
  set drma-interval <integer>
end
drma-interval Dynamic radio mode assignment (DRMA) schedule interval, in minutes (1 - 1440, default =
                     60).
```
### **To configure DRMA in a WTP profile**

```
config wireless-controller wtp-profile
  edit <profile>
     config <2.4Ghz radio>
        set drma enable
        set drma-sensitivity {low | medium | high}
     end
  next
end
```
DRMA is disabled by default. The sensitivity options are:

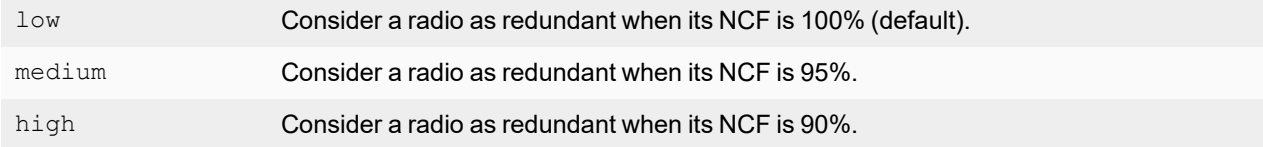

### **To manually configure DRMA on a specific AP device**

```
config wireless-controller wtp
  edit <id>
     config <2.4Ghz radio>
       set drma-manual-mode {ap | monitor | ncf | ncf-peek}
     end
  next
end
```
#### Manual mode options include:

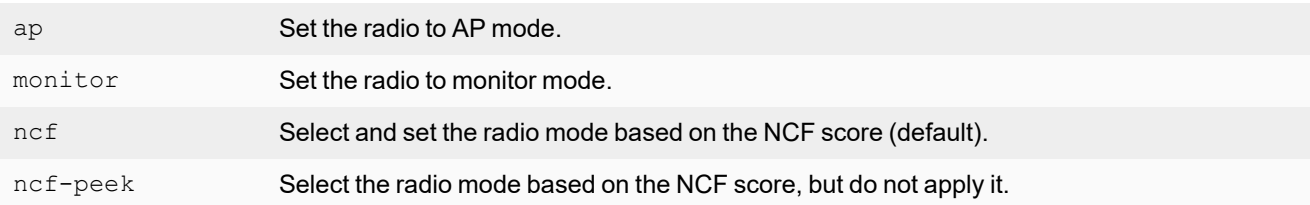

# Wireless network protection

This section includes the following topics:

- Wireless Intrusion [Detection](#page-132-0) System on page 133
- WiFi data channel [encryption](#page-133-0) on page 134
- Protected Management Frames and [Opportunistic](#page-134-0) Key Caching support on page 135
- [Bluetooth](#page-135-0) Low Energy scan on page 136
- [Preventing](#page-136-0) local bridge traffic from reaching the LAN on page 137
- FortiAP-S and [FortiAP-U](#page-136-1) bridge mode security profiles on page 137
- DHCP snooping and [option-82](#page-137-0) data insertion on page 138
- DHCP address [enforcement](#page-138-0) on page 139
- [Disabling](#page-139-0) console port access on page 140
- [Configuring](#page-139-1) 802.1X supplicant on LAN on page 140

# <span id="page-132-0"></span>**Wireless Intrusion Detection System**

The FortiGate Wireless Intrusion Detection System (WIDS) monitors wireless traffic for a wide range of security threats by detecting and reporting on possible intrusion attempts. When an attack is detected the FortiGate unit records a log message.

You can create a WIDS profile to enable these types of intrusion detection:

- Asleap Attack—ASLEAP is a tool used to perform attacks against LEAP authentication.
- Association Frame Flooding—A Denial of Service attack using a large number of association requests. The default detection threshold is 30 requests in 10 seconds.
- Authentication Frame Flooding—A Denial of Service attack using a large number of association requests. The default detection threshold is 30 requests in 10 seconds.
- Broadcasting De-authentication—This is a type of Denial of Service attack. A flood of spoofed de-authentication frames forces wireless clients to de-authenticate, then re-authenticate with their AP.
- EAPOL Packet Flooding—Extensible Authentication Protocol over LAN (EAPOL) packets are used in WPA and WPA2 authentication. Flooding the AP with these packets can be a denial of service attack. Several types of EAPOL packets are detected: EAPOL-FAIL, EAPOL-LOGOFF, EAPOL-START, EAPOL-SUCC.
- Invalid MAC OUI—Some attackers use randomly-generated MAC addresses. The first three bytes of the MAC address are the Organizationally Unique Identifier (OUI), administered by IEEE. Invalid OUIs are logged.
- Long Duration Attack—To share radio bandwidth, WiFi devices reserve channels for brief periods of time. Excessively long reservation periods can be used as a denial of service attack. You can set a threshold between 1000 and 32 767 microseconds. The default is 8200.
- Null SSID Probe Response—When a wireless client sends out a probe request, the attacker sends a response with a null SSID. This causes many wireless cards and devices to stop responding.
- Spoofed De-authentication—Spoofed de-authentication frames are a denial of service attack. They cause all clients to disconnect from the AP.
- Weak WEP IV Detection—A primary means of cracking WEP keys is by capturing 802.11 frames over an extended period of time and searching for patterns of WEP initialization vectors (IVs) that are known to be weak. WIDS detects known weak WEP IVs in on-air traffic.
- Wireless Bridge—WiFi frames with both the fromDS and ToDS fields set indicate a wireless bridge. This will also detect a wireless bridge that you intentionally configured in your network.

You can enable wireless IDS by selecting a WIDS Profile in your FortiAP profile.

#### **To create a WIDS Profile**

- **1.** Go to **WiFi and Switch Controller > WIDS Profiles**.
- **2.** Select a profile to edit or select **Create New**.
- **3.** Select the types of intrusion to protect against. By default, all types are selected.
- **4.** Select **Apply**.

You can also configure a WIDS profile in the CLI using the config wireless-controller wids-profile command.

## **Rogue AP detection**

The WIDS profile includes settings for detection of unauthorized (rogue) access points in your wireless network. For more information, see [Monitoring](#page-143-0) rogue APs on page 144.

## **WIDS client de-authentication rate for DoS attacks**

As part of mitigating a Denial of Service (DoS) attack, the FortiGate sends de-authentication packets to unknown clients. In an aggressive attack, this de-authentication activity can prevent the processing of packets from valid clients. A WIDS Profile option in the CLI limits the de-authentication rate.

```
config wireless-controller wids-profile
  edit default
     set deauth-unknown-src-thresh <1-65535>
end
```
The value set is a measure of the number of de-authorizations per second. 0 means no limit. The default is 10.

# <span id="page-133-0"></span>**WiFi data channel encryption**

Optionally, you can apply DTLS encryption to the data channel between the wireless controller and FortiAP units to enhance security.

There are data channel encryption settings on both the FortiGate unit and the FortiAP units. At both ends, you can enable Clear Text, DTLS encryption, or both. The settings must agree or the FortiAP unit will not be able to join the WiFi network. By default, both Clear Text and DTLS-encrypted communication are enabled on the FortiAP unit, allowing the FortiGate setting to determine whether data channel encryption is used. If the FortiGate unit also enables both Clear Text and DTLS, Clear Text is used.

Data channel encryption settings are located in the FortiAP profile. By default, only Clear Text is supported.

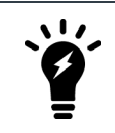

Data channel encryption is software-based and can affect performance. Verify that the system meets your performance requirements with encryption enabled.

# **Configuring encryption on a FortiGate unit**

You can use the CLI to configure data channel encryption.

#### **To enable encryption**

In the CLI, the wireless wtp-profile command contains a new field, dtls-policy, with options clear-text and dtls-enabled. To enable encryption in profile1 for example, enter:

```
config wireless-controller wtp-profile
  edit profile1
     set dtls-policy dtls-enabled
  end
```
# **Configuring encryption on a FortiAP unit**

The FortiAP unit has its own settings for data channel encryption.

#### **To enable CAPWAP encryption - FortiAP GUI**

- **1.** On the **System Information** page, in **WTP Configuration > AC Data Channel Security**, select one of:
	- <sup>l</sup> Clear Text
	- DTLS Enabled
	- Clear Text or DTLS Enabled (default)
- **2.** Select **Apply**.

#### **To enable encryption - FortiAP CLI**

You can set the data channel encryption using the AP\_DATA\_CHAN\_SEC variable: 'clear', or 'ipsec', or 'dtls'.

For example, to set security to DTLS and then save the setting, enter:

```
cfg -a AP_DATA_CHAN_SEC=dtls
cfg -c
```
# <span id="page-134-0"></span>**Protected Management Frames and Opportunistic Key Caching support**

Protected Management Frames (PMF) protect some types of management frames like deauthorization, disassociation and action frames. This feature, now mandatory on WiFi certified 802.1ac devices, prevents attackers from sending plain deauthorization/disassociation frames to disrupt or tear down a connection/association. PMF is a Wi-Fi Alliance specification based on IEEE 802.11w.

To facilitate faster client roaming, you can enable Opportunistic Key Caching (OKC) on your WiFi network. When a client associates with an AP, its PMK identifier is sent to all other APs on the network. This eliminates the need for an alreadyauthenticated client to repeat the full EAP exchange process when it roams to another AP on the same network.

Use of PMF and OKC on an SSID is configurable only in the CLI:

```
config wireless-controller vap
  edit <vap_name>
    set pmf {disable | enable | optional}
    set pmf-assoc-comeback-timeout <integer>
     set pmf-sa-query-retry-timeout <integer>
     set okc {disable | enable}
  next
end
```
When  $pm f$  is set to optional, it is considered enabled, but will allow clients that do not use PMF. When  $pm f$  is set to enable, PMF is required by all clients.

# <span id="page-135-0"></span>**Bluetooth Low Energy scan**

The FortiGate can configure FortiAP Bluetooth Low Energy (BLE) scan, incorporating Google's BLE beacon profile known as Eddystone, used to identify groups of devices and individual devices. To see which FortiAP models support BLE scanning, refer to the [FortiAP](https://www.fortinet.com/products/wireless-access-points#resources) Data Sheets.

Use the following syntax to configure BLE profiles and BLE report intervals, and assign BLE profiles to WTP profiles.

#### **Configure BLE profiles - CLI syntax**

```
config wireless-controller ble-profile
  edit <name>
     set comment <comment>
     set advertising {ibeacon | eddystone-uid | eddystone-url}
     set ibeacon-uuid <uuid>
     set major-id <0 - 65535> - (default = 1000)
     set minor-id <0 - 65535> - (default = 1000)
     set eddystone-namespace <10-byte namespace>
     set eddystone-instance <device id>
     set eddystone-url <url>
     set txpower <0 - 12> - (default = 0)
     set beacon-interval <40 - 3500> - (default = 100)
     set ble-scanning {enable | disable} - (default = disable)
  next
end
```
Note that  $txpower$  determines the transmit power level on a scale of 0-12:

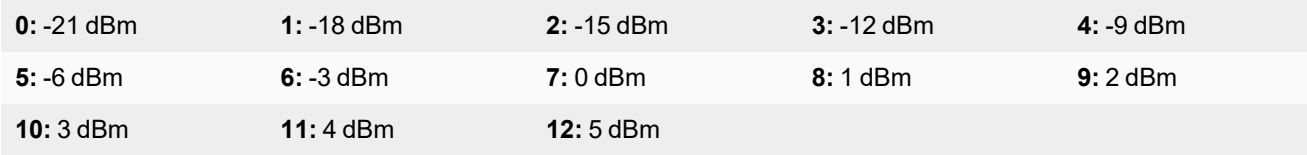

#### **Configure BLE report intervals - CLI syntax**

```
config wireless-controller timers
  set ble-scan-report-intv - (default = 30 sec)
end
```
#### **Assign BLE profiles to WTP profiles - CLI syntax**

```
config wireless-controller wtp-profile
  edit <name>
    set ble-profile <name>
  next
end
```
# <span id="page-136-0"></span>**Preventing local bridge traffic from reaching the LAN**

The following command can be enabled so that when a client connects to a VAP, and its traffic is not tunneled to the controller, the admin can control whether the client can access the local network.

Note that this entry is only available when local-standalone-nat is set to enable.

#### **Syntax:**

```
config wireless-controller vap
  edit <name>
     set local-lan {allow | deny}
  next
end
```
# <span id="page-136-1"></span>**FortiAP-S and FortiAP-U bridge mode security profiles**

If a bridge mode SSID is configured for a managed FortiAP-S or FortiAP-U, you can add security profiles to the wireless controller configuration that allows you to apply the following security profile features to the traffic over the bridge SSID:

- AntiVirus
- Scan Botnets
- Intrusion Prevention
- Application Control
- Web Filter

#### **Configure security profiles - GUI**

**1.** Go to **System > Feature Visibility** to enable the Security Features you want to apply to your SSID, and then click **Apply**.

You can enable the AntiVirus, Application Control, Intrusion Prevention, and Web Filter features.

**2.** Go to **WiFi and Switch Controller > SSIDs** and select the bridge mode SSID assigned to the FortiAP Profile that you want to configure.

- **3.** In the selected SSID, enable **Security Profiles** option.
- **4.** Enable the security profiles you want to apply to the SSID. You can choose from **AntiVirus**, **Web Filter**, **Application Control**, and **Intrusion Prevention**.

You can either use or edit an existing default profile, or click **Create** to make a new one. To see what each default profile does, hover your mouse over the profile for a brief description.

- **5.** In the **Scan Botnets** field, select if you want to **Block** or **Monitor** botnets. Botnet scanning is enabled by default. To disable this feature, select **Disable**.
- **6.** Enable or disable **Logging**.
- **7.** Click **OK** to save your SSID changes.

Once you save your changes, you can check to the SSID page to see which security profiles are attached to an SSID in the Security Profiles column.

#### **Configure security profiles - CLI**

You can configure security profiles on managed FortiAP-S and FortiAP-U under config wireless-controller vap, after local-bridging and utm-status are set to enable.

To view all available profiles that you can assign, type "?". For example, "set ips-sensor ?".

```
config wireless-controller vap
  edit "utm_ssid1"
    set ssid "utm_ssid1"
    set local-bridging enable
     set utm-status enable
     set ips-sensor "wifi-default"
     set application-list "wifi-default"
     set antivirus-profile "wifi-default"
     set webfilter-profile "wifi-default"
     set scan-botnet-connections monitor
  next
end
```
#### **Debug configurations**

To debug wireless-controller configurations related to security profiles, use the following diagnose command:

```
diagnose wireless-controller wlac_hlp
```
# <span id="page-137-0"></span>**DHCP snooping and option-82 data insertion**

Commands are available to enable or disable (by default) DHCP option-82 data insertion for wireless access points. DHCP snooping is used to prevent rogue DHCP servers from offering IP addresses to DHCP clients. This feature adds the Circuit ID and Remote ID sub-option onto the DHCP packets, which helps the user identify which FortiAP makes the request and for which SSID it requests.

#### **Syntax**

```
config wireless-controll vap
  edit wifi
     set dhcp-option82-insertion {enable | disable}
     set dhcp-option82-circuit-id-insertion {style-1 | style-2 | Style-3 | disable}
```

```
set dhcp-option82-remote-id-insertion {style-1 | disable}
  next
end
```
The circuit-id option includes information specific to the cirtcuit the request came from. This option is an identifier that identifies the FortiAP.

The remote-id option includes information on the remote host end of the circuit. This option usually contains information that identifies the station.

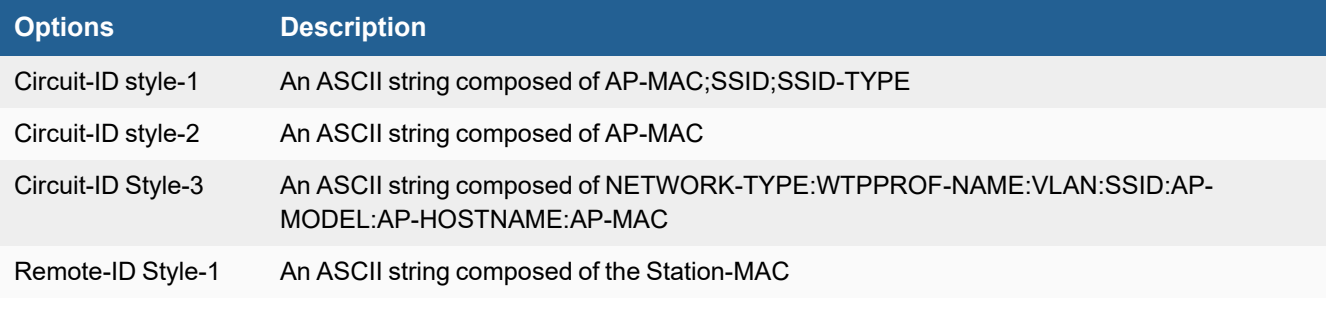

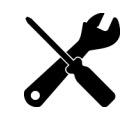

This feature is only supported in Bridge mode, Tunnel mode, and Mesh SSIDs.

# <span id="page-138-0"></span>**DHCP address enforcement**

DHCP address enforcement ensures that clients who connect must complete the DHCP process to obtain an IP address. Otherwise they are disconnected from the SSID. This prevents access from users using static addresses which may conflict with the DHCP address scheme, or users that fail to obtain DHCP IP assignment.

### **To configure DHCP address enforcement**

```
config wireless-controller vap
  edit "test-tunnel"
     set ssid "test-tunnel"
     set passphrase ********
     set schedule "always"
     set dhcp-address-enforcement enable
  next
end
```
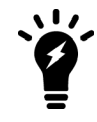

By default, dhcp-address-enforcement is set to disabled.

# <span id="page-139-0"></span>**Disabling console port access**

If your FortiAP is located in an easily accessible location, you can disable serial console port access to prevent intruders from physically accessing the FortiAP. By default, console login is enabled in WTP profiles.

### **To disable console login**

```
config wireless-controller wtp-profile
  edit <profile>
     set console-login disable
  next
end
```
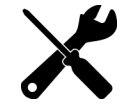

When the console access is changed, all managed FortiAPs using the profile are rebooted.

You can confirm console login is disabled by logging into the FortiAP with the SSH connection.

```
FortiAP-433F # wcfg | grep console-login
  console-login : disabled
```
# <span id="page-139-1"></span>**Configuring 802.1X supplicant on LAN**

When the FortiAP is connected to a switch port with 802.1x authentication enabled, the FortiAP can be configured to act as a 802.1x supplicant to authenticate against the server using EAP-FAST, EAP-TLS or EAP-PEAP.

When the port is configured for 802.1x authentication, the switch does not allow any traffic other than 802.1x traffic to pass through the port until the device connected to the port authenticates successfully. Once the authentication is successful, FortiAP packets can pass through the switch port and join the FortiGate.

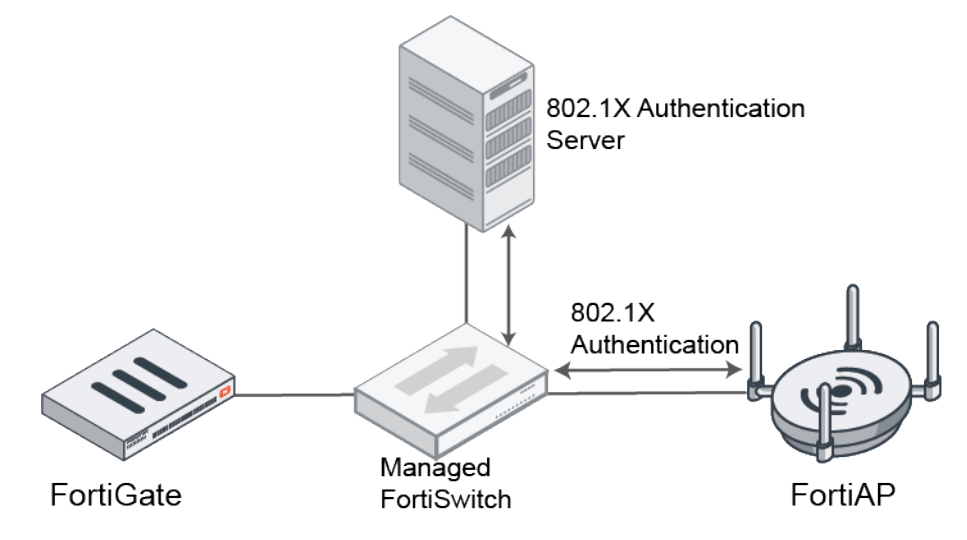

### **To enable 802.1X authentication - GUI**

- **1.** Go to **WiFi & Switch Controller > FortiAP Profiles** and select the profile you want to enable 802.1X authentication on.
- **2.** Enable **802.1X authentication** and select the authentication method:
	- <sup>l</sup> **All**
	- **· EAP-FAST**
	- <sup>l</sup> **EAP-TLS**
	- **· EAP-PEAP**

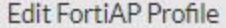

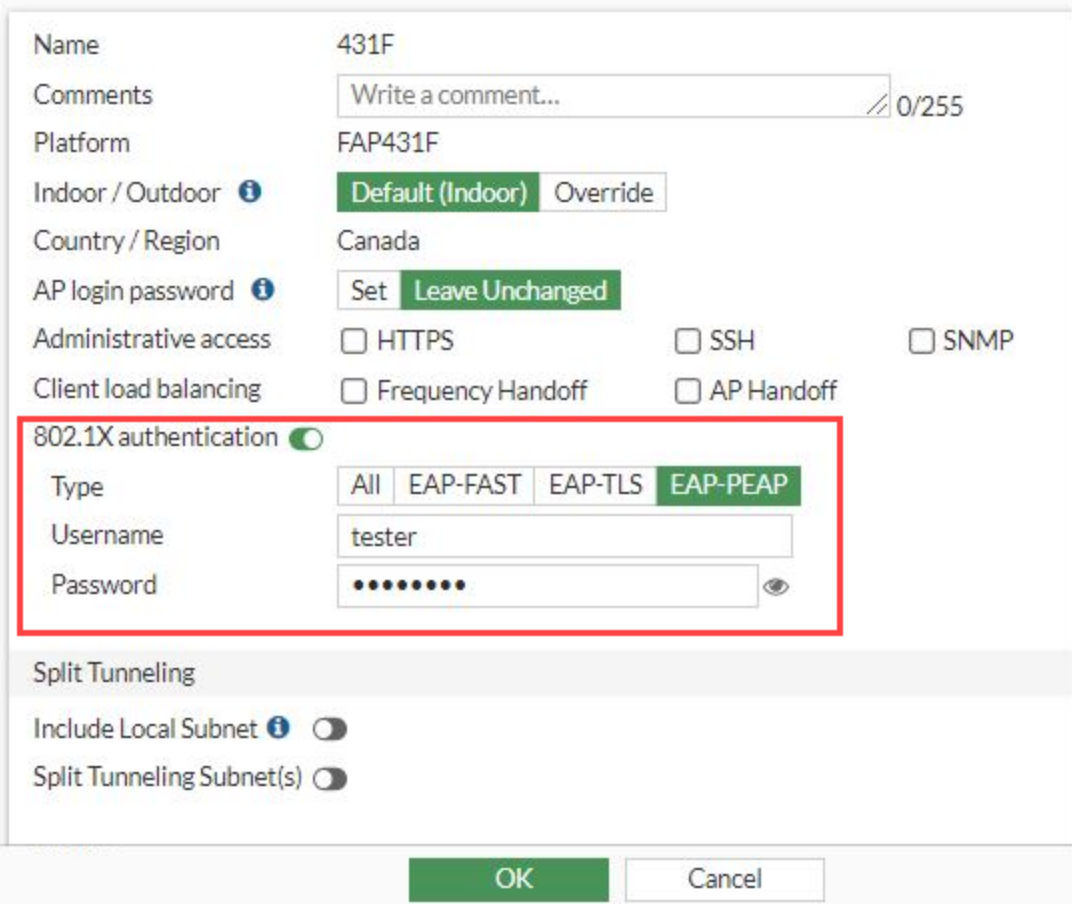

- **3.** Enter a **Username** and **Password** for authentication.
- **4.** Click **OK** to save.

**To enable 802.1X authentication on a FortiGate managed FortiAP - CLI**

```
config wireless-controller wtp-profile
 edit "431F"
   config platform
     set type 431F
     set ddscan enable
   end
   set handoff-sta-thresh 55
```

```
set ap-country CA
   config radio-1
     set band 802.11ax, n, g-only
    end
   config radio-2
     set band 802.11ax-5G
   end
   config radio-3
     set mode monitor
   end
   set wan-port-auth 802.1x
   set wan-port-auth-usrname "tester"
   set wan-port-auth-password ENC ***********
   set wan-port-auth-methods EAP-PEAP
 next
end
```
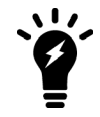

The default setting for wan-port-auth is "none" and the default setting for wan-portauth-methods is "all"

#### **To enable 802.1X authentication on a FortiAP not managed by FortiGate - CLI**

```
FortiAP-431F # cfg -a WAN 1X ENABLE=1
cfg -a WAN_1X_USERID=tester
cfg -a WAN_1X_PASSWD=12345678
cfg -a WAN_1X_METHOD=3
WAN_1X_ENABLE Enable or Disable WAN port 802.1x supplicant:
                        \cdot 0: Disabled
                        \cdot 1: Enabled
                      The default setting is 0.
WAN_1X_USERID WAN port 802.1x supplicant user.
WAN_1X_PASSWD WAN port 802.1x supplicant password.
WAN_1X_METHOD Select an EAP method for the WAN port 802.1x
                      supplicant:
                        \cdot 0: EAP-ALL
                        • 1: EAP-FAST
                        \cdot 2: EAP-TLS
                        \cdot 3: EAP-PEAP
                      The default setting is 0.
```
#### **To upload certificates via the FortiAP CLI:**

```
cw_diag -c wan1x [<get-ca-cert|get-client-cert|get-private-key> <tftp server IP> <file
name>]
FortiAP-431F # cw_diag -c wan1x get-ca-cert 172.16.200.100 ca.cert.pem
Get "ca.cert.pem" from tftp server OK.
```
### **To verify a FortiAP is successfully authenticated from 802.1x radius**

```
FortiAP-431F # cw_diag -c wan1x
WAN port 802.1x supplicant:
EAP methods : EAP-PEAP
Username : tester
PasswordENC : ************
CA CERT : users
Client CERT : default
Private Key : default
Port Status : Authorized
```
# Wireless network monitoring

This section includes the following topics:

- [Monitoring](#page-143-1) wireless health and clients on page 144
- [Monitoring](#page-143-0) rogue APs on page 144
- [Suppressing](#page-147-0) roque APs on page 148
- [Monitoring](#page-148-0) wireless clients on page 149
- [Monitoring](#page-150-0) FortiAP with SNMP on page 151
- Monitoring FortiAP [temperatures](#page-151-0) on page 152

# <span id="page-143-1"></span>**Monitoring wireless health and clients**

You can get an overview of your FortiGate or FortiWiFi unit by navigating to **Dashboard > WiFi**. The WiFi dashboard provides a comprehensive view of the health of your network's wireless infrastructure.

The following widgets are displayed on the dashboard:

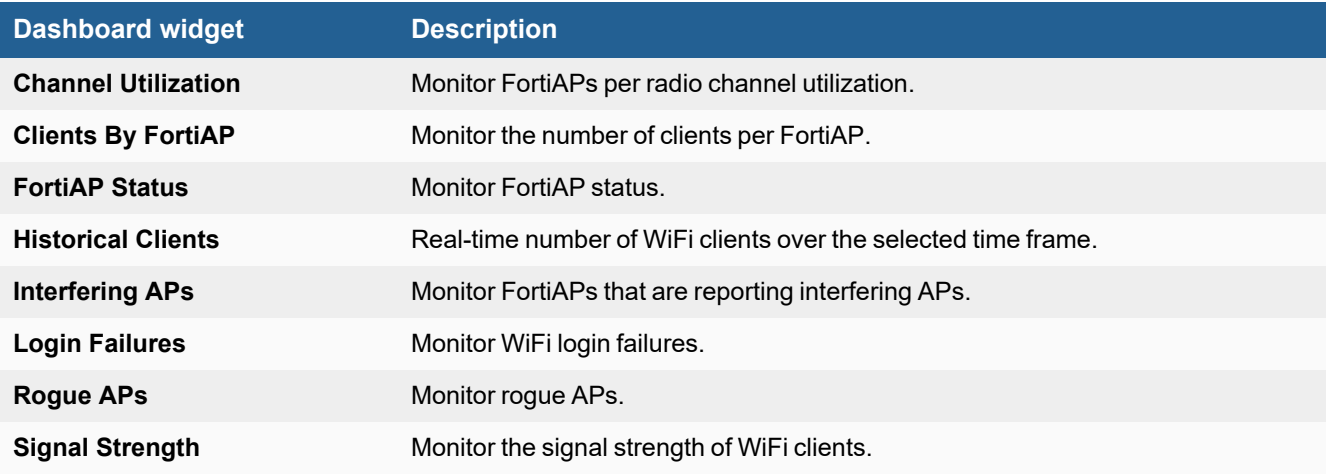

To add a new widget, click **+ Add Widget** and select from a list of predefined widget categories.

# <span id="page-143-0"></span>**Monitoring rogue APs**

The access point radio equipment can scan for other available access points, either as a dedicated monitor or in idle periods during AP operation.

To see all the rogue APs detected by your managed FortiAP or FortiWiFi unit, go to **Dashboard > WiFi > Rogue APs**. The Rogue AP widget shows three charts containing rogue AP statistic information in different categories.
- The Detected By chart shows the amount of rogue APs detected by each managed FortiAP unit or FortiWiFi local radio.
- The SSID chart shows the amount of SSID names detected as roque APs.
- The Vendor Info chart shows the vender information of the detected roque APs.

All the rogue APs are listed in a table, where you can mark each one as either Accepted or Rogue access points. You can click the **Show Offline** or **Show Accepted** button to toggle views for seeing offline rogue APs and accepted rogue APs.

It is also possible to suppress rogue APs. See [Suppressing](#page-147-0) rogue APs on page 148.

## **On-wire rogue AP detection technique**

Other APs that are available in the same area as your own APs are not necessarily rogues. A neighboring AP that has no connection to your network might cause interference, but it is not a security threat. A rogue AP is an unauthorized AP connected to your wired network. This can enable unauthorized access. When rogue AP detection is enabled, the **Onwire** column in the **Rogue APs** widget shows a green up-arrow on detected rogues.

Rogue AP monitoring of WiFi client traffic builds a table of WiFi clients and the Access Points that they are communicating through. The FortiGate unit also builds a table of MAC addresses that it sees on the LAN. The FortiGate unit's on-wire correlation engine constantly compares the MAC addresses seen on the LAN to the MAC addresses seen on the WiFi network.

There are two methods of Rogue AP on-wire detection operating simultaneously: Exact MAC address match and MAC adjacency.

### **Exact MAC address match**

If the same MAC address is seen on the LAN and on the WiFi network, this means that the wireless client is connected to the LAN. If the AP that the client is using is not authorized in the FortiGate unit configuration, that AP is deemed an 'onwire' rogue. This scheme works for non-NAT rogue APs.

## **MAC adjacency**

If an access point is also a router, it applies NAT to WiFi packets. This can make rogue detection more difficult. However, an AP's WiFi interface MAC address is usually in the same range as its wired MAC address. So, the MAC adjacency rogue detection method matches LAN and WiFi network MAC addresses that are within a defined numerical distance of each other. By default, the MAC adjacency value is 7. If the AP for these matching MAC addresses is not authorized in the FortiGate unit configuration, that AP is deemed an 'on-wire' rogue.

### **Limitations**

On-wire rogue detection has some limitations. There must be at least one WiFi client connected to the suspect AP and continuously sending traffic. If the suspect AP is a router, its WiFi MAC address must be very similar to its Ethernet port MAC address.

## **Logging**

Information about detected rogue APs is logged and uploaded to your FortiAnalyzer unit, if you have one. By default, rogue APs generate an alert level log, unknown APs generate a warning level log. This log information can help you with PCI-DSS compliance requirements.

## **Rogue AP scanning as a background activity**

Each WiFi radio can perform monitoring of radio channels in its operating band while acting as an AP. It does this by briefly switching from AP to monitoring mode. By default, a scan period starts every 300 seconds. Each second a different channel is monitored for 20ms until all channels have been checked.

During heavy AP traffic, it is possible for Spectrum Analysis background scanning to cause lost packets when the radio switches to monitoring. To reduce the probability of lost packets, you can set the CLI ap-bgscan-idle field to delay the switch to monitoring until the AP has been idle for a specified period. This means that heavy AP traffic may slow background scanning.

The following CLI example configures default background rogue scanning operation except that it sets ap-bgscanidle to require 100ms of AP inactivity before scanning the next channel.

```
config wireless-controller wtp-profile
  edit ourprofile
     config radio-1
       set wids-profile ourwidsprofile
       set spectrum-analysis enable
     end
  end
config wireless-controller wids-profile
  edit ourwidsprofile
    set ap-scan enable
    set rogue-scan enable
    set ap-bgscan-period 300
    set ap-bgscan-intv 1
     set ap-bgscan-duration 20
     set ap-bgscan-idle 100
  end
```
## <span id="page-145-0"></span>**Configuring rogue scanning**

All APs using the same FortiAP Profile share the same rogue scanning settings, unless override is configured.

### **To enable rogue AP scanning with on-wire detection - GUI**

- **1.** Go to **WiFi and Switch Controller > WIDS Profiles**.
- **2.** Select an existing WIDS Profile and edit it, or select **Create New**.
- **3.** Select a **Sensor mode**, you can choose either **Foreign Channels Only** or **Foreign and Home Channels**. On-wire detection is automatically enabled when you select both a sensor mode and enable rogue AP detection.
- **4.** Select **Enable rogue AP detection**.
- **5.** Optionally, enable **Auto Suppress Rogue APs in Foreground Scan**.
- **6.** Click **OK**.

### **To enable the rogue AP scanning feature in a custom AP profile - CLI**

```
config wireless-controller wids-profile
  edit FAP220B-default
    set ap-scan enable
    set rogue-scan enable
  end
```
### **Exempting an AP from rogue scanning**

By default, if Rogue AP Detection is enabled, it is enabled on all managed FortiAP units. Optionally, you can exempt an AP from scanning. You should be careful about doing this if your organization must perform scanning to meet PCI-DSS requirements.

### **To exempt an AP from rogue scanning**

- **1.** Go to **WiFi and Switch Controller > WIDS Profiles**.
- **2.** Create a new WIDS profile and disable **Rogue AP detection**.
- **3.** Go to **WiFi and Switch Controller > FortiAP Profiles** and edit the profile you wish to exempt from rogue scanning.
- **4.** Assign the WIDS profile created in step 2.

### **MAC adjacency**

You can adjust the maximum WiFi to Ethernet MAC difference used when determining whether a suspect AP is a rogue.

### **To adjust MAC adjacency**

For example, to change the adjacency to 8, enter

```
config wireless-controller global
  set rogue-scan-mac-adjacency 8
end
```
## **Using the Rogue AP Monitor**

To view the list of other wireless access points that are receivable at your location, go to **Dashboard > WiFi > Rogue APs**.

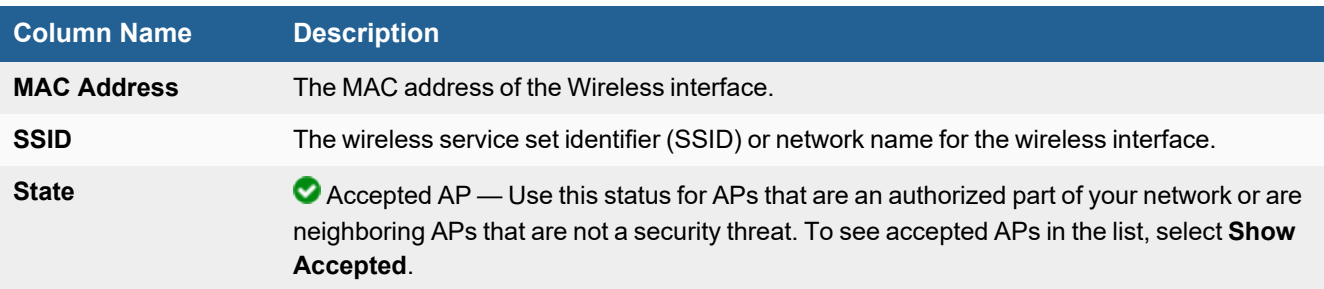

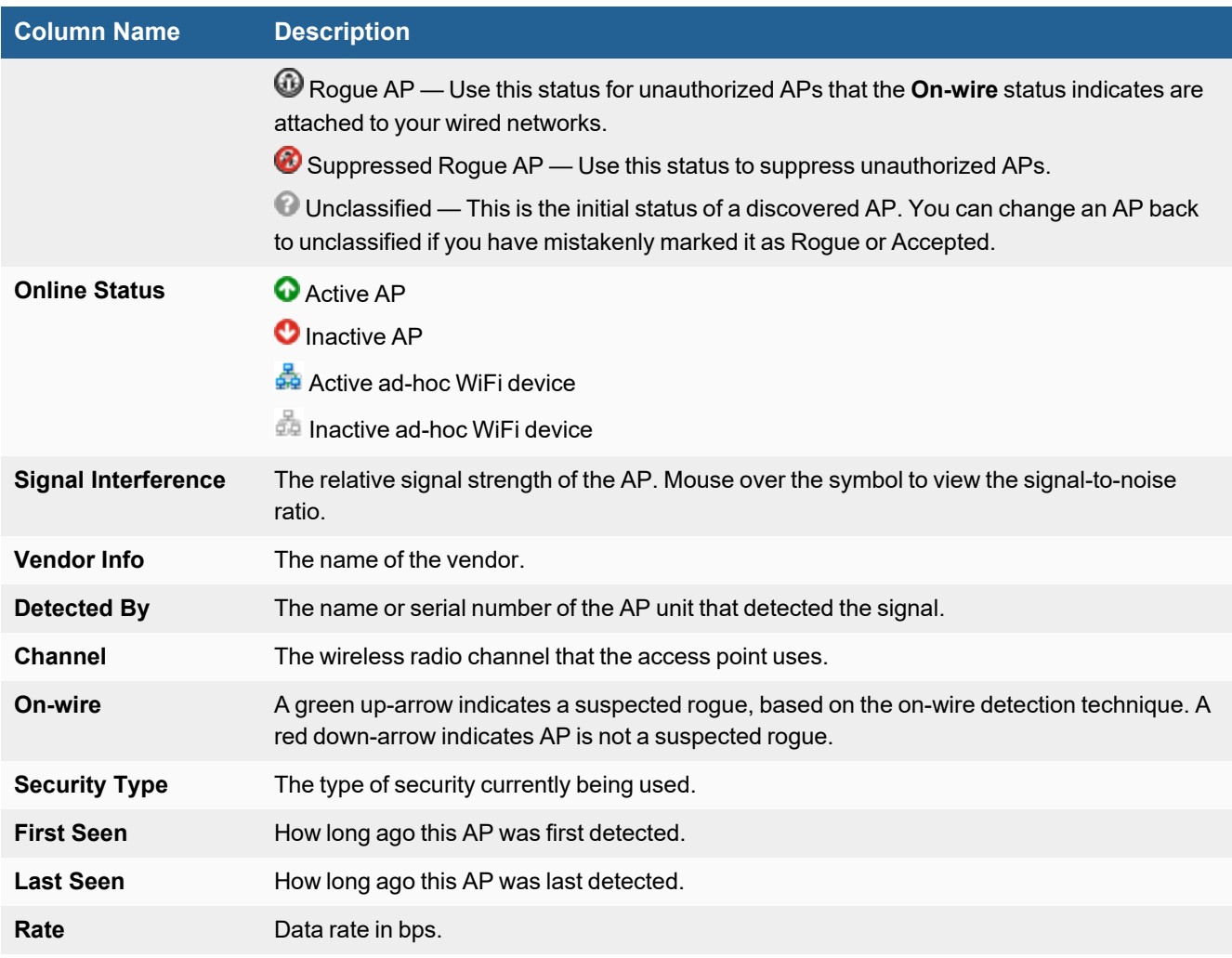

## **Changing a rogue AP state**

To change the state of a rogue AP, select the AP and hover over the **State** column until an **Edit** icon appears. Click the **Edit** icon and select the state you want, and then click **Apply**.

## <span id="page-147-0"></span>**Suppressing rogue APs**

In addition to monitoring rogue APs, you can actively prevent your users from connecting to them. When suppression is activated against an AP, the FortiGate WiFi controller sends deauthentication messages to the rogue AP's clients, posing as the rogue AP, and also sends deauthentication messages to the rogue AP, posing as its clients. This is done using the monitoring radio.

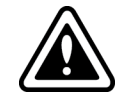

Before enabling this feature, verify that operation of Rogue Suppression is compliant with the applicable laws and regulations of your region.

To enable rogue AP suppression, you must enable monitoring of rogue APs with the on-wire detection technique (see [Configuring](#page-145-0) rogue scanning on page 146). The monitoring radio must be in the Dedicated Monitor mode.

### **To activate AP suppression against a rogue AP**

- **1.** Go to **Dashboard > WiFi > Rogue APs**.
- **2.** In the table of rogue APs, select the AP you want to suppress and hover your mouse over the **State** column.
- **3.** Click the **Edit** icon and select **Suppressed Rogue AP**.
- **4.** Click **Apply**.

### **To deactivate AP suppression**

- **1.** Go to **Dashboard > WiFi > Rogue APs**.
- **2.** In the table of rogue APs, select the AP you want to suppress and hover your mouse over the **State** column.
- **3.** Click the **Edit** icon and select another state.
- **4.** Click **Apply**.

## **Monitoring wireless clients**

You can use the GUI to view detailed information about the health of individual WiFi connections from the Dashboard or the WiFi Clients console. You can also Quarantine or Disassociate a wireless client.

### **To view connected clients on a FortiGate or FortiWiFi unit**

### **1.** Go to **WiFi and Switch Controller > WiFi Clients**.

The following information is displayed on both the FortiGate and FortiWiFi units, unless otherwise specified:

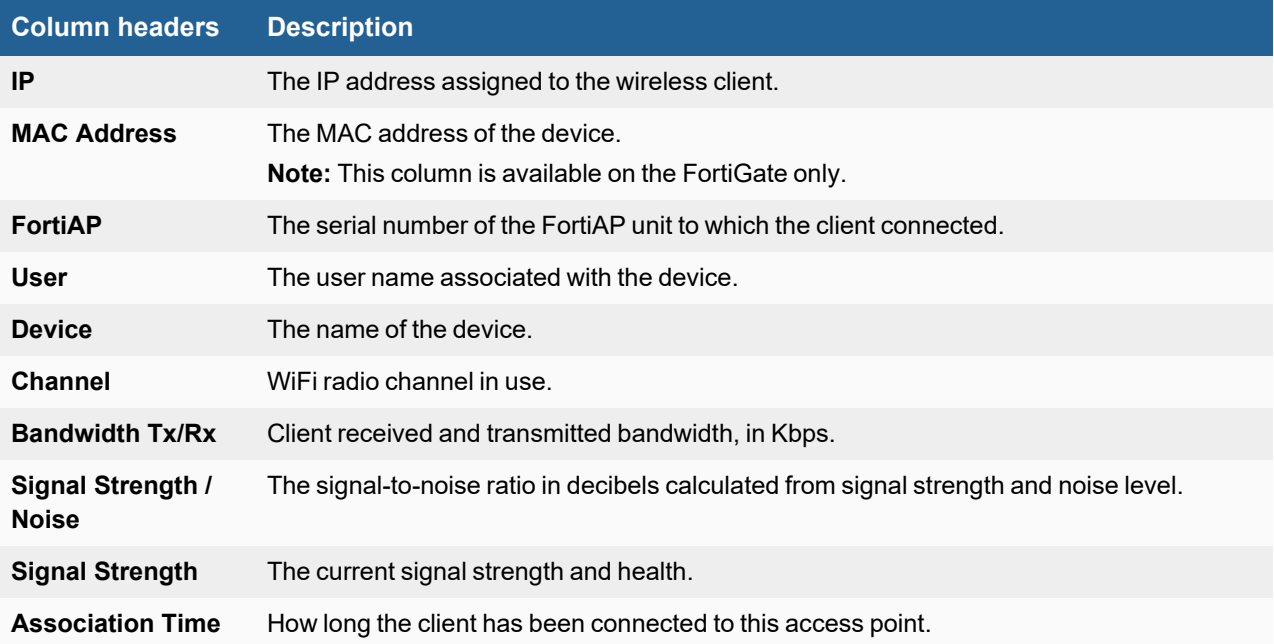

You can also click each row and drill down for a summary about the applications, destinations, policies, and logs on each client. From the summary page, you can also choose to Quarantine or Disassociate the host.

### **To quarantine the host**

You can block a specific host for your network by quarantining it.

- **1.** From the WiFi Clients page, double-click the client you want to quarantine. The client summary page loads.
- **2.** Click **Quarantine** to open the Quarantine Host dialog.
- **3.** Click **OK** to quarantine the selected wireless client, and close the dialog.

### **To disassociate a host**

You can remove a specific host from your network by disassociating it.

- **1.** From the WiFi Clients page, double-click the client you want to disassociate. The client summary page loads.
- **2.** Click **Disassociate**.

The Confirm dialog opens.

**3.** Click **OK** to disassociate the selected wireless client, and close the dialog.

## **Understanding client health**

From the summary page, the Health section displays the overall health for the wireless connection. The overall health of the connection is:

- **Good** if the value range for all three conditions are Good
- **Fair** or Poor if one of the three conditions is Fair or Poor.

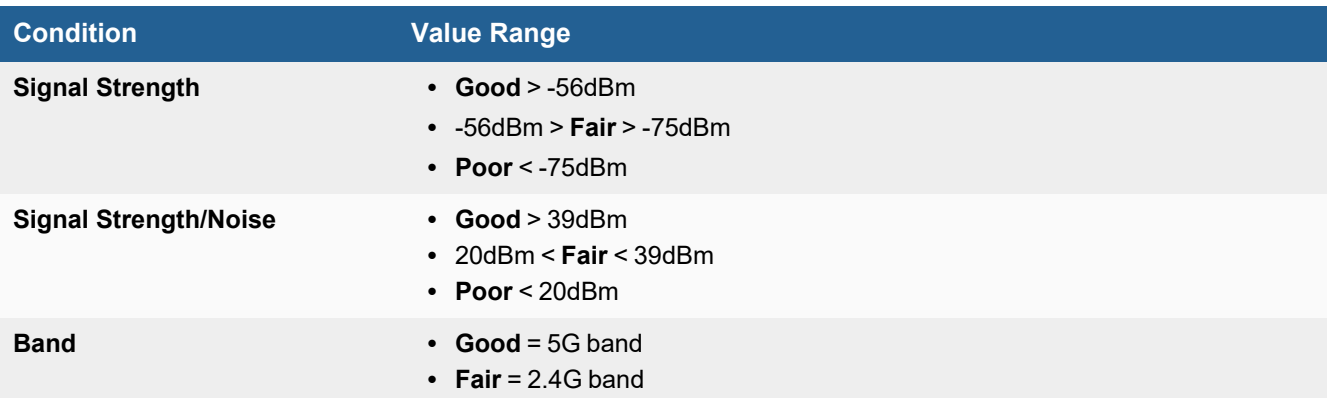

## **Monitoring FortiAP with SNMP**

FortiAP-S and FortiAP-W2 version 6.2.0 and later support Simple Network Management Protocol (SNMP) queries and trap messages based on wireless-controller SNMP settings configured on FortiGate.

FortiAP-S and FortiAP-W2 support all SNMP versions (v1, v2, and v3).

The local standalone mode does not support FortiAP direct SNMP.

The SNMP manager requires the following management information base (MIB) files:

- FortiAP MIR
- Fortinet Core MIB

## **Downloading the FortiAP MIB and Fortinet Core MIB files**

To download the FortiAP SNMP MIB and Fortinet Core MIB files, perform the following steps:

- **1.** Go to the Fortinet [Support](https://support.fortinet.com/) website.
- **2.** Log in to your account. If you do not have an account, create one and then log in.
- **3.** From the top banner, select **Download > Firmware images**.
- **4.** From the Select Product list, select **FortiAP-S** or **FortiAP-W2**, as applicable.
- **5.** Click the **Download** tab.
- **6.** Locate the v6.00 folder (or later) and then the 6.2 (or later) folder to match the firmware release running on your FortiAP-S or FortiAP-W2 device.
- **7.** Navigate through the folders to find and then download the FORTINET-FORTIAP-MIB-buildxxxx.mib file.
- **8.** From the Select Product list, select **FortiGate**.
- **9.** Locate the v6.00 folder (or later) and then 6.2 (or later) folder to match the firmware release running on your FortiGate device.
- **10.** Navigate through the folders to find and then download the FORTINET-CORE-MIB-buildxxxx.mib file.
- **11.** You can load the MIB files into your SNMP manager.

### **FortiAP SNMP trap messages**

FortiAP-S and FortiAP-W2 can send the following trap messages to an SNMP manager or trap receiver:

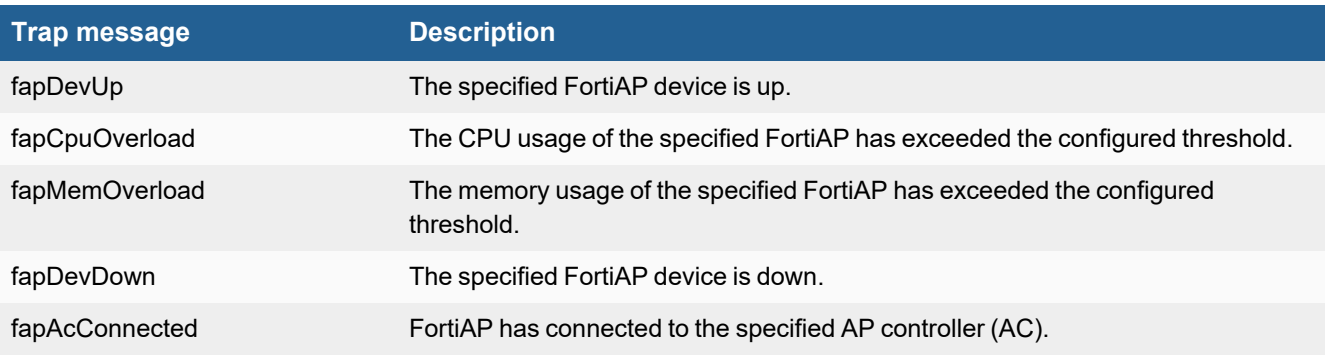

## **FortiAP SNMP queries**

From your SNMP manager, you can use the SNMP GET and SNMP WALK commands to query FortiAP for status information, variables values, SSID configuration, radio configuration, and so on. You can also use the SNMP SET command to configure local FortiAP variables.

Here is an example of polling FortiAP data using the *snmpwalk* command from a Linux OS computer:

\$ snmpwalk -v2c -c public 10.0.28.2 .1

SNMPv2-MIB::sysDescr.0 = STRING: FortiAP-S223E

SNMPv2-MIB::sysObjectID.0 = OID: FORTINET-FORTIAP-MIB::fapHostName

DISMAN-EXPRESSION-MIB::sysUpTimeInstance = Timeticks: (27486) 0:04:34.86

SNMPv2-MIB::sysContact.0 = STRING: avizzari@fortinet.com

SNMPv2-MIB::sysName.0 = STRING: FortiAP-S223E

SNMPv2-MIB::sysLocation.0 = STRING: N/A

IF-MIB::ifNumber.0 = INTEGER: 25

...

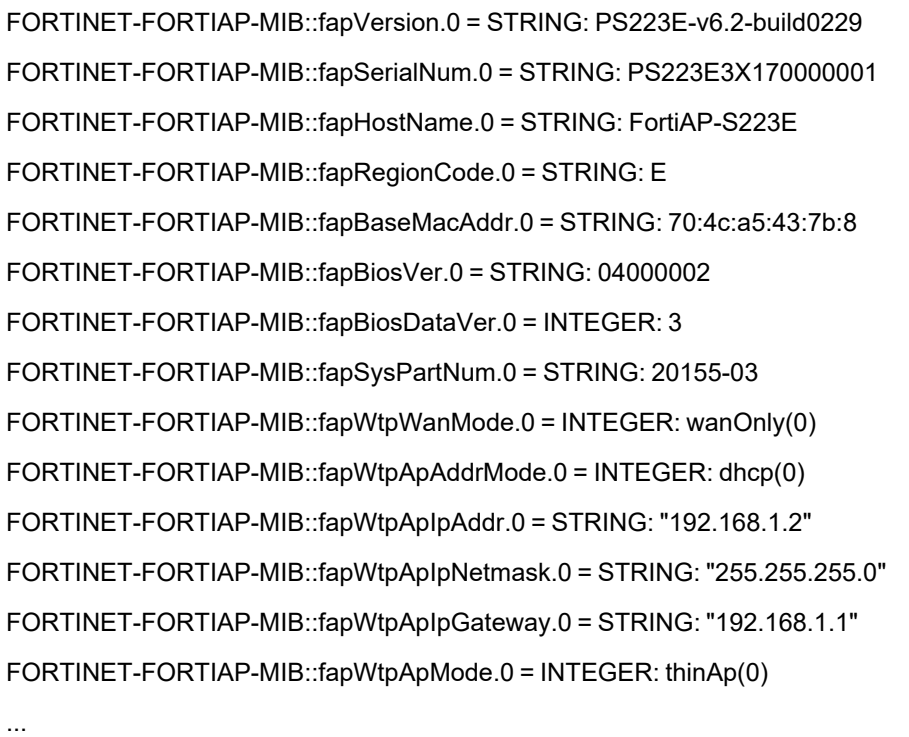

## **Monitoring FortiAP temperatures**

You can obtain the operating temperature of FortiAP models have built-in temperature sensors.

### **To obtain the temperature value of a FortiAP - FortiGate**

```
# get wireless-controller wtp-status <serial number> | grep Temp
  Temperature in Celsius: 1 (52)
```
# diagnose wireless-controller wlac -c wtp <serial number> | grep Temp Temperature in Celsius: 3 (55,57,54)

### **To obtain the temperature value of a FortiAP - FortiAP**

```
# cw_diag -c temperature
  Temperature in Celsius: 3 (52,52,52)
```
# Wireless network examples

This section includes the following topics:

- Basic wireless network [example](#page-153-0) on page 154
- Wireless network example with [FortiSwitch](#page-158-0) on page 159
- [Complex](#page-161-0) wireless network example on page 162
- [CAPWAP](#page-171-0) hitless failover using FGCP on page 172

## <span id="page-153-0"></span>**Basic wireless network example**

This example uses automatic configuration to set up a basic wireless network.

To configure this wireless network, perform the following tasks:

- Configuring [authentication](#page-153-1) for wireless users on page 154
- [Configuring](#page-154-0) the SSID on page 155
- Adding the SSID to the [FortiAP](#page-155-0) Profile on page 156
- [Configuring](#page-155-1) security policies on page 156
- [Connecting](#page-156-0) the FortiAP units on page 157

## <span id="page-153-1"></span>**Configuring authentication for wireless users**

You need to configure user accounts and add the users to a user group. This example shows only one account, but multiple accounts can be added as user group members.

### **To configure a WiFi user - GUI**

- **1.** Go to **User & Authentication > User Definition** and select **Create New**.
- **2.** Select **Local User** and then click **Next**.
- **3.** Enter a **User Name** and **Password** and then click **Next**.
- **4.** Click **Next.**
- **5.** Make sure that **Enable** is selected and then click **Create**.

### **To configure the WiFi user group - GUI**

- **1.** Go to **User & Device > User Groups** and select **Create New**.
- **2.** Enter the following information and then select **OK**:

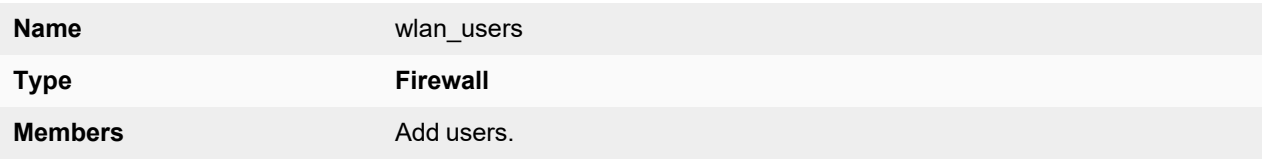

### **To configure a WiFi user and the WiFi user group - CLI**

```
config user user
  edit "user01"
     set type password
     set passwd "asdf12ghjk"
  end
config user group
  edit "wlan_users"
    set member "user01"
  end
```
## <span id="page-154-0"></span>**Configuring the SSID**

First, establish the SSID (network interface) for the network. This is independent of the number of physical access points that will be deployed. The network assigns IP addresses using DHCP.

#### **To configure the SSID - GUI**

- **1.** Go to **WiFi and Switch Controller > SSIDs** and select **Create New > SSID**.
- **2.** Enter the following information and select **OK**:

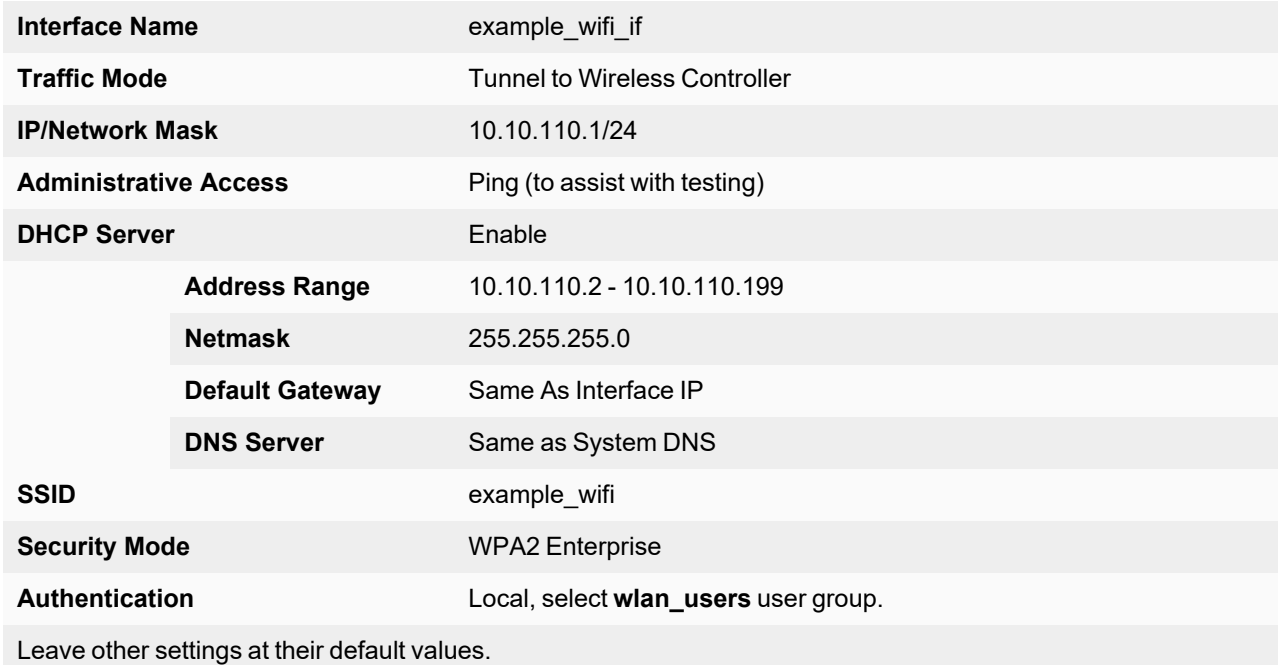

## **To configure the SSID - CLI**

```
config wireless-controller vap
  edit example_wifi_if
    set ssid "example wifi"
    set broadcast-ssid enable
    set security wpa-enterprise
    set auth usergroup
     set usergroup wlan_users
```

```
set schedule always
  end
config system interface
  edit example_wifi_if
     set ip 10.10.110.1 255.255.255.0
  end
config system dhcp server
  edit 0
        set default-gateway 10.10.110.1
    set dns-service default
     set interface "example wifi if"
     config ip-range
        edit 1
          set end-ip 10.10.110.199
          set start-ip 10.10.110.2
        end
     set netmask 255.255.255.0
  end
```
## <span id="page-155-0"></span>**Adding the SSID to the FortiAP Profile**

The radio portion of the FortiAP configuration is contained in the FortiAP Profile. By default, there is a profile for each platform (FortiAP model). You can create additional profiles if needed. The SSID needs to be specified in the profile.

### **To add the SSID to the FortiAP Profile - GUI**

- **1.** Go to **WiFi and Switch Controller > FortiAP Profiles** and edit the profile for your model of FortiAP unit.
- **2.** In **Radio 1** and **Radio 2**, add example\_wifi in **SSID**.
- **3.** Select **OK**.

### <span id="page-155-1"></span>**Configuring security policies**

A security policy is needed to enable WiFi users to access the Internet on port1. First you create firewall address for the WiFi network, then you create the example\_wifi to port1 policy.

### **To create a firewall address for WiFi users - GUI**

- **1.** Go to **Policy & Objects > Addresses**.
- **2.** Select **Create New > Address**, enter the following information and select **OK**.

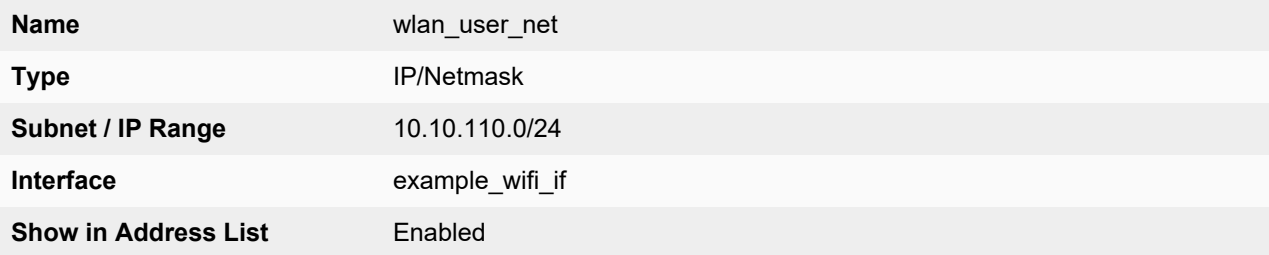

### **To create a firewall address for WiFi users - CLI**

```
config firewall address
  edit "wlan_user_net"
    set associated-interface "example wifi if"
    set subnet 10.10.110.0 255.255.255.0
  end
```
### **To create a security policy for WiFi users - GUI**

- **1.** Go to **Policy & Objects > Firewall Policy** and select **Create New**.
- **2.** Enter the following information and select **OK**:

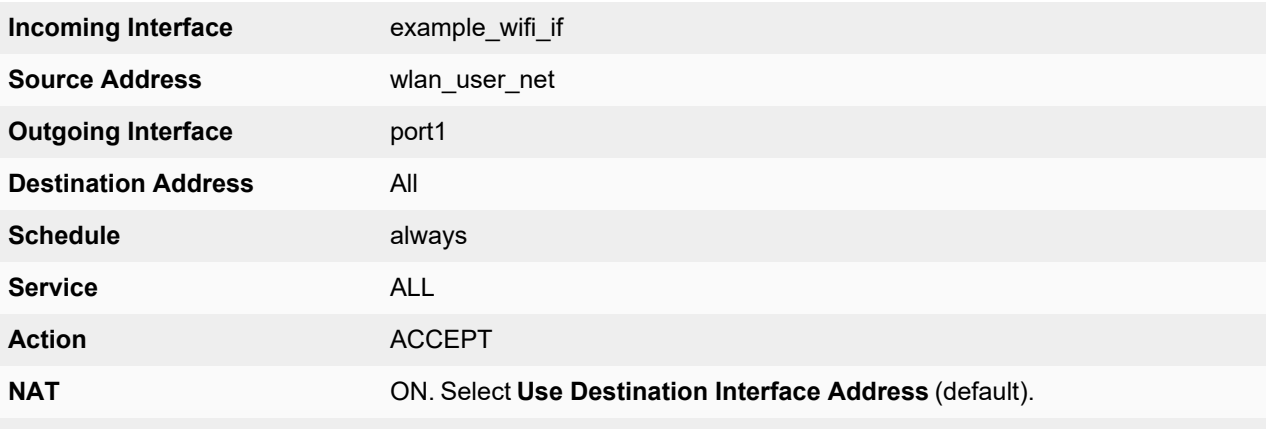

Leave other settings at their default values.

### **To create a firewall policy for WiFi users - CLI**

```
config firewall policy
  edit 0
    set srcintf "example wifi"
    set dstintf "port1"
    set srcaddr "wlan user net"
    set dstaddr "all"
     set schedule always
     set service ALL
    set action accept
     set nat enable
  end
```
## <span id="page-156-0"></span>**Connecting the FortiAP units**

You need to connect each FortiAP unit to the FortiGate unit, wait for it to be recognized, and then assign it to the AP Profile. But first, you must configure the interface to which the FortiAP units connect and the DHCP server that assigns their IP addresses.

In this example, the FortiAP units connect to port3 and are controlled through IP addresses on the 10.10.70.0/24 network.

### **To configure the interface for the AP unit - GUI**

- **1.** Go to **Network > Interfaces**, and edit the interface to which the AP unit connects (in this example, port3).
- **2.** In **Addressing mode**, select **Manual.**
- **3.** In **IP/Network Mask**, enter an IP address and netmask for the interface (in this example, 10.10.70.1/255.255.255.0).
- **4.** In the Administrative Access section, go to **IPv4** and select the **Security Fabric Connection** checkbox.
- **5.** When FortiAP units are connected to the interface on FortiGate (directly or through a switch), you can go to the Edit Interface section and set the **Role** to **LAN**.

Selecting the LAN role loads the DHCP Server toggle. If you enable **DHCP Server**, the GUI can automatically set the DHCP IP range based on the interface IP address.

**6.** Click **OK**.

### **To configure the interface for the AP unit - CLI**

```
config system interface
  edit "port3"
    set mode static
     set ip 10.10.70.1 255.255.255.0
     set allowaccess fabric
  next
end
```
### **To configure the DHCP server for AP units - CLI**

```
config system dhcp server
  edit 3
     set interface "port3"
     config exclude-range
        edit 1
          set start-ip 10.10.70.1
          set end-ip 10.10.70.1
        next
     end
     config ip-range
        edit 1
           set start-ip 10.10.70.2
           set end-ip 10.10.70.254
       next
     end
     set default-gateway 10.10.70.1
     set netmask 255.255.255.0
     set vci-match enable
     set vci-string "FortiAP"
  next
end
```
### **To connect a FortiAP unit - GUI**

- **1.** Go to **WiFi and Switch Controller > Managed FortiAPs**.
- **2.** Connect the FortiAP unit to port 3.
- **3.** Periodically select **Refresh** while waiting for the FortiAP unit to be listed. Recognition of the FortiAP unit can take up to two minutes. If FortiAP units are connected but cannot be recognized, try disabling VCI-Match in the DHCP server settings.
- **4.** When the FortiAP unit is listed, select the entry to edit it. The **Edit Managed Access Point** window opens.
- **5.** In **State**, select **Authorize.**
- **6.** In **FortiAP Profile**, select the default profile for the FortiAP model.
- **7.** Select **OK**.
- **8.** Repeat Steps 2 through 7 for each FortiAP unit.

### **To connect a FortiAP unit - CLI**

- **1.** Connect the FortiAP unit to port 3.
- **2.** Enter

```
config wireless-controller wtp
```
- **3.** Wait 30 seconds, then enter get.
- **4.** Retry the get command every 15 seconds or so until the unit is listed, like this: == [ FAP22B3U10600118 ] wtp-id: FAP22B3U10600118
- **5.** Edit the discovered FortiAP unit like this:

```
edit FAP22B3U10600118
set admin enable
end
```
**6.** Repeat Steps 2 through 5 for each FortiAP unit.

## <span id="page-158-0"></span>**Wireless network example with FortiSwitch**

This example uses automatic configuration to set up a basic network using a FortiGate <-> FortiSwitch <-> FortiAP topology.

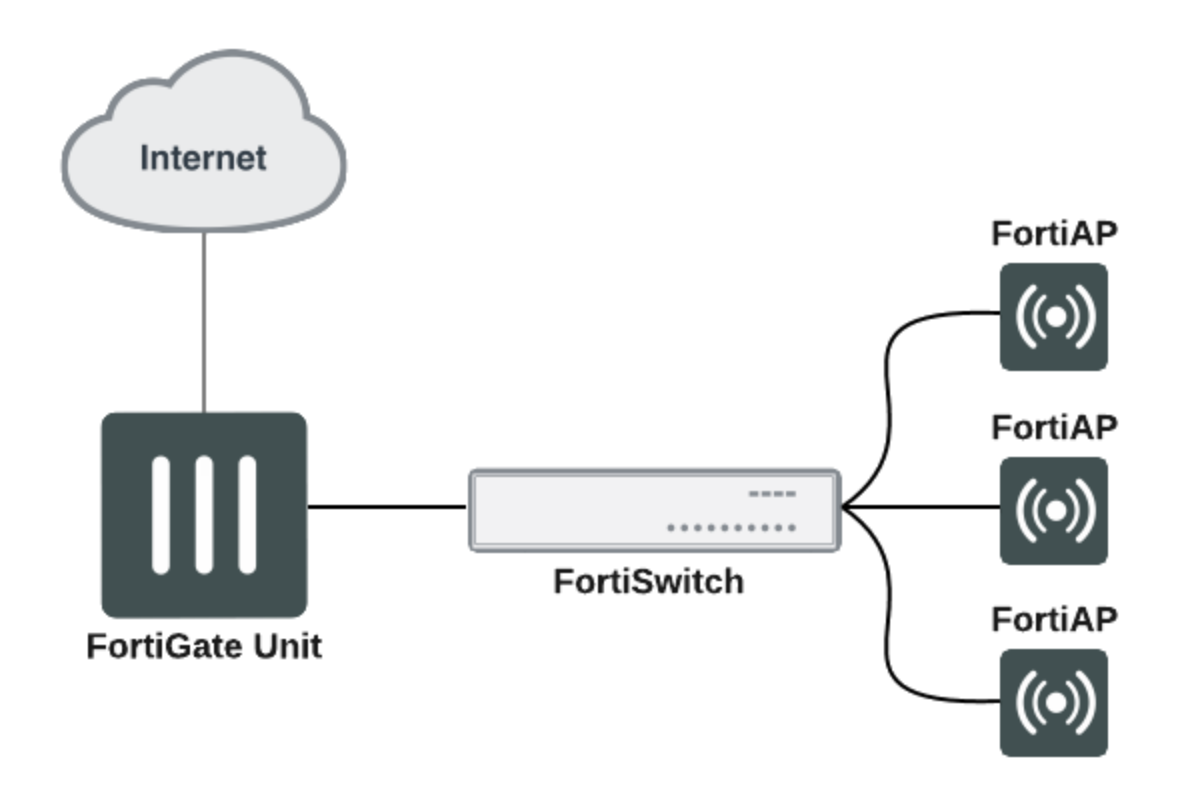

To configure this network, perform the following tasks:

- **1.** [Configure](#page-159-0) FortiLink on your FortiGate unit.
- **2.** Physically connect your [FortiSwitch](#page-160-0) to the FortiGate.
- **3.** [Configure](#page-160-1) a wireless VLAN for your APs.
- **4.** Connect your FortiAPs to the [FortiSwitch](#page-161-1) and authorize your FortiAPs from the FortiGate.

## <span id="page-159-0"></span>**Configuring FortiLink**

FortiLink is a management protocol that enables FortiGates to manage any FortiSwitches connected to the FortiGate. Before connecting the FortiSwitch to the FortiGate unit, ensure the switch controller feature is enabled on the FortiGate. Once the feature is enabled, you can configure the FortiLink interface by assigning FortiGate interfaces as the designated FortiLink port.

### **Enable the switch controller feature**

- **1.** Go to **System > Feature Visibility**.
- **2.** From the Core Features list, enable the **Switch Controller** toggle.
- **3.** Click **Apply**.

The WiFi & Switch Controller menu option now shows in the FortiGate navigation menu.

### **Configure the FortiLink interface**

- **1.** Go to **WiFi and Switch Controller > FortiLink Interface**.
- **2.** In the **Interface members** field, click + and select the interface(s) you want to designate as FortiLink interface members.

**Note:** If you do not see any interfaces listed in the Select Entries pane, it means there are no available unused or unreferenced physical interfaces and you must free up an interface from other configurations.

- **3.** Configure the IP/Network Mask for your network.
- **4.** Click **Apply**.

For more detailed instructions, refer to the FortiSwitch [Managed](https://docs.fortinet.com/product/fortiswitch) Switch guide.

## <span id="page-160-0"></span>**Connecting the FortiSwitch**

Some FortiSwitch models provide designated ports for the FortiLink connection, check the hardware manual to see which port is the designated FortiLink port.

### **Connect the FortiSwitch**

- **1.** Connect the FortiSwitch to the FortiGate unit via the FortiLink interface you assigned earlier.
- **2.** Go to **WiFi and Switch Controller > Managed FortiSwitch** and locate your switch.

**Note:** It may take a few minutes for the switch to show up.

**3.** Once the FortiSwitch shows up, right-click the switch and select **Authorize**.

## <span id="page-160-1"></span>**Configuring a wireless VLAN**

Once the FortiSwitch is connected to the FortiGate and authorized, you can use a default VLAN or create a FortiSwitch VLAN to place your FortiAPs in. A new VLAN sub-interface is created under the FortiLink interface, and it will manage the IP address assignment of your FortiAPs.

### **Create a FortiSwitch VLAN**

- **1.** Go to **WiFi and Switch Controller > FortiSwitch VLANs** and click **Create New**.
- **2.** Configure the following fields:
	- **Interface Name:** Create a name for the VLAN.
	- **VLAN ID:** Enter a number (1-4094).
	- **Role:** Select LAN
- **3.** Select the Manual Address mode and input an IP/Netmask.
- **4.** Under Administrative Access, enable **Security Fabric Connection** and any other access options you want.
- **5.** Enable **DHCP Server**. Edit the default address range if needed.
- **6.** When you finished, click **OK**.

For more detailed instructions on creating a FortiSwitch VLAN, refer to the FortiSwitch [Managed](https://docs.fortinet.com/product/fortiswitch) Switch guide.

Once you create a FortiSwitch VLAN, assign the VLAN to the FortiSwitch ports you want to connect a FortiAP to.

### **Assign a VLAN to a FortiSwitch port**

- **1.** Go to **WiFi and Switch Controller > FortiSwitch Ports** and locate the port you want to connect a FortiAP to.
- **2.** Click to select the port and click the edit icon in the Native VLAN column to change the VLAN. The Select Entries menu loads.
- **3.** From the Select Entries menu, select the FortiSwitch VLAN you created and click **Apply**.

## <span id="page-161-1"></span>**Connecting the FortiAP units**

After you apply the FortiAP VLAN to a FortiSwitch port, you can connect a FortiAP unit to that FortiSwitch Port. Wait a few minutes for the FortiAP to be recognized, and then authorize the FortiAP.

### **Connect a FortiAP unit**

- **1.** Connect the FortiAP to the FortiSwitch port you've assigned the FortiAP VLAN.
- **2.** Go to **WiFi and Switch Controller > Managed FortiAPs** and wait for the FortiAP unit to be listed. **Note:** Recognition of the FortiAP unit can take up to two minutes, you can periodically click the **Refresh** button.
- **3.** When the FortiAP unit is listed, right-click and select **Authorize** to authorize the unit. The FortiAP can now be managed by FortiGate through a FortiSwitch.

Once the FortiAP is connected and authorized by the FortiGate, you can configure SSIDs and attach profiles to allow wireless access to the AP. For instructions on setting up your wireless network, see Wireless network [configuration](#page-16-0) tasks on [page](#page-16-0) 17.

## <span id="page-161-0"></span>**Complex wireless network example**

This example creates multiple networks and uses custom AP profiles.

## **Scenario example**

In this example, Example Co. provides two wireless networks, one for its employees and the other for customers or other guests of its business. Guest users have access only to the Internet, not to the company's private network. The equipment for these WiFi networks consists of FortiAP-220B units controlled by a FortiGate unit.

The employee network operates in 802.11n mode on both the 2.4 GHz and 5 GHz bands. Client IP addresses are in the 10.10.120.0/24 subnet, with 10.10.120.1 the IP address of the WAP. The guest network also operates in 802.11n mode, but only on the 2.4 GHz band. Client IP addresses are on the 10.10.115.0/24 subnet, with 10.10.115.1 the IP address of the WAP.

On FortiAP-220B units, the 802.11n mode also supports 802.11g and 802.11b clients on the 2.4 GHz band and 802.11a clients on the 5 GHz band.

The guest network WAP broadcasts its SSID, the employee network WAP does not.

The employee network uses WPA-Enterprise authentication through a FortiGate user group. The guest network features a captive portal. When a guest first tries to connect to the Internet, a login page requests logon credentials. Guests use numbered guest accounts authenticated by RADIUS. The captive portal for the guests includes a disclaimer page.

In this example, the FortiAP units connect to port 3 and are assigned addresses on the 192.168.8.0/24 subnet.

## **Configuration example**

To configure these wireless networks, perform the following tasks:

- Configuring [authentication](#page-162-0) for employee wireless users on page 163
- Configuring [authentication](#page-163-0) for quest wireless users on page 164
- [Configuring](#page-164-0) the SSIDs on page 165
- [Configuring](#page-166-0) the FortiAP profile on page 167
- [Configuring](#page-167-0) firewall policies on page 168
- [Connecting](#page-169-0) the FortiAP units on page 170

## <span id="page-162-0"></span>**Configuring authentication for employee wireless users**

Employees have user accounts on the FortiGate unit. This example shows creation of one user account, but you can create multiple accounts and add them as members to the user group.

### **To configure a WiFi user - GUI**

- **1.** Go to **User & Authentication > User Definition** and select **Create New**.
- **2.** Select **Local User** and then click **Next**.
- **3.** Enter a **User Name** and **Password** and then click **Next**.
- **4.** Click **Next**.
- **5.** Make sure that **Enable** is selected and then click **Create**.

### **To configure the user group for employee access - GUI**

- **1.** Go to **User & Device > User Groups** and select **Create New**.
- **2.** Enter the following information and then select **OK**:

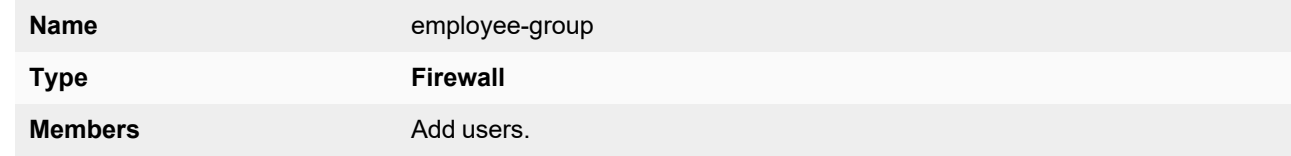

### **To configure a WiFi user and the user group for employee access - CLI**

```
config user user
  edit "user01"
    set type password
    set passwd "asdf12ghjk"
  end
config user group
  edit "employee-group"
     set member "user01"
  end
```
The user authentication setup will be complete when you select the employee-group in the SSID configuration.

## <span id="page-163-0"></span>**Configuring authentication for guest wireless users**

Guests are assigned temporary user accounts created on a RADIUS server. The RADIUS server stores each user's group name in the Fortinet-Group-Name attribute. Wireless users are in the group named "wireless".

The FortiGate unit must be configured to access the RADIUS server.

### **To configure the FortiGate unit to access the guest RADIUS server - GUI**

- **1.** Go to **User & Authentication > RADIUS Servers** and select **Create New**.
- **2.** Enter the following information and select OK:

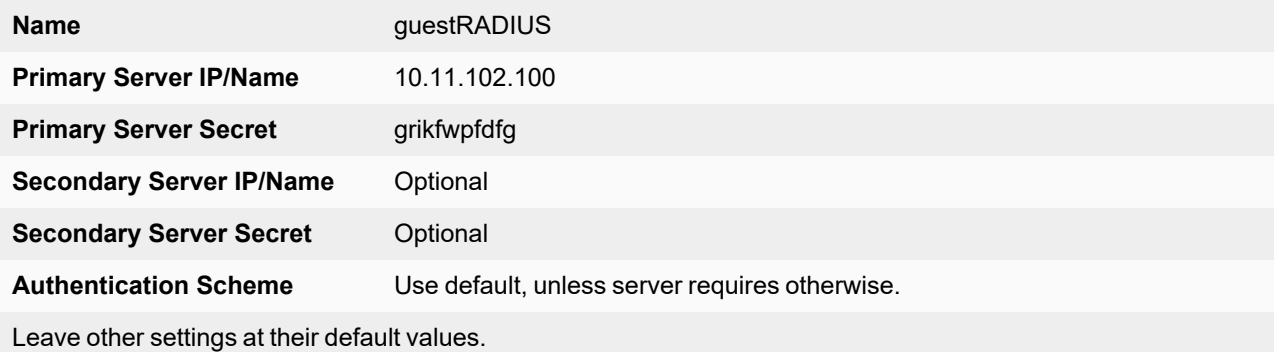

### **To configure the FortiGate unit to access the guest RADIUS server - CLI**

```
config user radius
  edit guestRADIUS
    set auth-type auto
    set server 10.11.102.100
    set secret grikfwpfdfg
  end
```
### **To configure the user group for guest access - GUI**

- **1.** Go to **User & Device > User Groups** and select **Create New**.
- **2.** Enter the following information and then select **OK**:

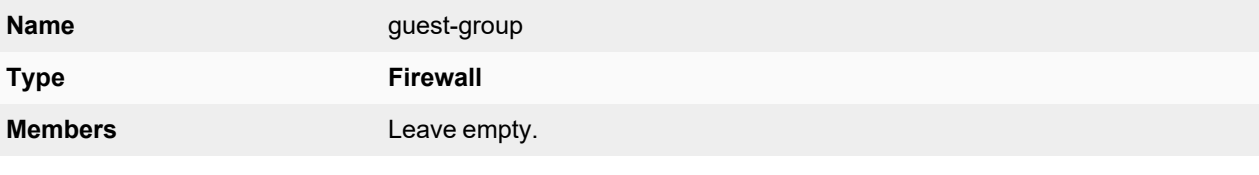

- **3.** Select **Create new**.
- **4.** Enter:

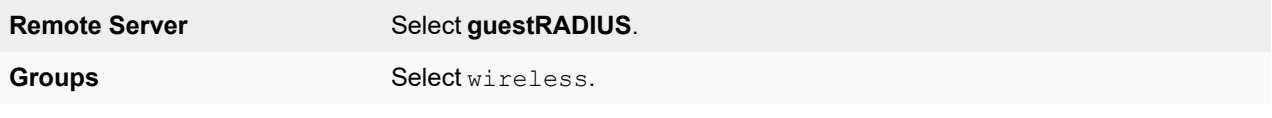

**5.** Select **OK**.

### **To configure the user group for guest access - CLI**

```
config user group
  edit "guest-group"
     set member "guestRADIUS"
     config match
        edit 0
          set server-name "guestRADIUS"
          set group-name "wireless"
        end
  end
```
The user authentication setup will be complete when you select the guest-group user group in the SSID configuration.

## <span id="page-164-0"></span>**Configuring the SSIDs**

First, establish the SSIDs (network interfaces) for the employee and guest networks. This is independent of the number of physical access points that will be deployed. Both networks assign IP addresses using DHCP.

#### **To configure the employee SSID - GUI**

- **1.** Go to **WiFi and Switch Controller > SSIDs** and select **Create New > SSID**.
- **2.** Enter the following information and select **OK**:

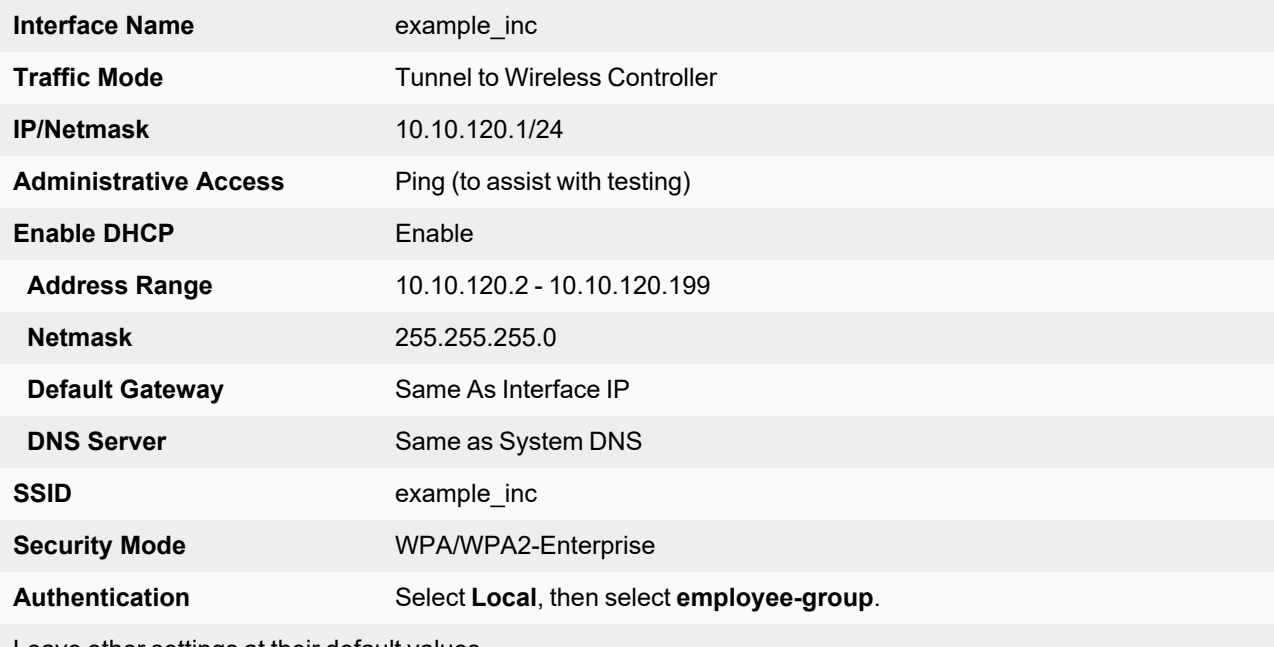

Leave other settings at their default values.

### **To configure the employee SSID - CLI**

```
config wireless-controller vap
  edit example_inc
     set ssid "example inc"
     set security wpa-enterprise
     set auth usergroup
     set usergroup employee-group
```

```
set schedule always
  end
config system interface
  edit example_inc
     set ip 10.10.120.1 255.255.255.0
  end
config system dhcp server
  edit 0
    set default-gateway 10.10.120.1
     set dns-service default
     set interface example inc
     config ip-range
       edit 1
          set end-ip 10.10.120.199
          set start-ip 10.10.120.2
        end
     set lease-time 7200
     set netmask 255.255.255.0
  end
```
### **To configure the example\_guest SSID - GUI**

#### **1.** Go to **WiFi and Switch Controller > SSIDs** and select **Create New**.

**2.** Enter the following information and select **OK**:

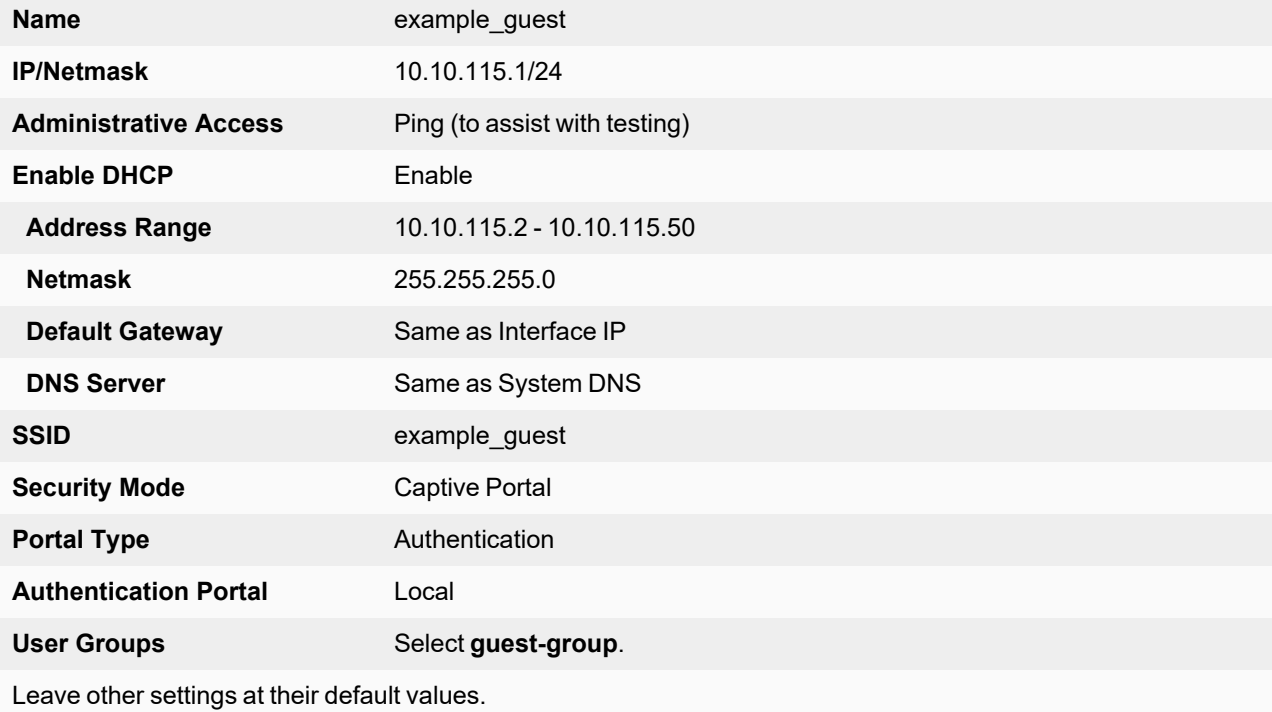

#### **To configure the example\_guest SSID - CLI**

```
config wireless-controller vap
  edit example_guest
     set ssid "example guest"
     set security captive-portal
```

```
set selected-usergroups guest-group
     set schedule always
  end
config system interface
  edit example_guest
     set ip 10.10.115.1 255.255.255.0
  end
config system dhcp server
  edit 0
     set default-gateway 10.10.115.1
     set dns-service default
     set interface "example quest"
     config ip-range
       edit 1
          set end-ip 10.10.115.50
          set start-ip 10.10.115.2
        end
     set lease-time 7200
     set netmask 255.255.255.0
  end
```
## <span id="page-166-0"></span>**Configuring the FortiAP profile**

The FortiAP Profile defines the radio settings for the networks. The profile provides access to both Radio 1 (2.4 GHz) and Radio 2 (5 GHz) for the employee virtual AP, but provides access only to Radio 1 for the guest virtual AP.

### **To configure the FortiAP Profile - GUI**

### **1.** Go to **WiFi and Switch Controller > FortiAP Profiles** and select **Create New**.

**2.** Enter the following information and select **OK**:

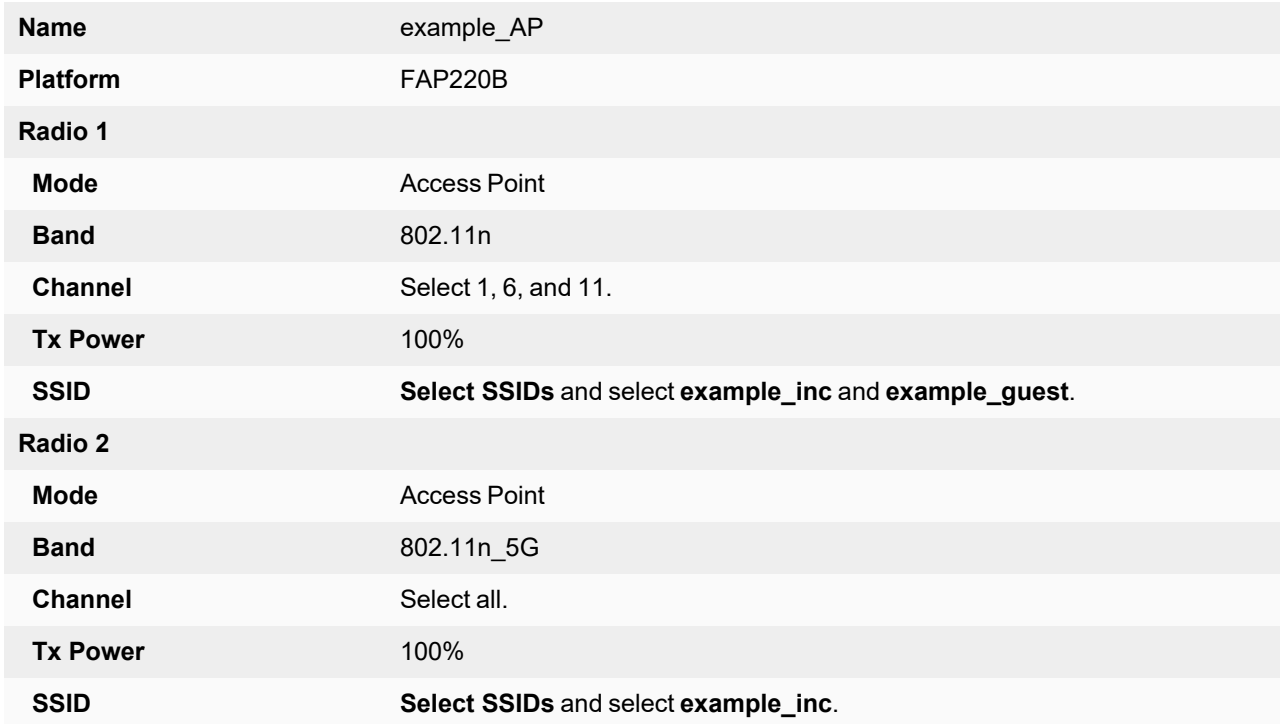

### **To configure the AP Profile - CLI**

```
config wireless-controller wtp-profile
  edit "example_AP"
     config platform
       set type 220B
     end
     config radio-1
       set ap-bgscan enable
       set band 802.11n
       set channel "1" "6" "11"
       set vaps "example inc" "example quest"
     end
     config radio-2
       set ap-bgscan enable
       set band 802.11n-5G
       set channel "36" "40" "44" "48" "149" "153" "157" "161" "165"
       set vaps "example inc"
     end
```
## <span id="page-167-0"></span>**Configuring firewall policies**

Identity-based firewall policies are needed to enable the WLAN users to access the Internet on Port1. First you create firewall addresses for employee and guest users, then you create the firewall policies.

#### **To create firewall addresses for employee and guest WiFi users**

- **1.** Go to **Policy & Objects > Addresses**.
- **2.** Select **Create New**, enter the following information and select **OK**.

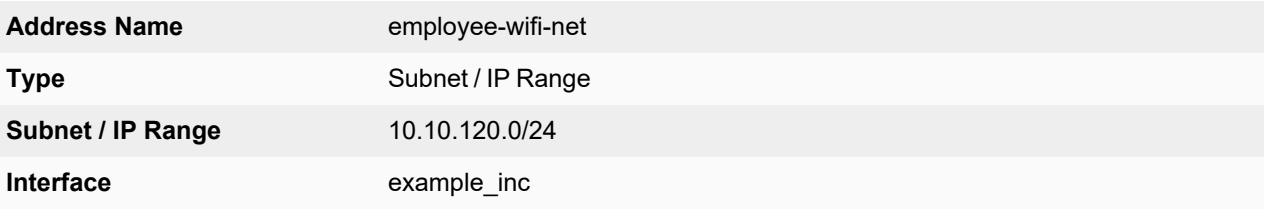

**3.** Select **Create New**, enter the following information and select **OK**.

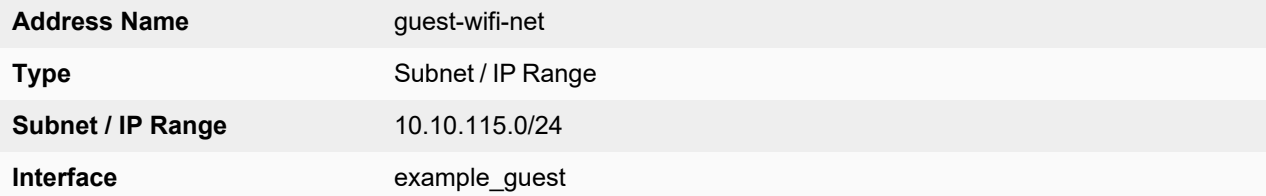

#### **To create firewall policies for employee WiFi users - GUI**

- **1.** Go to **Policy & Objects > Firewall Policy** and select **Create New**.
- **2.** Enter the following information and select **OK**:

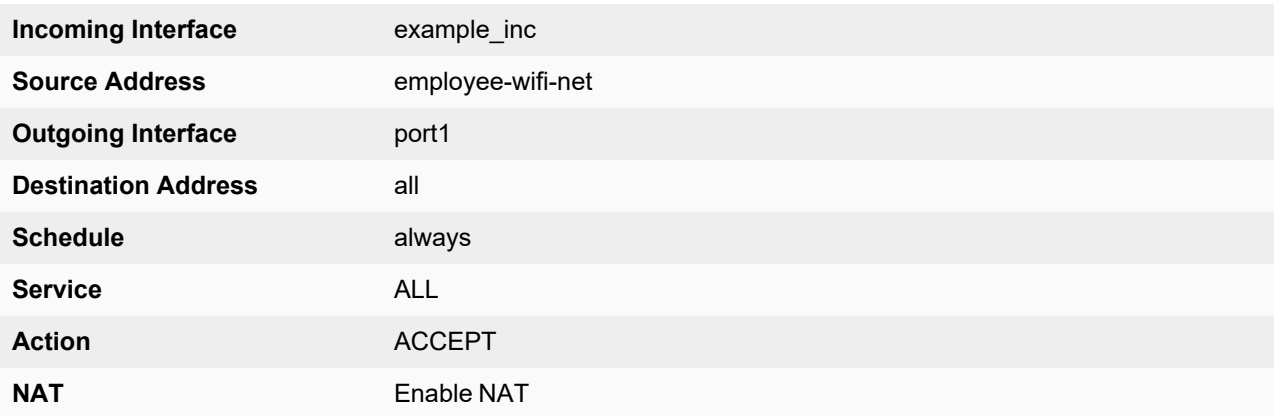

- **3.** Optionally, select security profile for wireless users.
- **4.** Select **OK**.
- **5.** Repeat steps 1 through 4 but select Internal as the Destination Interface/Zone to provide access to the ExampleCo private network.

### **To create firewall policies for employee WiFi users - CLI**

```
config firewall policy
  edit 0
     set srcintf "employee inc"
     set dstintf "port1"
     set srcaddr "employee-wifi-net"
     set dstaddr "all"
     set action accept
     set schedule "always"
     set service "ANY"
     set nat enable
    set schedule "always"
     set service "ANY"
  next
  edit 0
     set srcintf "employee inc"
     set dstintf "internal"
     set srcaddr "employee-wifi-net"
     set dstaddr "all"
     set action accept
     set schedule "always"
     set service "ANY"
     set nat enable
     set schedule "always"
     set service "ANY"
  end
```
### **To create a firewall policy for guest WiFi users - GUI**

- **1.** Go to **Policy & Objects > Firewall Policy** and select **Create New**.
- **2.** Enter the following information and select **OK**:

**Incoming Interface** example\_guest

FortiWiFi and FortiAP 7.0.4 Configuration Guide 169 and 169 and 169 and 169 and 169 and 169 and 169 and 169 and 169 and 169 and 169 and 169 and 169 and 169 and 169 and 169 and 169 and 169 and 169 and 169 and 169 and 169 an Fortinet Inc.

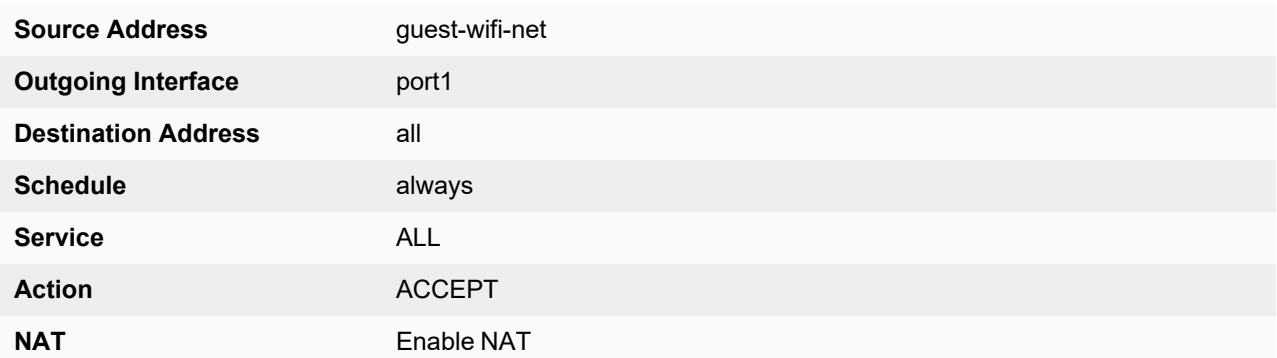

- **3.** Optionally, select **UTM** and set up UTM features for wireless users.
- **4.** Select **OK**.

**To create a firewall policy for guest WiFi users - CLI**

```
config firewall policy
  edit 0
     set srcintf "example quest"
     set dstintf "port1"
     set srcaddr "guest-wifi-net"
     set dstaddr "all"
     set action accept
     set schedule "always"
     set service "ANY"
     set nat enable
  end
```
## <span id="page-169-0"></span>**Connecting the FortiAP units**

You need to connect each FortiAP-220B unit to the FortiGate unit, wait for it to be recognized, and then assign it to the AP Profile. But first, you must configure the interface to which the FortiAP units connect and the DHCP server that assigns their IP addresses.

In this example, the FortiAP units connect to port 3 and are controlled through IP addresses on the 10.10.70.0/24 network.

### **To configure the interface for the AP unit - GUI**

- **1.** Go to **Network > Interfaces**, and edit the interface to which the AP unit connects (in this example, port3).
- **2.** In **Addressing mode**, select **Manual.**
- **3.** In **IP/Network Mask**, enter an IP address and netmask for the interface (in this example, 10.10.70.1/255.255.255.0).
- **4.** In the Administrative Access section, go to **IPv4** and select the **Security Fabric Connection** checkbox.
- **5.** When FortiAP units are connected to the interface on FortiGate (directly or through a switch), you can go to the Edit Interface section and set the **Role** to **LAN**.

Selecting the LAN role loads the DHCP Server toggle. If you enable **DHCP Server**, the GUI can automatically set the DHCP IP range based on the interface IP address.

**6.** Click **OK**.

### **To configure the interface for the AP unit - CLI**

```
config system interface
  edit "port3"
     set mode static
     set ip 10.10.70.1 255.255.255.0
     set allowaccess fabric
  next
end
```
### **To configure the DHCP server for AP units - CLI**

```
config system dhcp server
  edit 3
     set interface "port3"
     config ip-range
        edit 1
          set start-ip 10.10.70.2
           set end-ip 10.10.70.254
        next
     end
     set default-gateway 10.10.70.1
     set netmask 255.255.255.0
     set vci-match enable
     set vci-string "FortiAP"
  next
end
```
The optional vci-match and vci-string fields ensure that the DHCP server will provide IP addresses only to FortiAP units.

### **To connect a FortiAP-220B unit - GUI**

- **1.** Go to **WiFi and Switch Controller > Managed FortiAPs**.
- **2.** Connect the FortiAP unit to port 3.
- **3.** Periodically select **Refresh** while waiting for the FortiAP unit to be listed. Recognition of the FortiAP unit can take up to two minutes. If there is persistent difficulty recognizing FortiAP units, try disabling VCI-Match in the DHCP server settings.
- **4.** When the FortiAP unit is listed, select the entry to edit it. The **Edit Managed Access Point** window opens.
- **5.** In **State**, select **Authorize.**
- **6.** In the **AP Profile,** select **[Change]** and then select the **example\_AP** profile.
- **7.** Select **OK**.
- **8.** Repeat Steps 2 through 7 for each FortiAP unit.

### **To connect a FortiAP-220B unit - CLI**

- **1.** Connect the FortiAP unit to port 3.
- **2.** Enter:

config wireless-controller wtp

- **3.** Wait 30 seconds, then enter get.
- **4.** Retry the get command every 15 seconds or so until the unit is listed, like this: == [ FAP22B3U10600118 ]

wtp-id: FAP22B3U10600118

**5.** Edit the discovered FortiAP unit like this: edit FAP22B3U10600118

```
set admin enable
  set wtp-profile example_AP
end
```
**6.** Repeat Steps 2 through 5 for each FortiAP unit.

## <span id="page-171-0"></span>**CAPWAP hitless failover using FGCP**

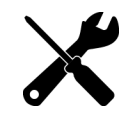

CAPWAP hitless failover with FGCP is only available on FortiAP AX platforms and F Series models when FortiGates are running in Active-Passive mode.

This example uses a simple network topology to set up FortiGates as WLAN controllers in HA Active-Passive by using the FortiGate Clustering Protocol (FGCP). FGCP is the most commonly used HA solution. It enables two FortiGates Wireless controllers of the same type and model to be put into a cluster in Active-Passive (A-P) mode. A-P mode provides redundancy by having one or more FortiGates in hot standby in case the primary device experiences a detectable failure. If a failure occurs, CAPWAP traffic quickly fails over to a secondary device, preventing significant AP downtime with minimal impact for the wireless clients.

For more information, refer to Failover [protection](https://docs.fortinet.com/document/fortigate/7.0.4/administration-guide/489324/failover-protection) in the FortiGate Administration Guide.

The FortiAP establishes two CAPWAP tunnels:

- One tunnel to an Active/Primary FortiGate.
- One tunnel to a Backup/Standby FortiGate.

The CAPWAP traffic is always processed by the Active FortiGate, which relays the FortiAP information to the Backup/Standby FortiGate using heartbeat interface over FGCP.

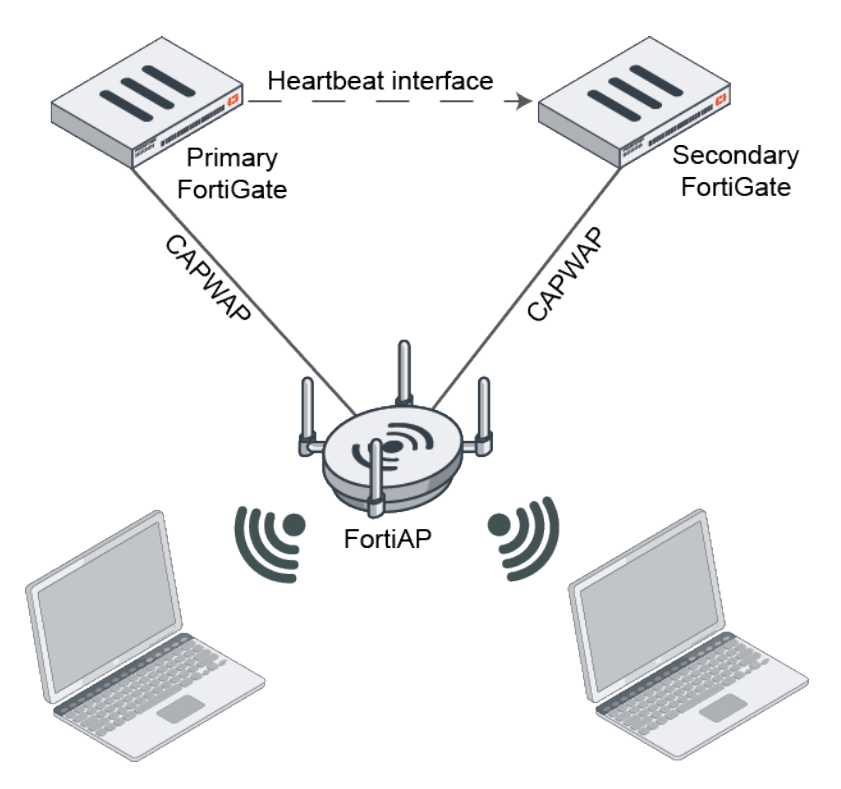

The FortiAP forms dual CAPWAP sessions with both FortiGates:

- fsm state RUN with the Active FortiGate.
- RUN STANDBY with the Backup FortiGate.

FortiAP uses two sets of control and data channels:

- FAP------------------>5246/5247------------>Active FGT
- FAP------------------>5248/5249------------>Active FGT --------------5246/5247------------>Secondary FGT

When the primary FortiGate fails, the secondary FortiGate immediately takes over as the new active FortiGate and manages the FortiAP. Wireless clients connected over tunnel/bridge SSID also maintain the connection during the failover.

The general configuration steps are:

- **1.** Configure the primary FortiGate for HA with higher priority.
- **2.** Configure the secondary FortiGate for HA with a lower device priority than the primary FortiGate.
- **3.** Connect heartbeat interface to the primary FortiGate.
- **4.** Connect the LAN interface to the network.
- **5.** Configure the override flag in HA configuration for preemptive failover and fallback.
- **6.** Manually configure the override and priority configuration on both FortiGates as they don't sync as part of HA sync.
- **7.** Enable session pickup in the Active FortiGate's HA configuration. This setting ensures that existing sessions on active firewall is synced with the backup unit and the session persists upon failover.

### **To configure the primary FortiGate**

For detailed instructions on setting up an HA active-passive cluster, refer to HA [active-passive](https://docs.fortinet.com/document/fortigate/7.0.4/administration-guide/900885/ha-active-passive-cluster-setup) cluster setup in the FortiGate Administration Guide.

```
config system ha
 set group-name "FGT-Prod"
 set mode a-p
 set password <PWD>
 set hbdev "ha" 0
 set override disable
 set priority 200
 set session-pickup enable
 set override disable
end
```
### **High Availability**

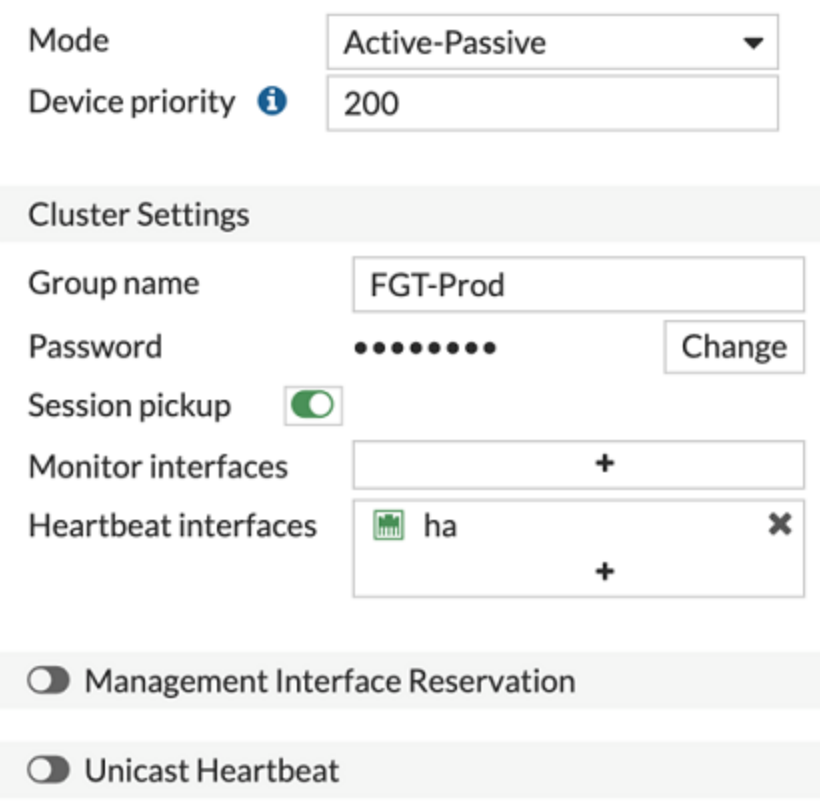

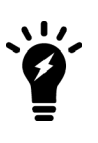

When session-pickup is enabled in the HA settings, existing TCP sessions are kept, and users on the network are not impacted by downtime as the traffic can be passed without reestablishing the sessions. Other sessions such as UDP, ICMP, and etc., can also be synchronized. For more information, refer to the FortiGate CLI [documentation.](https://docs.fortinet.com/document/fortigate/7.0.4/cli-reference/23620/config-system-ha)

### **To configure the secondary FortiGate**

```
config system ha
 set group-name "FGT-Prod"
 set mode a-p
 set password <PWD>
```

```
set hbdev "ha" 0
  set override disable
  set priority 20
  set session-pickup enable
  set override disable
end
```
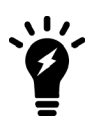

When override is enabled, it ensures the FortiGate will always get the same node as the primary FortiGate.

When you are finished, confirm the cluster shows both nodes.

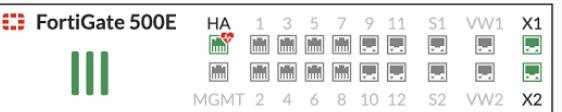

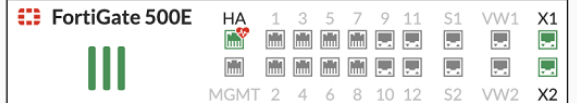

FGT-500E-1 (Primary)

FGT-500E-2 (Secondary)

 $\boldsymbol{\mathcal{C}}$  Refresh  $\blacktriangleright$  Edit **\*** Remove device from HA cluster

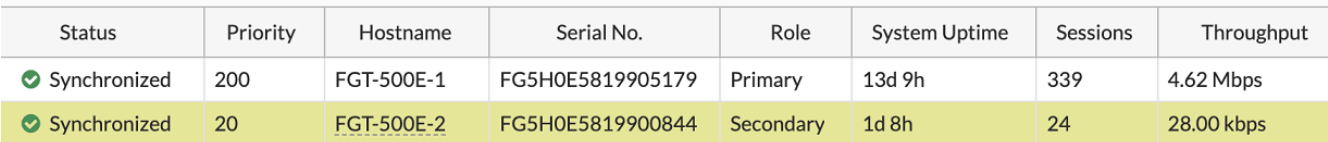

## **Diagnose commands**

### **FGCP debug commands**

### **To check HA status**

Execute the following command:

```
diagnose sys ha status
HA information
Statistics
      traffic.local = s:0 p:694553983 b:606857125628
      traffic.total = s:0 p:694508998 b:606848291577
      activity.ha id changes = 3
      activity.fdb = c:0 q:0Model=500, Mode=2 Group=0 Debug=0
nvcluster=1, ses_pickup=1, delay=0
[Debug_Zone HA information]
HA group member information: is manage primary=1.
FG5H0E5819905179: Primary, serialno prio=0, usr priority=200, hostname=FGT-500E-1
FG5H0E5819900844: Secondary, serialno_prio=1, usr_priority=20, hostname=FGT-500E-2
[Kernel HA information]
vcluster 1, state=work, primary_ip=169.254.0.1, primary_id=0:
FG5H0E5819905179: Primary, ha prio/o ha prio=0/0
FG5H0E5819900844: Secondary, ha prio/o ha prio=1/1
```
#### **To check HA sync**

get sys ha status

### **Wireless Controller HA status**

#### **To check the status of the primary FortiGate**

On the primary FortiGate, run the diagnose wireless-controller wlac -c ha command. The output should resemble the following:

```
FGT-500E-1 # diagnose wireless-controller wlac -c ha
HA info:
  mode: a-p (2)
  group name: FGT-Prod
  master: 1
```
#### **To check the status of the secondary FortiGate**

On the secondary FortiGate, run the diagnose wireless-controller wlac -c ha command. The output should resemble the following:

```
FGT-500E-2 # diagnose wireless-controller wlac -c ha
HA info:
  mode: a-p (2)
  group name: FGT-Prod
  master: 0
```
### **Troubleshooting FortiAP**

#### **To check FortiAP connectivity to the primary and secondary FortiGates**

On each FortiAP, you can check their connectivity to both the primary and secondary FortiGates with the following command:

```
FAP-431F # cw diag -c ha
wcha_mode: FGCP @2294596
ACS-0: 10.199.0.46:5246 10.199.0.46:5247 RUN(25929) 9 HA M 5248
FG5H0E5819905179 25653 FGT-500E
ACS-1: 10.199.0.46:5248 10.199.0.46:5249 RUN_STANDBY(23789) 9 HA S 5248
FG5H0E5819900844 23789 FGT-500E-2
HA SYNC status:
      vap00 1, vap01 1, vap02 1, vap03 1,
      vap10 1, vap11 1, vap12 1, vap14 1,
Control plane 5246
                 5248
DATA plane 5247
                 5249
```
Wireless network examples

Connection state RUN RUN\_STANDBY

You can verify the connection with the following command:

```
FAP-431F # cw_diag -c acs
WTP Configuration
  name : FAP-431F
   loc : N/Aap mode : thin AP
  ...
ACS 0 info
  ha info : ac=FG5H0E5819905179 master=1 ctl_port=5248
  fsm-state : RUN 264272
   ac-ip-addr : 10.199.0.46:5246,5247 MULTICAST
   ac-name : FGT-500E
   ...
ACS 1 info
   ha info : ac=FG5H0E5819900844 master=0 ctl_port=5248
   fsm-state : RUN_STANDBY 262132
   ac-ip-addr : 10.199.0.46:5248,5249 MULTICAST
  ac-name : FGT-500E-2
   ...
```
### **Debugging options from FortiAP**

cw\_debug on cw\_diag debug ha 5

### **Debugging options from FortiGate**

diag wireless-controller wlac debug ha 4 diag debug enable

# <span id="page-177-1"></span>FortiWiFi unit as a wireless client

A FortiWiFi unit operates by default as a wireless access point. But a FortiWiFi unit can also operate as a wireless client, connecting the FortiGate to another wireless network.

This section includes the following topics:

- [FortiWiFi](#page-177-0) unit in client mode
- [Configuring](#page-178-0) a FortiWiFi unit as a wireless client

## <span id="page-177-0"></span>**FortiWiFi unit in client mode**

In client mode, the FortiWiFi unit connects to a remote WiFi access point to access other networks or the Internet. This is most useful when the FortiWiFi unit is in a location that does not have a wired infrastructure.

For example, in a warehouse where shipping and receiving are on opposite sides of the building, running cables might not be an option due to the warehouse environment. The FortiWiFi unit can support wired users using its Ethernet ports and can connect to another wireless access point as a client. This connects the wired users to the network using the 802.11 WiFi standard as a backbone.

In client mode, the FortiWiFi unit cannot operate as an AP. WiFi clients cannot see or connect to the FortiWiFi unit in client mode.

### **FortiWiFi unit in client mode**

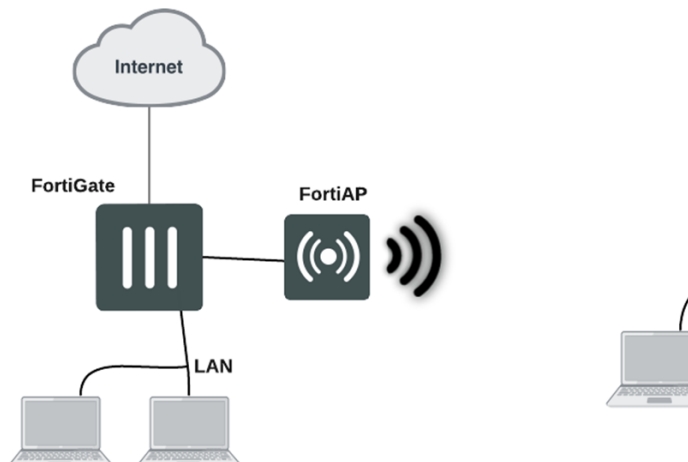

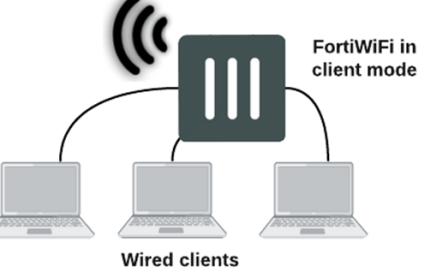

## <span id="page-178-0"></span>**Configuring a FortiWiFi unit as a wireless client**

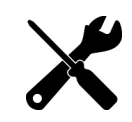

Wireless client configuration is only available on select FortiWiFi models. See [FortiWiFi](#page-177-1) unit as a [wireless](#page-177-1) client on page 178 for the list of supported models.

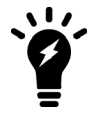

Before setting up the FortiWiFi unit as a wireless client using the steps described below, make sure to remove any AP WiFi configurations such as SSIDs, DHCP servers, policies, and software switch members using the CLI or GUI.

### **To configure wireless client mode - GUI**

**1.** Go to **WiFi and Switch Controller > Local WiFi Radio** and change the **Mode** to **Wireless Client**.

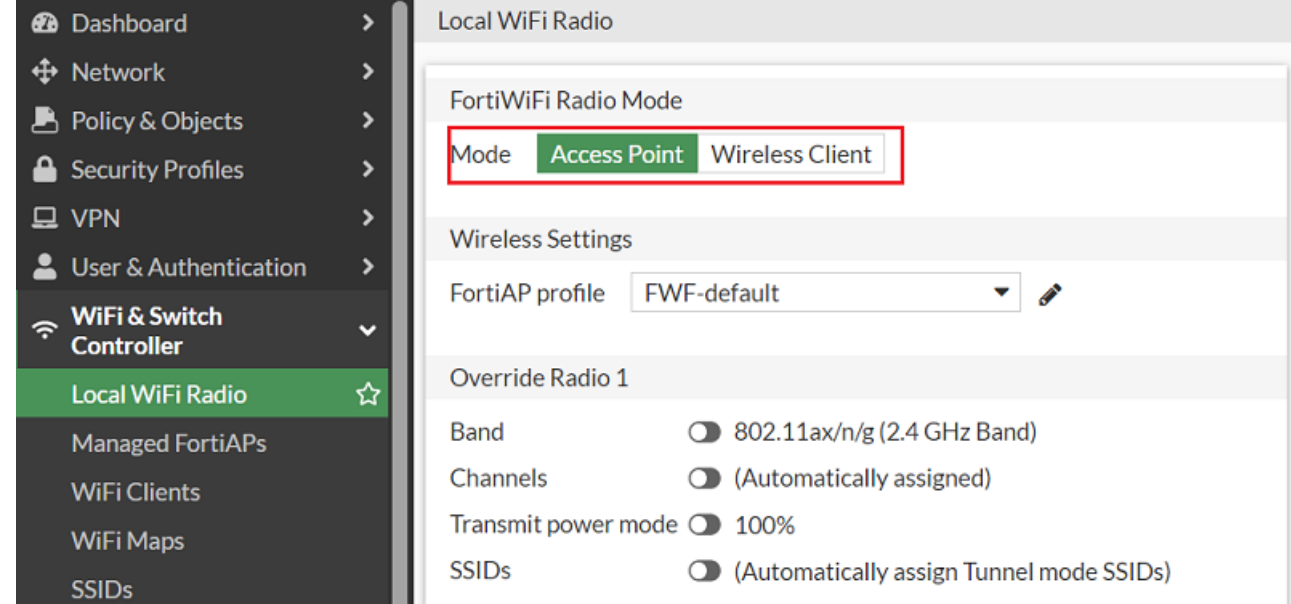

**Note:** You must remove any AP WiFi configurations such as SSIDs, DHCP servers, policies, and software switch members before you can change the mode to Wireless Client. Once you select Wireless Client, the FortiWiFi unit will reboot.

**2.** Click **Add Network** and select an SSID to set up the WiFi connection.

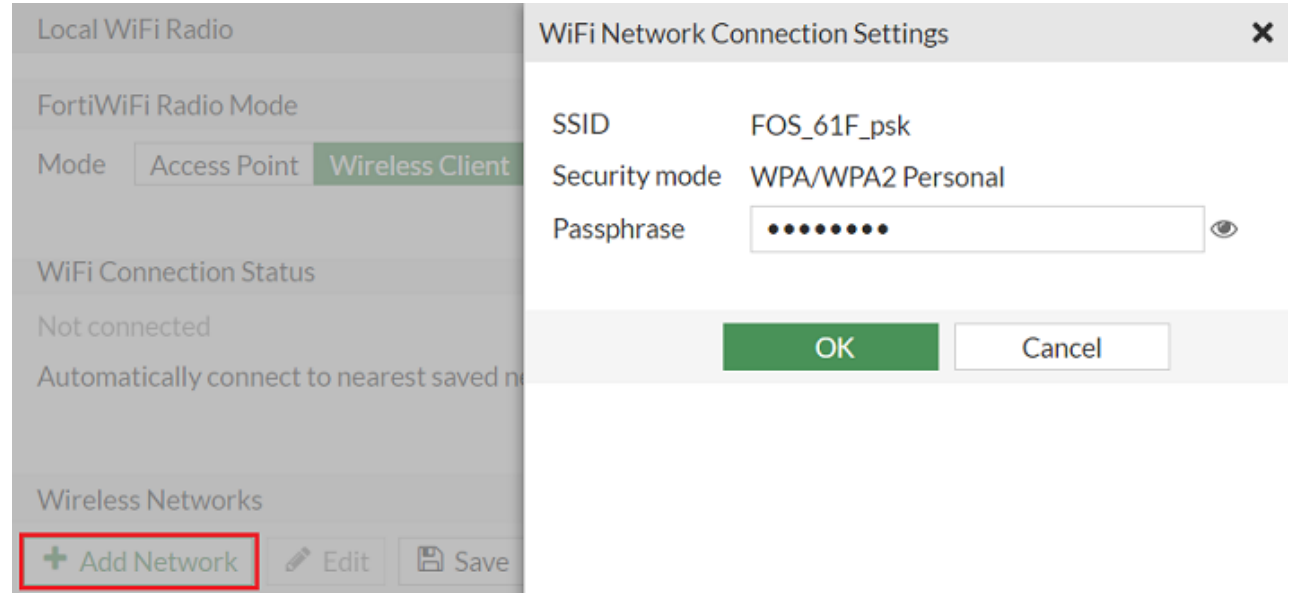

- **3.** Click **OK** to save the WiFi Network Connection Setting.
- **4.** From the Local WiFi Radio page, verify that the WiFi network is connected.

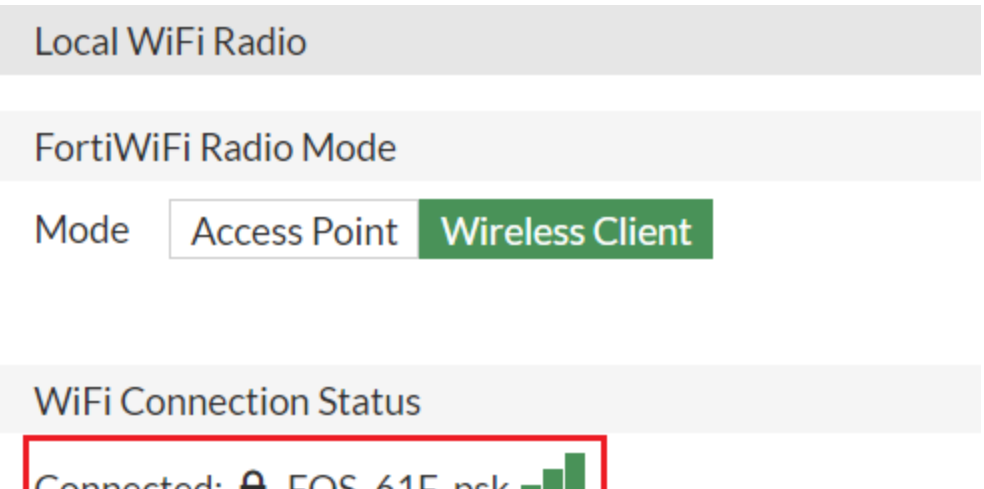

Connected: ■ FOS\_61F\_psk ■ Automatically connect to nearest saved network  $\bullet$ 

- **5.** Go to **Policy & Object > Firewall Policy** and click **Create New** to create a firewall policy.
- **6.** Enter the following policy information:

Incoming Interface (srcintf) wifi

Source Address (srcaddr) all

**7.** Configure remaining fields as needed, when you are finished, click **OK**.
## **To configure wireless client mode - CLI**

**1.** Change the wireless mode to client.

```
config system global
   set wireless-mode client
end
```
**Note:** You must remove any AP WiFi configurations such as SSIDs, DHCP servers, policies, and software switch members before you can change the mode to Wireless Client. Once you select Wireless Client, the FortiWiFi unit will reboot.

**2.** 2. Set up a wifi-network entry under interface "wifi".

```
config system interface
  edit "wifi"
        config wifi-networks
            edit 1
        set wifi-ssid "FOS 61F psk"
                set wifi-passphrase *
      next
    end
  next
end
```
**3.** Create a firewall policy from "internal" to "wifi".

```
config firewall policy
    edit 1
        set name "lan"
        set srcintf "internal"
    set dstintf "wifi"
    set action accept
    set srcaddr "all"
    set dstaddr "all"
    set schedule "always"
    set service "ALL"
    set nat enable
  next
end
```
**4.** Connect a wired station to the internal ports of the FortiWiFi to verify that it can pass traffic to the Internet.

## **Controlled AP selection support in FortiWiFi client mode**

Use the following CLI commands to provide a more controlled AP selection method (supported in FortiWiFi client mode).

### **Syntax**

```
config system interface
  edit {name}
     set wifi-ap-band {any | 5g-preferred | 5g-only}
  next
end
```
# Support for location-based services

FortiOS supports location-based services by collecting information about WiFi devices near FortiAPs, even if the devices do not associate with the network.

WiFi devices broadcast packets as they search for available networks. The FortiGate WiFi controller can collect information about the interval, duration, and signal strength of these packets. Through FortiPresence, you can use this information to track and analyze the movements of the device owner. FortiPresence processes the data and displays it in an analytics dashboard. The device owners are not personally identified, each is known only by the MAC address of their WiFi device.

After enabling location tracking on the FortiGate unit, you can confirm that the feature is working by using a specialized diagnostic command to view the raw tracking data.

## **Configuring location tracking**

You can enable location tracking in any FortiAP profile by setting the station-locate field to enable.

#### **To enable location tracking - CLI**

```
config wireless-controller wtp-profile
  edit "FAP220B-locate"
     set ap-country US
     config platform
        set type 220B
     end
     config lbs
        set station-locate enable
     end
  end
```
## **Automatic deletion of outdated presence data**

The FortiGate generates a log entry only the first time that station-locate detects a mobile client. No log is generated for clients that have been detected before. To log repeat client visits, previous station presence data must be deleted (flushed). The sta-locate-timer can flush this data periodically. The default period is 1800 seconds (30 minutes). The timer can be set to any value between 1 and 86400 seconds (24 hours). A setting of 0 disables the flush, meaning a client is logged only on the very first visit.

The timer is one of the wireless controller timers and it can be set in the CLI. For example:

```
config wireless-controller timers
  set sta-locate-timer 1800
end
```
To avoid the duplication of logs, set the sta-locate-timer value to be more that the sta-capability-timer value (default 30 seconds).

## **Viewing device location data on a FortiGate unit**

You can use the FortiGate CLI to list located devices. This is can be used to confirm that the location data feature is working. You can also reset the device location data.

#### **To list located devices**

diag wireless-controller wlac -c sta-locate

#### **To reset device location data**

```
diag wireless-controller wlac -c sta-locate-reset
```
## **Example output**

The following output shows data for three WiFi devices.

```
FWF60C3G11004319 # diagnose wireless-controller wlac -c sta-locate
  sta mac vfid rid base mac freq lst frm cnt frm fst frm last intv sum intv2 sum intv3 sum
       intv min intv max signal sum signal2 sum signal3 sum sig min sig max sig fst sig
       last ap
  00:0b:6b:22:82:61 0
  FAP22B3U11005354 0 0 00:09:0f:f1:bb:e4 5745 257 708 56 651 1836 6441 0 12 -21832 1855438
        -157758796 -88 -81 -84 -88000:db:df:24:1a:67 0
  FAP22B3U11005354 0 0 00:09:0f:f1:bb:e4 5745 42 1666 41 1625 97210 5831613 0 60 -3608
       310072 -26658680 -90 -83 -85 -89 0
  10:68:3f:50:22:29 0
  FAP22B3U11005354 0 0 00:09:0f:f1:bb:e4 5745 102 1623 58 1565 94136 5664566 0 60 -8025
       631703 -49751433 -84 -75 -78 -79 0
```
The output for each device appears on two lines. The first line contains only the device MAC address and the VLAN ID. The second line begins with the ID (serial number) of the FortiWiFi or FortiAP unit that detected the device, the AP MAC address, and then the fields that FortiPresence uses. Because of its length, this line wraps around and displays as multiple lines.

## **Configuring FortiPresence**

You can configure FortiPresence to process and analyze the results of your location tracking. For comprehensive instructions on configuring FortiPresence, see the FortiPresence [Administration](https://docs.fortinet.com/product/fortipresence) Guide.

Once you've set up FortiPresence, you can enable it on a FortiAP profile to apply your settings to your APs.

#### **To apply FortiPresence settings to a FortiAP**

- **1.** From the FortiGate GUI navigate to **WiFi and Switch Controller > FortiAP Profiles**.
- **2.** Select the FortiAP profile you want to configure FortiPresence for.
- **3.** Locate the FortiPresence section and select which mode you want t use to enable the service.
	- <sup>l</sup> **Foreign Channels Only:** AP will only listen to clients on foreign channels when doing background scan. It will not listen to clients associated to other APs running on its home (or operating) channel to preserve associated clients traffic.
	- <sup>l</sup> **Foreign and Home Channels:** AP will also listen to connected clients associated to other APs on its home channel. This is useful for FortiPresence, but can negatively impact AP performance when AP is serving clients.
- **4.** Enter the Project name and Password from FortiPresence (Use the Project Name and Project Secret Key from the FortiPresence GUI **Admin > Settings > Discovered APs**).
- **5.** Enter the FortiPresence server IP and FortiPresence server port from FortiPresence (Location Server IP and Port are displayed in the FortiPresence GUI **Admin > Settings > Discovered APs**).
- **6.** When you are finished, click **OK**.

## **FortiPresence push REST API**

To configure FortiGate to push information to the FortiPresence server, enter the following commands:

```
config wireless-controller wtp-profile
  edit "FP223B-GuestWiFi"
     config lbs
       set fortipresence {disable | foreign | both}
        set fortipresence-server-addr-type {ipv4 | fqdn}
        set fortipresence-port <port>
        set fortipresence-secret <password> Password to be obtained from FortiPresence UI
        set fortipresence-project <name> Name to be obtained from FortiPresence UI
        set fortipresence-frequency <5-65535> Default is 30.
        set fortipresence-rogue {enable | disable} Enable/disable reporting of Rogue APs.
        set fortipresence-unassoc {enable | disable} Enable/disable reporting of
             unassociated devices.
        set station-locate enable
     end
end
```
## **Configuring FortiPresence server IP**

When defining the FortiPresence server for location based services, the server address can be configured as an IPV4 address or as a FQDN. Using FQDN means that the wireless controller configuration does not need to be changed when the FortiPresence server IP address changes, it can keep the same domain name.

### **To configure FortiPresence server as IPV4**

```
config wireless-controller wtp-profile
  edit "FAP431F-default"
     config lbs
       set fortipresence foreign
        set fortipresence-server-addr-type ipv4
        set fortipresence-server "34.245.252.61" (FortiPresence location server IP)
        set fortipresence-port 4013
     end
  next
end
```
## **Debug configurations**

#### From the FortiGate CLI:

diag sniffer packet <port> "host **34.245.252.61** and port **4013**" 6 0 a

From the FortiAP CLI:

```
cw diag -c fortipresence - show scanned fortipresence data from kernel
diag_sniffer br0 'host 34.245.252.61'
```
### **To configure FortiPresence server as FQDN**

```
config wireless-controller wtp-profile
  edit "FAP431F-default"
     config lbs
        set fortipresence foreign
        set fortipresence-server-addr-type fqdn
        set fortipresence-server-fqdn "test.fortipresence.com"
        set fortipresence-port 10443
     end
  next
end
```
### **To verify that FortiAP receives the FortiPresence server domain name and resolves the IP address**

```
FortiAP-431F # wcfg
WTP Configuration
     name : FortiAP-431F
      ...
     fsm-state : RUN 75
     wtp-ip-addr : 10.19.20.20:5246 - 10.19.20.20:53582
     ac-ip-addr : 172.18.56.42:5246 - 172.18.56.42:5247 STATIC
      ...
      fortipresence : foreign, ble enabled, rogue disabled, unassoc sta enabled, freq 30
                        server 0172.16.200.133 (test.fortipresence.com):10443 secret csum [0xc6a7]
[fortipresence]
     LAN mode : WAN LAN, ESL
      ...
```
# Support for Electronic Shelf Label systems

Some FortiAP models equipped with a USB port can support Electronic Shelf Labels (ESL) systems. These FortiAPs can be configured to accept a ESL-Radio through a USB dongle that works on a 2.4 GHz frequency band. Once the ESL dongle is connected, you can configure the communication mode from a FortiGate. ESL traffic from the ESL-Radio is sent to ESL-Servers that are either located on-premise or in the Cloud.

Fortinet currently supports the following third-party ESL service providers:

- Hanshow
- SES-Imagotag

## **Hanshow integration**

### **To configure ESL integration for Hanshow**

```
config wireless-controller wtp-profile
 edit "421E-dongle"
   config platform
     set type 421E
   end
   config lan
     set port-esl-mode bridge-to-ssid
     set port-esl-ssid "WIFI-Private"
   end
  next
end
```
The following configuration are available in port-esl-mode:

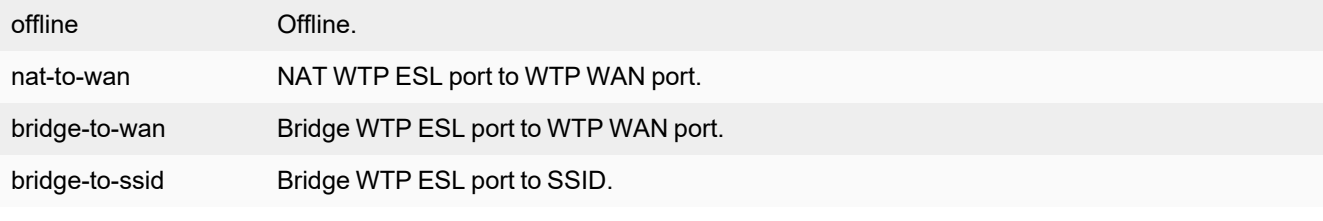

Hanshow ESL is supported on select FortiAP models, including but not limited to: • FortiAP-S/W2 models: FAP-S421E, FAP-S423E, FAP-421E and FAP-423E, running

- firmware 6.4.2 and later.
- FortiAP models: Wi-Fi 6/802.11ax capable, running firmware 6.4.3 and later.

## **SES-Imagotag**

## **To configure ESL integration for SES-Imagotag**

```
config wireless-controller wtp-profile
 edit FAP433F-default
   config esl-ses-dongle
     set esl-channel 10
     set scd-enable enable
     set output-power b
     set apc-fqdn "example.fqdn"
     set apc-port 7354
   end
 next
end
```
The following configuration are available for esl-ses-dongle:

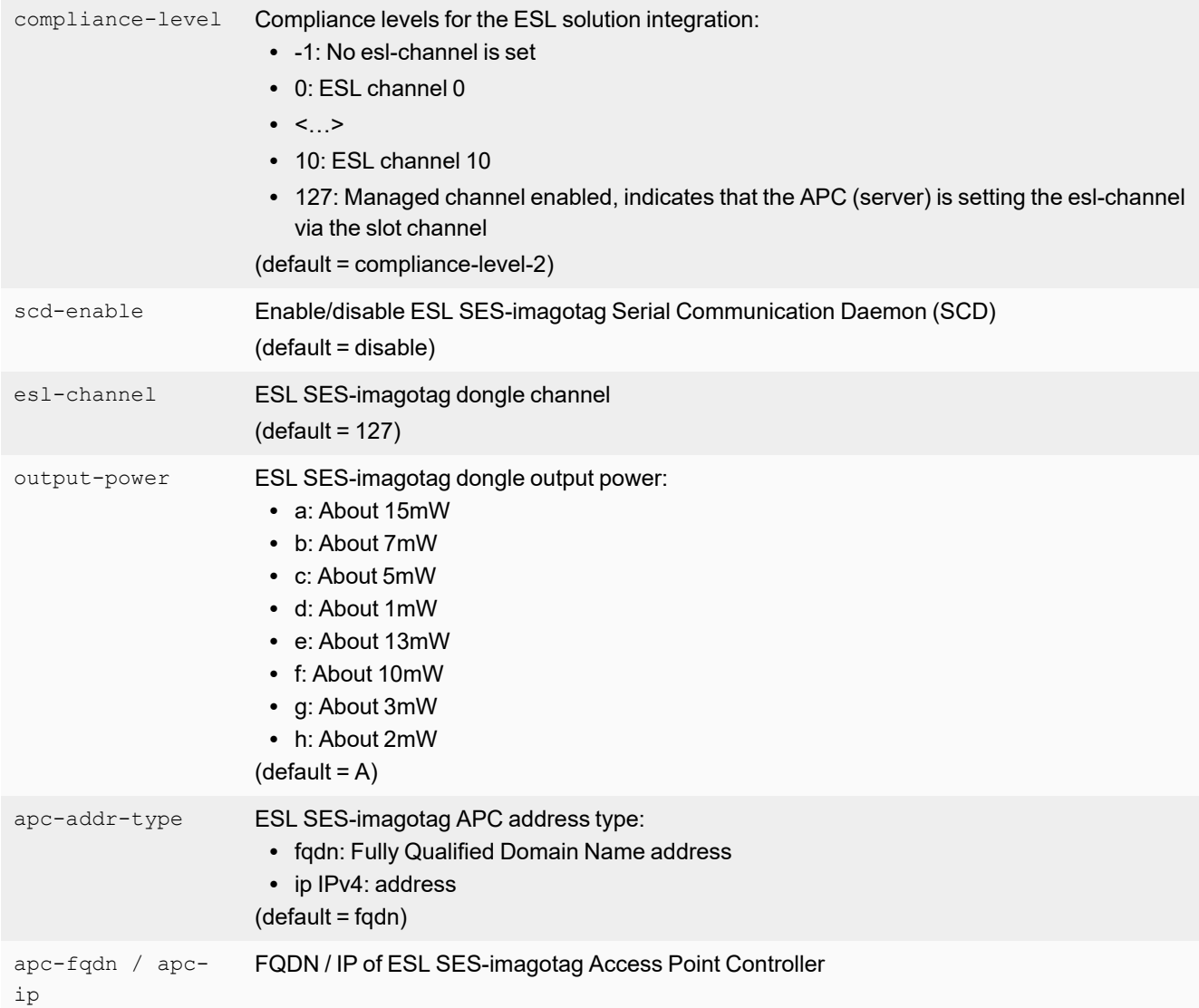

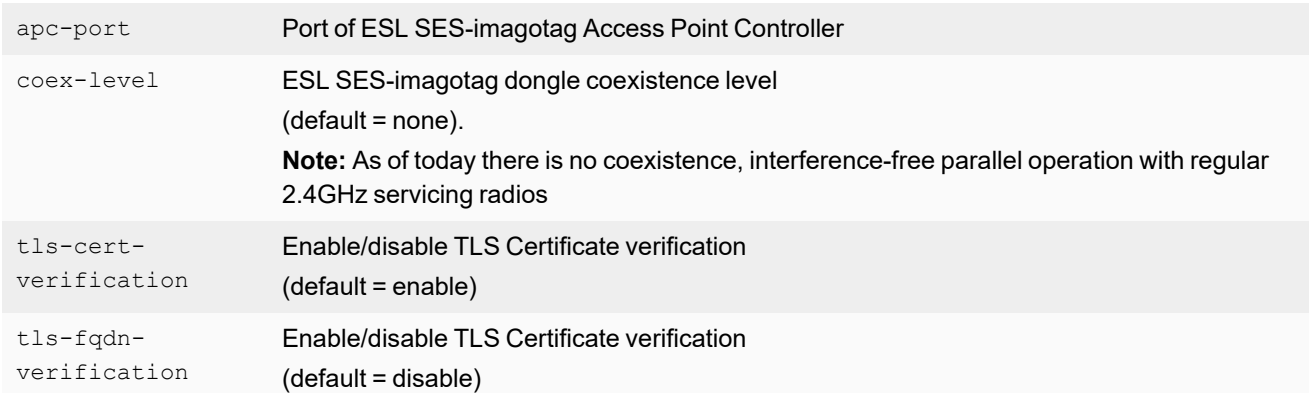

### **To check the ESL dongle status**

### On FortiOS:

diagnose wireless-controller wlac -c ws-esl [wtp-ip]

### On FortiAP:

cw\_diag -c esl-ses

## **To toggle ESL-SES debug level**

To see the the ESL log level on a FortiAP:

```
# cw_diag -c esl-dbg 
# -----------------------ESL SCD debug conf-----------------------
# (console-output: 0 - off, 1 - on) 
console 0 
# (debug-levels: 0 - none, 1 - fatal, 2 - error, 3 - warn, 4 - info, 5 - debug) 
data_block.data_block_container 2 
firmware.load_firmware 2 
…
```
## **To enable debugs**

cw diag -c esl-dbg console 1

To apply the level change, you need to restart the SDC daemon or reboot the FortiAP.

### **To set other debug object levels**

cw diag -c esl-dbg firmware.load firmware 3

Level "3" is "warn", which means "fatal", "error" and "warn" logs will be displayed for "firmware.load\_firmware".

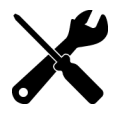

SES-Imagotag ESL is supported on Wi-Fi 6/802.11ax capable FortiAP models running firmware 7.0.1 and later.

# **Troubleshooting**

To troubleshoot the FortiOS wireless controller and FortiAP units, this section includes the following topics:

- FortiAP shell [command](#page-188-0) on page 189
- Signal [strength](#page-188-1) issues on page 189
- [Throughput](#page-192-0) issues on page 193
- Client [connection](#page-194-0) issues on page 195
- FortiAP [connection](#page-196-0) issues on page 197
- Testing [wireless](#page-199-0) network health with SAM on page 200
- [Determining](#page-203-0) the coverage area of a FortiAP on page 204
- Best [practices](#page-205-0) for OSI common sources of wireless issues on page 206
- [Packet](#page-208-0) sniffer on page 209
- Debug [commands](#page-212-0) on page 213

## <span id="page-188-0"></span>**FortiAP shell command**

The FortiAP is often behind a NAT device and access to the FortiAP through SSH is not available. The FortiGate WiFi controller can send a FortiAP shell command (up to 127 bytes) to the FortiAP. The FortiAP runs this command and then returns the results to the controller using the Control and Provisioning of Wireless Access Points Protocol (CAPWAP) tunnel.

The maximum output from a FortiAP shell command is limited to 4 MB. The default output size is set to 32 KB.

The FortiAP reports the running results to the controller after the command is finished. If the controller sends a new command to the FortiAP before the previous command is finished, the previous command is canceled.

#### Enter the following command:

diag w-c wlac wtpcmd wtp ip wtp port cmd [cmd-to-ap] cmd: run,show,showhex,clr,r&h,r&sh

- **cmd-to-ap:** any shell commands, but FortiAP does not report results until the command is finished on the FortiAP
- **run:** controller sends the ap-cmd to the FortiAP to run
- **.** show: show current results reported by the FortiAP in text
- **.** showhex: show current results reported by the FortiAP in hexadecimal format.
- **cir:** clear reported results
- **r&s:** run and show
- **r&sh:** run and show in hexadecimal format

## <span id="page-188-1"></span>**Signal strength issues**

This section includes information to help you identify and troubleshoot poor signal strength issues.

## **Asymmetric power issue**

Asymmetric power issues are a typical problem in wireless communications. Access points (AP) can have a high transmit power which means that a signal can travel a long distance. However, clients may not have a transmit power strong enough for the APs to detect their signal.

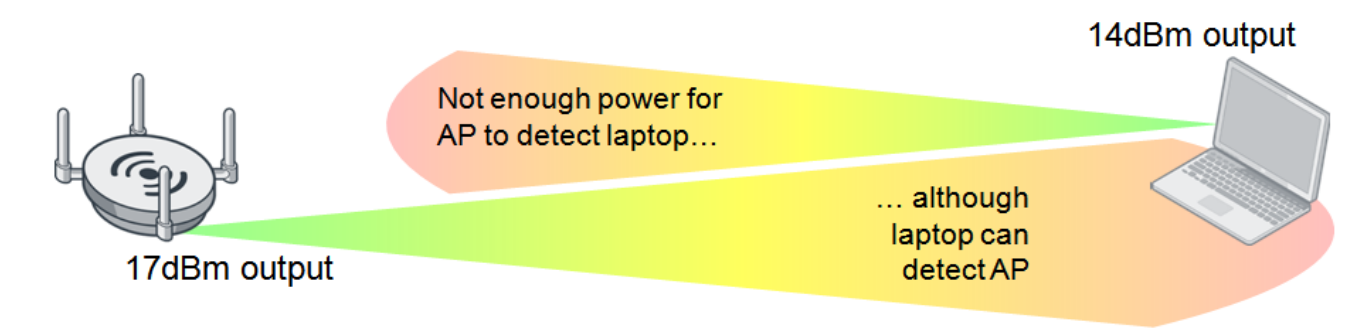

## **Measuring signal strength in both directions**

To solve an asymmetric power issue, measure the signal strength in both directions. APs usually have enough power to transmit long distances, but sometimes battery-powered clients have a reply signal that has less power, and therefore the AP cannot detect their signal.

It is recommended that you match the transmission power of the AP to the least powerful wireless client—around 10 decibels per milliwatt (dBm) for iPhones and 14 dBm for most laptops.

Even if the signal is strong enough, other devices may also emit radiation and cause interference. To identify the difference, read the client Rx strength from the Signal Strength widget (under **Dashboard > WiFi**) or CLI.

The **Signal Strength/Noise** value provides the received signal strength indicator (RSSI) of the wireless client. For example, a value of -85 dBm to -95 dBm is equal to about 10 dB levels; this is not a desirable signal strength. In the following screenshot, one of the clients is at 18 dB, which is getting close to the perimeter of its range.

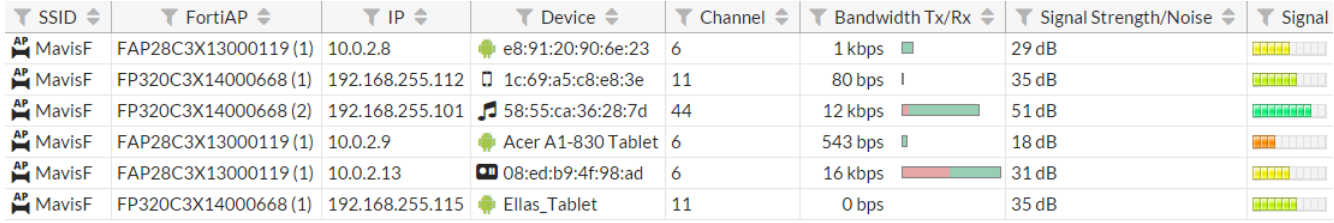

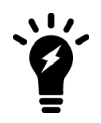

The recommended Signal Strength/Noise value from and to the FortiAP by clients is in the range of -20 dBm to -65 dBm.

You can also confirm the transmission (Tx) power of the controller on the AP profile ( $wtp-profile$ ) and the FortiAP (iwconfig), and check the power management (auto-Tx) options.

### **Controller configured transmitting power - CLI:**

```
config wireless-controller wtp-profile
```

```
config <radio>
  show
```
(the following output is limited to power levels)

```
auto-power-level : enable
auto-power-high : 17
auto-power-low : 10
```
## **Actual FortiAP transmitting power - CLI:**

iwconfig wlan00

```
Result:
wlan00 IEEE 802.11ng ESSID:"signal-check"
Mode:Master Frequency:2.412 GHz Access Point:<MAC add>
Bit Rate:130 Mb/s Tx-Power=28 dBm
```
## **Using FortiPlanner**

The most thorough method to solve signal strength issues is to perform a site survey using FortiPlanner.

For details about FortiPlanner, visit the [FortiPlanner](https://www.fortinet.com/products/secure-wifi/fortiplanner.html) website. You can download FortiPlanner [here](https://www.fortinet.com/support/product-downloads.html).

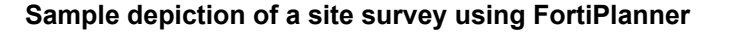

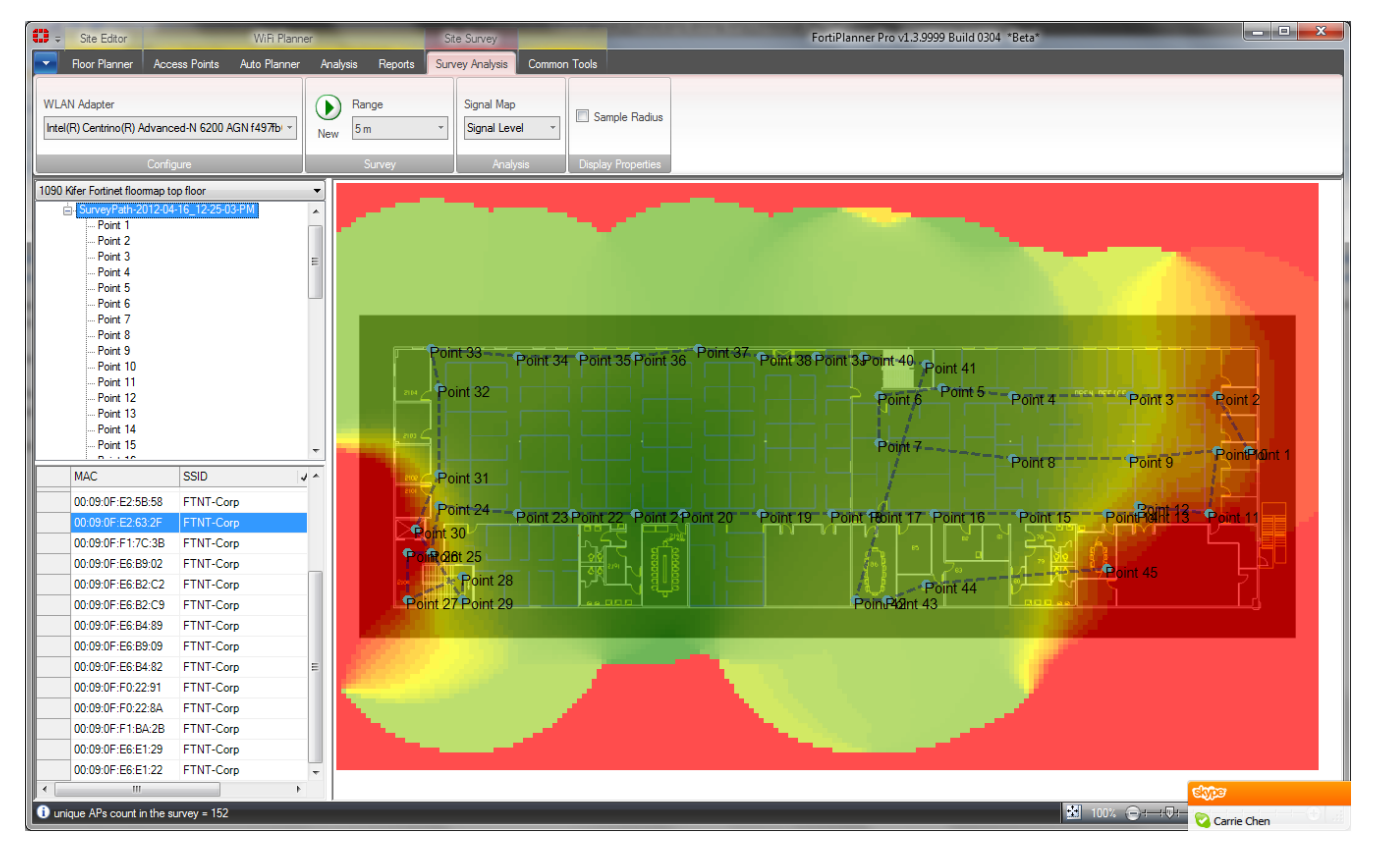

The site survey helps with the optimal placement for your APs based on the variables in your environment. You must provide the site survey detailed information such as a floor plan (to scale) and structural materials. FortiPlanner allows you to place the APs on the map and adjust the radio bands and power levels while providing you with visual wireless coverage.

The following list includes mechanisms for gathering further information on the client for Rx strength. The goal is to see how well the client is receiving the signal from the AP. You can also verify FortiAP signal strength on the client using WiFi client utilities, or third-party utilities such as InSSIDer or MetaGeek Chanalyzer.

- Professional Site Survey software (Ekahau, AirMagnet survey Pro, FortiPlanner)
- InSSIDer
- <sup>l</sup> On Windows: "*netsh wlan show networks mode=bssid*" (look for the BSSID, it's in % not in dBm)
- On MacOS: Use the "airport" command:

*"/System/Library/PrivateFrameworks/Apple80211.framework/Versions/A/Resources/airport" airport –s | grep <the\_ bssid>* (live scan each time)

• On Android: WiFiFoFum

## **Frequency interference**

If the wireless signal seems to be strong but then periodically drops, this may be a symptom of frequency interference. Frequency interference is when another device also emits radio frequency using the same channel, co-channel, or adjacent channel, thereby overpowering or corrupting your signal. This is a common problem on a 2.4 GHz network.

There are two types of interference: coherent and non-coherent.

- <sup>l</sup> **Coherent interference** is a result of another device using the same channel as your AP, or poor planning of a wireless infrastructure. Perhaps the other nearby APs are using the same channel or the signal strength is too high.
- <sup>l</sup> **Non-coherent interference** is a result of other radio signals such as Bluetooth, microwave, cordless phone, or xray machines (as in medical environments).

The most common and simple solution for frequency interference is to change your operation channel. Typically, the channel can be set from 1 to 11 for the broadcast frequency, although it is recommended to use channels 1, 6, and 11 on the 2.4 GHz band.

Another solution, if it is appropriate for your location, is to use the 5 GHz band instead.

## **MetaGeek Chanalyzer**

You can perform a site survey using spectrum analysis at various points in your environment to locate sources of interference. MetaGeek Chanalyzer is an example of a third-party utility used for spectrum analysis of complex WiFi networks.

Fortinet wireless adapters ignore signals of -95 dBm or less.

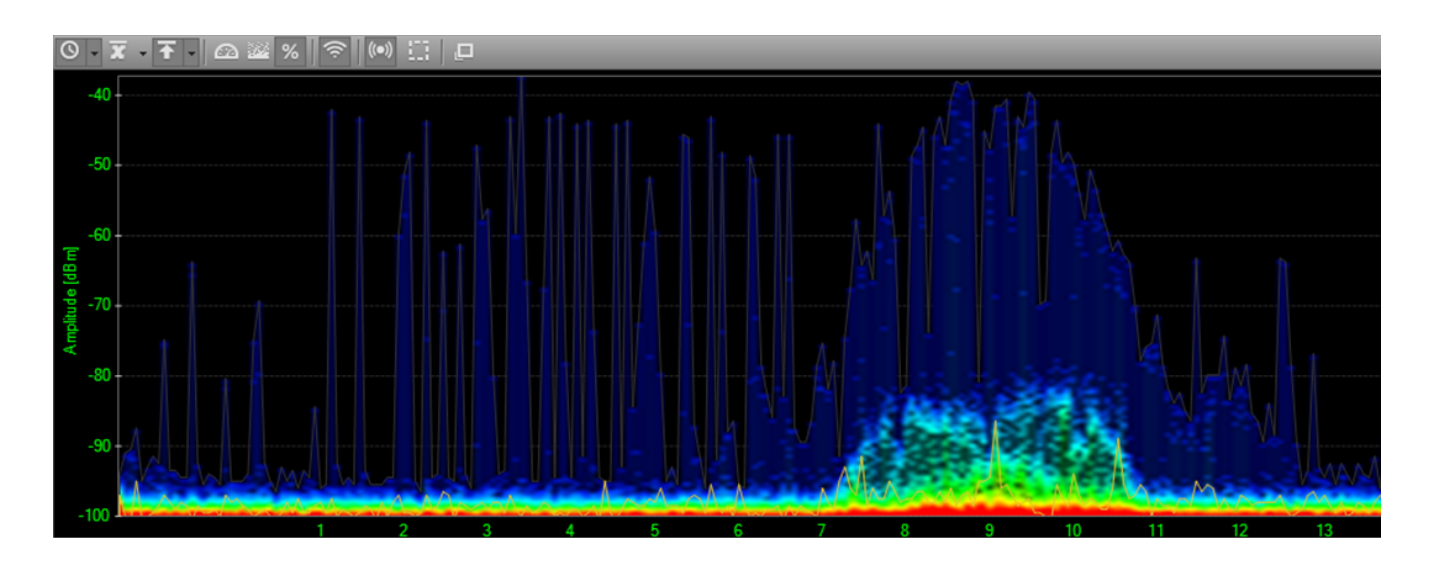

## <span id="page-192-0"></span>**Throughput issues**

This section helps you identify throughput issues and suggests actions to address them.

## **Link testing**

You can identify delays or lost packets by sending ping packets from your wireless client. If there is more than 10 ms of delay, there may be a problem with your wireless deployment, such as:

- The client transmits a week signal. The host does not reach the AP.
- The AP utilization is too high. Your AP is saturated with connected clients.
- There is interference in the wireless network. Third-party signal can degrade your AP or the client's ability to detect signals between them.
- The AP has a weak transmit power. The AP does not reach the host. This problem is not common in a properly deployed network, unless the client is too far away.

## **Performance testing**

If the FortiAP gives poor throughput to the client, the link can drop. You can measure the link throughput or performance between two devices by using third-party application tools such as iPerf and jPerf.

## **Measuring the file transfer speed**

Another way to get a sense of your throughput issues is to measure the speed of a file transfer on your network. Create a test file at a specific size and measure the speed at which Windows measures the transfer. The command below creates a 50 MB file. The file name is test.txt.

**.** fsutil file createnew test.txt 52428800

The following image shows a network transfer speed of just over 24 Mbps. The theoretical speed of 802.11g is 54 Mbps, which is what this client is using. A wireless client is never likely to see the theoretical speed.

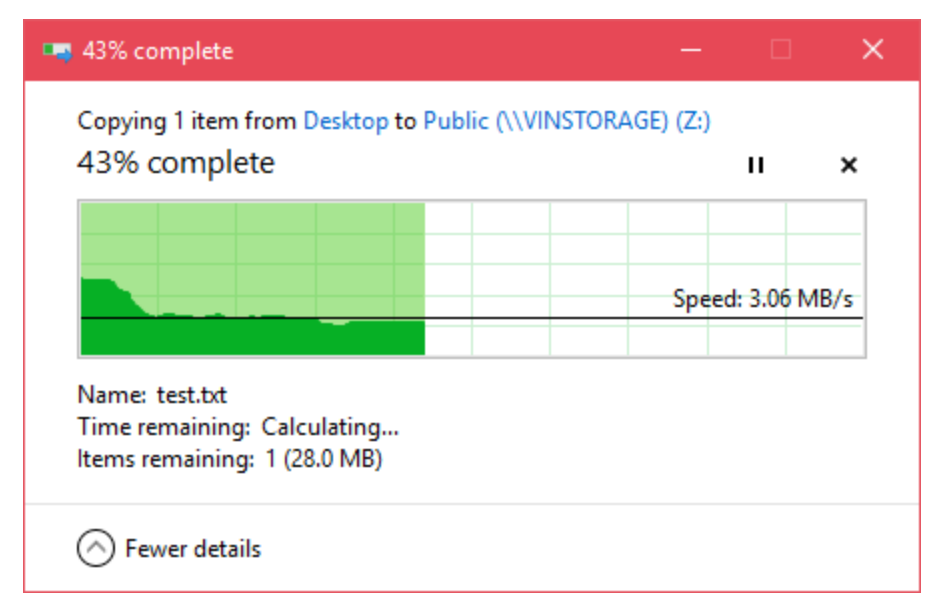

## **TKIP limitation**

If you find that throughput is a problem, avoid WPA security encrypted with Temporal Key Integrity Protocol (TKIP) as it supports communications only at 54 Mbps. Use WPA-2 AES instead.

Speeds are very much based on what the client computer can handle as well. The maximum client connection rate of 130 Mbps is for 2.4 GHz on a 2x2, or 300 Mbps for 5 GHz on a 2x2 (using shortguard and channel bonding enabled).

If you want to get more than 54 Mbps with 802.11n, do not use legacy TKIP, use CCMP instead. This is standard for legacy compatibility.

## **IP packet fragmentation prevention in CAPWAP tunnels**

TKIP is not the only possible source of decreased throughput. When a wireless client sends jumbo frames using a CAPWAP tunnel, it can result in data loss, jitter, and decreased throughput. For more details, see IP [fragmentation](#page-88-0) of packets in [CAPWAP](#page-88-0) tunnels on page 89.

## **Slow DTLS response**

The following elements are involved in the CAPWAP association:

- request
- response
- full of DTLS (Datagram Transport Layer Security) tunnel establishment
- $\bullet$  join
- configuration

All of these element are bidirectional. If the DTLS response is slow, there could be a configuration error or an issue with a certificate during the discovery response. For details about the CAPWAP Protocol Specification, see RFC 5415 and RFC 5416.

## <span id="page-194-0"></span>**Client connection issues**

- **1.** If the client is unable to connect to FortiAP:
	- Make sure the client security and authentication settings match with FortiAP and also check the certificates.
	- Try upgrading the Wi-Fi adapter driver, FortiGate and FortiAP firmware.
	- If other clients can connect, the issue can be with device interoperability. Run debug commands and sniffer packets.
	- Look for rogue suppression by sniffing the wireless traffic and looking for the connection issue in the output (using the AP or wireless packet sniffer).
	- Try changing the IEEE protocol from 802.11n to 802.11bg or 802.11a only.
- **2.** If the client drops and reconnects:
	- The client might be de-authenticating periodically. Check the sleep mode on the client.
	- The issue could be related to power-saver settings. The client may need to update the drivers.
	- The issue could also be caused by flapping between APs. Check the roaming sensitivity settings on the client or the preferred wireless network settings on the client. If another WiFi network is available, the client may connect to it if it is a preferred network. Also, check the DHCP configuration as this configuration may be an IP conflict.
- **3.** If the client drops and never connects:
	- The client could have roamed to another SSID. Check the standby and sleep modes.
	- You may need to bring the interface up and down.
- **4.** If the client connects, but no IP address is acquired by the client:
	- Check the DHCP configuration and the network.
	- There could be a broadcast issue. Check the WEP encryption key and set a static IP address and VLANs.

## **Debugging client connection issues**

To see the stage at which the client fails to connect, enable the client debug on the controller for problematic clients. Try to connect from the problematic client and run the following debug command, which allows you to see the four-way handshake of the client association:

diagnose wireless-controller wlac sta\_filter <client MAC address> 2

### **Example of a successful client connection:**

The following example debug output is for the above command. This example shows the successful association phase, DHCP phase, and the PSK key exchange (identified in color):

```
FG600B3909600253 #
91155.197 <ih> IEEE 802.11 mgmt::assoc_req <== 30:46:9a:f9:fa:34 vap signal-check rId 0 wId
     0 00:09:0f:f3:20:45
91155.197 <ih> IEEE 802.11 mgmt::assoc_resp ==> 30:46:9a:f9:fa:34 vap signal-check rId 0 wId
     0 00:09:0f:f3:20:45 resp 0
91155.197 <cc> STA CFG REQ(15) sta 30:46:9a:f9:fa:34 add ==> ws (0-192.168.35.1:5246) rId 0
     wId 0
```

```
91155.197 <dc> STA add 30:46:9a:f9:fa:34 vap signal-check ws (0-192.168.35.1:5246) rId 0 wId
     0 bssid 00:09:0f:f3:20:45 NON-AUTH
91155.197 <cc> STA add 30:46:9a:f9:fa:34 vap signal-check ws (0-192.168.35.1:5246) rId 0 wId
     0 00:09:0f:f3:20:45 sec WPA2 AUTO auth 0
91155.199 <cc> STA CFG RESP(15) 30:46:9a:f9:fa:34 <== ws (0-192.168.35.1:5246) rc 0
     (Success)
91155.199 <eh> send 1/4 msg of 4-Way Handshake
91155.199 <eh>send IEEE 802.1X ver=1 type=3 (EAPOL_KEY) data len=95 replay cnt 1
91155.199 <eh> IEEE 802.1X (EAPOL 99B) ==> 30:46:9a:f9:fa:34 ws (0-192.168.35.1:5246) rId 0
     wId 0 00:09:0f:f3:20:45
91155.217 <eh> IEEE 802.1X (EAPOL 121B) <== 30:46:9a:f9:fa:34 ws (0-192.168.35.1:5246) rId 0
     wId 0 00:09:0f:f3:20:45
91155.217 <eh> recv IEEE 802.1X ver=1 type=3 (EAPOL_KEY) data len=117
91155.217 <eh> recv EAPOL-Key 2/4 Pairwise replay cnt 1
91155.218 <eh> send 3/4 msg of 4-Way Handshake
91155.218 <eh> send IEEE 802.1X ver=1 type=3 (EAPOL_KEY) data len=175 replay cnt 2
91155.218 <eh> IEEE 802.1X (EAPOL 179B) ==> 30:46:9a:f9:fa:34 ws (0-192.168.35.1:5246) rId 0
     wId 0 00:09:0f:f3:20:45
91155.223 <eh> IEEE 802.1X (EAPOL 99B) <== 30:46:9a:f9:fa:34 ws (0-192.168.35.1:5246) rId 0
     wId 0 00:09:0f:f3:20:45
91155.223 <eh> recv IEEE 802.1X ver=1 type=3 (EAPOL_KEY) data len=95
91155.223 <eh> recv EAPOL-Key 4/4 Pairwise replay cnt 2
91155.223 <dc> STA chg 30:46:9a:f9:fa:34 vap signal-check ws (0-192.168.35.1:5246) rId 0 wId
     0 bssid 00:09:0f:f3:20:45 AUTH
91155.224 <cc> STA chg 30:46:9a:f9:fa:34 vap signal-check ws (0-192.168.35.1:5246) rId 0 wId
     0 00:09:0f:f3:20:45 sec WPA2 AUTO auth 1
91155.224 <cc> STA_CFG_REQ(16) sta 30:46:9a:f9:fa:34 add key (len=16) ==> ws (0-
    192.168.35.1:5246) rId 0 wId 0
91155.226 <cc> STA_CFG_RESP(16) 30:46:9a:f9:fa:34 <== ws (0-192.168.35.1:5246) rc 0
     (Success)
91155.226 <eh> ***pairwise key handshake completed*** (RSN)
91155.257 <dc> DHCP Request server 0.0.0.0 <== host ADMINFO-FD4I2HK mac 30:46:9a:f9:fa:34 ip
     172.16.1.16
91155.258 <dc> DHCP Ack server 172.16.1.1 ==> host mac 30:46:9a:f9:fa:34 ip 172.16.1.16 mask
     255.255.255.0 gw 172.16.1.1
```
#### where:

- **.** Orange represents the association phase.
- **Blue** represents the PSK exchange.
- **Green** represents the DHCP phase.

It is important to note the messages for a correct association phase, four-way handshake, and DHCP phase.

## **Checking the WiFi password**

An Administrator can view plain text passwords (captive-portal-radius-secret and passphrase) under config wireless-controller vap.

Note that security must be set as a WPA-personal setting.

## <span id="page-196-0"></span>**FortiAP connection issues**

A communication problem can arise from the FortiAP.

Some examples include:

- The FortiAP is not connecting to the wireless controller.
- One FortiAP intermittently disconnects and re-connects.
- All FortiAPs intermittently disconnect and re-connect.

In the above cases:

- Check networking on the distribution system for all related FortiAPs.
- Check the authorization status of managed APs from the wireless controller.
- Restart the *cw* acd process.
	- **Note:** A restart of the *cw\_acd* process drops all APs.
- For any wireless controller daemon crashes, check the controller crash log using the following command: diagnose debug crashlog read

## **Debugging FortiAP connection issues**

For a quick assessment of the association communication between the controller and the FortiAP, run the following sniffer command to see if you can verify that the AP is communicating to the controller by identifying the CAPWAP communication:

```
diagnose sniff packet <interface name> "port 5246" 4
```
If you do not see this communication, then you can investigate the network or the settings on the AP to see why it is not reaching the controller.

To collect verbose output from the sniff that can be converted to a PCAP and viewed in Wireshark, use the following command:

diagnose sniff packet <interface name> "port 5246" 6 0 l

The image below shows the beginning of the AP association to the controller. You can see the discovery Request and Response at the top.

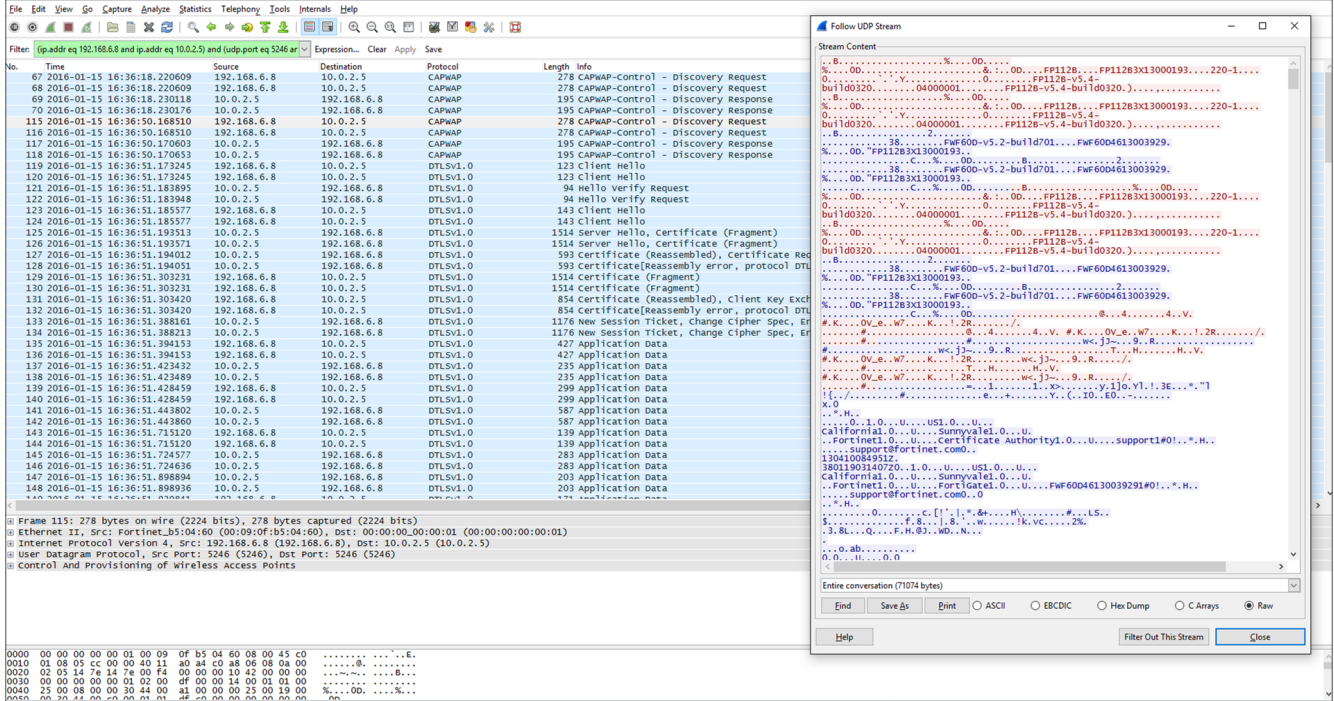

Throughout debugging it is recommended to:

• Enable SSH login to the FortiAP device so that you can log in and issue local debugging commands:

```
config wireless-controller wtp
  edit "<FortiAP_serial_number>"
     set override-allowaccess {disable|enable}
     set allowaccess {https | ssh}
  end
```
- Try to connect to the wireless controller from the problematic FortiAP to verify routes exist.
- Enable wtp (FortiAP) debugging on the wireless controller for problematic FortiAPs to determine the point at which the FortiAP fails to connect:

diag wireless-controller wlac wtp\_filter FP112B3X13000193 0-192.168.6.8:5246 2

(replace the serial number and IP address of the FortiAP)

```
di de console timestamp en
di de application cw_acd 0x7ff
di de en
```
#### **Example of a successful AP and controller association:**

Here is another example of a successful association between the FortiAP and the wireless controller. This example includes elements of the CAPWAP protocol; Request, Response, DTLS, Join, and Configuration (identified in color). All of these elements are bi-directional. So, if the DTLS response is slow, there could be a configuration error.

```
56704.575 <msg> DISCOVERY_REQ (12) <== ws (0-192.168.35.1:5246)
56704.575 <msg> DISCOVERY_RESP (12) ==> ws (0-192.168.35.1:5246)
56707.575 <msg> DISCOVERY_REQ (13) <== ws (0-192.168.35.1:5246)
56707.575 <msg> DISCOVERY_RESP (13) ==> ws (0-192.168.35.1:5246)
56709.577 <aev> - CWAE_INIT_COMPLETE ws (0-192.168.35.1:5246)
56709.577 <aev> - CWAE_LISTENER_THREAD_READY ws (0-192.168.35.1:5246)
56709.577 <fsm> old CWAS_START(0) ev CWAE_INIT_COMPLETE(0) new CWAS_IDLE(1)
```

```
56709.577 <fsm> old CWAS_IDLE(1) ev CWAE_LISTENER_THREAD_READY(1) new CWAS_DTLS_SETUP(4)
56709.623 <aev> - CWAE_DTLS_PEER_ID_RECV ws (0-192.168.35.1:5246)
56709.623 <aev> - CWAE_DTLS_AUTH_PASS ws (0-192.168.35.1:5246)
56709.623 <aev> - CWAE_DTLS_ESTABLISHED ws (0-192.168.35.1:5246)
56709.623 <fsm> old CWAS_DTLS_SETUP(4) ev CWAE_DTLS_PEER_ID_RECV(7) new CWAS_DTLS_AUTHORIZE
     (2)
56709.623 <fsm> old CWAS_DTLS_AUTHORIZE(2) ev CWAE_DTLS_AUTH_PASS(3) new CWAS_DTLS_CONN(5)
56709.623 <fsm> old CWAS_DTLS_CONN(5) ev CWAE_DTLS_ESTABLISHED(8) new CWAS_JOIN(7)
56709.625 <msg> JOIN_REQ (14) <== ws (0-192.168.35.1:5246)
56709.625 <aev> - CWAE_JOIN_REQ_RECV ws (0-192.168.35.1:5246)
56709.626 <fsm> old CWAS_JOIN(7) ev CWAE_JOIN_REQ_RECV(12) new CWAS_JOIN(7)
56709.629 <msg> CFG_STATUS (15) <== ws (0-192.168.35.1:5246)
56709.629 <aev> - CWAE_CFG_STATUS_REQ ws (0-192.168.35.1:5246)
56709.629 <fsm> old CWAS_JOIN(7) ev CWAE_CFG_STATUS_REQ(13) new CWAS_CONFIG(8)
56710.178 <msg> CHG_STATE_EVENT_REQ (16) <== ws (0-192.168.35.1:5246)
56710.178 <aev> - CWAE_CHG_STATE_EVENT_REQ_RECV ws (0-192.168.35.1:5246)
56710.178 <fsm> old CWAS_CONFIG(8) ev CWAE_CHG_STATE_EVENT_REQ_RECV(23) new CWAS_DATA_CHAN_
     SETUP(10)
56710.220 <aev> - CWAE_DATA_CHAN_CONNECTED ws (0-192.168.35.1:5246)
56710.220 <msg> DATA_CHAN_KEEP_ALIVE <== ws (0-192.168.35.1:5246)
56710.220 <aev> - CWAE_DATA_CHAN_KEEP_ALIVE_RECV ws (0-192.168.35.1:5246)
56710.220 <msg> DATA_CHAN_KEEP_ALIVE ==> ws (0-192.168.35.1:5246)
56710.220 <fsm> old CWAS_DATA_CHAN_SETUP(10) ev CWAE_DATA_CHAN_CONNECTED(32) new CWAS_DATA_
     CHECK(11)
56710.220 <aev> - CWAE_DATA_CHAN_VERIFIED ws (0-192.168.35.1:5246)
56710.220 <fsm> old CWAS_DATA_CHECK(11) ev CWAE_DATA_CHAN_KEEP_ALIVE_RECV(35) new CWAS_DATA_
     CHECK(11)
56710.220 <fsm> old CWAS_DATA_CHECK(11) ev CWAE_DATA_CHAN_VERIFIED(36) new CWAS_RUN(12)
56710.228 <msg> WTP_EVENT_REQ (17) <== ws (0-192.168.35.1:5246)
56710.228 <aev> - CWAE_WTP_EVENT_REQ_RECV ws (0-192.168.35.1:5246)
56710.228 <fsm> old CWAS_RUN(12) ev CWAE_WTP_EVENT_REQ_RECV(42) new CWAS_RUN(12)
56710.230 <msg> CFG_UPDATE_RESP (1) <== ws (0-192.168.35.1:5246) rc 0 (Success)
56710.230 <aev> - CWAE_CFG_UPDATE_RESP_RECV ws (0-192.168.35.1:5246)
56710.230 <msg> WTP_EVENT_REQ (18) <== ws (0-192.168.35.1:5246)
56710.230 <aev> - CWAE_WTP_EVENT_REQ_RECV ws (0-192.168.35.1:5246)
56710.230 <fsm> old CWAS_RUN(12) ev CWAE_CFG_UPDATE_RESP_RECV(37) new CWAS_RUN(12)
56710.230 <fsm> old CWAS_RUN(12) ev CWAE_WTP_EVENT_REQ_RECV(42) new CWAS_RUN(12)
56710.231 <msg> WTP EVENT REQ (19) <== ws (0-192.168.35.1:5246)
56710.231 <aev> - CWAE_WTP_EVENT_REQ_RECV ws (0-192.168.35.1:5246)
56710.231 \leq fsm> old CWAS RUN(12) ev CWAE WTP EVENT REQ RECV(42) new CWAS RUN(12)
56710.232 <msg> CFG_UPDATE_RESP (2) <== ws (0-192.168.35.1:5246) rc 0 (Success)
56710.232 <aev> - CWAE CFG_UPDATE RESP_RECV ws (0-192.168.35.1:5246)
56710.232 <fsm> old CWAS_RUN(12) ev CWAE_CFG_UPDATE_RESP_RECV(37) new CWAS_RUN(12)
56710.233 <msg> WTP_EVENT_REQ (20) <== ws (0-192.168.35.1:5246)
56710.233 <aev> - CWAE_WTP_EVENT_REQ_RECV ws (0-192.168.35.1:5246)
56710.233 <fsm> old CWAS_RUN(12) ev CWAE_WTP_EVENT_REQ_RECV(42) new CWAS_RUN(12)
56712.253 < . > AC (2) -> WTP (0-192.168.35.1:5246) State: CWAS_RUN (12) accept 3 live 3 dbg
     00000000 pkts 12493 0
56715.253 < . > AC (2) -> WTP (0-192.168.35.1:5246) State: CWAS_RUN (12) accept 3 live 6 dbg
     00000000 pkts 12493 0
56718.253 < . > AC (2) -> WTP (0-192.168.35.1:5246) State: CWAS_RUN (12) accept 3 live 9 dbg
     00000000 pkts 12493 0
56719.253 <aev> - CWAE_AC_ECHO_INTV_TMR_EXPIRE ws (0-192.168.35.1:5246)
56719.253 <fsm> old CWAS_RUN(12) ev CWAE_AC_ECHO_INTV_TMR_EXPIRE(39) new CWAS_RUN(12)
56719.576 <msg> ECHO_REQ (21) <== ws (0-192.168.35.1:5246)
56719.576 <aev> - CWAE_ECHO_REQ_RECV ws (0-192.168.35.1:5246)
56719.577 <fsm> old CWAS_RUN(12) ev CWAE_ECHO_REQ_RECV(27) new CWAS_RUN(12)
```
### where:

- **Orange** represents the Discovery phase.
- **Blue** indicates that the control channels have been established using DTLS.
- **Green** represents the access point Discovery and Join phase.
- **Purple** represents the Clear Text channel.
- **Pink** indicates that the FortiAP is successfully connected to the wireless controller.

## <span id="page-199-0"></span>**Testing wireless network health with SAM**

Fortinet's Service Assurance Manager (SAM) is a predictive diagnostic software for remotely diagnosing the health of wireless networks without requiring overlay sensors. With Service Assurance Manager, the network automatically performs predictive health checks and reports any issues before end users are impacted.

FortiAPs can be configured to run in Service Assurance Management mode, where a radio is designated to operate as a client and perform tests against another AP. Ping tests and iPerf tests can be run on interval, with results captured in the WiFi event logs. This allows the FortiGate to verify and ensure that an existing Wi-Fi network can provide acceptable services.

### **To configure a FortiAP profile to run in SAM mode - CLI**

**1.** Configure the FAP profile to enable SAM ping test.

```
config wireless-controller wtp-profile
  edit "FAP231E-sam"
     config radio-2
        set mode sam
        set sam-ssid "test-sam"
        set sam-bssid 00:00:00:00:00:00
        set sam-security-type wpa-personal
        set sam-captive-portal disable
        set sam-password ENC +Yo/ZS
        set sam-test ping
        set sam-server "iperf.he.net"
        set sam-report-intv 60
     end
  next
end
```
**2.** Check configurations received on the FAP side in the "refg" output.

```
sam ssid : test-sam
sam bssid : 00:00:00:00:00:00
sam security type : Personal
sam captive portal : disabled
sam test : Ping
sam server ip : iperf.he.net
sam report interval: 60
sam iperf port : 5001
sam iperf protocol : TCP
```
### **To configure a FortiAP profile to run the iperf test - CLI**

The SAM test also supports the "iperf" test.

```
1. FOS side configuration:
```

```
config wireless-controller wtp-profile
  edit "FAP231E-sam"
     config radio-2
        set mode sam
        set sam-ssid "test-sam"
        set sam-bssid 00:00:00:00:00:00
        set sam-security-type wpa-personal
        set sam-captive-portal disable
        set sam-password ENC +Yo/ZS
        set sam-test iperf
        set sam-server "iperf.he.net"
        set iperf-server-port 5001
        set iperf-protocol tcp
        set sam-report-intv 60
     end
  next
end
```
**2.** Configuration received on FAP side:

```
sam ssid : test-sam
sam bssid : 00:00:00:00:00:00
sam security type : Personal
sam captive portal : disabled
sam test : Iperf
sam server ip : iperf.he.net
sam report interval: 60
sam iperf port : 5001
sam iperf protocol : TCP
```
## **Captive portal authentication in service assurance management (SAM) mode**

When configuring a radio in service assurance management (SAM) mode, a client can be configured to authenticate with the captive portal. The captive portal match, success, and failure strings must be specified to automatically detect the authentication success or failure.

### **Example specification**

```
config wireless-controller wtp-profile
  edit <name>
     config radio-1
       set sam-cwp-username "wifi"
       set sam-cwp-password ENC
       set sam-cwp-test-url "www.fortinet.com"
       set sam-cwp-match-string "Login"
       set sam-cwp-success-string "Success"
       set sam-cwp-failure-string "again"
     end
  next
end
```
sam-cwp-username Enter the username for captive portal authentication.

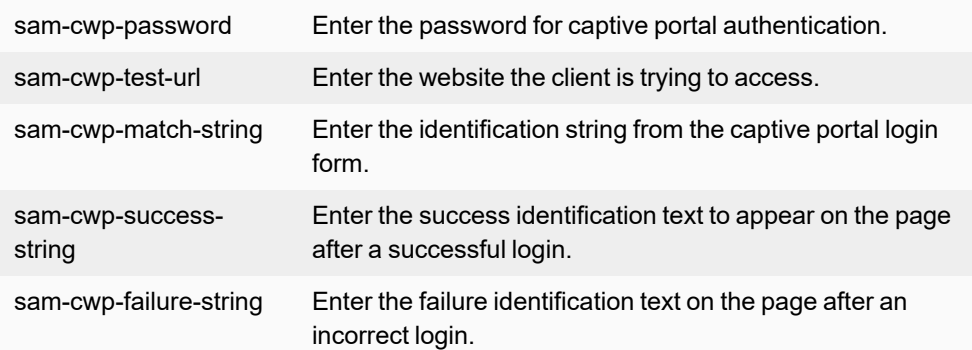

To perform a SAM test with captive portal authentication, create an SSID with captive portal authentication and broadcast it on a FortiAP (FAP\_A). Then configure SAM with captive portal settings in the wtp-profile on a second FortiAP (FAP\_B).

### **Configuring an SSID with captive portal authentication**

Configure the following steps on FAP\_A.

```
1. Configure the RADIUS server:
```

```
config user radius
  edit "172.18.56.161"
     set server "172.18.56.161"
     set secret ENC
  next
end
```
## **2.** Configure the VAP:

```
config wireless-controller vap
  edit "test-sam"
     set ssid "TEST-SAM"
     set security captive-portal
     set external-web "http://172.18.56.163/portal/index.php"
     set radius-server "172.18.56.161"
     set local-bridging enable
     set portal-type external-auth
     set schedule "always"
  next
end
```
## **3.** Configure the FortiAP profile:

```
config wireless-controller wtp<br>edit "FP423E3X16000020" <<
                              << A FAP423E is configured to broadcast test SSID.
     set uuid 404a75f2-c3ca-51eb-eb61-7678e900029c
     set admin enable
     set wtp-profile "FAP423E-default"
     config radio-1
        set override-vaps enable
        set vap-all manual
        set vaps "test-sam"
     end
     config radio-2
       set override-vaps enable
        set vap-all manual
     end
```

```
next
end
```
### **Configuring SAM with captive portal settings**

#### Configure the following steps on FAP\_B.

```
1. Configure the FortiAP profile:
   config wireless-controller wtp-profile
     edit "FAP231E-default"
        config platform
           set type 231E
           set ddscan enable
        end
        set handoff-sta-thresh 55
        set allowaccess https ssh snmp
        config radio-1
           set mode sam
           set sam-ssid "TEST-SAM"
           set sam-captive-portal enable
           set sam-cwp-username "tester"
           set sam-cwp-password ENC
           set sam-cwp-test-url "https://www.fortinet.com"
           set sam-cwp-match-string "fgtauth"  << This string is a part of the URL of the
                Captive Portal redirect page.
           set sam-cwp-success-string "Fortinet"
           set sam-cwp-failure-string "failed"
           set sam-password ENC
           set sam-test ping
           set sam-server-type ip
           set sam-server-ip 8.8.8.8
           set sam-report-intv 60
        end
        config radio-2
           unset band
        end
        config radio-3
           set mode monitor
        end
     next
   end
2. Configure the managed FortiAP settings:
   config wireless-controller wtp
     edit "FP231ETF20000449"
        set uuid 404c8e50-c3ca-51eb-f111-040b31b593a1
        set admin enable
        set wtp-profile "FAP231E-default"
```

```
config radio-2
     end
  next
end
```
## **Check the managed FortiAP to verify SAM settings**

After a few minutes, check the FAP\_B configuration in the managed FortiAP:

```
FortiAP-231E # rcfg
```

```
Radio 0: AP
...
  sam ssid : TEST-SAM
  sam bssid : 00:00:00:00:00:00
  sam security type : Open
  sam captive portal : enabled
  sam cwp test url : https://www.fortinet.com
  sam cwp match string : fgtauth
  sam cwp success string : Fortinet
  sam cwp failure string : failed
  sam test : Ping
  sam server : 8.8.8.8
  sam report interval: 60
  sam iperf port : 5001
  sam iperf protocol : UDP
...
```
## <span id="page-203-0"></span>**Determining the coverage area of a FortiAP**

Vendor specific elements can be enabled by SSID and send out information about the FortiAP name, model and serial number. This allows wireless administrator performing site surveys to easily determine the coverage area of a FortiAP. The administrator can slowly move away from a FortiAP while continuously sniffing the beacons to determine if they can still hear from the FortiAP.

Another use case is to ensure that the FortiAP can be correctly identified during post-implementation wireless site surveys. This make troubleshooting and design improvements much easier.

### **To enable beacon advertising - GUI**

- **1.** Go to **WiFi & Switch Controller > SSIDs** and select the SSID you want to enable Beacon advertising on.
- **2.** Under **WiFi Settings**, enable **Beacon advertising** and select which element(s) you want to advertise:
	- **Name** The FortiAP name.
	- **Model** The FortiAP model.
	- **Serial Number** The FortiAP serial number.

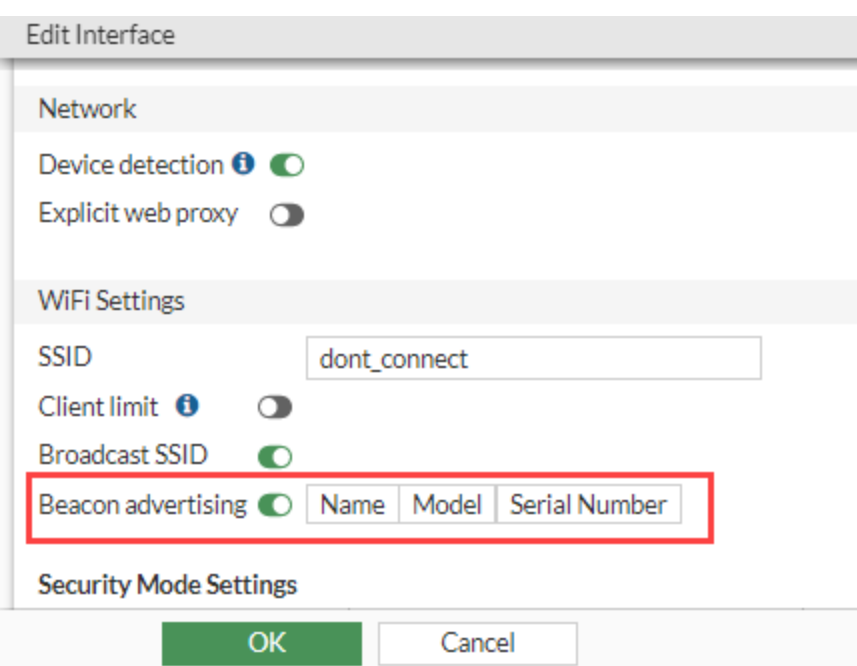

**3.** Click **OK** to save.

### **To enable beacon advertising - CLI**

```
config wireless-controller vap
  edit "dont_connect"
       set ssid "dont_connect"
   set pmf enable
   set passphrase ENC ********
    set schedule "always"
    set quarantine disable
    set beacon-advertising name model serial-number
  next
end
```
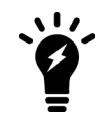

The beacon-advertising setting can select up to three items (name, model and serial number).

### **To verify beacon advertising - CLI**

```
diag wireless wlac -c wlan dont_connect | grep "beacon advertising"
    beacon advertising : name model sn
```
Upon sniffing the air packet, an additional field vendor specific Fortinet can be found in SSID beacon which has name of the advertising FAP (test), model 234F and serial number of 234F.

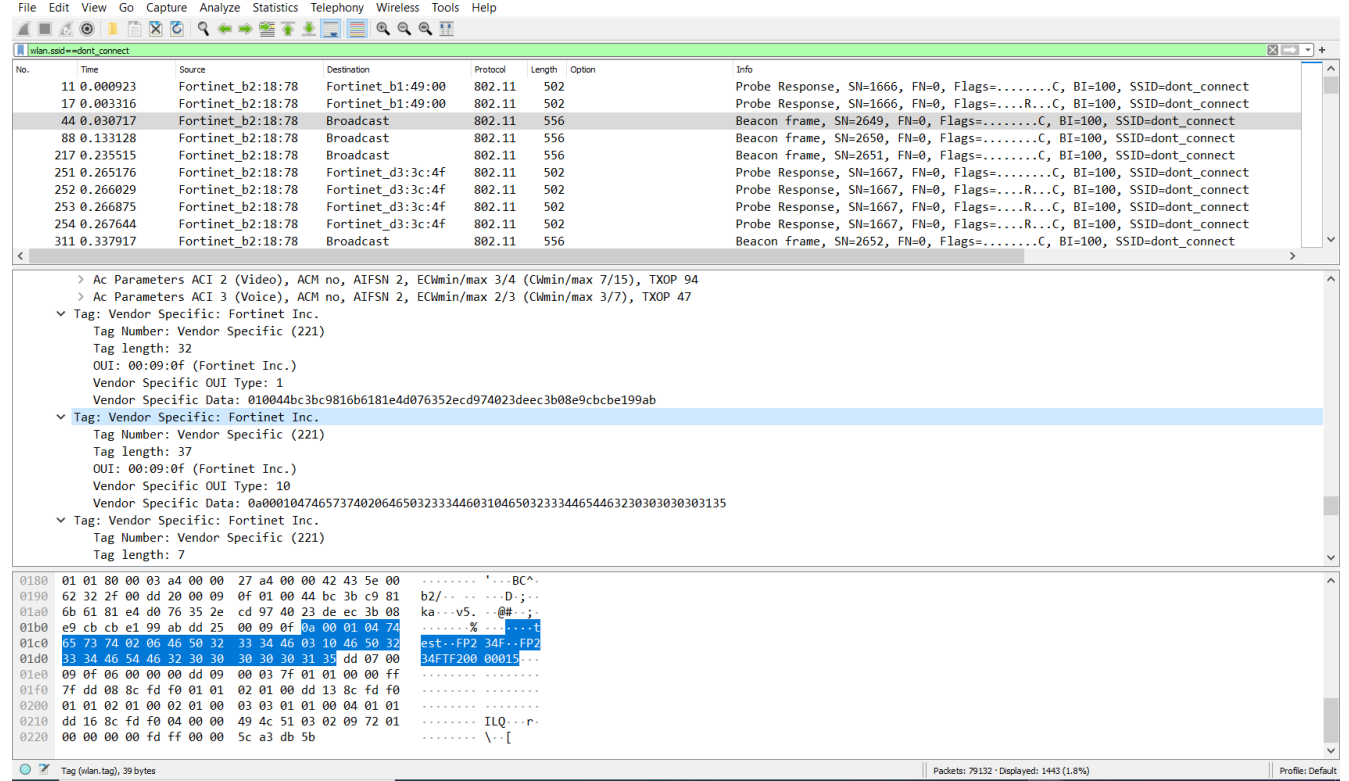

## <span id="page-205-0"></span>**Best practices for OSI common sources of wireless issues**

Not all WiFi problems are related to signal strength, interference, or misconfiguration. The following Open System Interconnection (OSI) model identifies some of the more common issues per layer.

Best practices for troubleshooting vary depending on the affected layer. See the following illustration.

**Common sources of wireless issues**

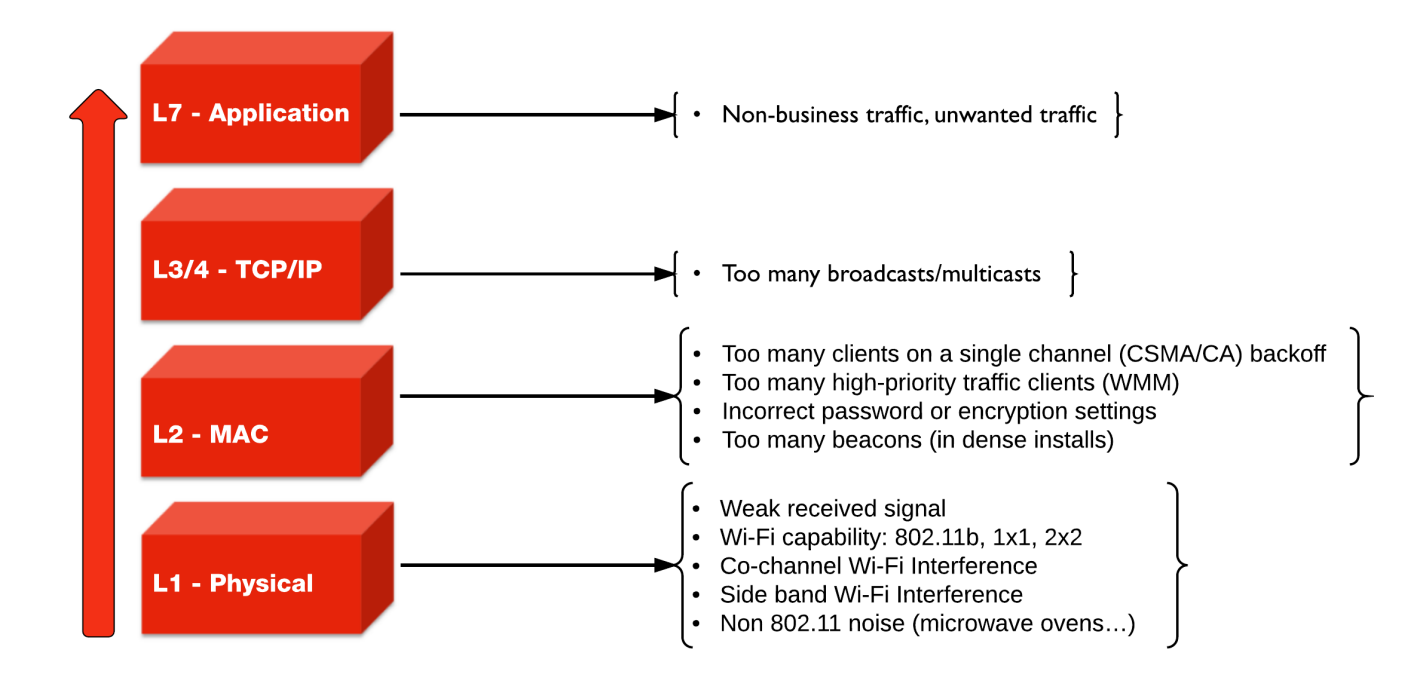

## **Best practices for Layer 1**

Common physical layer issues include:

- weak received signal
- $\bullet$  WiFi capability: 802.11b, 1x1, 2x2
- co-channel WiFi interference
- side band WiFi interference
- non 802.11 noise (such as microwave ovens)

To avoid physical layer issues:

- Determine the RST (Receiver Sensitivity Threshold) for your device, or use -70 dBm as a rule of thumb.
- Match the AP TX output power to the client TX output power.
- Use DFS (Dynamic Frequency Selection) for high performance data 20/40 MHz.
- Use 5 GHz UNII-1 & 3 (Non-DFS) bands with static channel assignment for latency-sensitive applications.
- Do not use 40 MHz channels in 2.4 GHz band. (FortiOS does not allow channel bonding.)

## **Best practices for Layer 2**

Common data link (MAC) layer issues include:

- too many clients on a single channel (CSMA/CA) backoff
- too many high-priority traffic clients (WMM)
- incorrect password or encryption settings
- too many beacons (in high-density installations)

To avoid data link layer issues:

- Only use CCMP/AES (WPA2) encryption (not TKIP).
- In high-density deployments, turn off SSID broadcast or turn down SSID rates. Review and possibly reduce the beacon interval.
- Determine the best cell size for applications:
	- For few users and low bandwidth latency sensitive applications, use high-transmit power to create larger cells.
	- For high-performance and high-capacity installations, use lower transmit power to create smaller cells (set FortiPlanner at 10 dBm TX power), but bear in mind that this setting requires more roaming.

## **Cells and co-channel interference**

In high-density deployments, multiple APs are used, and each one services an area called a cell. However, these cells can cause interference with each other. This is a common problem. The radio signal from one AP interferes with, or cancels out, the radio signal from another AP.

In the following diagram, note the interference zone created by one radio, causing interference on its neighboring APs.

The interference zone can be twice the radius of the signal, and the signal at its edge can be -67 dBm.

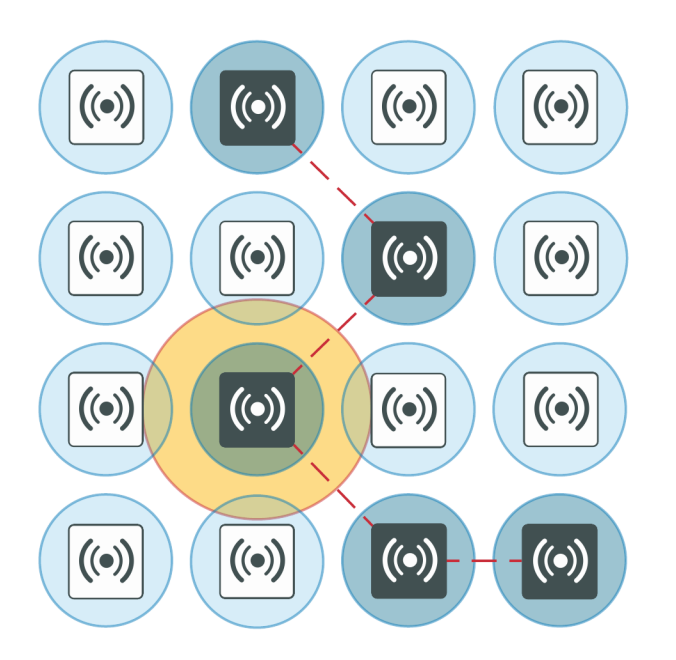

### **Reducing co-channel interference**

For best results, use a honeycomb pattern as a deployment strategy. The idea is to *stagger* repeated channels furthest from each other to avoid interference.

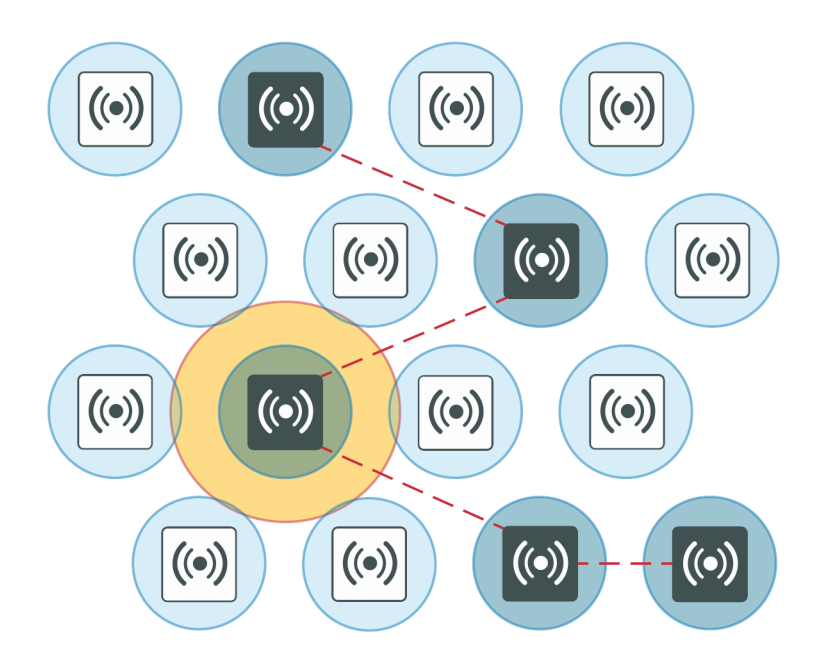

## **Best practices for Layer 3 and above**

For TCP/IP layers and above, a common source of latency, or slowness in the wireless traffic, is too many broadcasts or multicasts. These types of issues can result from non-business or unwanted traffic, or both.

To resolve issues at the TCP/IP layer and above, you can:

- identify business-critical applications
- use Application Control, Web Filtering, Traffic Shaping, and QoS to prioritize applications
	- Identify unwanted traffic, high-bandwidth web-related traffic, and use Security Profiles.
	- Use the traffic shaping on a policy to rate-limit this traffic.

You perform these configurations directly on the FortiGate.

## <span id="page-208-0"></span>**Packet sniffer**

Capturing the traffic between the controller and the FortiAP can help you identify most FortiAP and client connection issues.

## **CAPWAP packet sniffer**

The first recommended technique consists of sniffing the CAPWAP traffic.

- Enable plain control on the controller and on the FortiAP to capture clear control traffic on UDP port 5246.
	- On the controller: diagnose wireless-controller wlac plain-ctl <FortiAP serial number> 1 **Result:** WTP 0-FortiAP2223X11000107 Plain Control: enabled
	- On the FortiAP:

```
cw_diag plain-ctl 1
Result:
Current Plain Control: enabled
```
Note that some issues are related to the keep-alive for control and data channel.

Data traffic on UDP port 5247 is not encrypted. The data itself is encrypted by the wireless security mechanism.

Data traffic is helpful to troubleshoot most of the issues related to station association, EAP authentication, WPA key exchange, roaming, and FortiAP configuration.

You can also set up a host or server to which you can forward the CAPWAP traffic:

**1.** Configure the host or server to which CAPWAP traffic is forwarded: diagnose wireless-controller wlac sniff-cfg <Host\_IP\_address> 88888 **Result:**

Current Sniff Server: 192.168.25.41, 23352

- **2.** Choose which traffic to capture, the interface to which the FortiAP is connected, and the FortiAP serial number:
- diagnose wireless-controller wlac sniff <interface name> <FortiAP serial number> 2 **Result:**

WTP 0-FortiAP2223X11000107 Sniff: intf port2 enabled (control and data message)

In the above syntax, the '2' captures the control and data message. The '1' would capture only the control message and '0' would disable it.

- **3.** Run Wireshark on the host or server to capture CAPWAP traffic from the controller.
- **4.** Decode the traffic as IP to check inner CAPWAP traffic.

### **Example CAPWAP packet capture**

The following image shows an example of a CAPWAP packet capture, where you can see the following details:

- Layer 2 header
- sniffed traffic encapsulated into Internet Protocol for transport
- CAPWAP encapsulated into UDP for sniffer purpose and encapsulated into IP
- CAPWAP control traffic on UDP port 5246
- CAPWAP payload

```
Troubleshooting
```
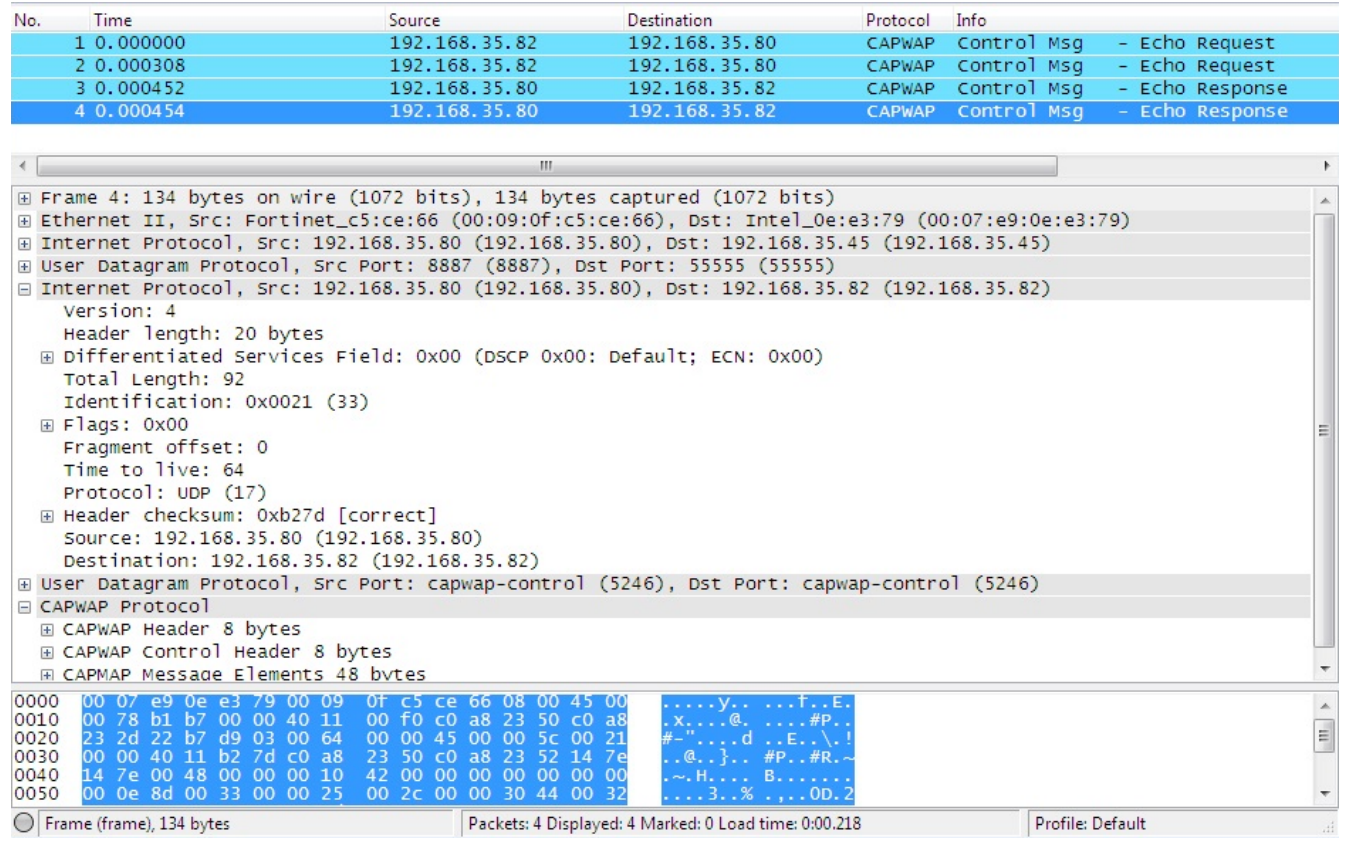

## **Wireless traffic packet sniffer**

The second recommended technique consists of sniffing the wireless traffic directly on the air using your FortiAP.

## **Wireless traffic packet capture**

Packet captures are useful for troubleshooting all wireless client related issues because you can verify data rate and 802.11 parameters, such as radio capabilities, and determine issues with wireless signal strength, interference, or congestion on the network.

A radio can only capture one frequency at a time; one of the radios is set to sniffer mode depending on the traffic or channel required. You must use two FortiAPs to capture both frequencies at the same time.

- Set a radio on the FortiAP to monitor mode. iwconfig wlan10 **Result:** wlan10 IEEE 802.11na ESSID:"" Mode:Monitor Frequency:5.18 GHz Access Point: Not-Associated
- The capture file is stored under the temp directory as *wl\_sniff.pcap /tmp/wl\_sniff.cap*

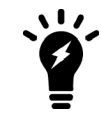

The capture file is only stored temporarily. If you want to save it, upload it to a TFTP server before rebooting or changing the radio settings.

- The command  $cp \le l \le n$  if f.cap newname.pcap allows you to rename the file.
- To send the pcap file to a remote TFTP server, use the following commands depending on your AP model:
	- o For FAP-U:

```
tftp -l /tmp/wl_sniff.cap -r wl_sniff_remote.cap -p 192.168.50.100
```
o For Standard FAP W1:

```
ftftp -l /tmp/wl_sniff.cap -r wl_sniff_remote.cap -p 192.168.50.100
```
o For Standard FAP W2:

ftftp 192.168.50.100 -m binary -c put /tmp/wl\_sniff.cap wl\_sniff\_remote.cap Where 192.168.50.100 is the IP address of the tftp server.

### **Syntax**

The following syntax demonstrates how to set the radio to sniffer mode (configurable from the CLI only). Sniffer mode provides options to filter for specific traffic to capture. Notice that you can determine the buffer size, which channel to sniff, the AP MAC address, and select if you want to sniff the beacons, probes, controls, and data channels.

```
configure wireless-controller wtp-profile
  edit <profile name>
     configure <radio>
        set mode sniffer
        set ap-sniffer-bufsize 32
       set ap-sniffer-chan 1
       set ap-sniffer-addr 00:00:00:00:00:00
       set ap-sniffer-mgmt-beacon enable
        set ap-sniffer-mgmt-probe enable
       set ap-sniffer-mgmt-other enable
       set ap-sniffer-ctl enable
        set ap-sniffer-data enable
     end
end
```
Once you have performed the previous CLI configuration, you can see the packet sniffer mode selected in the GUI dashboard under **WiFi and Switch Controller > FortiAP Profiles** and **WiFi and Switch Controller > Managed FortiAPs**. Bear in mind that if you change the mode from the GUI, you need to return to the CLI to re-enable the sniffer mode.

To disable the sniffer profile in the CLI, use the following commands:

```
config wireless-controller wtp-profile
  edit <profile name>
     config <radio>
       set ap-sniffer-mgmt-beacon disable
       set ap-sniffer-mgmt-probe disable
       set ap-sniffer-mgmt-other disable
       set ap-sniffer-ctl disable
       set ap-sniffer-data disable
     end
end
```
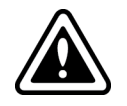

If you change the radio mode before sending the file *wl\_sniff.cap* to an external TFTP, the file is deleted and you lose your packet capture.

### **Example AP packet capture**

The following image shows an example of the AP packet capture with the following details:

- capture header showing channel 36
- $\bullet$  beacon frame
- source, destination, and BSSID of the beacon frame
- SSID of the beacon frame

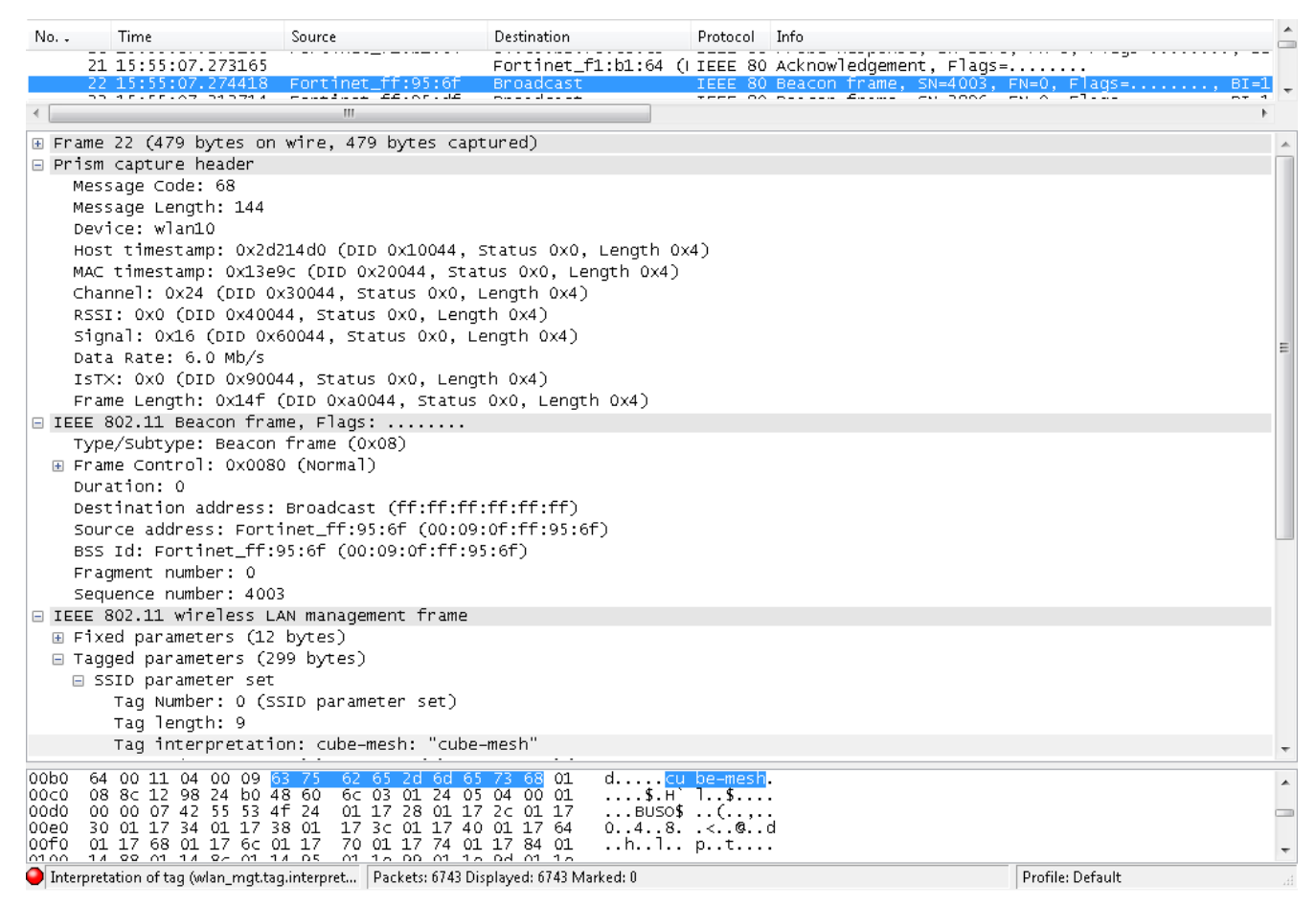

## <span id="page-212-0"></span>**Debug commands**

For a list of debug options available for the wireless controller, use the following command on the controller:

```
diagnose wireless-controller wlac help
```
## **Sample outputs**

#### **Syntax**

diagnose wireless-controller wlac -c vap

(This command lists the information about the virtual access point, including its MAC address, the BSSID, its SSID, the interface name, and the IP address of the APs that are broadcasting it.)

#### **Result:**

```
bssid ssid intf vfid:ip-port rId wId
00:09:0f:d6:cb:12 Office Office ws (0-192.168.3.33:5246) 0 0
00:09:0f:e6:6b:12 Office Office  ws (0-192.168.1.61:5246) 0 0
06:0e:8e:27:dc:48 Office Office   ws (0-192.168.3.36:5246) 0 0
0a:09:0f:d6:cb:12 public publicAP ws (0-192.168.3.33:5246) 0 1
```
#### **Syntax**

diagnose wireless-controller wlac -c darrp

(This command lists the information pertaining to the radio resource provisioning statistics, including the AP serial number, the number of channels set to choose from, and the operation channel. Note that the 5 GHz band is not available on these APs listed.)

#### **Result:**

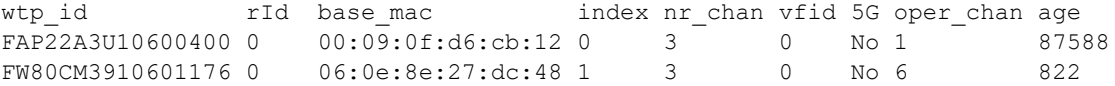

## **Extension information support**

You can enable or disable extension information at  $wtp-profile$ , and use the diagnose option below to print out the detail of extension information.

### **Syntax**

```
config wireless-controller wtp-profile
  edit test
     set lldp [enable | disable]
     set ext-info-enable
     [enable | disable] --> Enable or disable station, VAP, and radio extension
          information.
  end
end
```
diagnose wireless-controller wlac -d [wtp | vap | sta]

#### where:

- wlac -d wtp [SN|name] [reset] --> List or reset wtp info (data).
- wlac -d vap [bssid] [reset] --> List or reset vap info (data)..
- wlac -d sta [mac] [reset] --> list or reset stainfo (data).

# FortiAP CLI configuration and diagnostics commands

The FortiAP CLI controls radio and network operations through the use of variables manipulated with the configuration and diagnostics commands.

For details about accessing the FortiAP CLI, see [FortiAP](#page-71-0) CLI access on page 72.

## **Configuration commands**

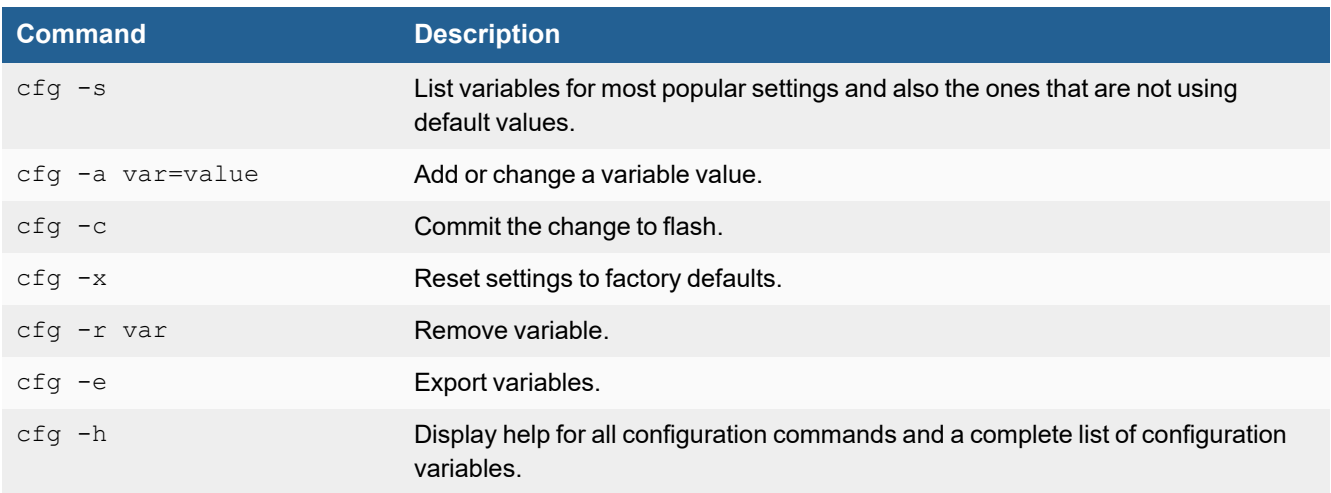

## **Configuration variables**

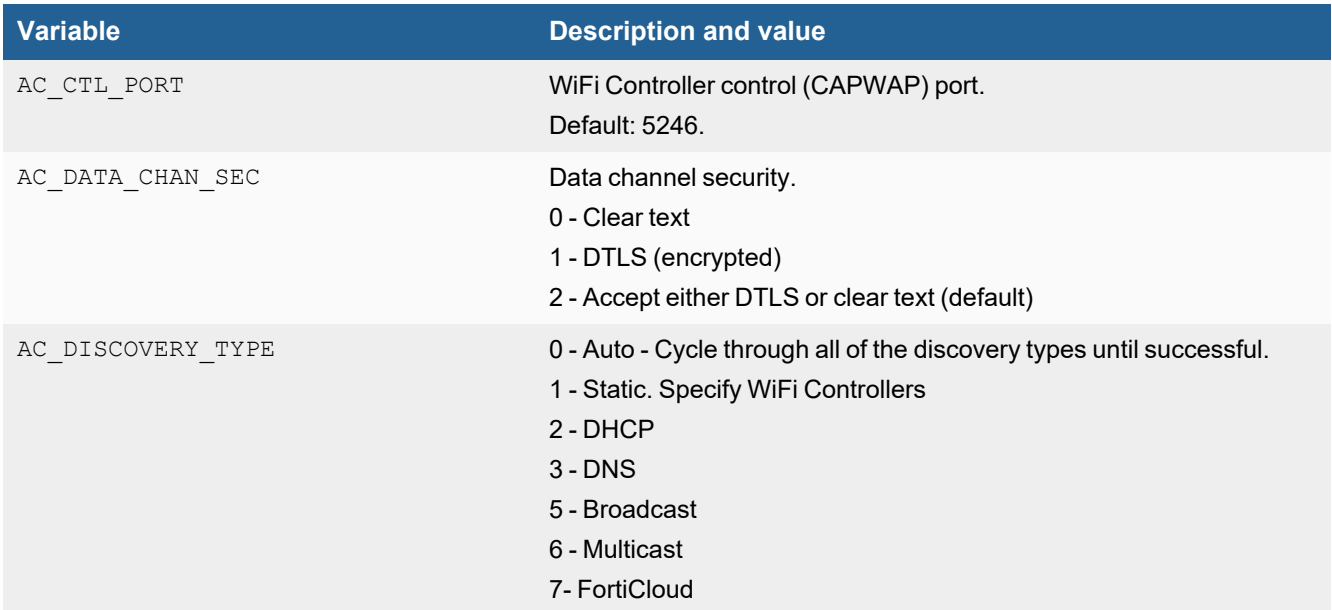

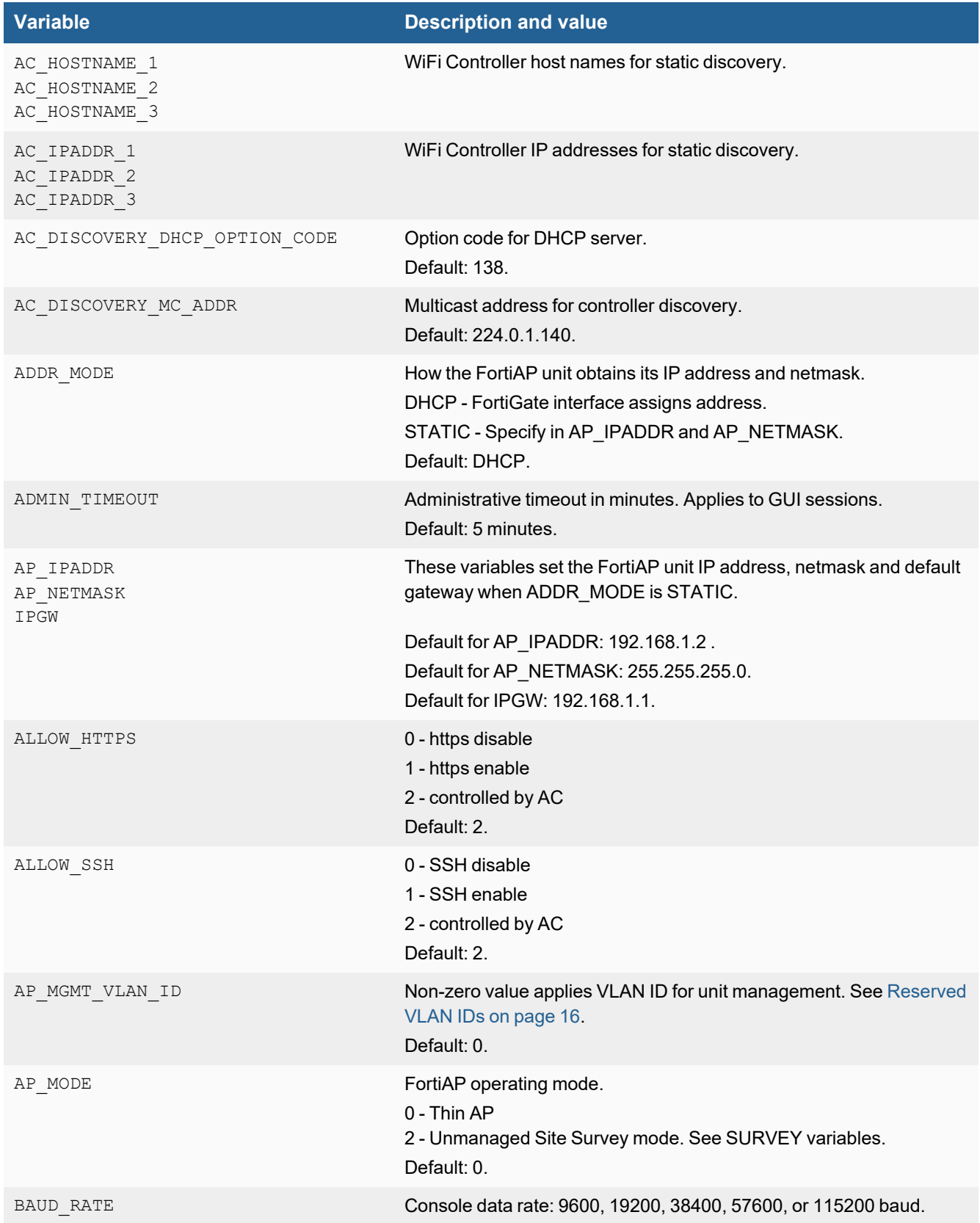
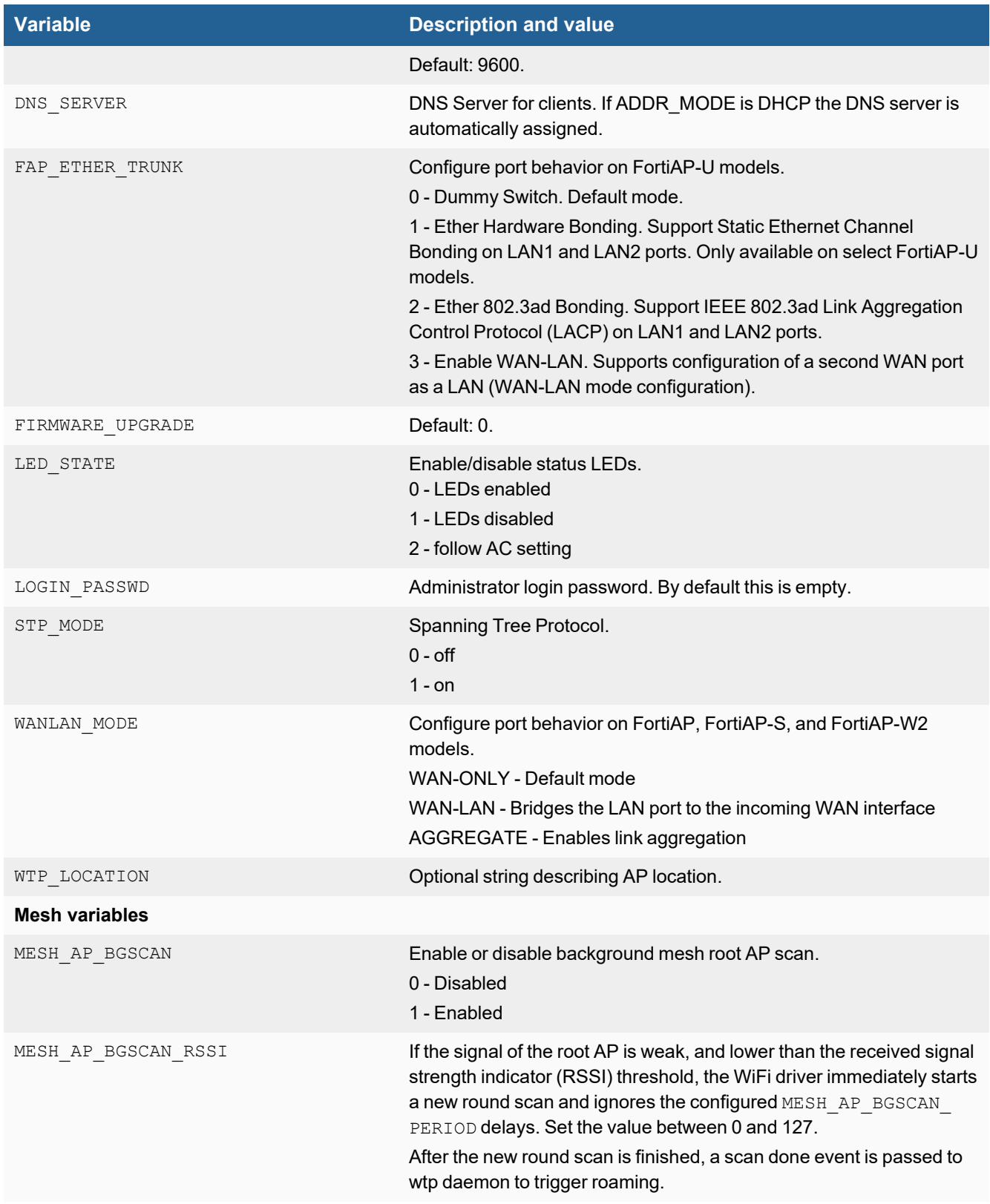

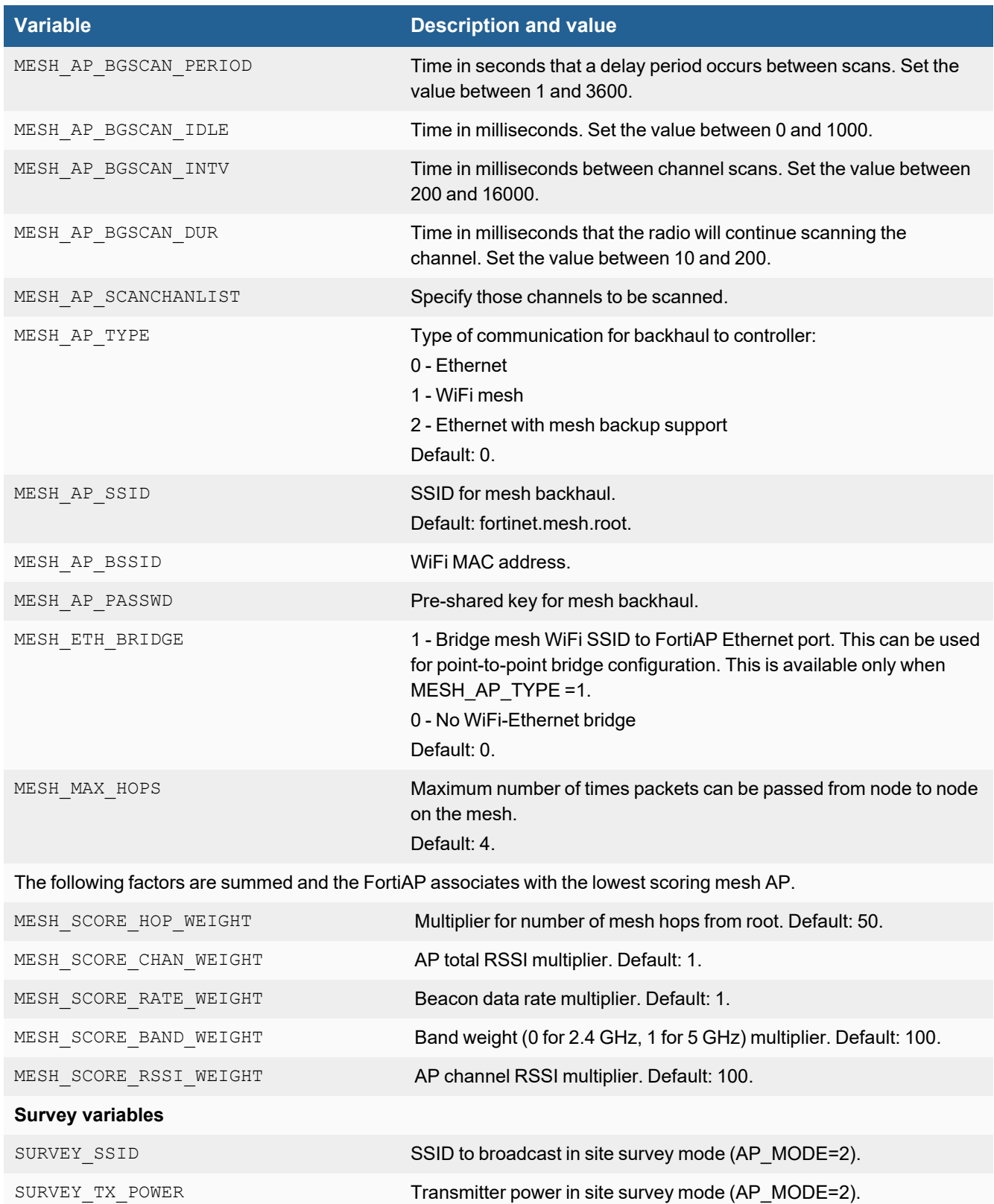

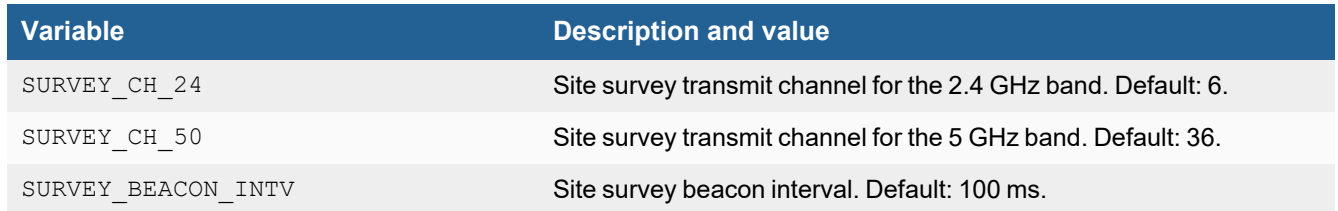

### **Diagnostics commands**

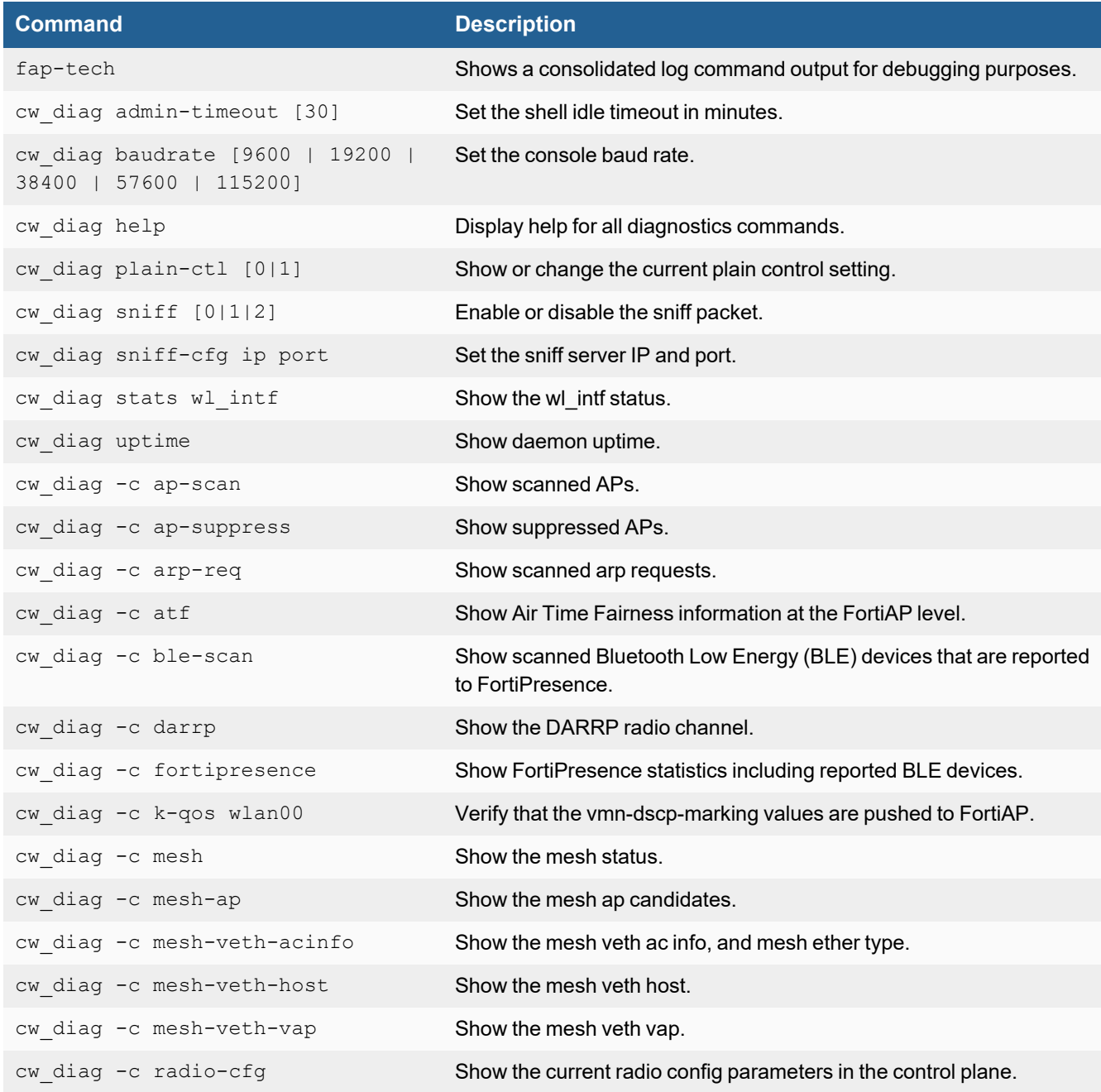

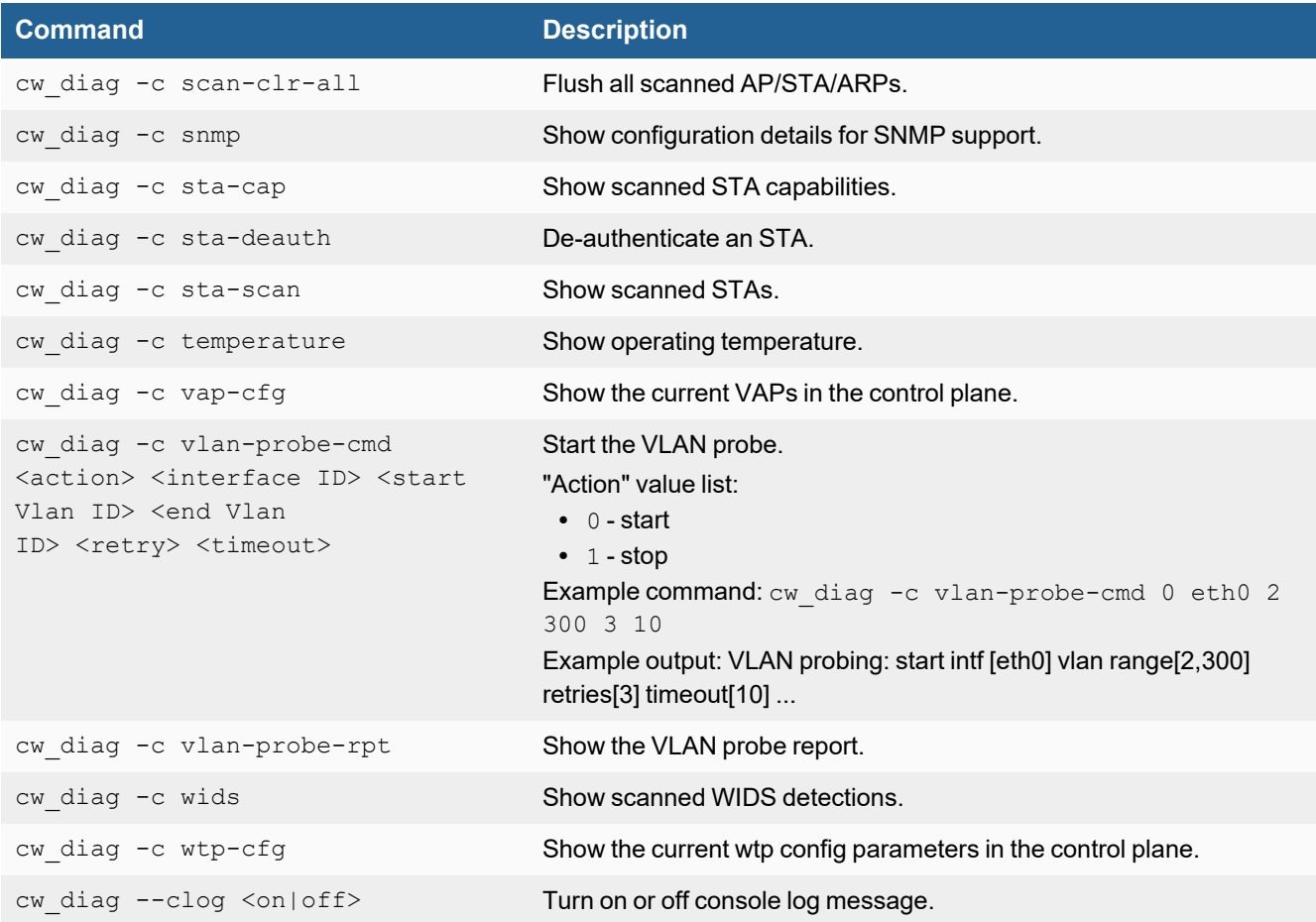

# FortiAP API

FortiAP-S and FortiAP-W2 version 6.2.0 and later support REST API calls that allow you to see device information, apply configurations, reboot your devices, and more.

You can access the host at https://<FAP-IP> where <FAP-IP> is the IP address of the FortiAP.

# **API Schema and documentation**

To see the full FortiAP API schema, you will need a Fortinet [Developer](https://fndn.fortinet.net/) Network account.

Once you have an account, you can access the FortiAP API [documentation](https://fndn.fortinet.net/index.php?/fortiapi/356-fortiap/).

The following REST API calls are supported:

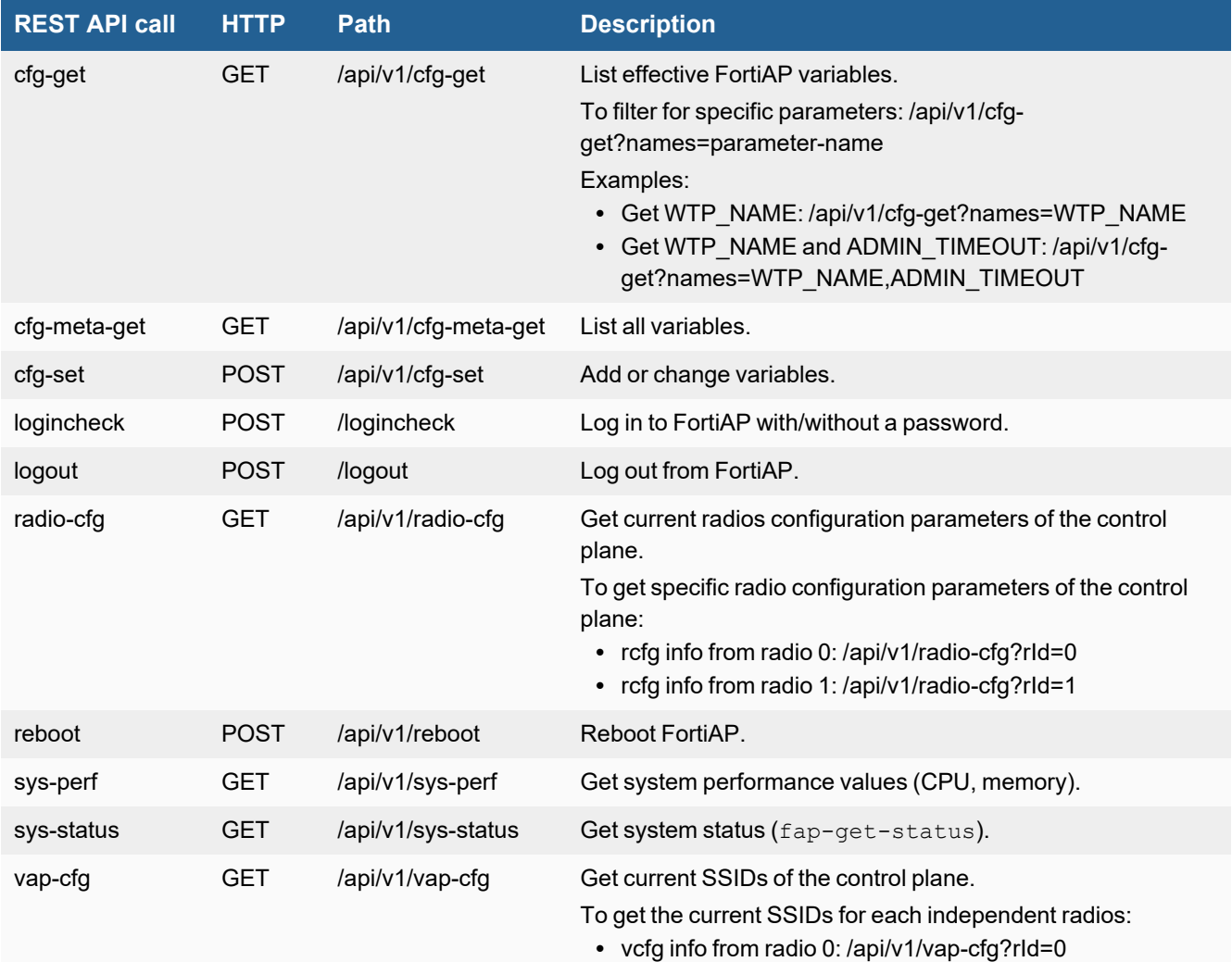

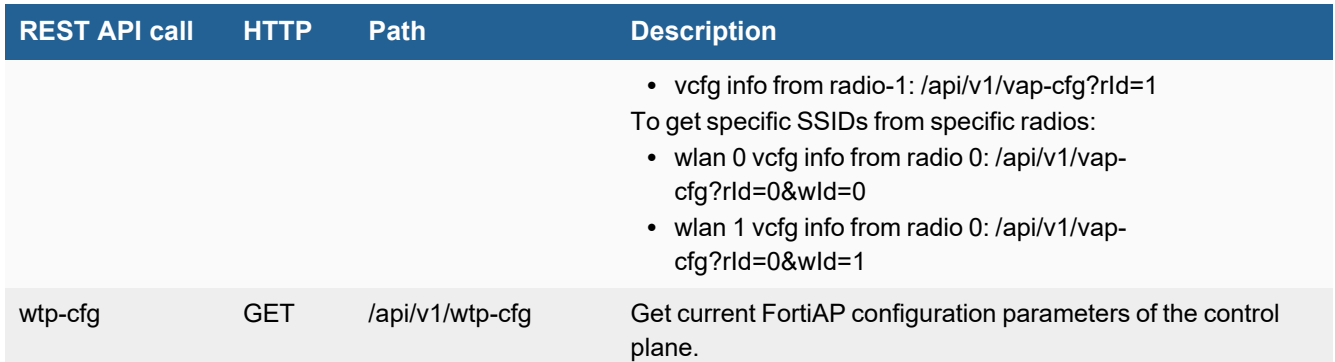

#### **Example request**

```
https://<FAP-IP>/api/v1/sys-perf
```
#### **Example response**

```
{
"cpu_usage": 1,
"memory usage": 60
}
```
## **Enable API for Location Based Services station info**

You can retrieve Location Based Services (LBS) information of associated and unassociated wireless stations through the FortiOS REST API. To enable this feature, configure the following:

**1.** Configure the region on a managed FortiAP:

```
config wireless-controller wtp
  edit "FP431FTF20012724"
     set uuid 882b4410-fac9-51eb-ab55-520bdbb17d52
     set admin enable
     set region "wifi"
     set region-x "0.2514256912442"
     set region-y "0.3601190476190"
     set wtp-profile "FAP431F-default"
     config radio-1
     end
     config radio-2
     end
  next
end
```
**2.** Enable station-location in an applied profile:

```
FortiGate-101F (vdom1) # config wireless-controller wtp-profile
FortiGate-101F (wtp-profile) # ed FAP431F-default
FortiGate-101F (FAP431F-default) # config lbs
```

```
FortiGate-101F (lbs) # set station-locate enable
FortiGate-101F (lbs) # end
FortiGate-101F (FAP431F-default) # end
FortiGate-101F (vdom1) #
```
#### **3.** Enable ble-scanning to detect BLE devices, if needed:

```
FortiGate-101F (vdom1) # config wireless-controller ble-profile
FortiGate-101F (ble-profile) # edit fortiap-discovery
FortiGate-101F (fortiap-discovery) # set ble-scanning enable
FortiGate-101F (fortiap-discovery) # en
FortiGate-101F (vdom1) #
FortiGate-101F (vdom1) # config wireless-controller wtp-profile
FortiGate-101F (wtp-profile) # ed FAP431F-default
FortiGate-101F (FAP431F-default) # set ble-profile fortiap-discovery
FortiGate-101F (FAP431F-default) # end
FortiGate-101F (vdom1) #
```
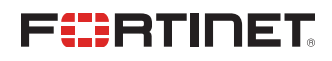

[www.fortinet.com](https://www.fortinet.com/)

Copyright© 2022 Fortinet, Inc. All rights reserved. Fortinet®, FortiGate®, FortiCare® and FortiGuard®, and certain other marks are registered trademarks of Fortinet, Inc., and other Fortinet names herein may also be registered and/or common law trademarks of Fortinet. All other product or company names may be trademarks of their respective owners. Performance and other metrics contained herein were attained in internal lab tests under ideal conditions, and actual performance and other results may vary. Network variables, different network environments and other conditions may affect performance results. Nothing herein represents any binding commitment by Fortinet, and Fortinet disclaims all warranties, whether express or implied, except to the extent Fortinet enters a binding written contract, signed by Fortinet's General Counsel, with a purchaser that expressly warrants that the identified product will perform according to certain expressly-identified performance metrics and, in such event, only the specific performance metrics expressly identified in such binding written contract shall be binding on Fortinet. For absolute clarity, any such warranty will be limited to performance in the same ideal conditions as in Fortinet's internal lab tests. Fortinet disclaims in full any covenants, representations, and guarantees pursuant hereto, whether express or implied. Fortinet reserves the right to change, modify, transfer, or otherwise revise this publication without notice, and the most current version of the publication shall be applicable.